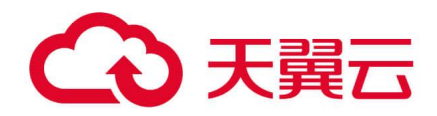

# 天翼云关系型数据库

## 用户使用指南

天翼云科技有限公司

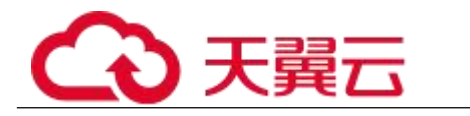

## 目录

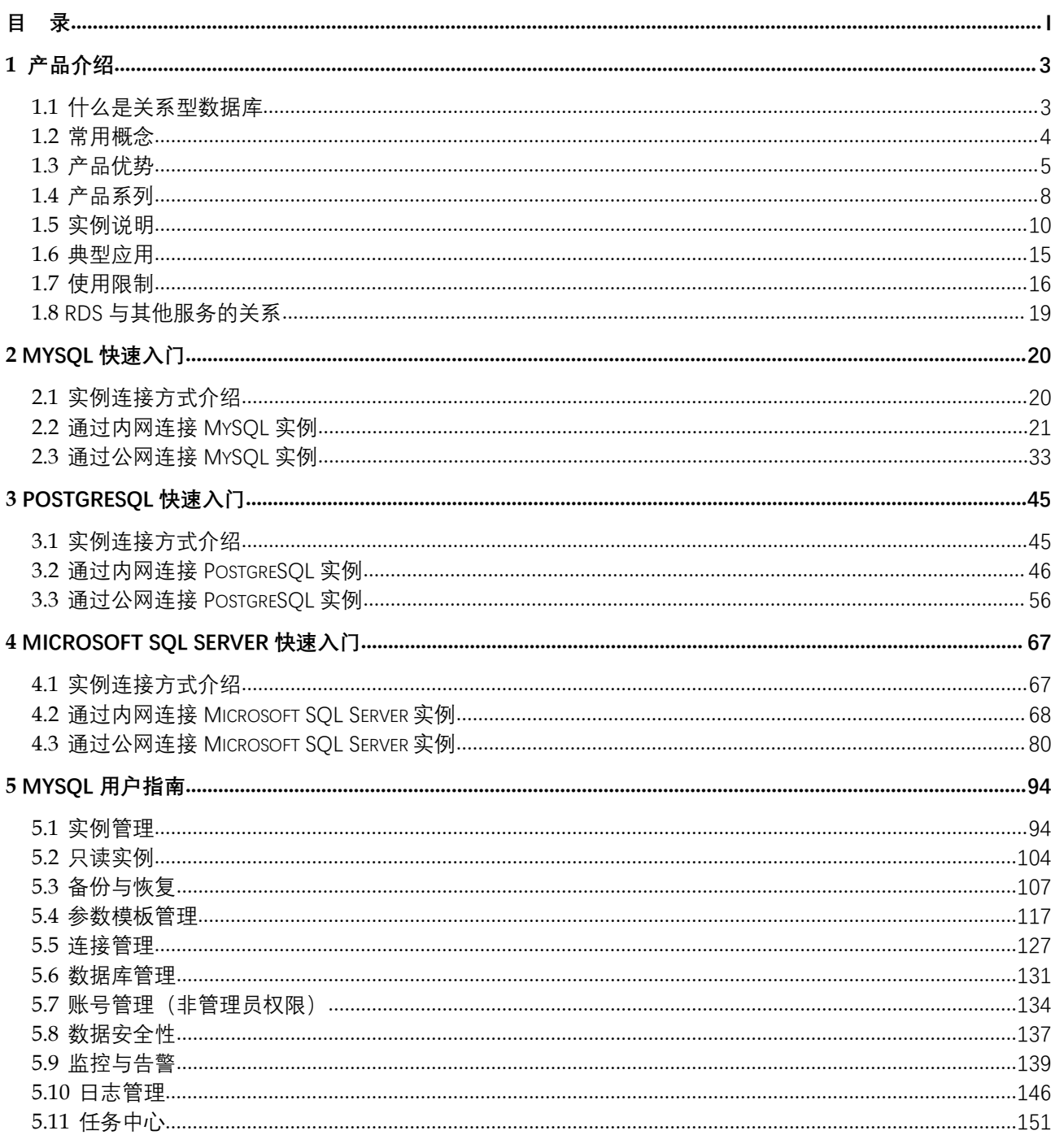

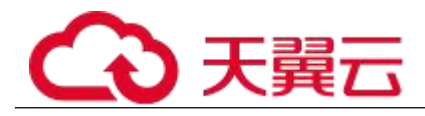

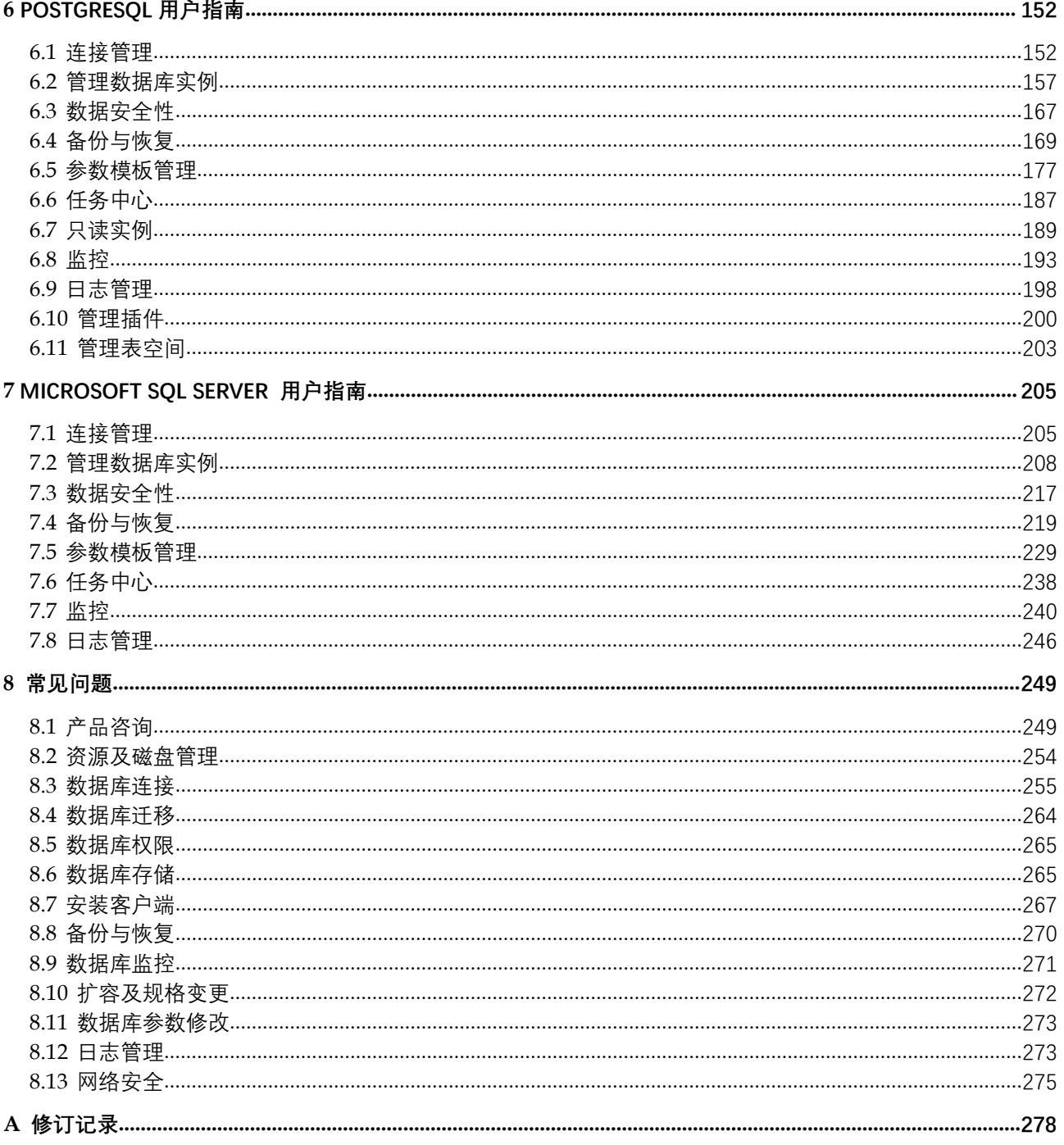

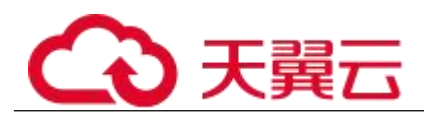

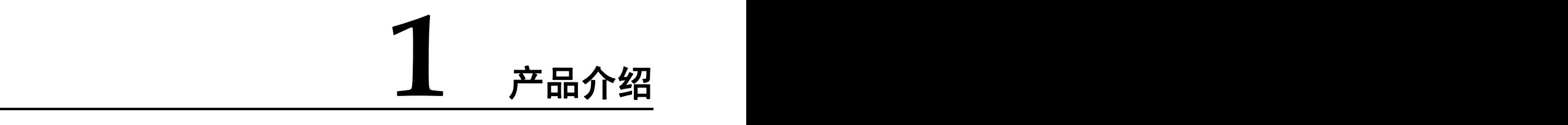

## 1.1 什么是关系型数据库

关系型数据库(Relational Database Service,简称 RDS)是一种基于云计算平台的即开即 用、稳定可靠、弹性伸缩、便捷管理的在线关系型数据库服务。关系型数据库支持以下引擎:

- **MySOL**
- **PostgreSOL**
- SQL Server

关系型数据库服务具有完善的性能监控体系和多重安全防护措施,并提供了专业的数据库管 理平台, 让用户能够在云中轻松的进行设置和扩展关系型数据库。通过关系型数据库服务的 管理控制台,用户几乎可以执行所有必需任务而无需编程,简化运营流程,减少日常运维工 作量,从而专注于开发应用和业务发展。

## 云数据库 **MySQL**

MySQL 是目前最受欢迎的开源数据库之一, 其性能卓越, 搭配 LAMP (Linux + Apache + MySQL + Perl/PHP/Python),成为 WEB 开发的高效解决方案。 云数据库拥有即开即用、稳定可靠、 安全运行、弹性伸缩、轻松管理、经济实用等特点。

## **PostgreSQL**

PostgreSQL 是一个开源对象关系型数据库管理系统,并侧重于可扩展性和标准的符合性,被 业界誉为"最先进的开源数据库"。PostgreSQL 面向企业复杂 SQL 处理的 OLTP 在线事务处 理场景,支持 NoSQL 数据类型(JSON/XML/hstore),支持 GIS 地理信息处理,在可靠性、数 据完整性方面有良好声誉,适用于互联网网站、位置应用系统、复杂数据对象处理等应用场 景。

## **Microsoft SQL Server**

Microsoft SQL Server 是老牌商用级数据库,成熟的企业级架构,轻松应对各种复杂环境。 一站式部署、保障关键运维服务,大量降低人力成本。被广泛应用于政府、金融、医疗、教 育和游戏等领域。云数据库 SQL Server 具有即开即用、稳定可靠、安全运行、弹性伸缩、轻 松管理和经济实用等特点。

拥有高可用架构、数据安全保障和故障秒级恢复功能,提供了灵活的备份方案。

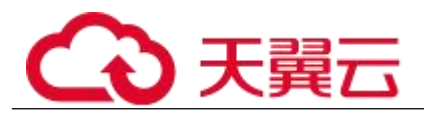

## 1.2 常用概念

## 实例

关系型数据库的最小管理单元是实例,一个实例代表了一个独立运行的关系型数据库。用户 可以在关系型数据库系统中自助创建及管理各种数据库引擎的实例。实例的类型、规格、引 擎、版本和状态,请参考 1.5 实例说明。

## 数据库引擎

关系型数据库支持以下引擎:

- MySQL
- PostgreSQL
- SQL Server

支持版本请参见 1.5.3 数据库引擎和版本。

#### 实例类型

云数据库 RDS 的实例分为两个类型,即单机实例和主备实例。不同系列支持的引擎类型和实 例规格不同。

各系列产品的详细介绍请参考 1.4.1 产品类型简介和 1.4.2 产品功能对比。

实例规格

数据库实例各种规格(vCPU 个数、内存(GB)、对应的数据库引擎)请参考 1.5.2 数据库实 例规格。

自动备份

创建实例时,关系型数据库服务默认开启自动备份策略,实例创建成功后,您可对其进行修 改,关系型数据库会服务根据您的配置,自动创建数据库实例的全量备份。

## 手动备份

手动备份是由用户启动的数据库实例的全量备份,它会一直保存,直到用户手动删除。

#### 区域和可用区

我们用区域和可用区来描述数据中心的位置,您可以在特定的区域、可用区创建资源。

- 区域(Region)指物理的数据中心。每个区域完全独立,这样可以实现最大程度的 容错能力和稳定性。资源创建成功后不能更换区域。
- 可用区(AZ,Availability Zone)是同一区域内,电力和网络互相隔离的物理区域, 一个可用区不受其他可用区故障的影响。一个区域内可以有多个可用区,不同可用区之间物理隔离, 但内网互通,既保障了可用区的独立性,又提供了低价、低时延的网络连接。

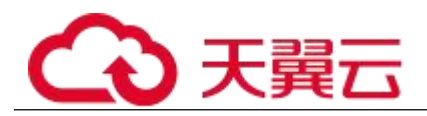

图 1-1 阐明了区域和可用区之间的关系。

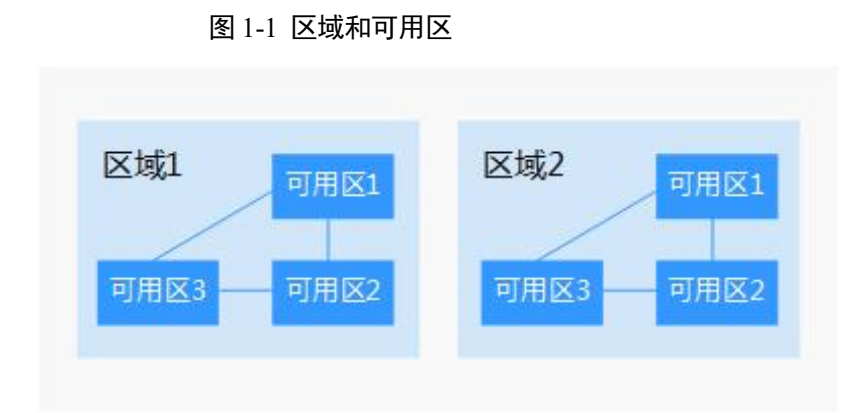

## のうち かいしょう あいしゃ あいしん あいしん あいしん あいしん あいしゅう しょうしょう

Project 用于将 OpenStack 的资源(计算、存储和网络资源)进行分组和隔离。Project 可以 是一个部门或者一个项目组。一个帐户中可以创建多个 Project。

## 1.3 产品优势

## 1.3.1 低成本

即开即用

您可以通过官网实时生成目标实例,关系型数据库服务配合弹性云服务器一起使用,通过内 网连接关系型数据库可以有效的降低应用响应时间、节省公网流量费用。

弹性扩容

可以根据您的业务情况弹性伸缩所需的资源,按需开支,量身订做。配合云监控(Cloud Eye) 监测数据库压力和数据存储量的变化,您可以灵活调整实例规格。

完全兼容

您无需再次学习,关系型数据库各引擎的操作方法与原生数据库引擎的完全相同。关系型数 据库还兼容现有的程序和工具。

#### 运维便捷

RDS 的日常维护和管理, 包括但不限于软硬件故障处理、数据库补丁更新等工作, 保障关系 型数据库运转正常。提供专业数据库管理平台,重启、重置密码、参数修改、查看错误日志 和慢查询日志、恢复数据等一键式功能。提供 CPU 利用率、IOPS、连接数、磁盘空间等实例 信息实时监控及报警,让您随时随地了解实例动态。

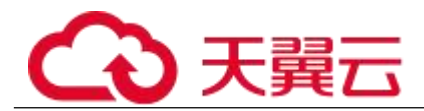

## 1.3.2 高安全性

#### 网络隔离

通过虚拟私有云(Virtual Private Cloud,简称 VPC)和网络安全组实现网络隔离。虚拟私 有云允许租户通过配置虚拟私有云入站 IP 范围,来控制连接数据库的 IP 地址段。关系型数 据库实例运行在租户独立的虚拟私有云内,可提升关系型数据库实例的安全性。您可以综合 运用子网和安全组的配置,来完成关系型数据库实例的隔离。

## 访问控制

通过主/子帐号和安全组实现访问控制。创建关系型数据库实例时,关系型数据库服务会为租 户同步创建一个数据库主帐户,根据需要创建数据库实例和数据库子帐户,将数据库对象赋 予数据库子帐户,从而达到权限分离的目的。可以通过虚拟私有云对关系型数据库实例所在 的安全组入站、出站规则进行限制,从而控制可以连接数据库的网络范围。

#### 传输加密

通过 TLS 加密、SSL 加密实现传输加密。使用从服务控制台上下载的 CA 根证书,并在连接数 据库时提供该证书,对数据库服务端进行认证并达到加密传输的目的。

#### 数据删除

删除关系型数据库实例时,存储在数据库实例中的数据都会被删除,任何人都无法查看及恢 复数据。安全删除不仅包括数据库实例所挂载的磁盘,也包括备份数据的存储空间(通常为 廉价的对象存储系统)。

防 DDoS 攻击

当用户使用外网连接和访问关系型数据库实例时,可能会遭受 DDoS 攻击。当关系型数据库安 全体系认为用户实例正在遭受 DDoS 攻击时,会首先启动流量清洗的功能,如果流量清洗无法 抵御攻击或者攻击达到黑洞阈值时,将会进行黑洞处理,保证关系型数据库整体服务的可用 性。

#### 安全防护

关系型数据库处于多层防火墙的保护之下,可以有力地抗击各种恶意攻击,保证数据安全, 防御 DDoS 攻击、防 SQL 注入等。建议用户通过内网访问关系型数据库实例,可使关系型数据 库实例免受 DDoS 攻击风险。

## 1.3.3 高可靠性

#### 双机热备

关系型数据库服务采用热备架构,故障秒级自动切换。

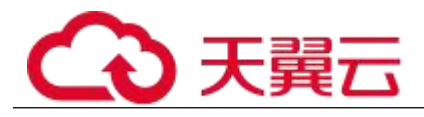

## 数据备份

每天自动备份数据,上传到对象存储服务(Object Storage Service,简称 OBS)。备份文 件保留 732 天,支持一键式恢复。用户可以设置自动备份的周期,还可以根据自身业务特点 随时发起备份,选择备份周期、修改备份策略。

## 数据恢复

支持按备份集和指定时间点的恢复。在大多数场景下,用户可以将 732 天内任意一个时间点 的数据恢复到关系型数据库新实例或已有实例上,数据验证无误后即可将数据迁回关系型数 据库主实例,完成数据回溯。

## 1.3.4 **RDS** 与自建数据库优势对比

性能对比

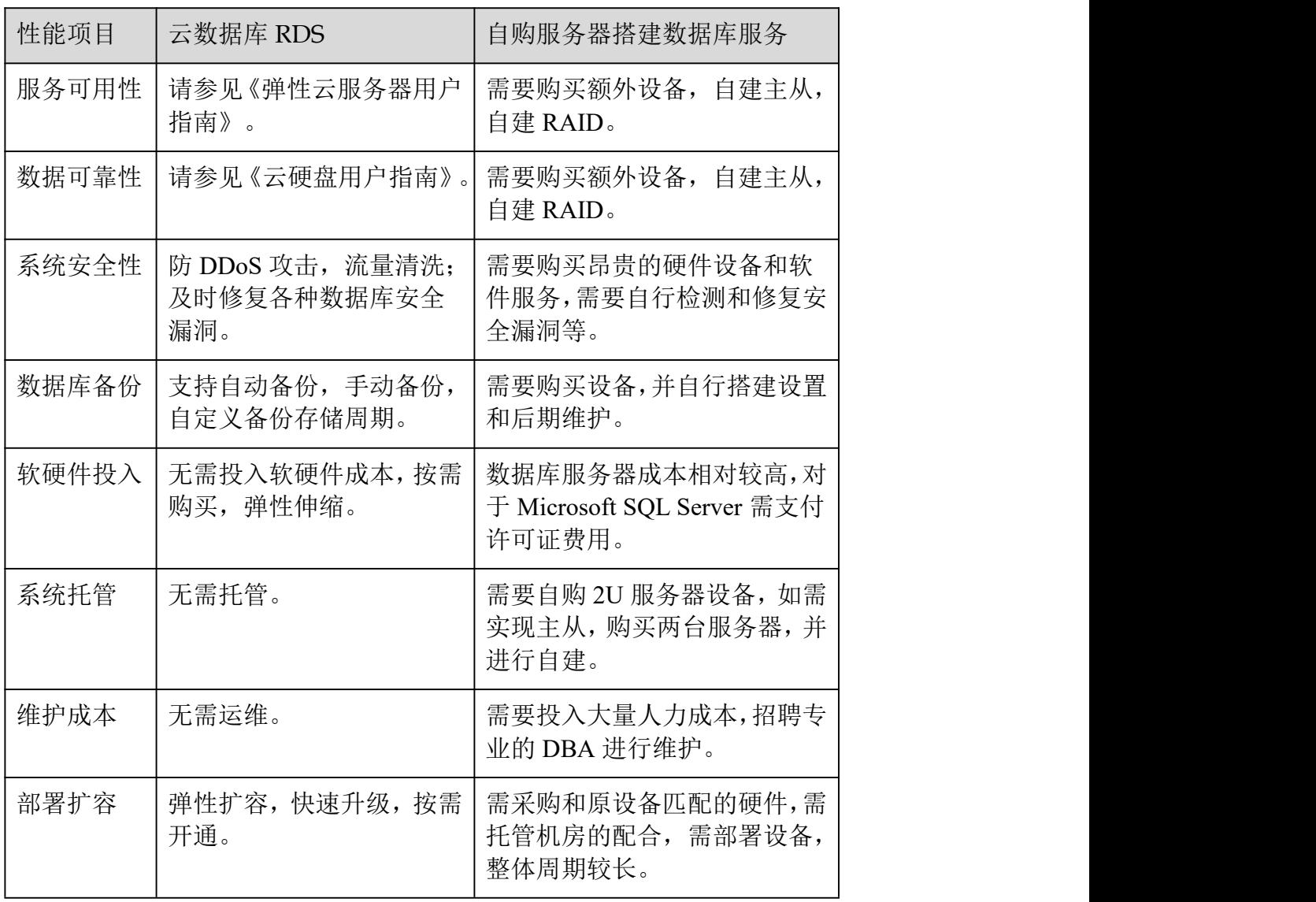

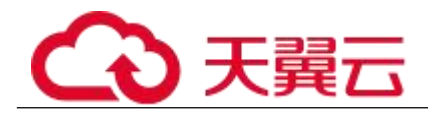

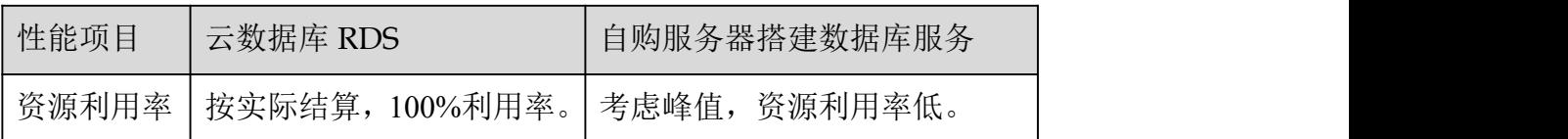

## 1.4 产品系列

## 1.4.1 产品类型简介

目前,云数据库 RDS 的实例分为如下几个类型:

单机实例

主备实例

不同系列支持的引擎类型和实例规格不同,请以实际界面为准。

表 1-1 实例类型简介

| 实例类型 | 简介                                                      | 适用场景                                                       |
|------|---------------------------------------------------------|------------------------------------------------------------|
| 单机实例 | 采用单个数据库节点部署架<br>构。与主流的主备实例相比,<br>它只包含一个节点, 但具有高<br>性价比。 | ●个人学习。<br>• 微型网站。<br>• 中小企业的开发测试<br>环境。                    |
| 主备实例 | 采用一主一备的经典高可用架<br>构,本地 SSD 存储提供良好性<br>能, 各方面表现均衡。        | • 大中型企业的生产数<br>据库。<br>•覆盖互联网、物联网、<br>零售电商、物流、游<br>戏等行业的应用。 |

## 1.4.2 产品功能对比

单机实例采用单个数据库节点部署架构。与主流的主备实例相比,单机实例只包含一个节点, 没有备用节点用于故障恢复。

优势对比

 单机实例:支持创建只读实例(Microsoft SQL Server 除外)、错误日志、慢日志查 询管理。相较于主备实例,单机实例少了一个数据库节点,可大幅节省用户成本。由于单机实例只有 一个数据库节点,当该数据库节点出现故障时,恢复时间较长,因此,如果是对数据库可用性要求较 高的敏感性业务,不建议使用单机实例。

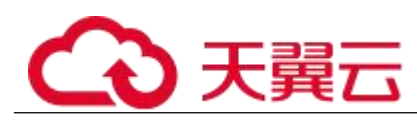

 主备实例:主备实例的备数据库节点仅用于故障转移和恢复场景,不对外提供服务。 由于使用备数据库节点会带来额外性能开销,从性能角度来看,单机实例的性能与主备实例相同,甚 至单机实例的性能可能会高于主备实例。

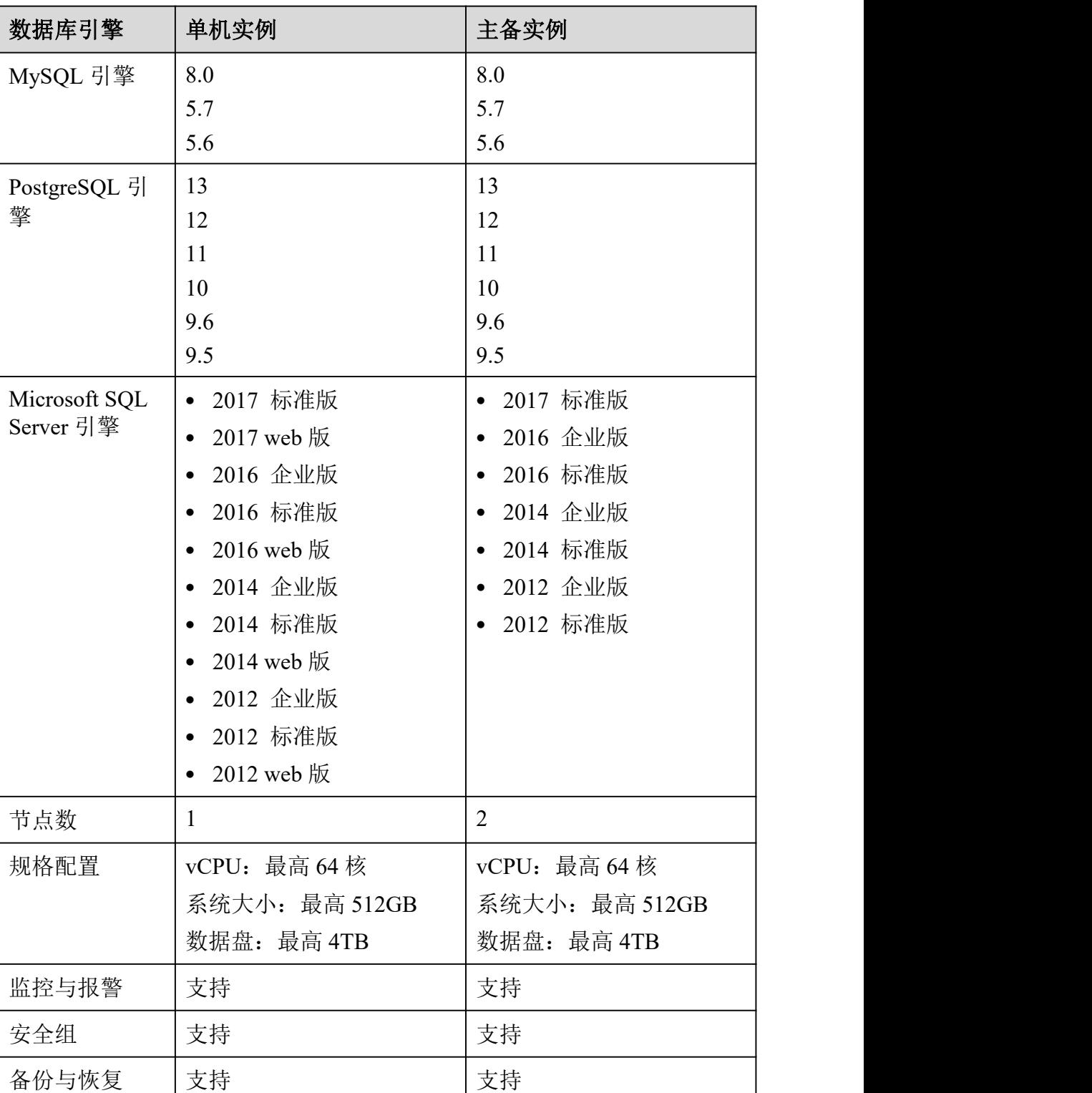

表 1-2 产品功能对比

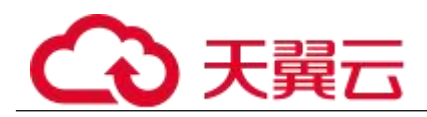

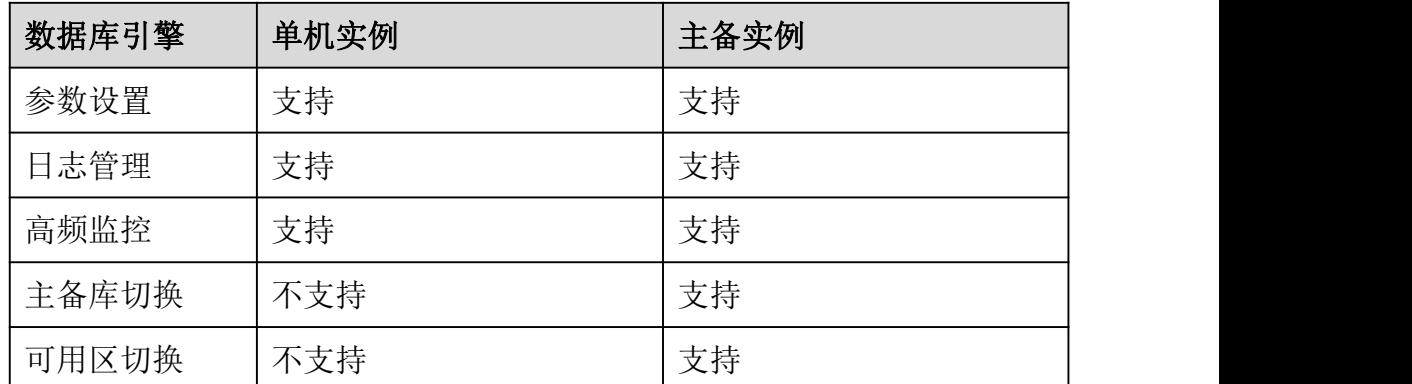

## 1.5 实例说明

## 1.5.1 数据库实例类型

数据库实例是关系型数据库的最小管理单元。一个实例代表了一个独立运行的关系型数据库。 您可以在一个实例中创建和管理多个数据库,并且可以使用与独立访问数据库实例相同的工 具和应用进行访问。使用管理控制台或 API 可以方便的创建或者修改数据库实例。关系型数 据库服务对运行实例数量没有限制,但每个数据库实例都有唯一的标识符。

关系型数据库的最小管理单元是实例,一个实例代表了一个独立运行的关系型数据库,实例 可进行如下分类:

| 实例类型 | 简介                                               |
|------|--------------------------------------------------|
| 单机实例 | 采用单个数据库节点部署架构。与主流的主备实<br>例相比, 它只包含一个节点, 但具有高性价比。 |
| 主备实例 | 采用一主一备的经典高可用架构。                                  |
| 只读实例 | 采用单个物理节点的架构(没有备节点)。                              |

表 1-3 实例类型

RDS for Microsoft SQL Server 无只读实例。

用户可以在关系型数据库系统中自助创建及管理各种数据库引擎的实例。

不同实例类型之间的区别和功能对比请参考 1.4.1 产品类型简介和 1.4.2 产品功能对比。

## 1.5.2 数据库实例规格

通用增强型和通用增强 II 型实例性能强劲稳定, 搭载全新网络加速引擎, 以及 DPDK (Data Plane Development Kit)快速报文处理机制,提供更高的网络性能,满足不同场景需求。

 通用增强型实例是新推出的一系列性能更高、计算能力更稳定的实例规格,搭载 英特尔® 至强® 可扩展处理器,配套高性能网络,综合性能及稳定性全面提升,满足对业务稳定性 及计算性能要求较高的企业级应用诉求。

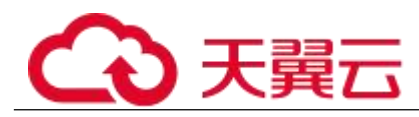

 通用增强 II 型实例搭载第二代英特尔® 至强® 可扩展处理器,多项技术优化, 计算性能强劲稳定,配套 25GE 智能高速网卡,提供超高网络带宽和 PPS 收发包能力。

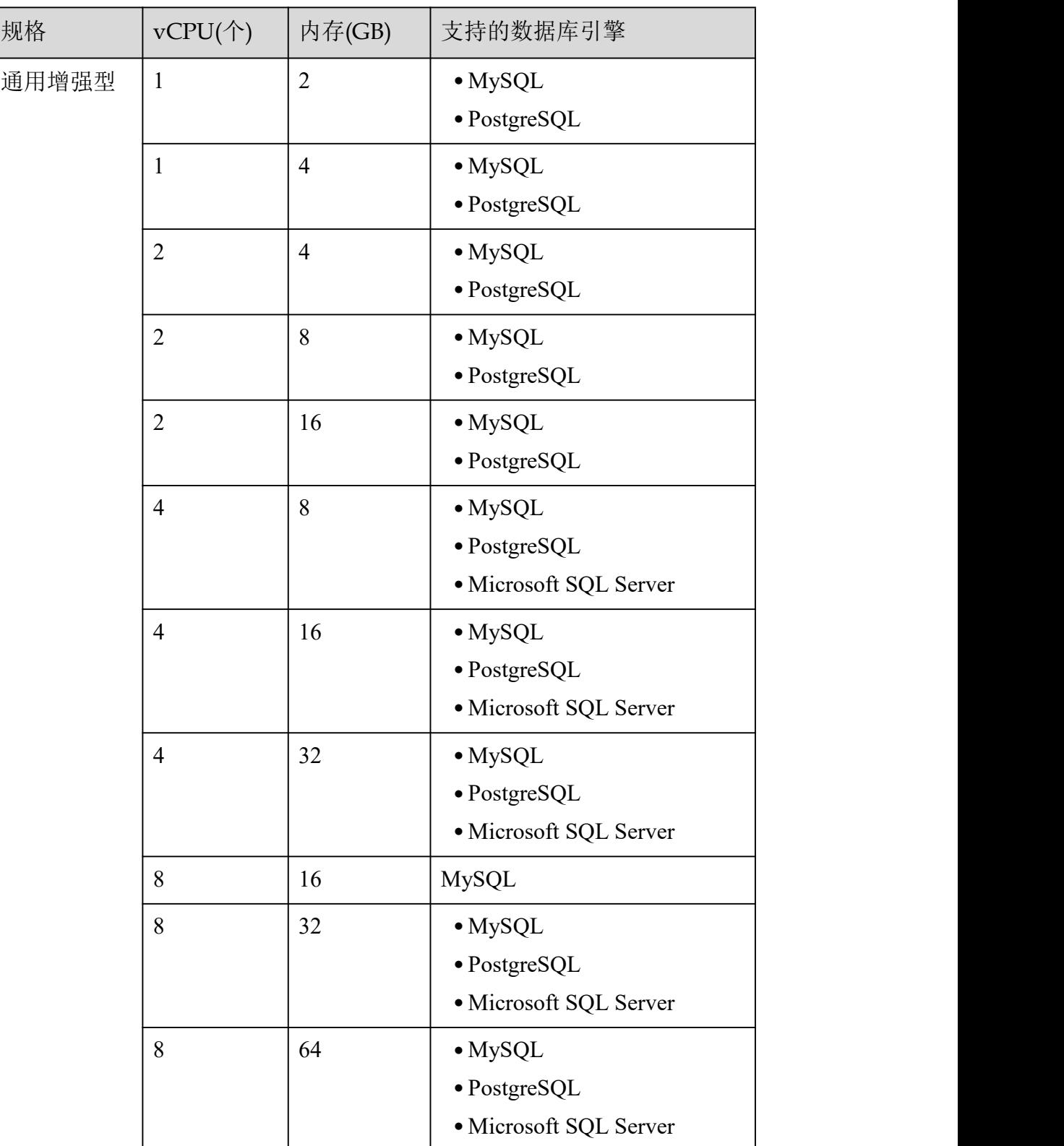

表 1-4 性能规格

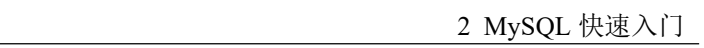

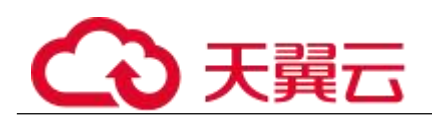

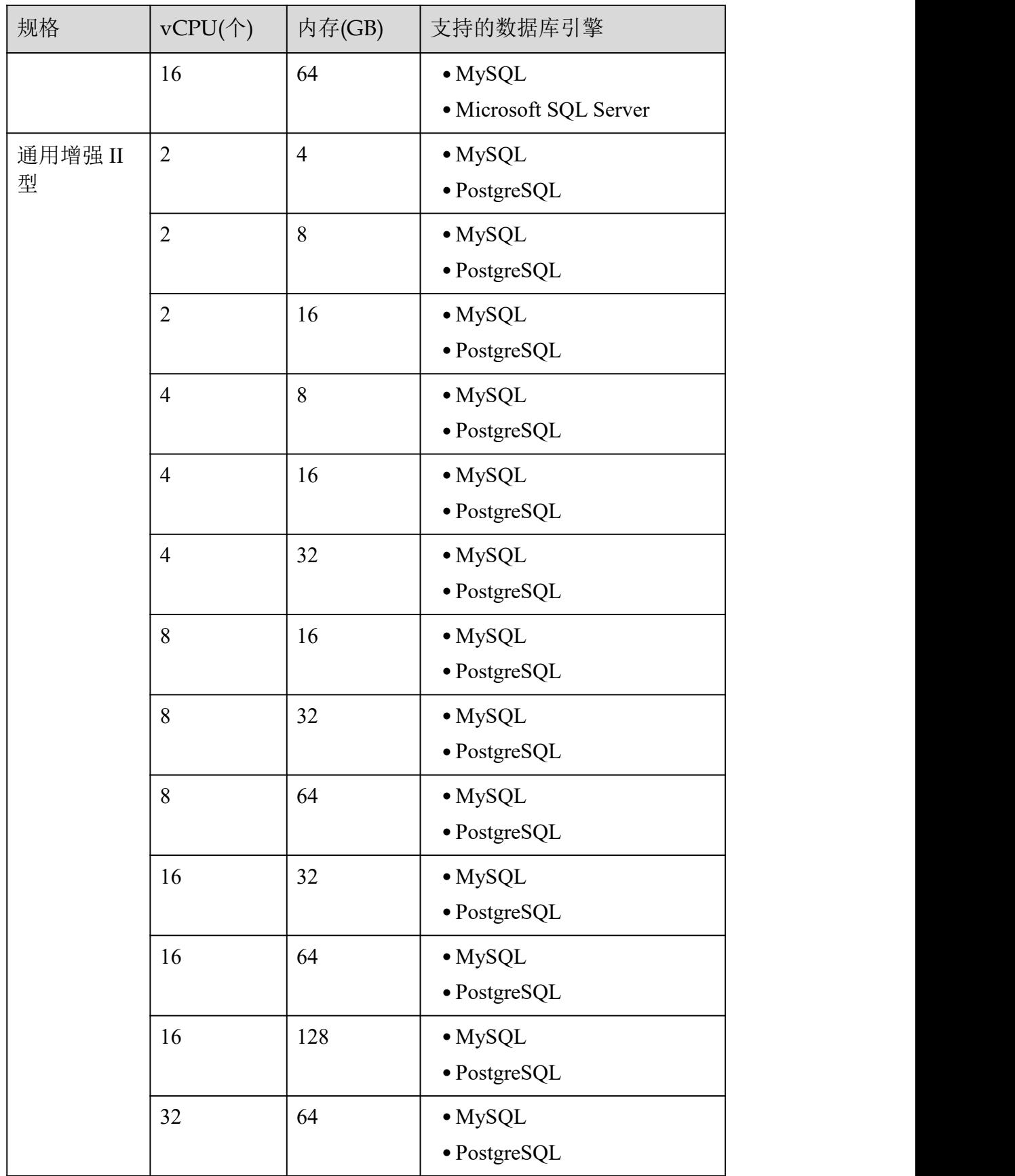

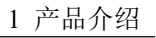

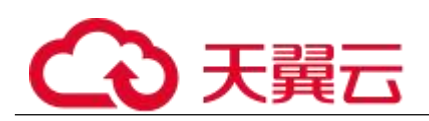

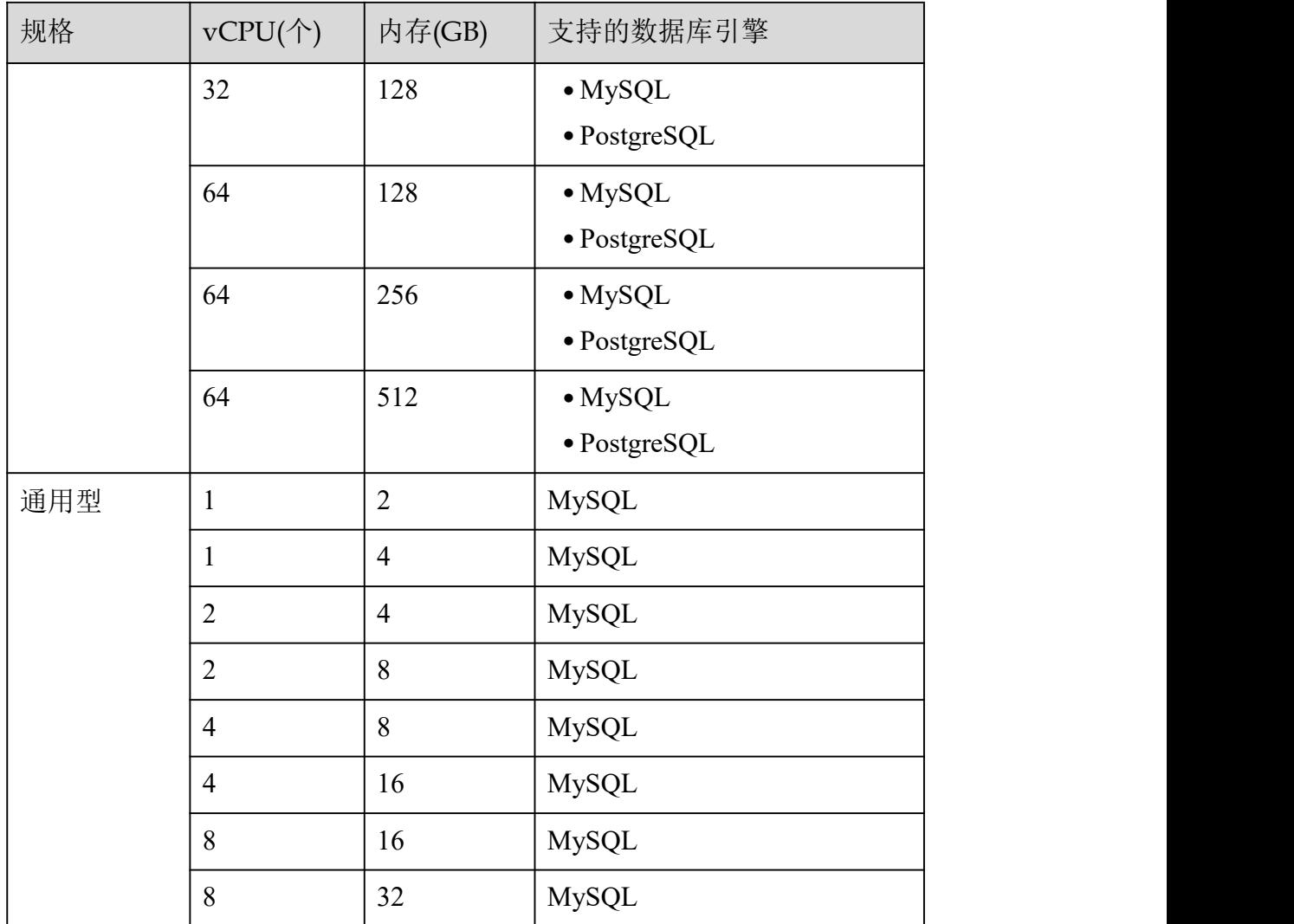

数据库实例规格请以实际环境为准。

## 1.5.3 数据库引擎和版本

关系型数据库服务目前支持的数据库引擎和版本如表 1-5 所示。

新应用上线,建议您使用数据库引擎对应的最新大版本,以MySQL为例,建议您选择MySQL 8.0。 用户创建实例时,不可选择小版本,如 MySQL 8.0.17, RDS 会提供最优的小版本,实例创建 成功, 您可在 console "实例管理"页面实例列表中的"数据库引擎"列, 查看具体的小版 本号。数据库引擎和版本请以实际环境为准。

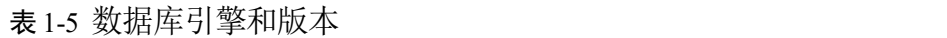

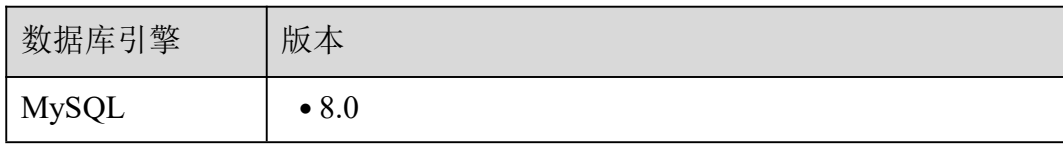

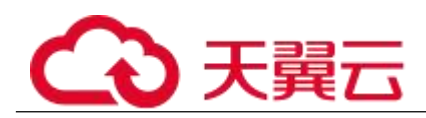

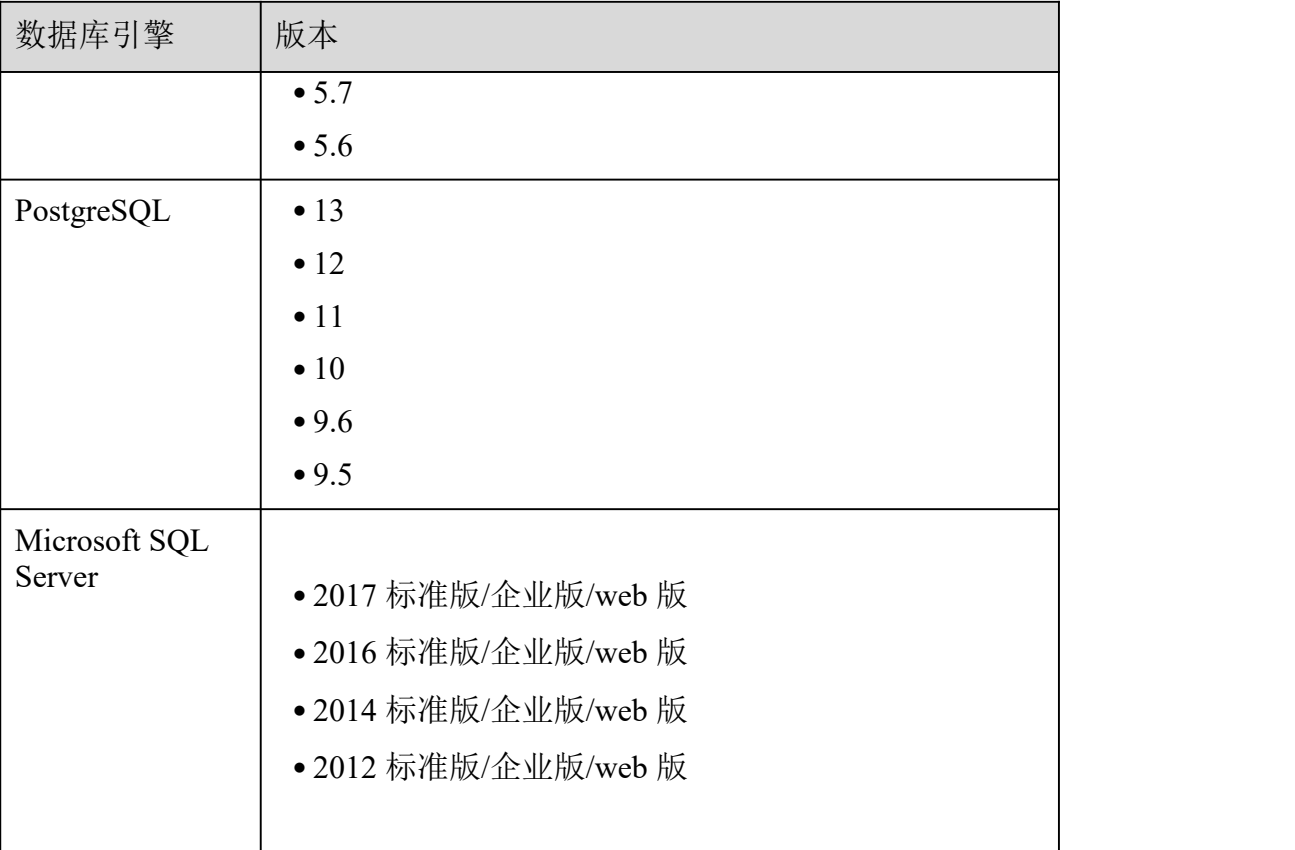

## 1.5.4 数据库实例状态

数据库实例状态

数据库实例状态是数据库实例的运行情况。用户可以使用管理控制台和 API 操作查看数据库 实例状态。

| 状态    | 说明                   |
|-------|----------------------|
| 正常    | 数据库实例正常和可用。          |
| 异常    | 数据库实例不可用。            |
| 创建中   | 正在创建数据库实例或备份。        |
| 创建失败  | 数据库实例创建失败。           |
| 主备切换中 | 正在进行主实例和备实例的切换。      |
| 转主备中  | 关系型数据库单机实例正在转换为主备实例。 |

表 1-6 状态及说明

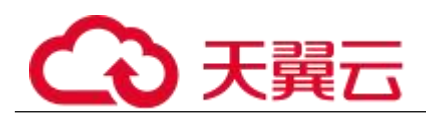

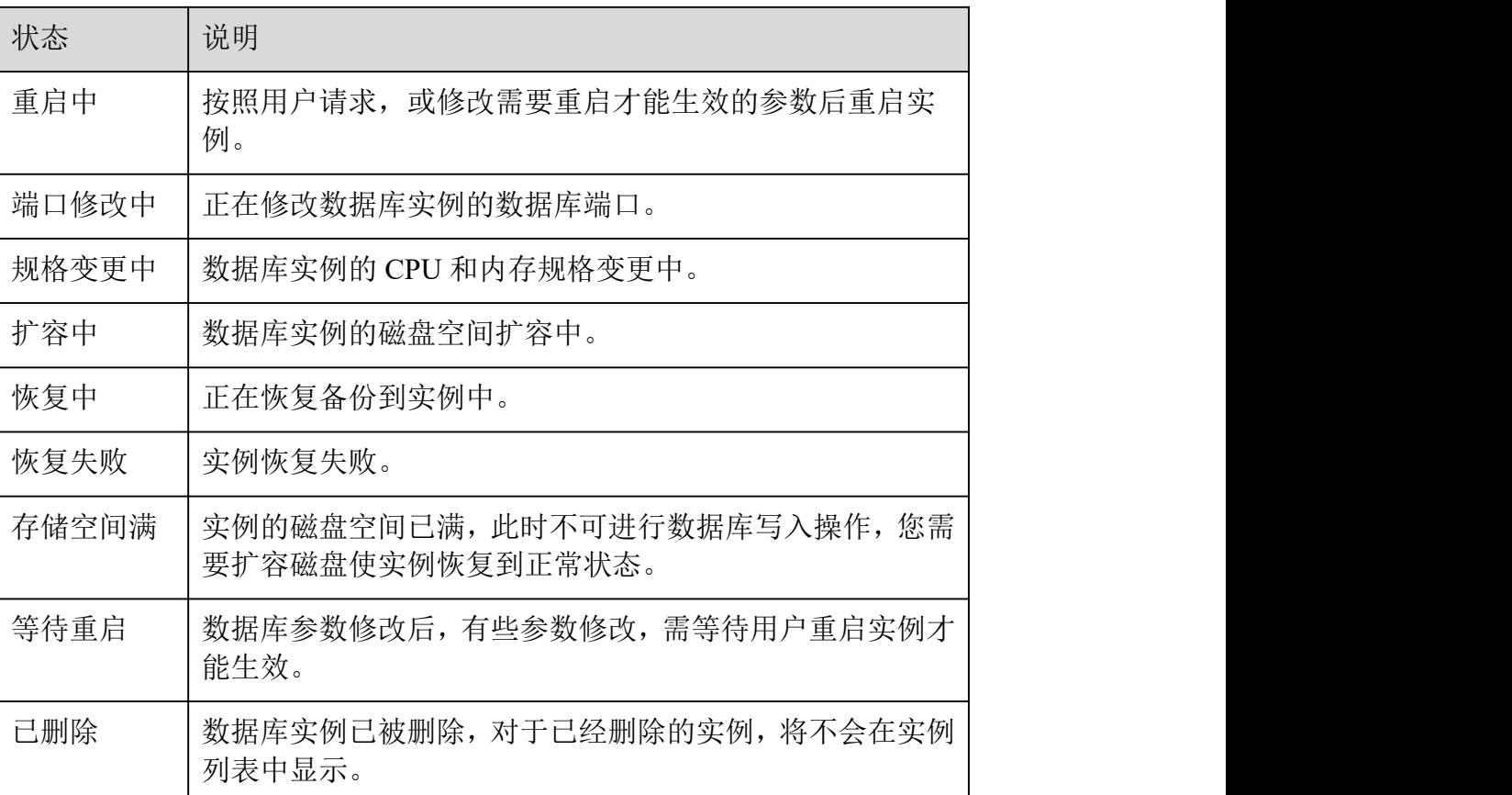

## 1.6 典型应用

## 1.6.1 读写分离

MySQL 和 PostgreSQL 数据库的主实例和只读实例都具有独立的连接地址,每个云数据库 MySQL、PostgreSQL 单机实例、主备实例最多支持创建 5 个只读实例,创建方法请参见 5.2.2 创建只读实例和 5.2.3 管理只读实例。

用户只需通过添加只读实例的个数,即可不断扩展系统的处理能力,无需更改应用程序。

## 1.6.2 数据多样化存储

关系型数据库服务支持与分布式缓存服务区 Memcache、Redis 和对象存储服务等存储产 品搭配使用,实现多样化存储扩展。

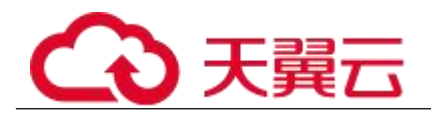

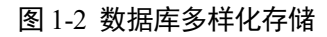

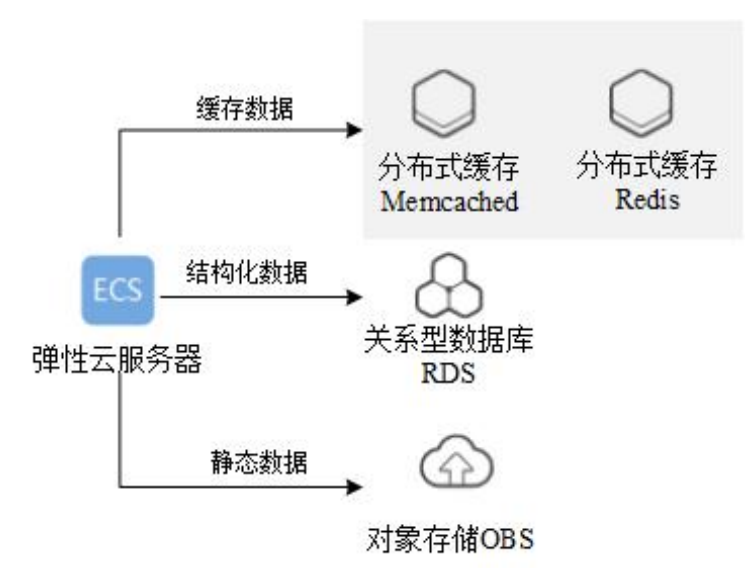

## 1.7 使用限制

## 1.7.1 **MySQL** 使用限制

关系型数据库服务上的 MySQL 在使用上有一些固定限制,用来提高实例的稳定性和安全性, 具体详见表 1-7。

| 功能    | 使用限制                                                                                                  |
|-------|----------------------------------------------------------------------------------------------------|
| 数据库访问 | • 如果关系型数据库实例没开通公网访问,则该实例必<br>须与弹性云服务器在同一个虚拟私有云的子网内才<br>能访问。                                           |
|       | ●关系型数据库只读实例必须创建在与主实例相同的一<br>个子网内。                                                                     |
|       | ●弹性云服务器必须处于目标关系型数据库实例所属安<br>全组允许访问的范围内。                                                               |
|       | 如果关系型数据库实例与弹性云服务器处于不同的安<br>全组,系统默认不能访问。需要在关系型数据库的安<br>全组添加一条"入"的访问规则。<br>• 关系型数据库实例的默认端口为3306, 需用户手动修 |
|       | 改端口号后,才能访问其它端口。                                                                                       |
| 部署    | 实例所部署的弹性云服务器, 对用户都不可见, 即只允许<br>应用程序通过 IP 地址和端口访问数据库。                                                  |

表 1-7 功能使用限制

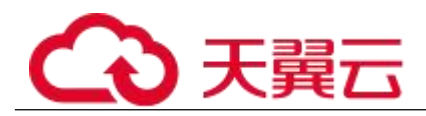

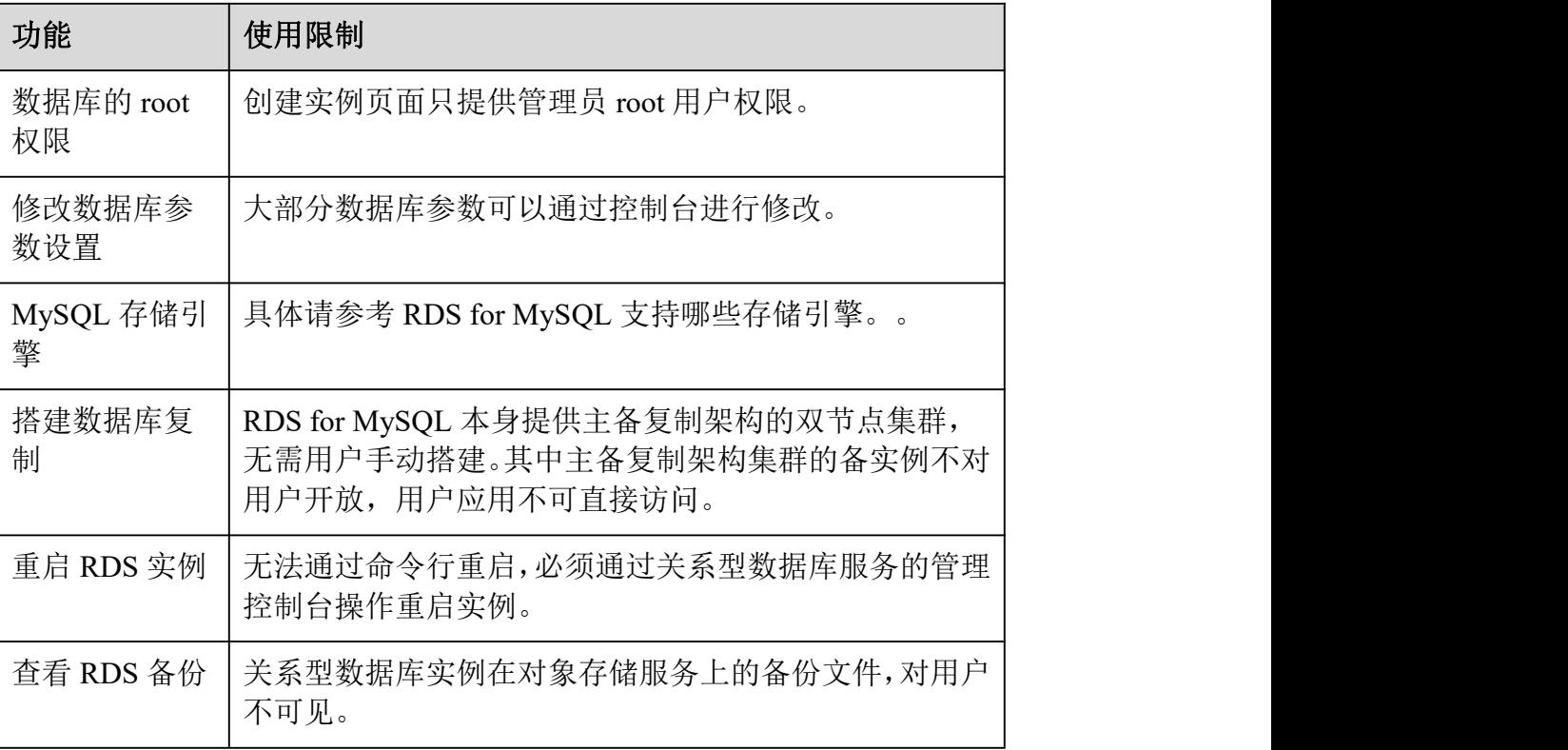

## 1.7.2 **PostgreSQL** 使用限制

关系型数据库服务上的 PostgreSQL 在使用上有一些固定限制,用来提高实例的稳定性和安全 性,具体详见表 1-8。

| 功能    | 使用限制                                                                   |
|-------|------------------------------------------------------------------------|
| 数据库访问 | • 如果关系型数据库实例未开通公网访问, 则该实<br>例必须与弹性云服务器处在同一个虚拟私有云<br>子网内才能相互访问。         |
|       | ●关系型数据库只读实例必须创建在与主实例相同<br>的一个子网内。                                      |
|       | ●弹性云服务器必须处于目标关系型数据库实例所<br>属安全组允许访问的范围内。                                |
|       | 如果关系型数据库实例与弹性云服务器处于不同<br>的安全组, 系统默认不能访问。需要在关系型数<br>据库的安全组添加一条"入"的访问规则。 |
|       | • 关系型数据库实例的默认端口为 5432, 需用户手<br>动修改端口号后, 才能访问其他端口。                      |

表 1-8 功能使用限制

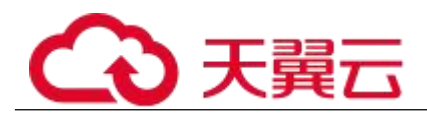

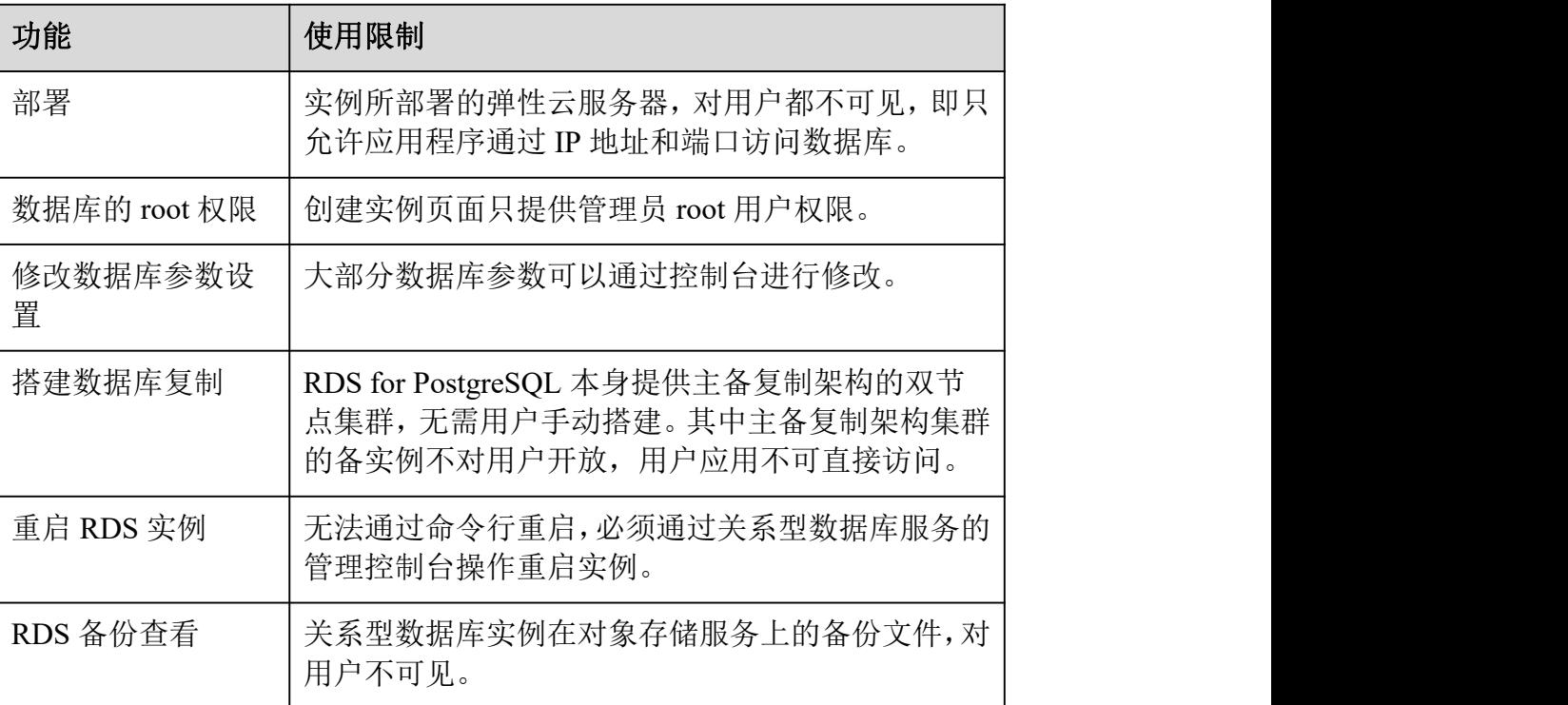

## 1.7.3 **MicrosoftSQL Server** 使用限制

Microsoft SQL Server 引擎的关系型数据库服务仅提供附带许可实例,即实例创建后具有微 软 SQL Server 软件对应版本许可授权,不提供用户自带许可。

为保障用户在使用上的安全性, RDS for Microsoft SQL Server 的部分功能存在限制, 详见 表 1-9。

RDS for Microsoft SQL Server 实例分为两个实例类型,即单机实例和主备实例。不同系列 支持的功能不同,详见 1.4.2 产品功能对比。

| 功能                  | 主备实例          | 单机实例          |
|---------------------|---------------|---------------|
| 数据库数量               | 100 (可申请扩充上限) | 100 (可申请扩充上限) |
| 数据库账号数量             | 无限制           | 无限制           |
| 创建用户、LOGIN 或数据<br>库 | 支持            | 支持            |
| 数据库级别的 DDL 触发器      | 支持            | 支持            |
| 数据库内的授权权限           | 支持            | 支持            |

表 1-9 功能和使用限制

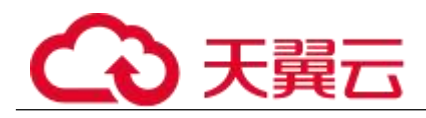

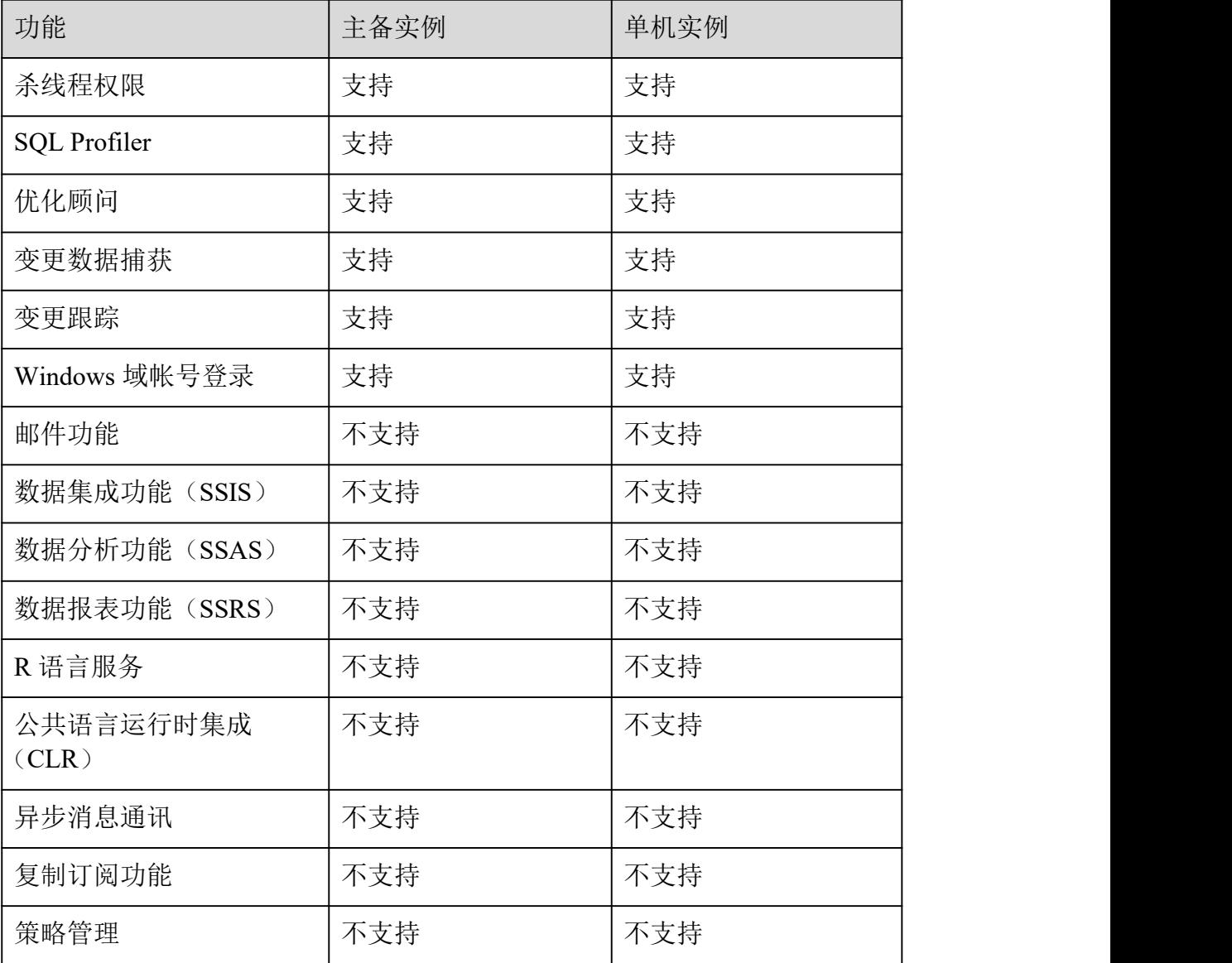

## 1.8 RDS 与其他服务的关系

关系型数据库与其他服务之间的关系,具体如下图所示。

表 1-10 与其他服务的关系

| 相关服务        | 交互功能                                                                                             |
|-------------|--------------------------------------------------------------------------------------------------|
| 弹性云服务器(ECS) | 关系型数据库服务配合弹性云服务器 (Elastic Cloud<br>Server, 简称 ECS) 一起使用, 通过内网连接关系型数<br>据库可以有效的降低应用响应时间、节省公网流量费用。 |
| 虚拟私有云 (VPC) | 对您的关系型数据库实例进行网络隔离和访问控制。                                                                          |

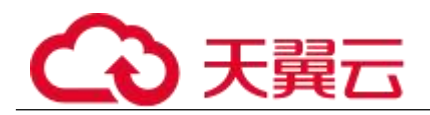

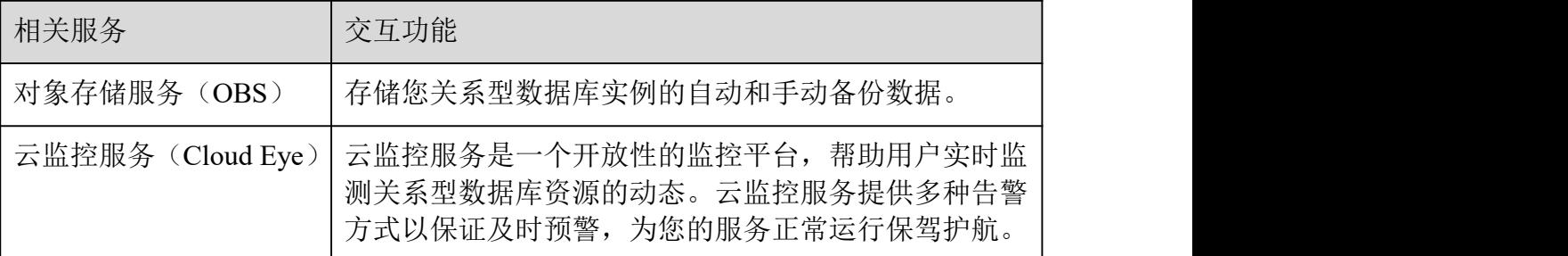

# **2** MySQL 快速入门

## 2.1 实例连接方式介绍

关系型数据库服务提供使用内网、公网的连接方式。

| 连接方<br>式 | IP地址        | 使用场景                                                                                                    | 说明                                                                                        |
|----------|-------------|----------------------------------------------------------------------------------------------------|-------------------------------------------------------------------------------------------|
| 内网连<br>接 | 内网 IP<br>地址 | 系统默认提供内网 IP 地址。<br>当应用部署在弹性云服务器上,<br>且该弹性云服务器与关系型数<br>据库实例处于同一区域, 同一<br>VPC 时, 建议单独使用内网 IP<br>连接弹性云服务器与关系型数<br>据库实例。 | • 安全性高, 可实现<br>RDS 的较好性能。<br>●推荐使用内网连<br>接。                                               |
| 公网连<br>接 | 弹性公<br>网 IP | 不能通过内网 IP 地址访问 RDS<br>实例时, 使用公网访问, 建议单<br>独绑定弹性公网 IP 连接弹性云<br>服务器 (或公网主机) 与关系型<br>数据库实例。                             | ●降低安全性。<br>•为了获得更快的<br>传输速率和更高的<br>安全性, 建议您将<br>应用迁移到与您的<br>RDS 实例在同一子<br>网的, 使用内网连<br>接。 |

表 2-1 RDS 连接方式

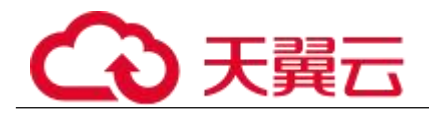

□说明

- VPC: 虚拟私有云 (Virtual Private Cloud, 简称 VPC)。
- ECS:弹性云服务器(Elastic Cloud Server,简称 ECS)。
- 若弹性云服务器和关系型数据库实例处于同一个虚拟私有云的子网内,则无需申请外网地址。

其中,通过内网和公网的连接方式如图 2-1 所示。

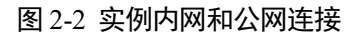

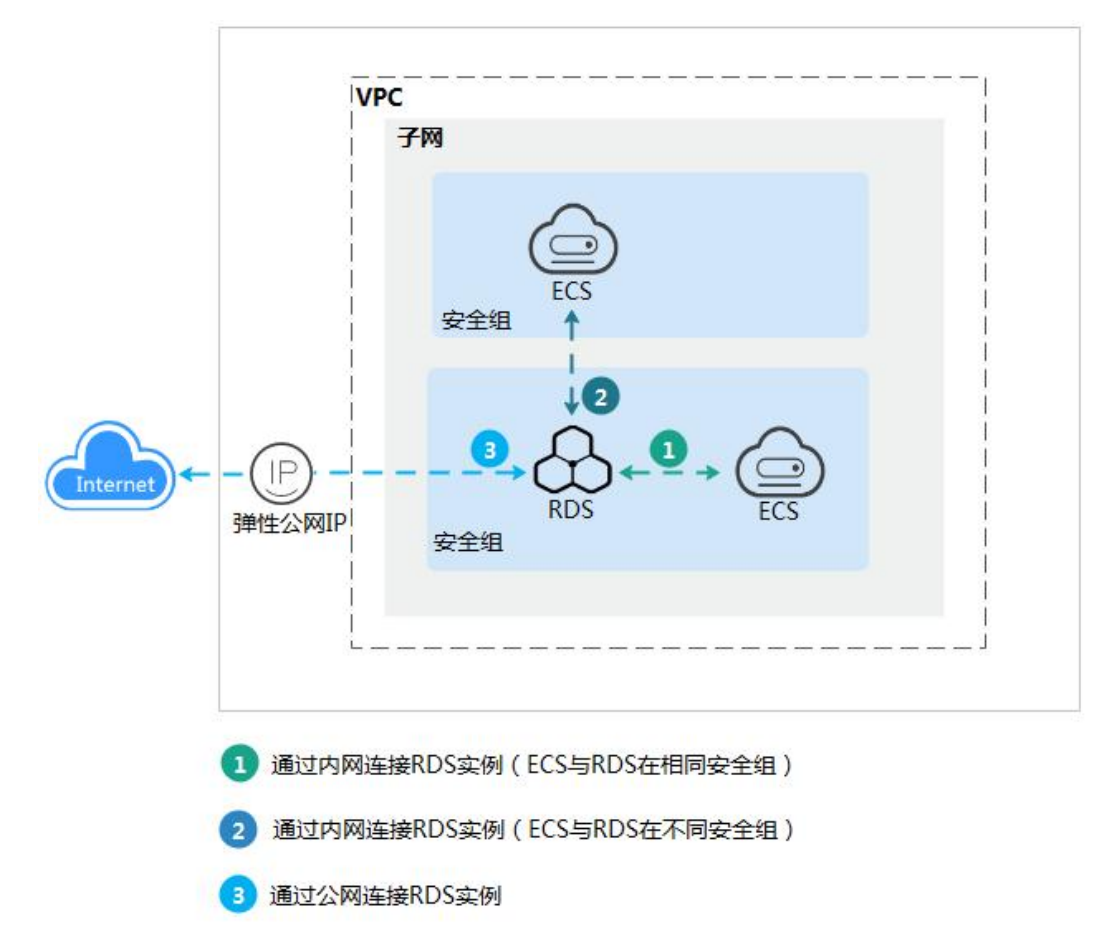

## 2.2 通过内网连接 MySQL 实例

## 2.2.1 概述

操作场景

本章介绍如何在管理控制台创建 MySQL 实例,并通过内网使用弹性云服务器上连接 MySQL 实 例。

首次使用关系型数据库服务,请先了解 1.7.1 MySQL 使用限制。

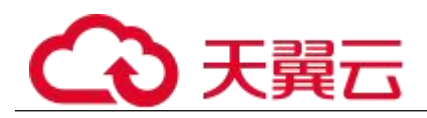

## 使用流程

通过内网连接 MySQL 实例的使用流程介绍如图 2-2 所示。

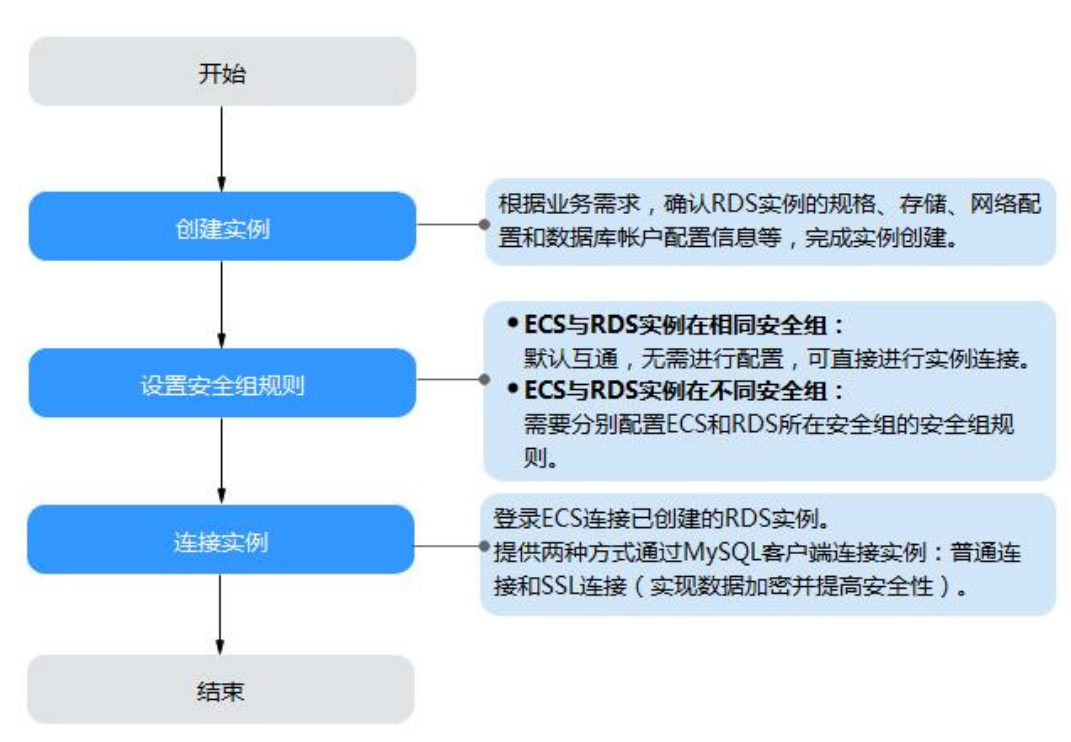

图 2-3 通过内网连接实例

 2.2.2 步骤一:创建实例。根据业务需求,确认 MySQL 实例的规格、存储、网络配 置、数据库帐户配置信息等。

2.2.3 步骤二:设置安全组规则。

<sup>−</sup> ECS 与 RDS 实例在相同安全组时,默认 ECS 与 RDS 实例互通,无 需设置安全组规则,执行 2.2.4 步骤三:通过内网连接 MySQL 实例。

- <sup>−</sup> ECS 与 RDS 实例在不同安全组时,需要为 RDS 和 ECS 分别设置安 全组规则。
	- 设置 RDS 安全组规则: 为 RDS 所在安全组配置相应的入方向规 则。
	- 设置 ECS 安全组规则:安全组默认规则为出方向上数据报文全 部放行,此时,无需对 ECS 配置安全组规则。当在 ECS 所在安全组为非默认 安全组且出方向规则非全放通时,需要为 ECS 所在安全组配置相应的出方向 规则。
- 2.2.4 步骤三:通过内网连接 MySQL 实例。提供两种连接方式通过 MySQL 客户端 连接实例:普通连接和 SSL 连接。其中,SSL 连接实现了数据加密功能,具有更高的安全性。

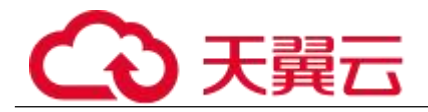

## 2.2.2 步骤一:创建实例

操作场景

本节将介绍在关系型数据库服务的管理控制台创建实例的过程。

RDS for MySQL 支持"包年/包月"和"按需计费"购买,您可以根据业务需要定制相应计算 能力和存储空间的关系型数据库实例。

#### 操作步骤

步骤 1 登录管理控制台。

- 先骤 2 单击管理控制台左上角的 ↓, 选择区域和项目。
- 步骤 3 选择"数据库 > 关系型数据库"。进入关系型数据库信息页面。
- 步骤 4 在"实例管理"页面,单击"创建数据库实例"。
- 步骤 5 在"服务选型"页面,选择计费模式,填写并选择实例相关信息后,单击"立 即购买"。

计费模式:

#### 包年/包月:

若选择该模式,跳过步骤 6,执行步骤 7。

#### 按需计费:

若选择该模式,继续执行步骤 6。

表 2-2 基本信息

| 参数        | 描述                                                                   |
|-----------|----------------------------------------------------------------------|
| 区域        | 租户当前所在区域, 也可在页面左上角切换。                                                |
|           | 说明                                                                   |
|           | 不同区域内的产品内网不互通,且购买后不能更换,请谨慎选择。                                        |
| 实例名称      | 实例名称长度在 4 个到 64 个字符之间,必须以字母开头,可<br>以包含字母、数字、中划线或下划线, 不能包含其他特殊字<br>符。 |
| 数据库引<br>警 | $MySQL$ .                                                            |
| 数据库版      | 请参见 1.5.3 数据库引擎和版本。                                                  |
| 本         | 不同区域所支持的数据库版本不同, 请以实际界面为准。                                           |

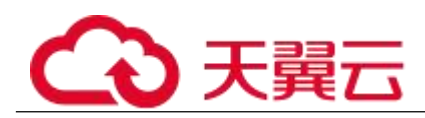

| 参数           | 描述                                                                                     |
|--------------|----------------------------------------------------------------------------------------|
|              | 选用 MySQL 数据库时, 请根据实际业务需求选择合适的数据<br>库引擎版本。建议您选择当前可用的最高版本数据库, 因其<br>性能更稳定,安全性更高,使用更可靠。   |
| 实例类型+<br>可用区 | • 主备:备机提高了实例的可靠性,创建主机的过程中,同<br>步创建备机, 备机创建成功后, 用户不可见。                                  |
|              | 可用区指在同一区域下, 电力、网络隔离的物理区域, 可<br>用区之间内网互通, 不同可用区之间物理隔离。                                  |
|              | 关系型数据库服务支持在同一个可用区内或者跨可用区部<br>署数据库主备实例, 备机的选择和主机可用区对应情况:                                |
|              | 相同,主机和备机会部署在同一个可用区。                                                                    |
|              | 不同(默认),主机和备机会部署在不同的可用区,以<br>提供不同可用区之间的故障转移能力和高可用性。                                     |
|              | • 单机: 采用单个数据库节点部署架构, 与主流的主备实例<br>相比, 它只包含一个节点, 但具有高性价比。 适用于个人<br>学习、微型网站以及中小企业的开发测试环境。 |
| 时区           | 由于世界各国家与地区经度不同, 地方时也有所不同, 因此<br>会划分为不同的时区。时区可在创建实例时选择,后期可修<br>改。                       |

表 2-3 规格与存储

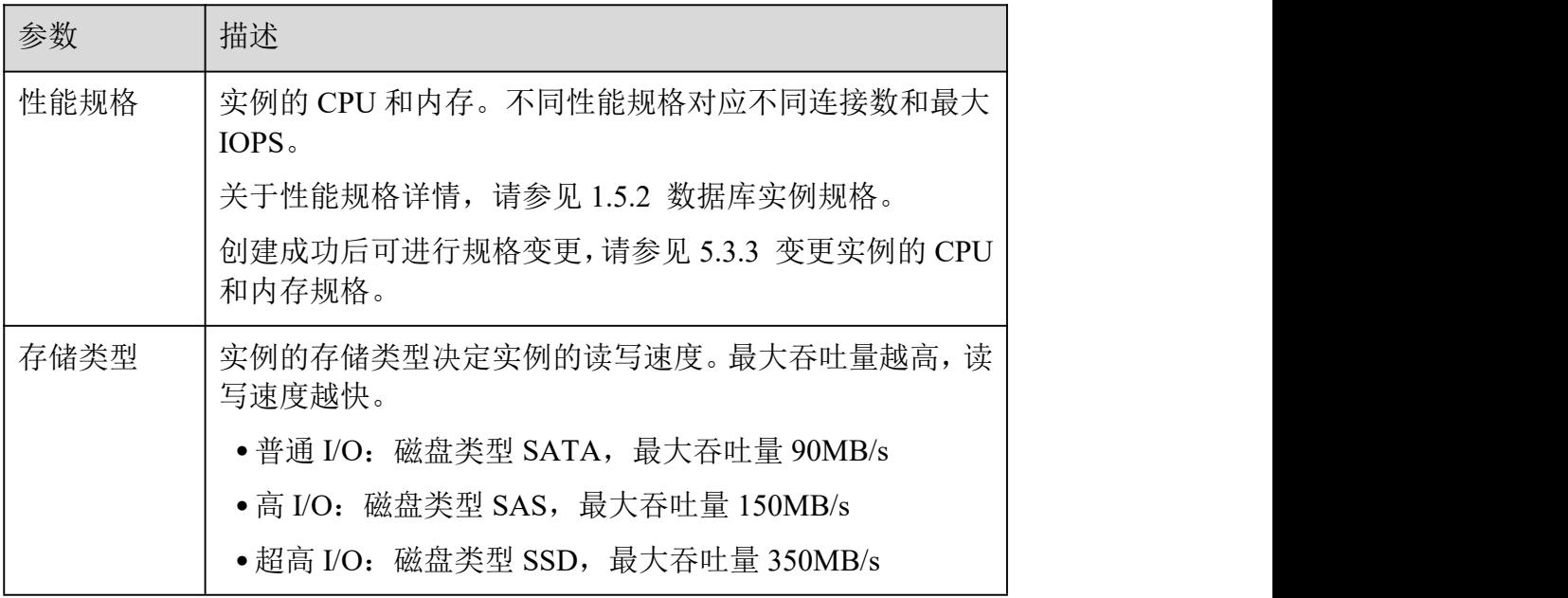

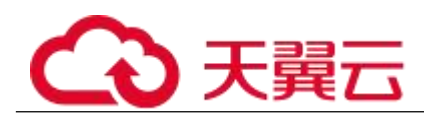

| 参数   | 描述                                                                                                    |
|------|----------------------------------------------------------------------------------------------------|
| 存储池  | 只有选择"专属存储"的用户才有此选项,是购买专属分布式<br>存储服务时确定的独享的存储池,该存储池与其他池物理隔<br>离, 安全性高。                                                                          |
| 存储空间 | 您申请的存储空间会有必要的文件系统开销,这些开销包括<br>索引节点和保留块, 以及数据库运行必需的空间。存储空间<br>支持 40GB 到 4000GB,用户选择容量大小必须为 10 的整数<br>倍。<br>数据库创建成功后可进行扩容, 具体请参见 5.1.5 扩容磁<br>盘。 |

表 2-4 网络

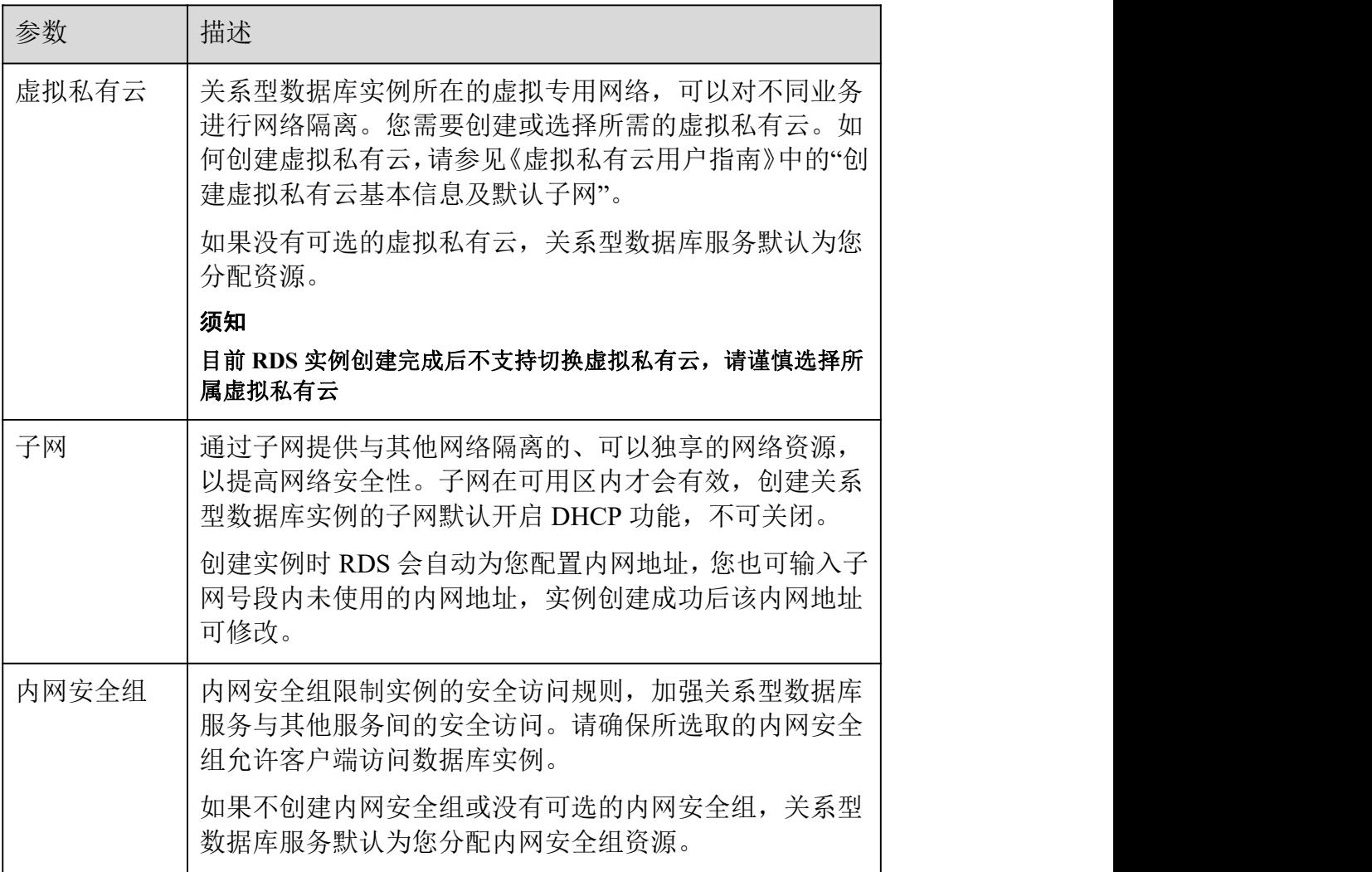

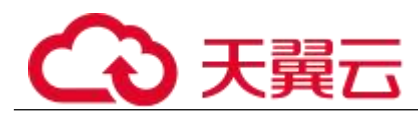

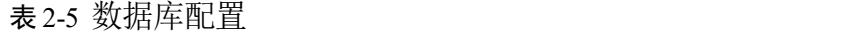

| 参数    | 描述                                                                                                    |
|-------|----------------------------------------------------------------------------------------------------|
| 管理员帐户 | 数据库的登录名默认为 root。                                                                                                    |
| 管理员密码 | 所设置的密码长度为 8~32 个字符, 至少包含大写字母、小写<br>字母、数字、特殊字符三种字符的组合, 其中允许输入<br>~!@#%^*- =+?,特殊字符。请您输入高强度密码并定期修改,<br>以提高安全性, 防止出现密码被暴力破解等安全风险。 |
|       | 请妥善保管您的密码, 因为系统将无法获取您的密码信息。                                                                                                    |
|       | 实例创建成功后, 如需重置密码, 请参见 5.4.1 重置管理员<br>密码。                                                                                        |
| 确认密码  | 必须和管理员密码相同。                                                                                                    |
| 参数模板  | 数据库参数模板就像是数据库引擎配置值的容器, 参数模板<br>中的参数可应用于一个或多个相同类型的数据库实例。对于<br>HA 实例创建成功后, 主备参数模板相同。实例创建成功后,<br>参数模板可进行修改。                       |
|       | 须知                                                                                                    |
|       | 创建数据库实例时, 为确保数据库实例正常创建,自定义参数模板中相关规格<br>参数如下不会下发, 而是采用系统默认的推荐值。                                                                 |
|       | "back log"<br>$\bullet$                                                                                                    |
|       | "innodb_io_capacity_max"                                                                                                    |
|       | "max connections"<br>$\bullet$                                                                                                 |
|       | "innodb io capacity"<br>$\bullet$<br>"innodb buffer pool size"                                                                 |
|       | "innodb buffer pool instances"                                                                                                 |
|       | 您可以在实例创建完成之后根据业务需要进行调整。具体请<br>参见 5.4.3 编辑参数模板。                                                                                 |

表 2-6 购买周期

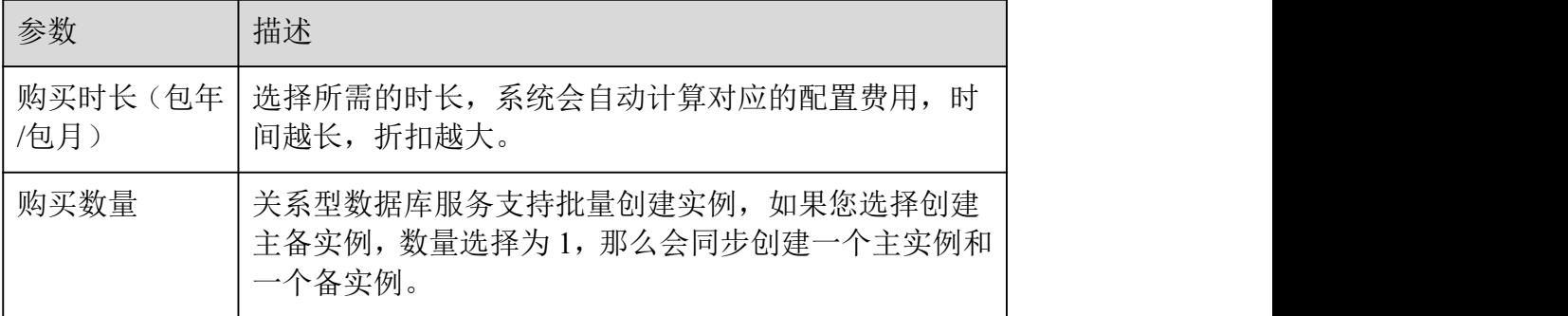

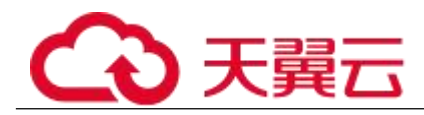

#### □说明

关系型数据库的性能,取决于用户申请关系型数据库时所选择的配置。可供用户选择的硬件配置项为性能规格、存储 类型以及存储空间。

步骤 6 对于按需计费的实例,进行规格确认。

- 如果需要重新选择实例规格,单击"上一步",回到上个页面修改实例信息。
	- 如果规格确认无误,单击"提交申请",完成购买实例的申请。

跳过步骤 7 和步骤 8,直接执行步骤 9。

步骤 7 对于包年/包月模式的实例,进行订单确认。

- 如果需要重新选择实例规格,单击"上一步",回到上个页面修改关系型数据库实例 信息。
- 如果订单确认无误,单击"去支付",进入"付款"页面。
- 如果暂不确定实例规格,单击"提交,暂不付款",系统将保留您的订单,稍后可在 "费用 > 我的订单"中支付或取消订单。

对于"包年/包月"模式的实例,付款成功后,才会创建。

步骤 8 选择付费方式,完成付费。

#### □说明

本操作仅适用于包年/包月计费方式。

- 步骤 9 关系型数据库实例创建成功后,用户可以在"实例管理"页面对其进行查看 和管理。
- 创建实例过程中,状态显示为"创建中"。您可以通过"任务中心"查看详细进度和结 果。在实例列表的右上角,单击 | C | 刷新列表,可查看到创建完成的实例状态显示为"正常"。
	-
- 创建实例时,系统默认开启自动备份策略,后期可修改。实例创建成功后,系统会 自动创建一个全量备份。
- 数据库端口默认为 3306, 实例创建成功后可修改。

具体请参见 5.2.3 修改数据库端口。

#### **----**结束

## 2.2.3 步骤二:设置安全组规则

操作场景

安全组是一个逻辑上的分组,为同一个虚拟私有云内具有相同安全保护需求,并相互信任的 弹性云服务器和关系型数据库实例提供访问策略。

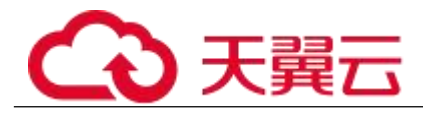

为了保障数据库的安全性和稳定性,在使用关系型数据库实例之前,您需要设置安全组,开 通需访问数据库的 IP 地址和端口。

内网连接 RDS 实例时,设置安全组分为以下两种情况:

- ECS 与 RDS 实例在相同安全组时, 默认 ECS 与 RDS 实例互通, 无需设置安全组 规则,执行 2.2.4 步骤三:通过内网连接 MySQL 实例。
	- ECS 与 RDS 实例在不同安全组时,需要为 RDS 和 ECS 分别设置安全组规则。

设置 RDS 安全组规则: 为 RDS 所在安全组配置相应的入方向规则。

设置 ECS 安全组规则: 安全组默认规则为出方向上数据报文全部放 行,此时,无需对 ECS 配置安全组规则。当在 ECS 所在安全组为非默认安全组且 出方向规则**非全放通**时,需要为 ECS 所在安全组配置相应的出**方向**规则。

注意事项

因为安全组的默认规则是在出方向上的数据报文全部放行,同一个安全组内的弹性云服务器 和关系型数据库实例可互相访问。安全组创建后,您可以在安全组中定义各种访问规则,当 关系型数据库实例加入该安全组后,即受到这些访问规则的保护。

- 默认情况下,一个租户可以创建 500 条安全组规则。
- 为一个安全组设置过多的安全组规则会增加首包延时,因此,建议一个安全组内的 安全组规则不超过 50 条。
- 当需要从安全组外访问安全组内的关系型数据库实例时,需要为安全组添加相应的

入方向规则。

#### □说明

源地址默认的 IP 地址 0.0.0.0/0 是指允许所有 IP 地址访问安全组内的关系型数据库实例。

操作步骤

- 步骤 1 登录管理控制台。
- 步骤 2 在系统首页, 单击"网络 > 虚拟私有云"。
- 步骤 3 在左侧导航树选择 "访问控制 > 安全组" 。
- 步骤 4 在安全组界面, 单击操作列的"配置规则", 进入安全组详情界面。
- 步骤 5 在安全组详情界面,单击"添加规则",弹出添加规则窗口。
- 步骤 6 根据界面提示配置安全组规则。
- 步骤 7 单击"确定"。

#### **----**结束

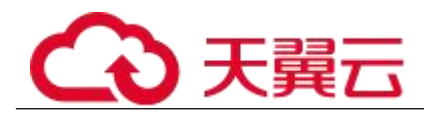

## 2.2.4 步骤三:通过内网连接 **MySQL** 实例

提供两种连接方式通过 MySQL 客户端连接实例: 普通连接和 SSL 连接。其中, SSL 连接实现 了数据加密功能,具有更高的安全性。

前提条件

#### 1. 普录弹性云服务器。

- 通过弹性云服务器连接关系型数据库实例,需要具备以下条件。 该弹性云服务器与目标实例必须处于同一 VPC、子网内。 该弹性云服务器必须处于目标实例所属安全组允许访问的范围 内。 □ 如果目标实例所属安全组为默认安全组, 则无需设置安全 组规则。
- □ 如果目标实例所属安全组**非默认安全组,**请查看安全组规则 是否允许该弹性云服务器访问。具体操作请参考 2.2.3 步骤二: 设置安全组规则。 如果安全组规则允许弹性云服务器访问,即可连接实例。

如果安全组规则不允许弹性云服务器访问,则需添加安全组规则。该弹性云服务器必须处于 目标实例所属安全组允许访问的范围内。

2. 使用客户端连接实例。

您可以在 Linux 操作系统和 Windows 操作系统中, 使用数据库客户端连接 RDS 实例。

在 Linux 操作系统中, 您需要在可访问关系型数据库的设备上安装 MySQL 客户端。建议您下载的 MySQL 客户端版本应该高于已创建的 RDS 实例 中数据库版本。

如何获取相应安装包及完成安装,请参见 8.3.15 如何安装 MySQL 客户端。

- 在 Windows 操作系统中, 您可以使用任何通用的数据库客户端连接 到 RDS 实例且连接方法类似。
- 以 **MySQL-front** 为例,具体操作请参见使用 MySQL-Front 连接实例。

#### 使用 MySQL-Front 连接实例

步骤 1 启动 MySQL-Front 客户端。

步骤 2 在连接管理对话框中,单击"新建"。

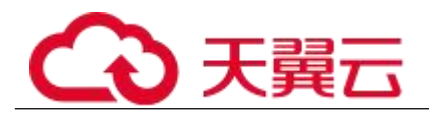

图 2-4 连接管理

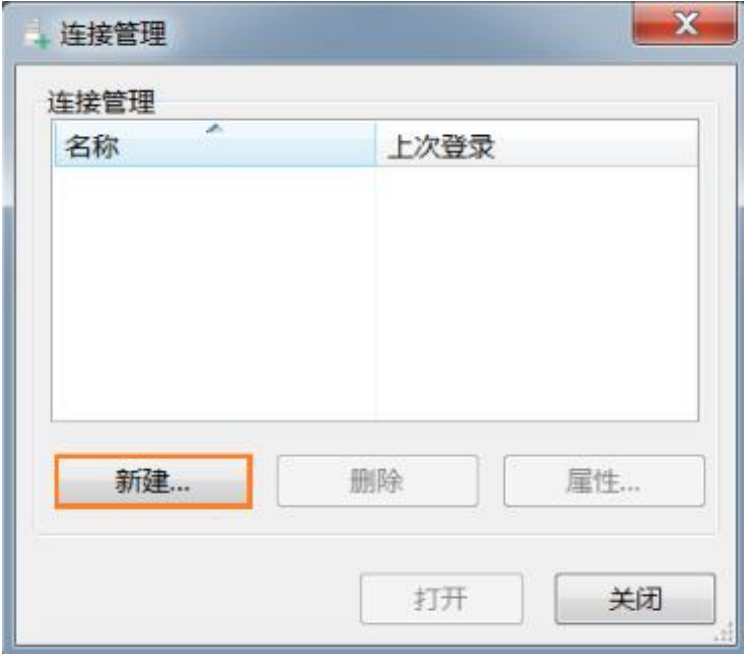

步骤 3 输入需要连接的关系型数据库实例信息,然后单击"确定"。如图 2-4 所示。

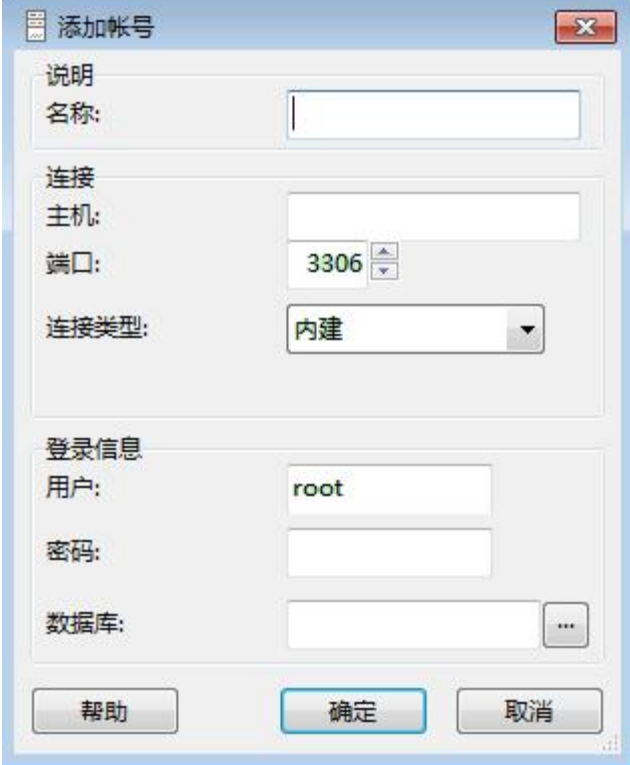

图 2-5 添加信息

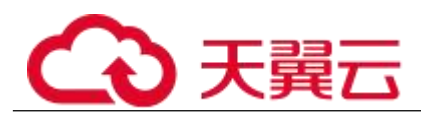

表 2-7 参数说明

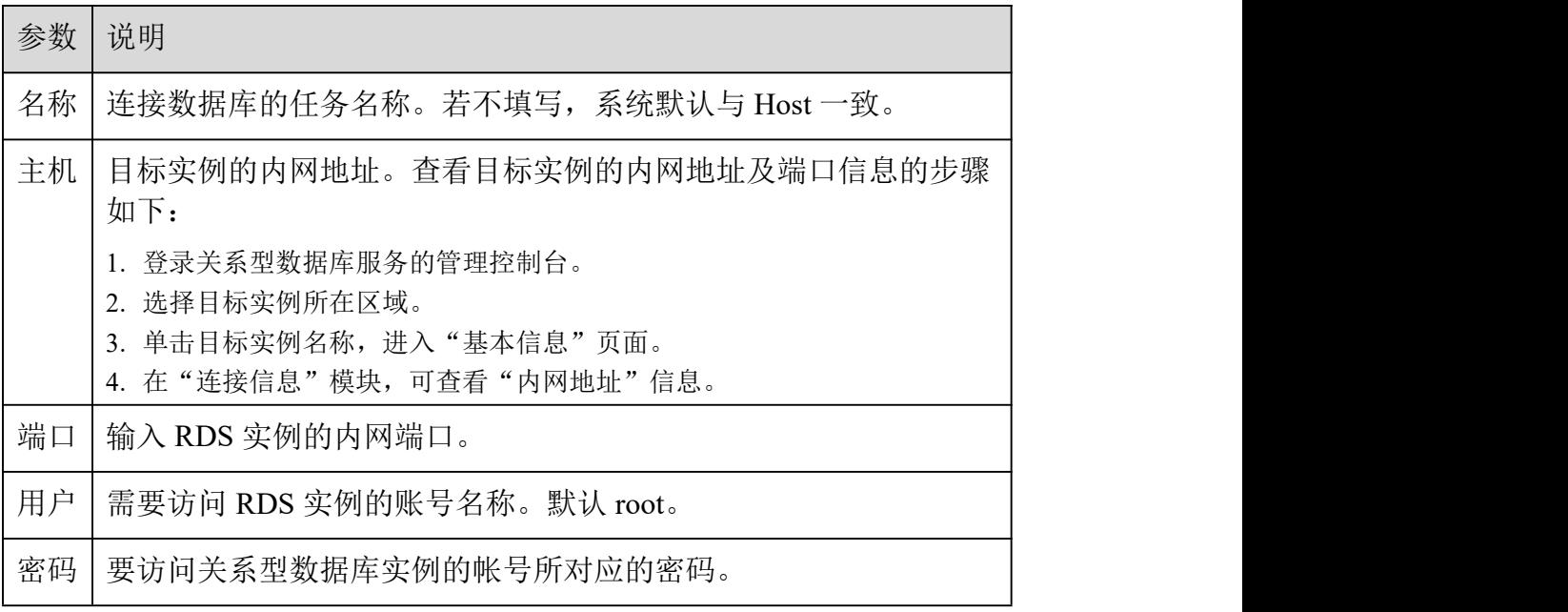

步骤 4 在"连接管理"窗口,选中步骤 3 创建的连接,单击"打开",如下图所示。 若连接信息无误,即会成功连接实例。

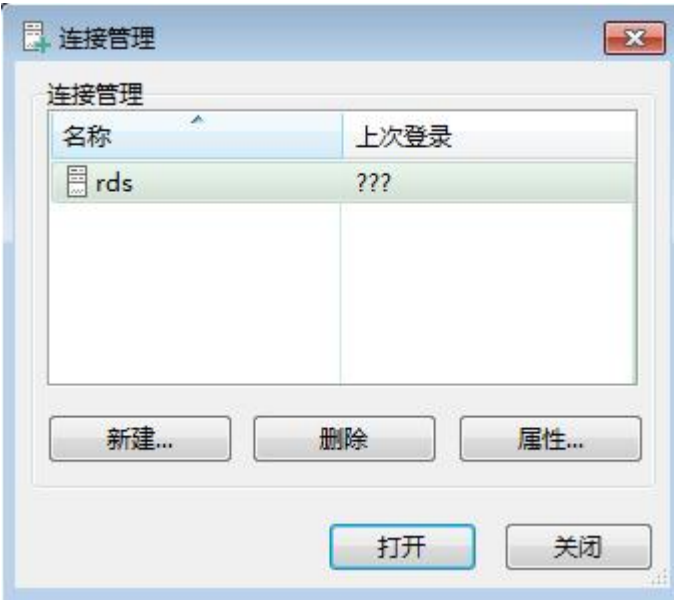

图 2-6 打开登录信息

#### □说明

若连接失败,请参见 8.3.5 ECS 无法连接到 RDS 实例的原因。

**----**结束

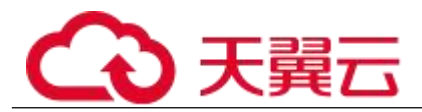

#### SSL 连接

步骤 1 登录管理控制台。

- 先骤 2 单击管理控制台左上角的 。 洗择区域和项目。
- 步骤 3 选择"数据库 > 关系型数据库"。进入关系型数据库信息页面。
- 步骤 4 在"实例管理"页面,单击实例名称讲入"基本信息"页面,单击"数据库 信息"模块"SSL"处的上,下载根证书或捆绑包。
- 步骤 5 将根证书导入弹性云服务器 Linux 操作系统,请参见 8.13.5 将根证书导入 Windows/Linux 操作系统。

□说明

- 关系型数据库服务在 2017 年 4 月提供了 20 年有效期的新根证书,该证书在实例重启后生效。 请在原有根证书到期前及时更换正规机构颁发的证书,提高系统安全性。
- 请参见 8.13.6 如何确认 SSL 根证书的有效期。
- 关系型数据库服务还提供根证书捆绑包下载,其中包含 2017 年 4 月之后的新根证书和原有根 证书。

步骤 6 连接关系型数据库实例。以 Linux 系统为例,执行如下命令。

 $mysql$  -h  $\langle hostName \rangle$  -P  $\langle port \rangle$  -u  $\langle userName \rangle$  -p --ssl-ca= $\langle calName \rangle$ 

| 参数                           | 说明                                                |
|------------------------------|---------------------------------------------------|
| $\langle$ hostName $\rangle$ | 内网地址。在目标实例的"基本信息"页面, "连接信息"模<br>块的"内网地址"。         |
| $\langle$ port>              | 数据库端口,默认3306。在目标实例的"基本信息"页面,"连<br>接信息"模块的"数据库端口"。 |
| $\leq$ userName>             | 用户名, 即关系型数据库帐号(默认管理员帐号为 root)。                    |
| $\langle caName \rangle$     | 相应的 SSL 证书文件名, 该文件需放在执行该命令的路径<br>下。               |

表 2-8 参数说明

使用 root 用户 SSL 连接数据库实例, 示例如下:

#### mysql -h 172.16.0.31 -P 3306 -u root -p --ssl-ca=ca.pem

出现如下提示时,输入数据库帐号对应的密码:

Enter password:

#### □说明

若连接失败,请参见 8.3.5 ECS 无法连接到 RDS 实例的原因。

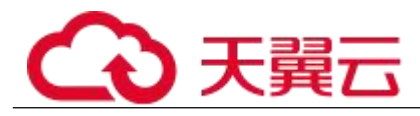

**----**结束

## 2.3 通过公网连接 MySQL 实例

## 2.3.1 概述

操作场景

本章介绍如何在管理控制台创建 MySQL 实例,并通过绑定弹性公网 IP 从公网连接访问 MySQL 实例。

首次使用关系型数据库服务,请先了解 1.7.1 MySQL 使用限制。

使用流程

通过公网连接 MySQL 实例的使用流程介绍如图 2-6 所示。

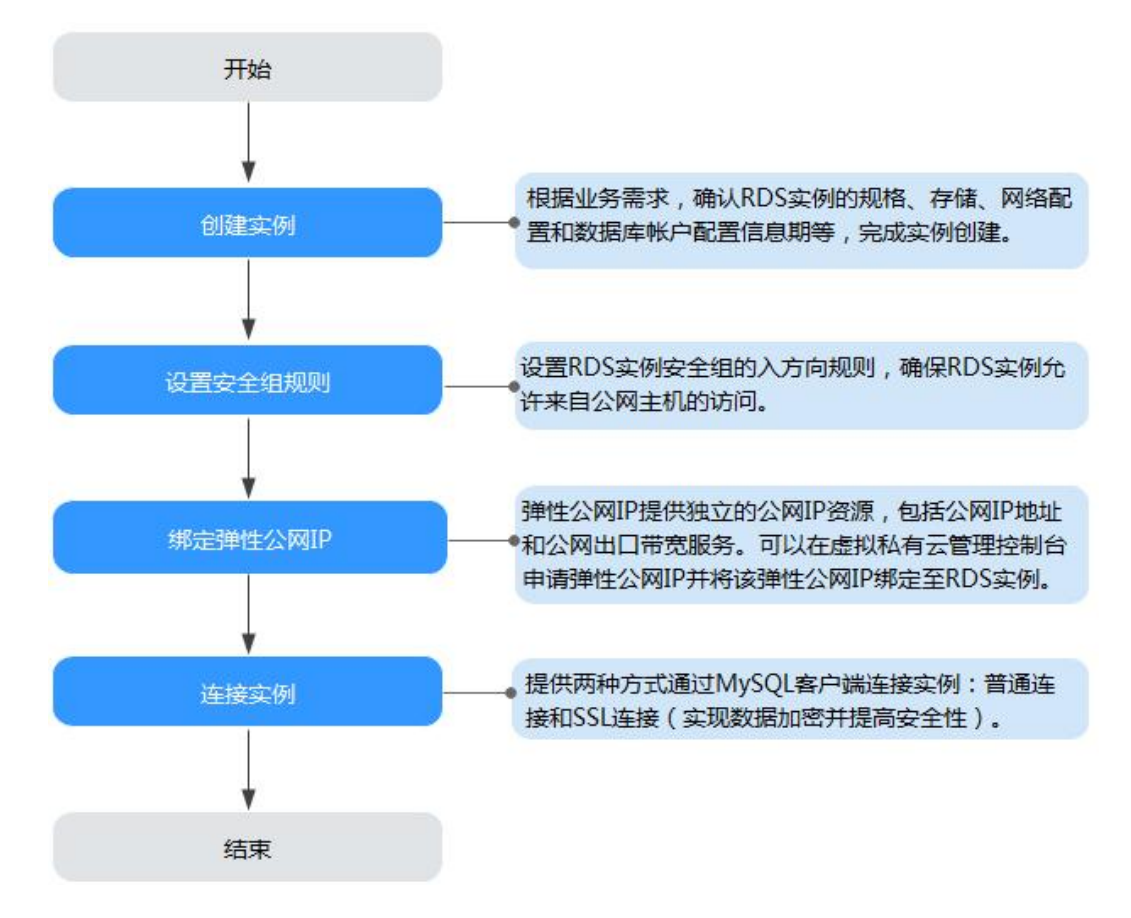

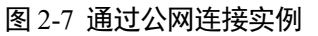

 2.3.2 步骤一:创建实例。根据业务需求,确认 MySQL 实例的规格、存储、网络配 置、数据库帐户配置信息等。

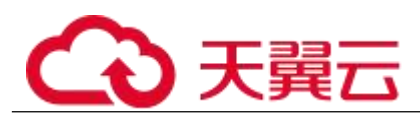

- 2.3.3 步骤二:设置安全组规则。从安全组外访问安全组内的关系型数据库实例时, 需要为 RDS 实例所在安全组配置相应的入方向规则。
- 2.3.4 步骤三: 绑定弹性公网 IP。弹性公网 IP 提供独立的公网 IP 资源, 包括公网 IP 地址和公网出口带宽服务。可以在虚拟私有云管理控制台申请弹性公网 IP 并将该弹性公网 IP 绑定 至 RDS 实例。
- 2.3.5 步骤四:通过公网连接 MySQL 实例。提供两种连接方式通过 MySQL 客户端 连接实例:普通连接和 SSL 连接。其中,SSL 连接实现了数据加密功能,具有更高的安全性。

## 2.3.2 步骤一:创建实例

#### 操作场景

本节将介绍在关系型数据库服务的管理控制台创建实例的过程。

RDS for MySQL 支持"包年/包月"和"按需计费"购买,您可以根据业务需要定制相应计算 能力和存储空间的关系型数据库实例。

#### 操作步骤

步骤 1 登录管理控制台。

- 先骤 2 单击管理控制台左上角的 。, 选择区域和项目。
- 步骤 3 选择"数据库 > 关系型数据库"。进入关系型数据库信息页面。
- 步骤 4 在"实例管理"页面,单击"创建数据库实例"。
- 步骤 5 在"服务选型"页面,选择计费模式,填写并选择实例相关信息后,单击"立 即购买"。

计费模式:

#### 包年/包月:

若选择该模式, 跳过步骤 6, 执行步骤 7。

#### 按需计费:

若选择该模式,继续执行步骤 6。

#### 表 2-9 基本信息

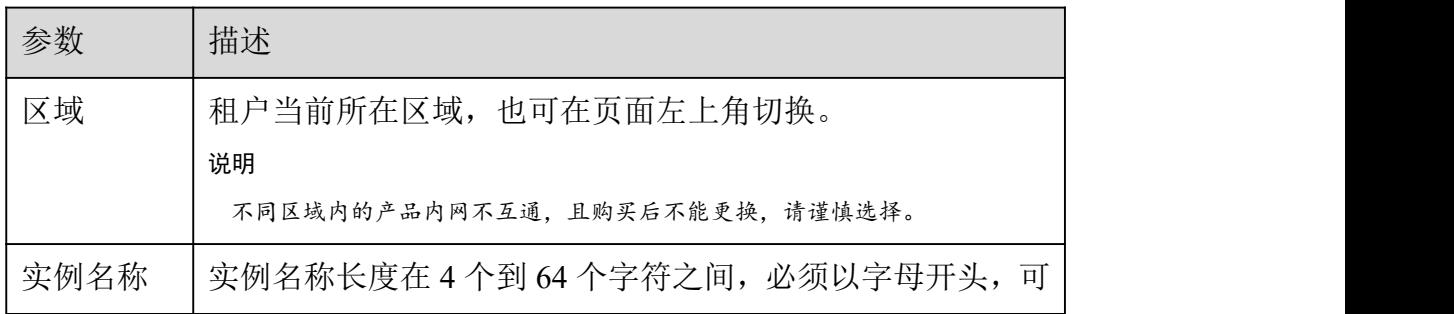

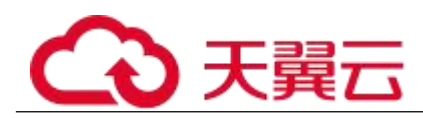

| 参数           | 描述                                                                                     |  |
|--------------|----------------------------------------------------------------------------------------|--|
|              | 以包含字母、数字、中划线或下划线, 不能包含其他特殊字<br>符。                                                      |  |
| 数据库引<br>螫    | MySQL.                                                                                 |  |
| 数据库版<br>本    | 请参见 1.5.3 数据库引擎和版本。                                                                    |  |
|              | 不同区域所支持的数据库版本不同,请以实际界面为准。                                                              |  |
|              | 选用 MySQL 数据库时, 请根据实际业务需求选择合适的数据<br>库引擎版本。建议您选择当前可用的最高版本数据库, 因其<br>性能更稳定, 安全性更高, 使用更可靠。 |  |
| 实例类型+<br>可用区 | • 主备: 备机提高了实例的可靠性, 创建主机的过程中, 同<br>步创建备机, 备机创建成功后, 用户不可见。                               |  |
|              | 可用区指在同一区域下, 电力、网络隔离的物理区域, 可用<br>区之间内网互通, 不同可用区之间物理隔离。                                  |  |
|              | 关系型数据库服务支持在同一个可用区内或者跨可用区部署<br>数据库主备实例, 备机的选择和主机可用区对应情况:                                |  |
|              | 相同, 主机和备机会部署在同一个可用区。                                                                   |  |
|              | 不同(默认), 主机和备机会部署在不同的可用区, 以<br>提供不同可用区之间的故障转移能力和高可用性。                                   |  |
|              | • 单机: 只创建一个主实例。                                                                        |  |
| 时区           | 由于世界各国家与地区经度不同, 地方时也有所不同, 因此<br>会划分为不同的时区。时区可在创建实例时选择, 后期可修<br>改。                      |  |

表 2-10 规格与存储

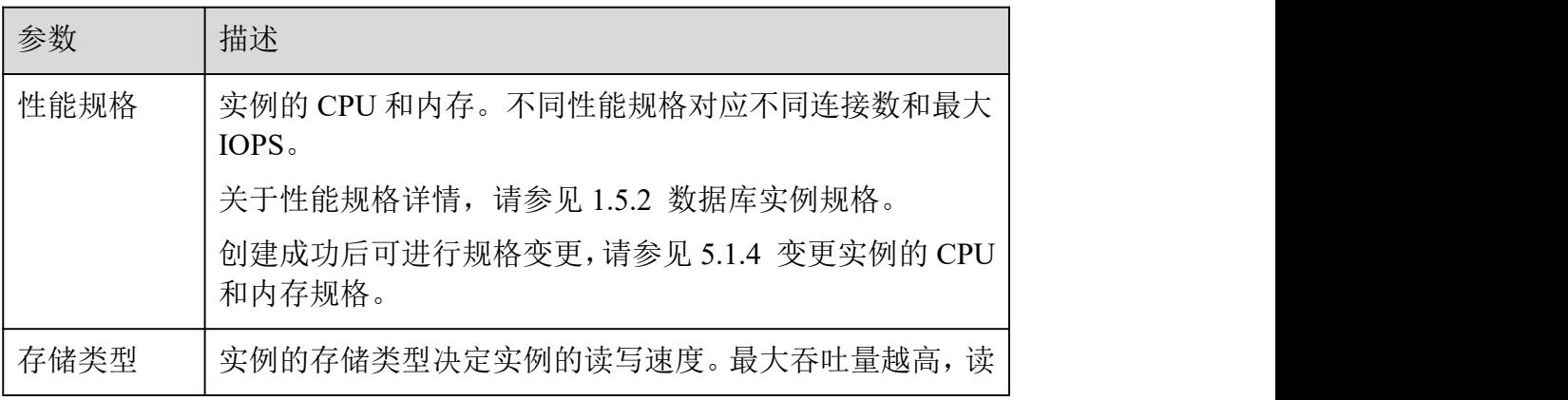
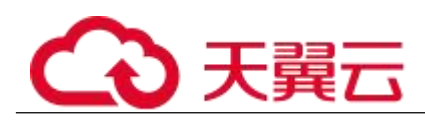

| 参数   | 描述                                                                                                    |
|------|----------------------------------------------------------------------------------------------------|
|      | 写速度越快。                                                                                                 |
|      | • 普通 I/O:磁盘类型 SATA,最大吞吐量 90MB/s                                                                        |
|      | • 高 I/O: 磁盘类型 SAS, 最大吞吐量 150MB/s                                                                       |
|      | • 超高 I/O: 磁盘类型 SSD, 最大吞吐量 350MB/s                                                                      |
| 存储池  | 只有选择"专属存储"的用户才有此选项,是购买专属分布式<br>存储服务时确定的独享的存储池,该存储池与其他池物理隔<br>离, 安全性高。                                  |
| 存储空间 | 您申请的存储空间会有必要的文件系统开销,这些开销包括<br>索引节点和保留块, 以及数据库运行必需的空间。存储空间<br>支持 40GB 到 4000GB,用户选择容量大小必须为 10 的整数<br>倍。 |
|      | 数据库创建成功后可进行扩容, 具体请参见 5.1.5 扩容磁<br>盘。                                                                   |

表 2-11 网络

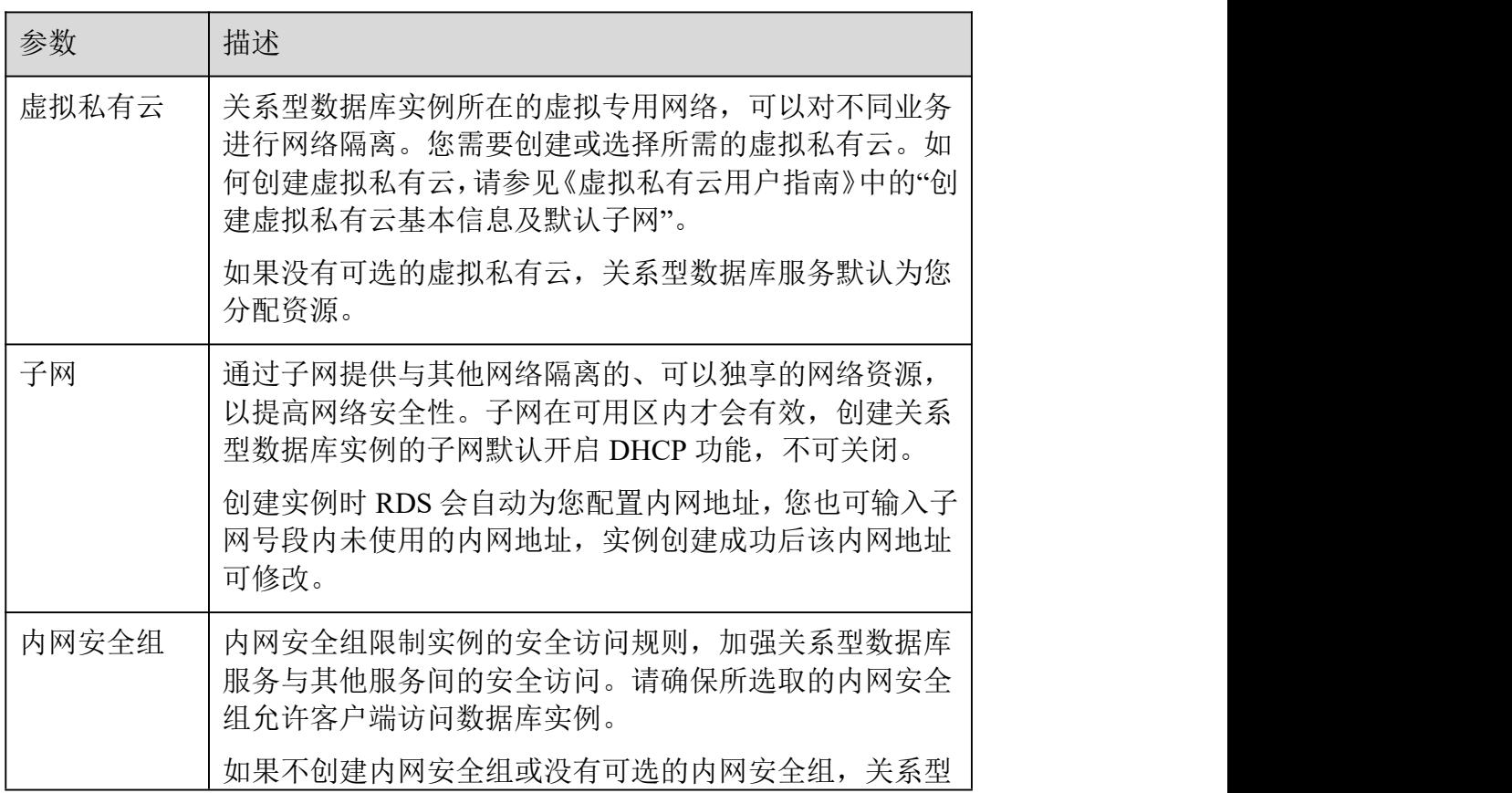

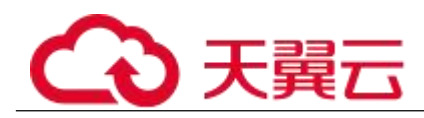

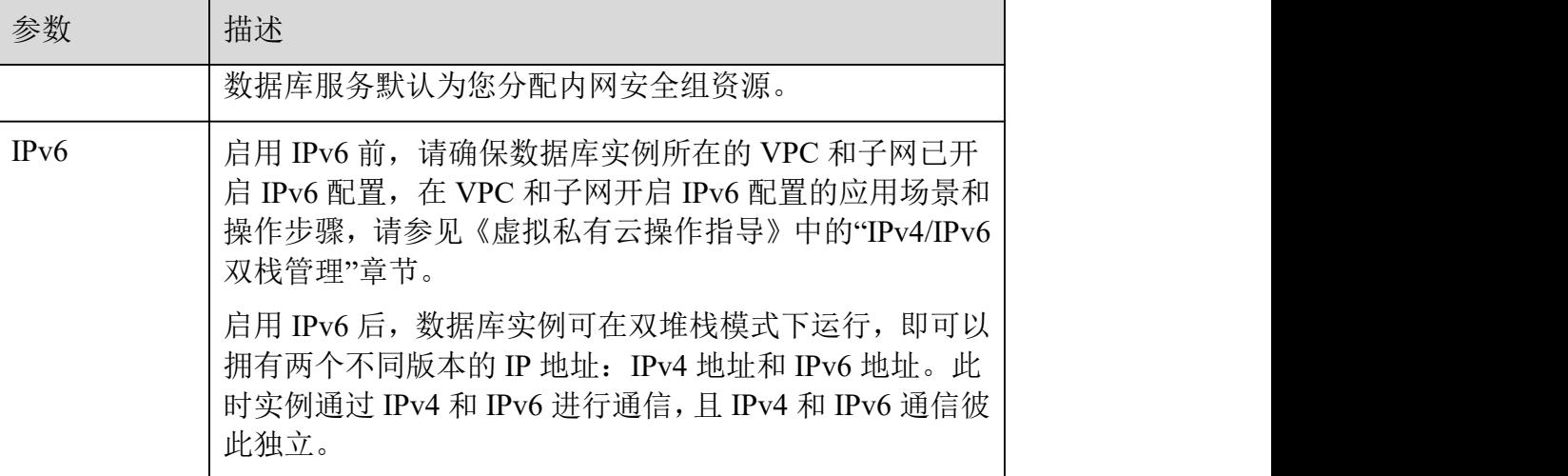

## 表 2-12 数据库配置

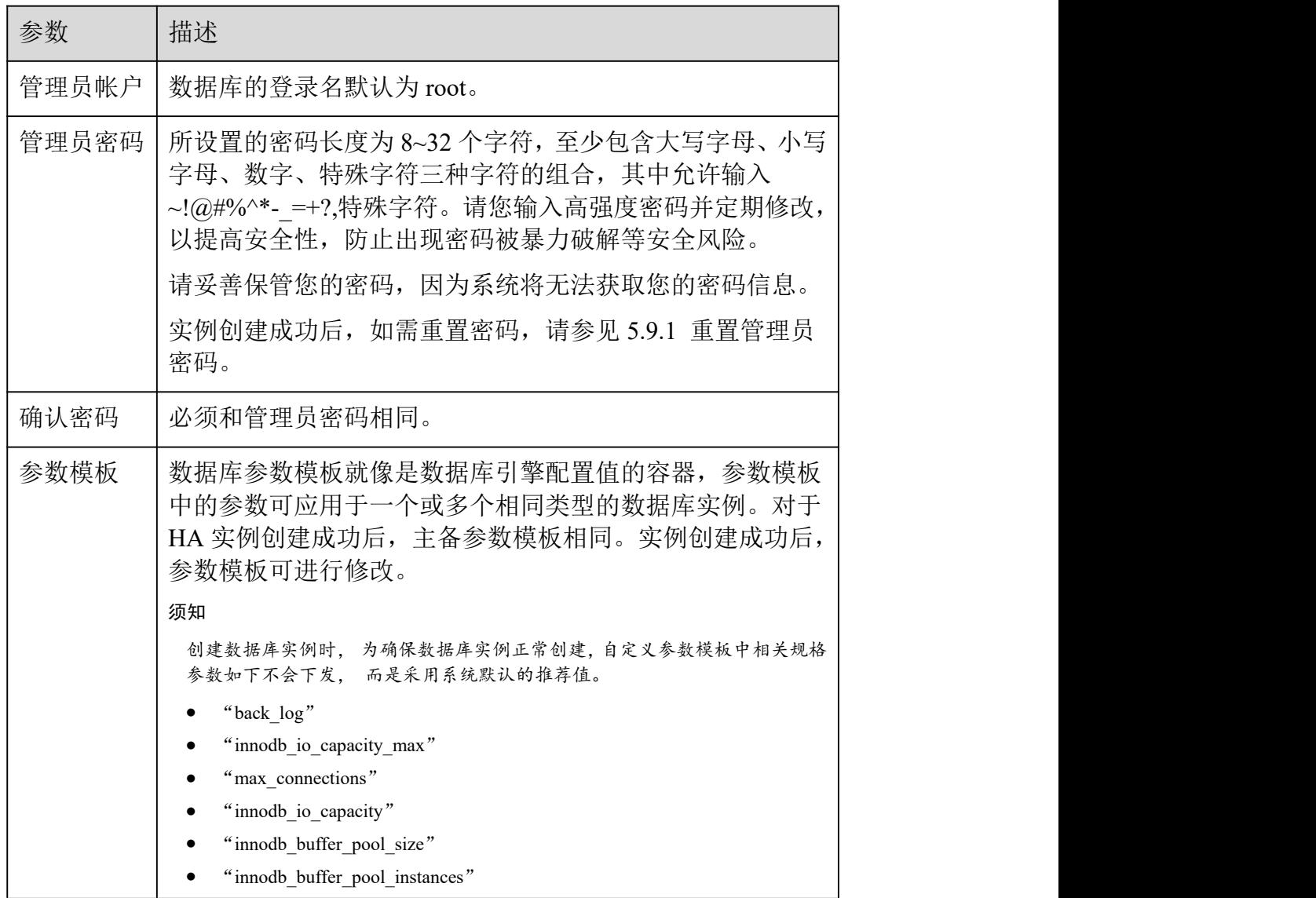

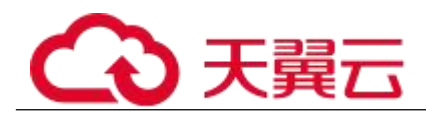

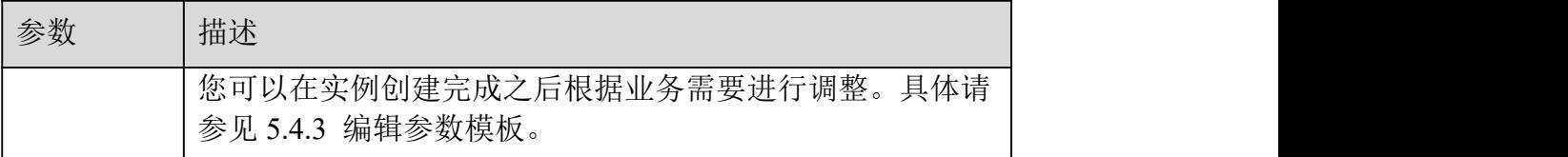

表 2-13 购买周期

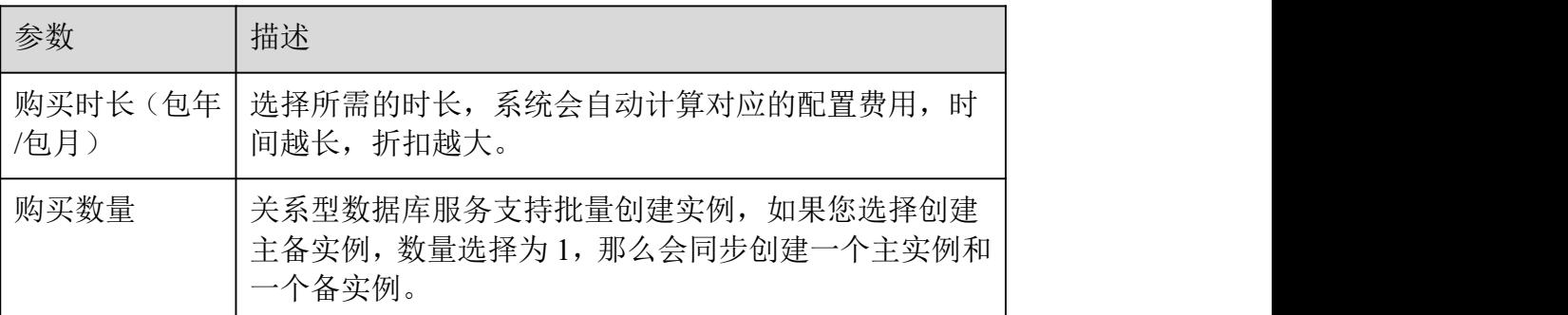

#### □说明

关系型数据库的性能,取决于用户申请关系型数据库时所选择的配置。可供用户选择的硬件配置项为性能规格、存储 类型以及存储空间。

步骤 6 对于按需计费的实例,进行规格确认。

- 如果需要重新选择实例规格,单击"上一步",回到上个页面修改实例信息。
- 如果规格确认无误,单击"提交申请",完成购买实例的申请。

跳过步骤 7 和步骤 8,直接执行步骤 9。

步骤 7 对于包年/包月模式的实例,进行订单确认。

- 如果需要重新选择实例规格,单击"上一步",回到上个页面修改关系型数据库实例 信息。
- 如果订单确认无误,单击"去支付",进入"付款"页面。
- 如果暂不确定实例规格,单击"提交,暂不付款",系统将保留您的订单,稍后可在 "费用 > 我的订单"中支付或取消订单。

对于"包年/包月"模式的实例,付款成功后,才会创建。

步骤 8 选择付费方式, 完成付费。

#### □说明

本操作仅适用于包年/包月计费方式。

步骤 9 关系型数据库实例创建成功后,用户可以在"实例管理"页面对其进行查看 和管理。

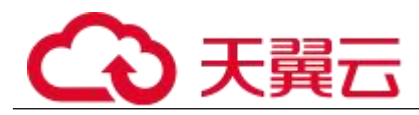

创建实例过程中,状态显示为"创建中"。您可以通过"任务中心"查看详细进度和结

果。在实例列表的右上角,单击 刷新列表,可查看到创建完成的实例状态显示为"正常"。

 创建实例时,系统默认开启自动备份策略,后期可修改。实例创建成功后,系统会 自动创建一个全量备份。

数据库端口默认为 3306, 实例创建成功后可修改。

具体请参见 5.5.3 修改数据库端口。

## **----**结束

## 2.3.3 步骤二:设置安全组规则

操作场景

安全组是一个逻辑上的分组,为同一个虚拟私有云内具有相同安全保护需求,并相互信任的 弹性云服务器和关系型数据库实例提供访问策略。

为了保障数据库的安全性和稳定性,在使用关系型数据库实例之前,您需要设置安全组,开 通需访问数据库的 IP 地址和端口。

通过弹性公网 IP 连接 RDS 实例时,需要为 RDS 所在安全组配置相应的入方向规则。

注意事项

因为安全组的默认规则是在出方向上的数据报文全部放行,同一个安全组内的弹性云服务器 和关系型数据库实例可互相访问。安全组创建后,您可以在安全组中定义各种访问规则,当 关系型数据库实例加入该安全组后,即受到这些访问规则的保护。

- 默认情况下,一个租户可以创建 500 条安全组规则。
- 为一个安全组设置过多的安全组规则会增加首包延时,因此,建议一个安全组内的 安全组规则不超过 50 条。
- 当需要从安全组外访问安全组内的关系型数据库实例时,需要为安全组添加相应的 入方向规则。

#### □说明

源地址默认的 IP 地址 0.0.0.0/0 是指允许所有 IP 地址访问安全组内的关系型数据库实例。

操作步骤

- 步骤 1 登录管理控制台。
- 步骤 2 在系统首页,单击"网络 > 虚拟私有云"。
- 步骤 3 在左侧导航树选择"访问控制 > 安全组"。

步骤 4 在安全组界面,单击操作列的"配置规则",进入安全组详情界面。

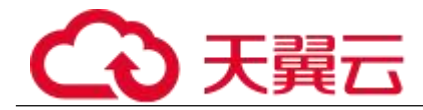

步骤 5 在安全组详情界面,单击"添加规则",弹出添加规则窗口。

步骤 6 根据界面提示配置安全组规则。

步骤 7 单击"确定"。

#### **----**结束

## 2.3.4 步骤三:绑定弹性公网 **IP**

操作场景

关系型数据库实例创建成功后,默认未开启公网访问功能(即未绑定弹性公网 IP)。关系型 数据库服务支持用户绑定弹性公网 IP,在公共网络来访问数据库实例,绑定后也可根据需要 解绑。

注意事项

- 您需要设置安全组,开通需访问数据库的 IP 地址和端口,才可以访问数据库实例。 在访问数据库前,您需要将访问数据库的 IP 地址, 或者 IP 段加安全组入方向的访问规则,操作请参 见 2.3.3 步骤二: 设置安全组规则。
- 公网访问会降低实例的安全性,请谨慎选择。为了获得更快的传输速率和更高的安 全级别,建议您将应用迁移到与您的关系型数据库在同一区域的弹性云服务器上。

绑定弹性公网 IP

- 步骤 1 在"实例管理"页面,选择目标实例,单击实例名称,进入实例的"基本信 息"页面。
- 步骤 2 在左侧导航栏,单击"弹性公网 IP",单击"绑定弹性公网 IP"。
- 步骤 3 在弹出框的弹性公网 IP 地址列表中, 选择目标弹性公网 IP, 单击"确定", 提交绑定任务。

如果没有可用的弹性公网 IP, 您可单击"查看弹性公网 IP", 获取弹性公网 IP。

步骤 4 在"弹性公网 IP"页面,查看绑定成功的弹性公网 IP。

您也可以在"任务中心"页面, 查看"实例绑定弹性公网 IP"任务的执行进度及结果。

## **----**结束

## 2.3.5 步骤四:通过公网连接 **MySQL** 实例

提供两种连接方式通过 MySQL 客户端连接实例: 普通连接和 SSL 连接。其中, SSL 连接实现 了数据加密功能,具有更高的安全性。

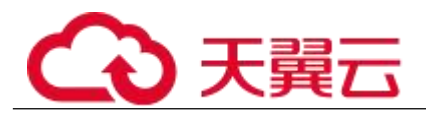

前提条件

- 1. 绑定弹性公网 **IP** 并设置安全组规则。
- a. 2010 2011 2012 对目标实例绑定弹性公网 IP。

关于如何绑定弹性公网 IP, 请参见 2.3.4 步骤三: 绑定弹性公网 IP。

b. **with the original of the state of the state of the state of the state of the state of the state of the sta** 

c. 设置安全组规则。

将 1.b 中获取的 IP 地址及目标实例的端口加入安全组允许访问的范围中。

关于如何设置安全组规则,请参见 2.3.3 步骤二: 设置安全组规则章节。

d. <br> **d.** 使用 ping 命令连通 1.a 中绑定的弹性公网 IP 地址, 确保本地设备可以访问该 弹性公网 IP 地址。

## 2. 使用客户端连接实例。

您可以在 Linux 操作系统和 Windows 操作系统中,使用数据库客户端连接 RDS 实例。

在 Linux 操作系统中,您需要在弹性云服务器上安装 MySOL 客户端。 建议您下载的 MySQL 客户端版本高于已创建的 RDS 实例中数据库版本。

如何获取相应安装包及完成安装,请参见 8.7.1 如何安装 MySQL 客户端。

在 Windows 操作系统中,您可以使用任何通用的数据库客户端连接 到 RDS 实例且连接方法类似。

以 **MySQL-front** 为例,具体操作请参见使用 MySQL-Front 连接实例。

## 使用 MySQL-Front 连接实例

步骤 1 启动 MySQL-Front 客户端。

步骤 2 在连接管理对话框中,单击"新建"。

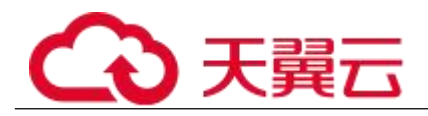

图 2-8 连接管理

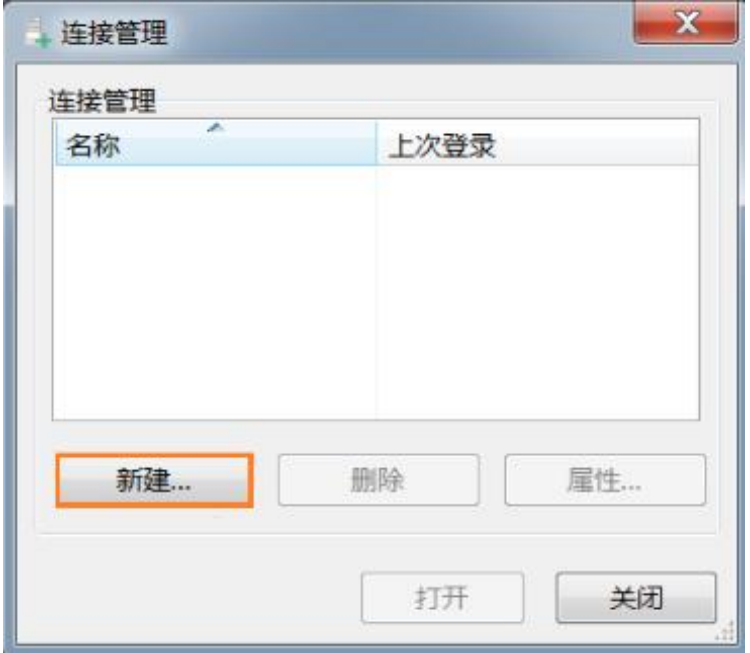

步骤 3 输入需要连接的关系型数据库实例信息,然后单击"确定"。如图 2-8 所示。

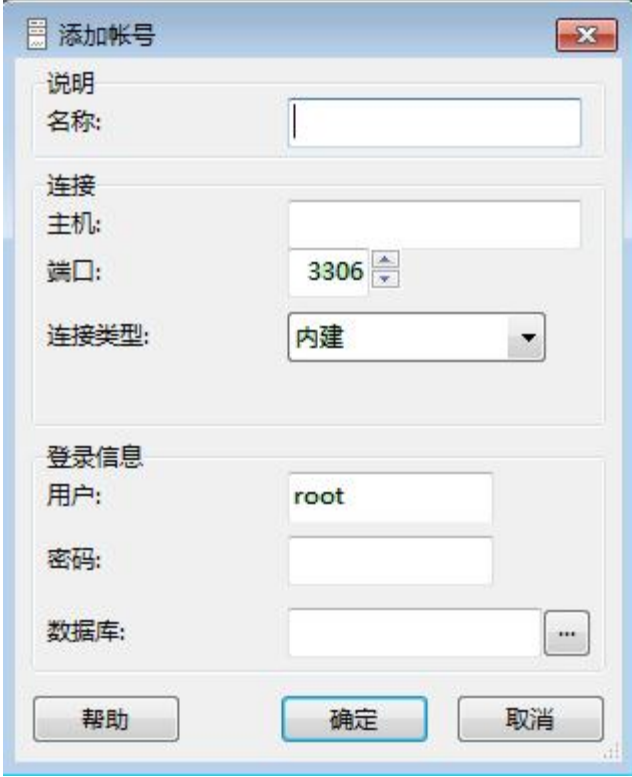

图 2-9 添加信息

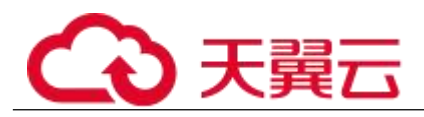

表 2-14 参数说明

| 参数 | 说明                              |
|----|---------------------------------|
| 名称 | 连接数据库的任务名称。若不填写, 系统默认与 Host 一致。 |
| 主机 | 目标实例的弹性公网 IP。                   |
| 端口 | 输入 RDS 实例的内网端口。                 |
| 用户 | 需要访问 RDS 实例的账号名称。默认 root。       |
| 密码 | 要访问关系型数据库实例的帐号所对应的密码。           |

步骤 4 在打开登录信息窗口,选中图 2-9 创建的连接,单击"打开",如下图所示。 若连接信息无误,即会成功连接实例。

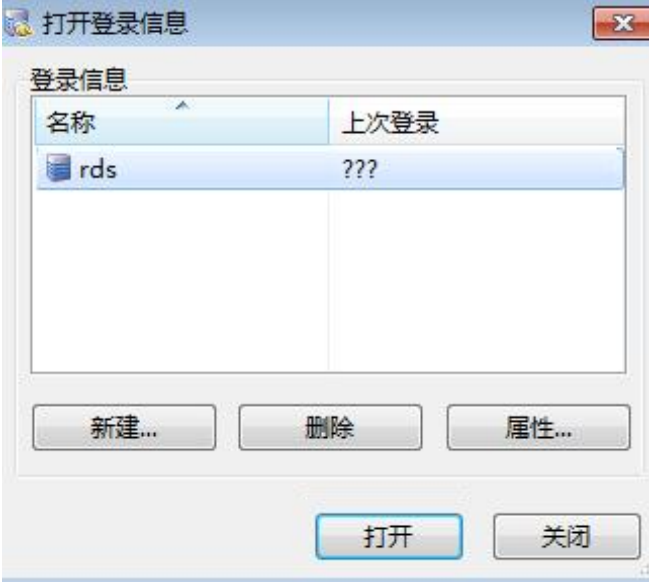

#### 图 2-10 打开登录信息

#### □说明

若连接失败,请确保各项前提条件正确配置后,重新尝试连接。

**----**结束

## SSL 连接

步骤 1 登录管理控制台。

步骤 2 单击管理控制台左上角的 , 选择区域和项目。

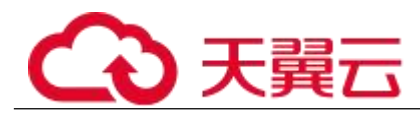

步骤 3 选择"数据库 > 关系型数据库"。进入关系型数据库信息页面。

- 步骤 4 在"实例管理"页面,单击实例名称进入"基本信息"页面,单击"数据库 信息"模块"SSL"处的上,下载根证书或捆绑包。
- 步骤 5 将根证书导入弹性云服务器 Linux 操作系统,请参见 8.13.5 将根证书导入 Windows/Linux 操作系统。

□说明

 关系型数据库服务在 2017 年 4 月提供了 20 年有效期的新根证书,该证书在实例重启后生效。 请在原有根证书到期前及时更换正规机构颁发的证书,提高系统安全性。

请参见 8.3.18 如何确认 SSL 根证书的有效期。

 关系型数据库服务还提供根证书捆绑包下载,其中包含 2017 年 4 月之后的新根证书和原有根 证书。

步骤 6 连接关系型数据库实例。以 Linux 系统为例,执行如下命令。

 $mvsal - h \langle hostName \rangle - P \langle port \rangle - u \langle userName \rangle - p \langle -ss1-ca = \langle calName \rangle$ 

| 参数                       | 说明                                  |
|--------------------------|-------------------------------------|
| $<$ hostName>            | 目标实例的弹性公网 IP。                       |
| $\langle$ port $\rangle$ | 目标实例的数据库端口。                         |
| $\leq$ userName>         | 用户名, 即关系型数据库帐号(默认管理员帐号为 root)。      |
| $\langle caName \rangle$ | 相应的 SSL 证书文件名, 该文件需放在执行该命令的路径<br>下。 |

表 2-15 参数说明

使用 root 用户 SSL 连接数据库实例, 示例如下:

## mysql -h 172.16.0.31 -P 3306 -u root -p --ssl-ca=ca.pem

出现如下提示时,输入数据库帐号对应的密码:

Enter password:

#### □说明

若连接失败,请确保各项前提条件正确配置后,重新尝试连接。

#### **----**结束

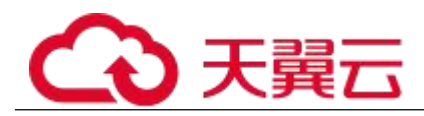

## **3** PostgreSQL 快速入门

## 3.1 实例连接方式介绍

关系型数据库服务提供使用内网、公网的连接方式。

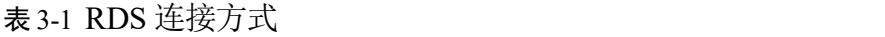

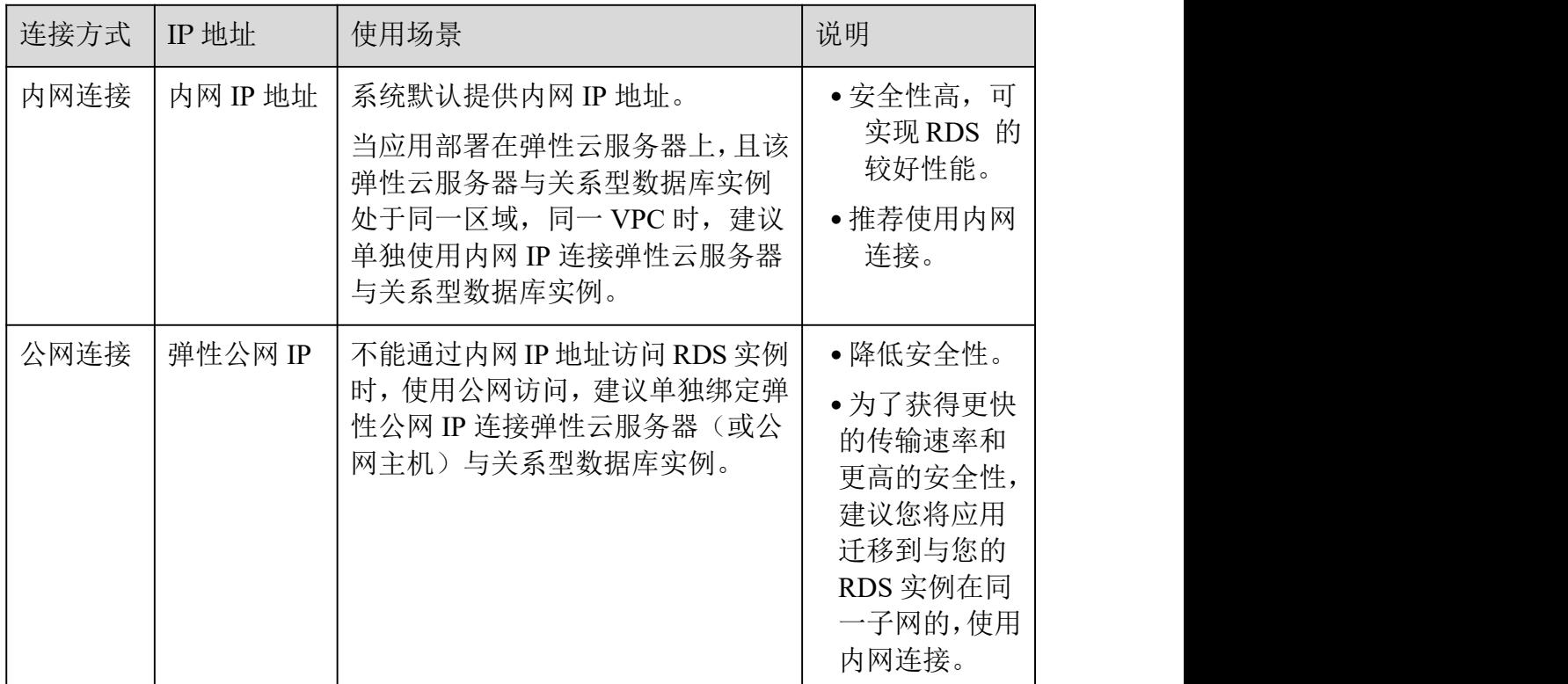

□说明

● VPC: 虚拟私有云 (Virtual Private Cloud, 简称 VPC)。

- ECS:弹性云服务器(Elastic Cloud Server,简称 ECS)。
- 若弹性云服务器和关系型数据库实例处于同一个虚拟私有云的子网内,则无需申请外网地址。

其中,通过内网和公网的连接方式如图 3-1 所示。

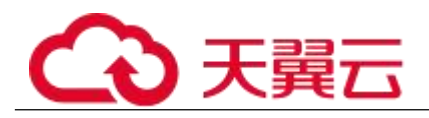

图 3-2 实例内网和公网连接

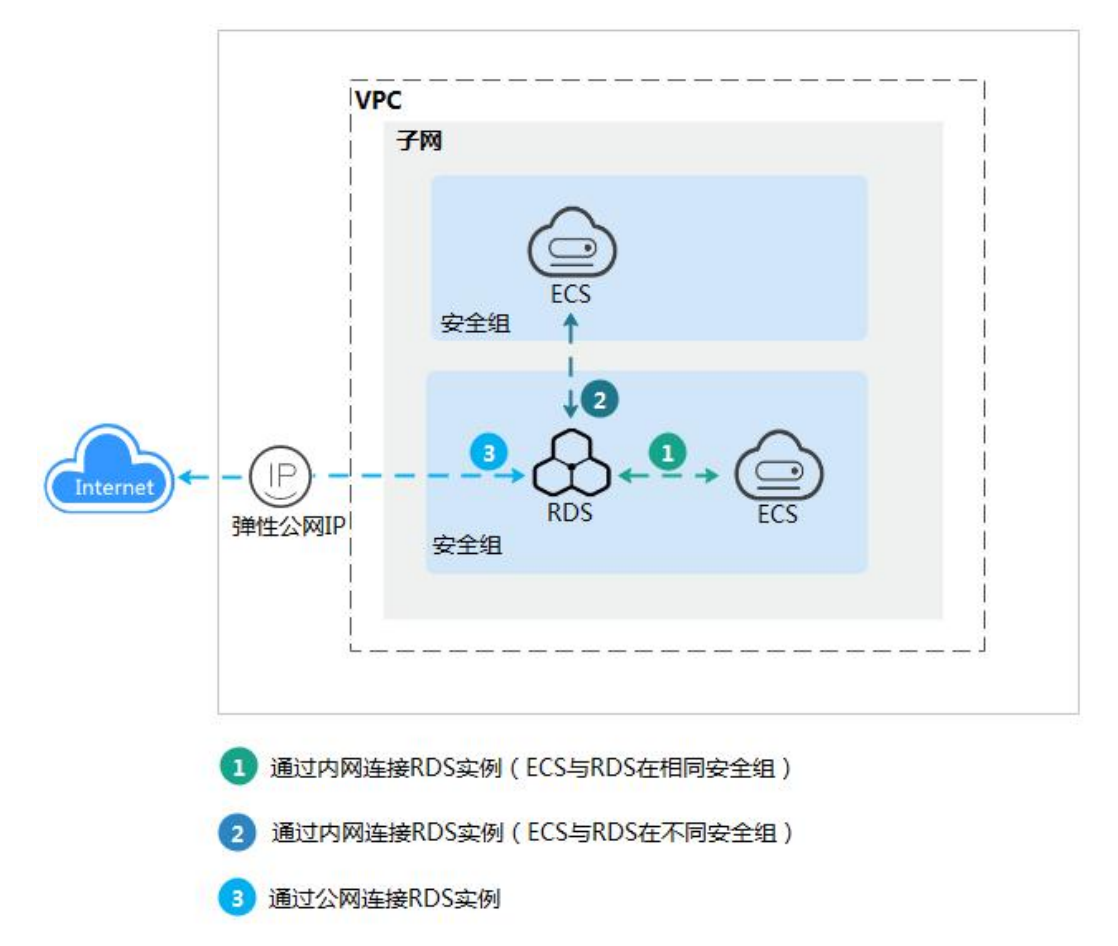

## 3.2 通过内网连接 PostgreSQL 实例

## 3.2.1 概述

本章介绍如何在管理控制台创建 PostgreSQL 实例,并通过内网使用弹性云服务器上连接 PostgreSQL 实例。

首次使用关系型数据库服务,请先了解 1.7.2 PostgreSQL 使用限制。

- 步骤一:创建实例。根据业务需求,确认 PostgreSQL 实例的规格、存储、网络配 置、数据库帐户配置信息等。
- 步骤二:设置安全组规则。
	- <sup>−</sup> ECS 与 RDS 实例在相同安全组时,默认 ECS 与 RDS 实例互通,无 需设置安全组规则,执行 3.2.4 步骤三:通过 psql 连接实例。

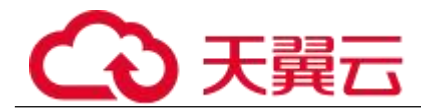

- <sup>−</sup> ECS 与 RDS 实例在不同安全组时,需要为 RDS 和 ECS 分别设置安 全组规则。
- 设置 RDS 安全组规则: 为 RDS 所在安全组配置相应的入方向规 则。
- 设置 ECS 安全组规则: 安全组默认规则为出方向上数据报文全 部放行,此时,无需对 ECS 配置安全组规则。当在 ECS 所在安全组为非默 认安全组且出方向规则**非全放通**时,需要为 ECS 所在安全组配置相应的**出方** 向规则。
	- 步骤三:通过 psql 连接实例。提供两种连接方式通过 PostgreSQL 客户端连接实例。

## 3.2.2 步骤一:创建实例

## 操作场景

您可以通过关系型数据库服务的管理控制台或 API 创建关系型数据库实例。关于如何通过 API 创建的信息,请参见《关系型数据库 API 参考》中实例管理章节的"创建实例"的内容。本 文将介绍在关系型数据库服务的管理控制台创建实例的过程。

目前, RDS for PostgreSQL 支持"包年/包月"和"按需计费"购买,您可以根据业务需要 定制相应计算能力和存储空间的 RDS 实例。

操作步骤

- 步骤 1 登录管理控制台。
- 先骤 2 单击管理控制台左上角的 ↓, 选择区域和项目。
- 步骤 3 选择"数据库 > 关系型数据库"。进入关系型数据库信息页面。
- 步骤 4 在"实例管理"页面,单击"购买数据库实例"。
- 步骤 5 在"服务洗型"页面, 洗择计费模式, 填写并洗择实例相关信息后, 单击"立 即购买"。

计费模式:

#### 包年/包月:

若选择该模式,跳过步骤 6,执行步骤 7。

#### 按需计费:

若选择该模式,继续执行步骤 6。

#### 表 3-2 基本信息

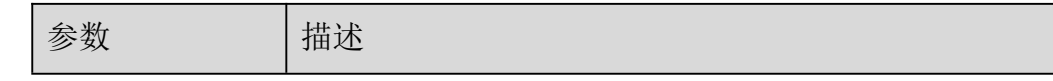

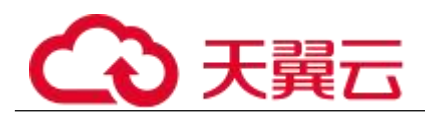

| 参数           | 描述                                                                                                    |
|--------------|----------------------------------------------------------------------------------------------------|
| 区域           | 租户当前所在区域,也可在页面左上角切换。<br>说明<br>不同区域内的产品内网不互通,且创建后不能更换,请谨慎选择。                                                                                                    |
| 实例名称         | 实例名称长度在4个到64个字符之间,必须以字母开头,<br>可以包含字母、数字、中划线或下划线,不能包含其他<br>特殊字符。                                                                                                    |
| 数据库引擎        | PostgreSQL.                                                                                                    |
| 数据库版本        | 请参见 1.5.3 数据库引擎和版本。<br>不同区域所支持的数据库版本不同, 请以实际界面为准。<br>选用 PostgreSQL 数据库时, 请根据实际业务需求选择合<br>适的数据库引擎版本。建议您选择当前可用的最高版本<br>数据库, 因其性能更稳定, 安全性更高, 使用更可靠。                                                                                                    |
| 实例类型+可用<br>区 | • 主备: 备机提高了实例的可靠性, 创建主机的过程中,<br>同步创建备机, 备机创建成功后, 用户不可见。<br>可用区指在同一区域下, 电力、网络隔离的物理区域,<br>可用区之间内网互通,不同可用区之间物理隔离。<br>关系型数据库服务支持在同一个可用区内或者跨可用<br>区部署数据库主备实例,备机的选择和主机可用区对<br>应情况:<br>相同,主机和备机会部署在同一个可用区。<br>不同(默认), 主机和备机会部署在不同的可用区,<br>以提供不同可用区之间的故障转移能力和高可用<br>性。<br>• 单机: 只创建一个主实例。 |
| 时区           | 由于世界各国家与地区经度不同, 地方时也有所不同,<br>因此会划分为不同的时区。时区可在创建实例时选择,<br>后期可修改。                                                                                                    |

表 3-3 规格与存储

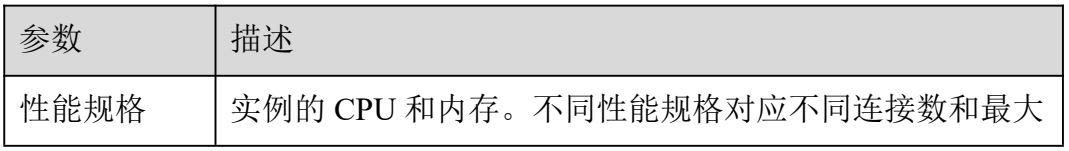

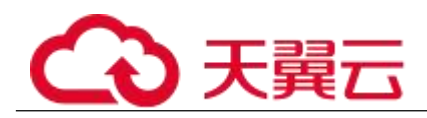

| 参数   | 描述                                                                                                    |
|------|----------------------------------------------------------------------------------------------------|
|      | IOPS.                                                                                                 |
|      | 关于性能规格详情,请参见 1.5.2 数据库实例规格。                                                                           |
|      | 创建成功后可进行规格变更, 请参见 6.3.3 变更实例的 CPU<br>和内存规格。                                                           |
| 存储类型 | 实例的存储类型决定实例的读写速度。最大吞吐量越高, 读<br>写速度越快。                                                                 |
|      | • 普通 I/O: 磁盘类型 SATA,最大吞吐量 90MB/s                                                                      |
|      | • 高 I/O: 磁盘类型 SAS,最大吞吐量 150MB/s                                                                       |
|      | •超高 I/O: 磁盘类型 SSD, 最大吞吐量 350MB/s                                                                      |
| 存储池  | 只有选择"专属存储"的用户才有此选项,是购买专属分布式<br>存储服务时确定的独享的存储池,该存储池与其他池物理隔<br>离,安全性高。                                  |
| 存储空间 | 您申请的存储空间会有必要的文件系统开销,这些开销包括<br>索引节点和保留块,以及数据库运行必需的空间。存储空间<br>支持 40GB 到 4000GB,用户选择容量大小必须为 10 的整数<br>倍。 |
|      | 创建成功后可进行扩容,具体请参见 5.1.5 扩容磁盘。                                                                          |

表 3-4 网络

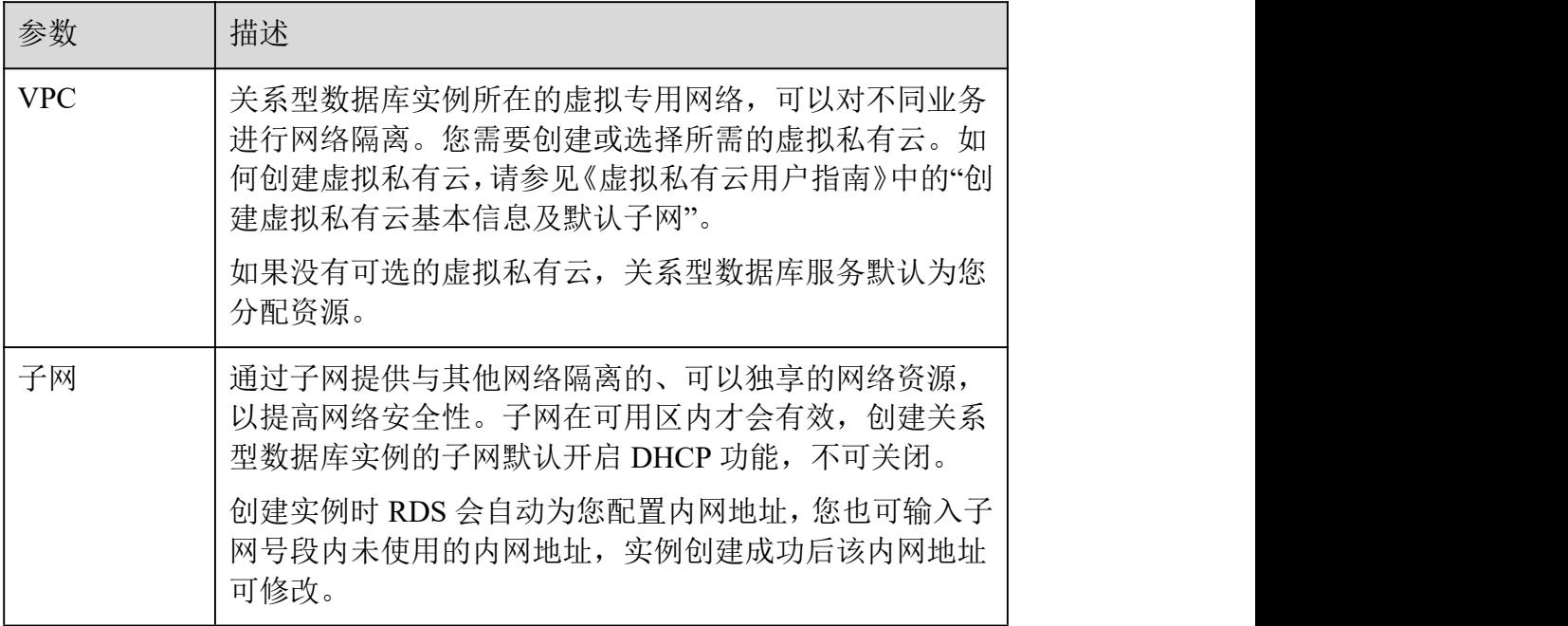

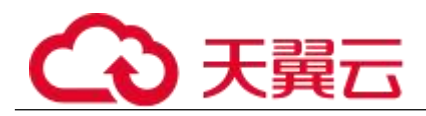

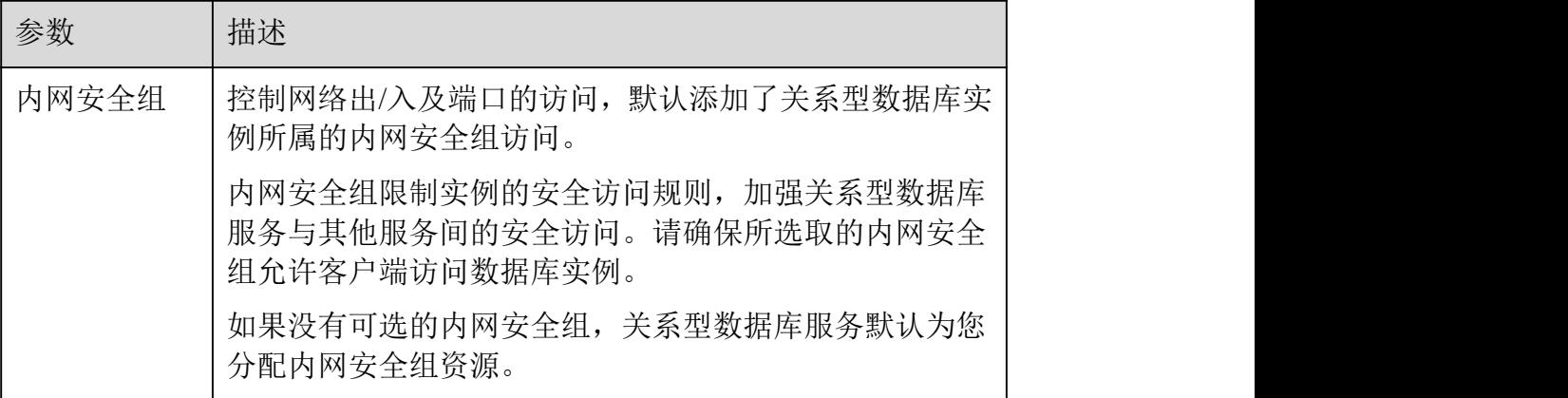

## 表 3-5 数据库配置

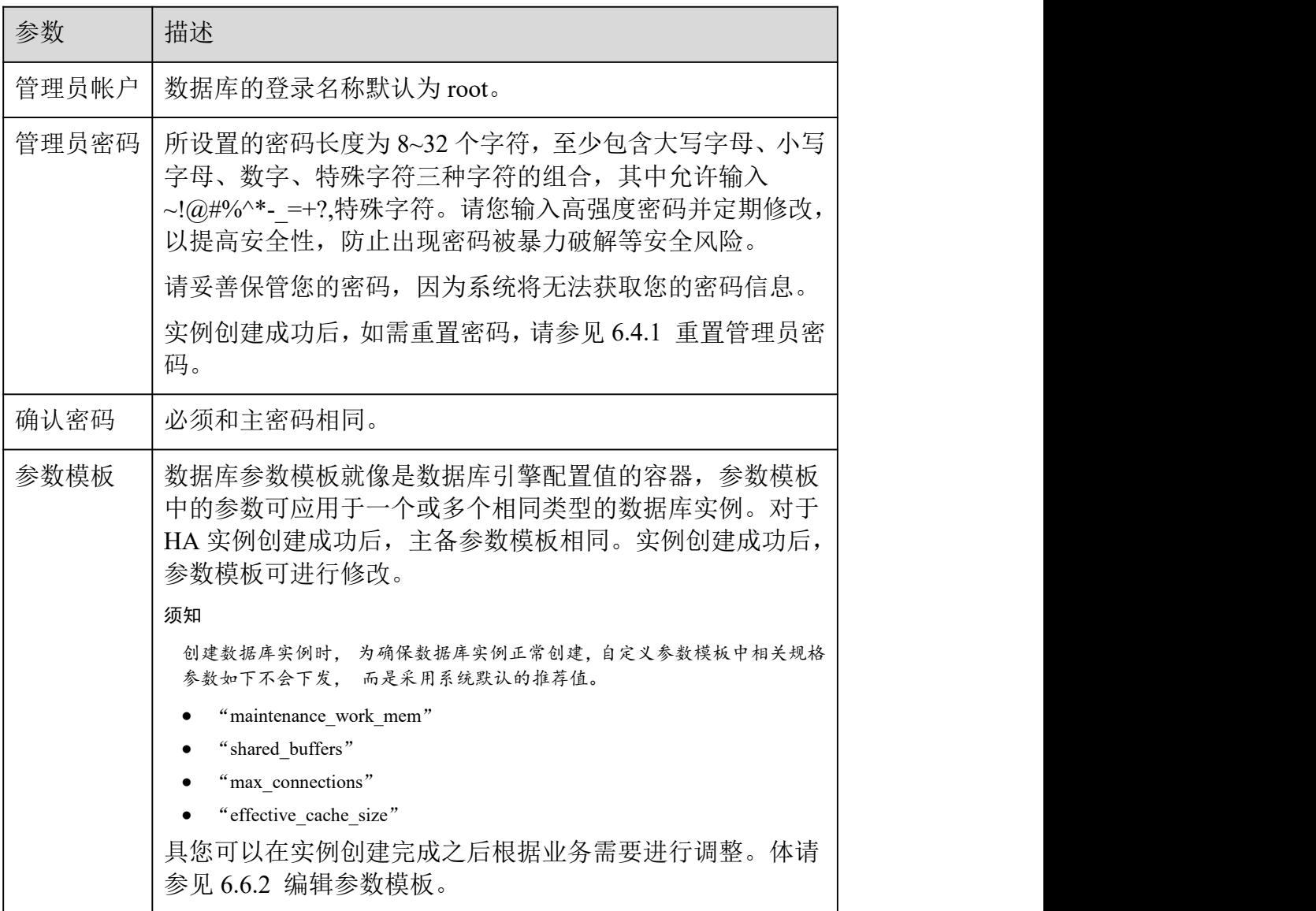

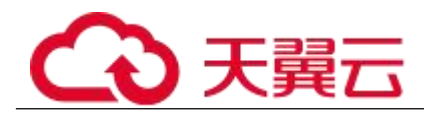

表 3-6 购买周期

| 参数               | 描述                                                                 |
|------------------|--------------------------------------------------------------------|
| 购买时长(包年)<br>/包月) | 选择所需的时长,系统会自动计算对应的配置费用,时<br>间越长, 折扣越大。                             |
| 购买数量             | 关系型数据库服务支持批量创建实例, 如果您选择创建<br>主备实例, 数量选择为1, 那么会同步创建一个主实例和<br>一个备实例。 |

#### □说明

关系型数据库的性能,取决于用户申请关系型数据库时所选择的配置。可供用户选择的硬件配置项为性能规格、存储 类型以及存储空间。

步骤 6 对于按需计费模式的实例,进行规格确认。

- 如果需要重新选择实例规格,单击"上一步",回到上个页面修改关系型数据库实例 信息。
	- 如果规格确认无误,单击"提交申请",完成关系型数据库实例的申请。

跳过步骤 7 和步骤 8,直接执行步骤 9。

步骤 7 对于包年/包月模式的实例,进行订单确认。

- 如果需要重新选择实例规格,单击"上一步",回到上个页面修改关系型数据库实例 信息。
- 如果订单确认无误,单击"去支付",进入"付款"页面。
- 如果暂不确定实例规格,单击"提交,暂不付款",系统将保留您的订单,稍后可在 "费用 > 我的订单"中支付或取消订单。

对于"包年/包月"模式的实例,付款成功后,才会创建。

步骤 8 选择付费方式, 完成付费。

#### □说明

本操作仅适用于包年/包月计费方式。

- 步骤 9 关系型数据库实例创建成功后, 用户可以在"实例管理"页面对其进行查看 和管理。
	- 创建关系型数据库实例过程中,状态显示为"创建中"。
- 在实例列表的右上角,单击 G 刷新列表,可查看到创建完成的实例状态显示为 "正常"。

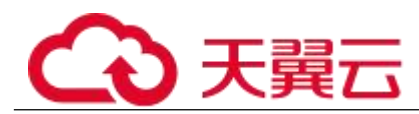

- 创建关系型数据库实例时,系统默认开启自动备份策略,后期可修改。实例创建成 功后,系统会自动创建一个全量备份。
	- 数据库端口默认为 5432, 实例创建成功后可修改。

具体请参见 6.2.3 修改数据库端口。

#### **----**结束

## 3.2.3 步骤二:设置安全组规则

操作场景

安全组是一个逻辑上的分组,为同一个虚拟私有云内具有相同安全保护需求,并相互信任的 弹性云服务器和关系型数据库实例提供访问策略。

为了保障数据库的安全性和稳定性,在使用关系型数据库实例之前,您需要设置安全组,开 通需访问数据库的 IP 地址和端口。

内网连接 RDS 实例时,设置安全组分为以下两种情况:

- ECS 与 RDS 实例在相同安全组时, 默认 ECS 与 RDS 实例互通, 无需设置安全组 规则,执行 3.2.4 步骤三:通过 psql 连接实例。
	- ECS 与 RDS 实例在不同安全组时, 需要为 RDS 和 ECS 分别设置安全组规则。
		- 设置 RDS 安全组规则: 为 RDS 所在安全组配置相应的入方向规则。
	- 设置 ECS 安全组规则: 安全组默认规则为出方向上数据报文全部放 行,此时,无需对 ECS 配置安全组规则。当在 ECS 所在安全组为非默认安全组 且出方向规则非全放通时,需要为 ECS 所在安全组配置相应的出方向规则。

## 注意事项

因为安全组的默认规则是在出方向上的数据报文全部放行,同一个安全组内的弹性云服务器 和关系型数据库实例可互相访问。安全组创建后,您可以在安全组中定义各种访问规则,当 关系型数据库实例加入该安全组后,即受到这些访问规则的保护。

- 默认情况下,一个租户可以创建 500 条安全组规则。
- 为一个安全组设置过多的安全组规则会增加首包延时,因此,建议一个安全组内的 安全组规则不超过 50 条。
- 当需要从安全组外访问安全组内的关系型数据库实例时,需要为安全组添加相应的 入方向规则。

#### □说明

源地址默认的 IP 地址 0.0.0.0/0 是指允许所有 IP 地址访问安全组内的关系型数据库实例。

操作步骤

步骤 1 登录管理控制台。

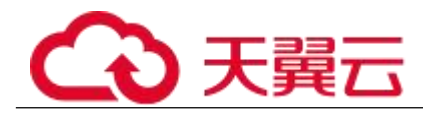

步骤 2 在系统首页,单击"网络 > 虚拟私有云"。

- 步骤 3 在左侧导航树选择"访问控制 > 安全组"。
- 步骤 4 在安全组界面, 单击操作列的"配置规则", 进入安全组详情界面。
- 步骤 5 在安全组详情界面,单击"添加规则",弹出添加规则窗口。
- 步骤 6 根据界面提示配置安全组规则。
- 步骤 7 单击"确定"。

#### **----**结束

## 3.2.4 步骤三:通过 **psql** 连接实例

准备工作

- 3. 通过弹性云服务器连接关系型数据库实例,您需要创建一台弹性云服务器。 创建并连接 ECS。
- 4. 在 1 中的弹性云服务器或可访问关系型数据库的设备上,安装 PostgreSQL 客户端。

普通连接

- 步骤 1 登录弹性云服务器或可访问关系型数据库的设备。
- 步骤 2 执行如下命令连接关系型数据库实例。
- psql --no-readline -U  $\langle$ user $\rangle$  -h  $\langle$ host $\rangle$  -p  $\langle$ port $\rangle$  -d  $\langle$ datastore $\rangle$  -W

| 参数                       | 说明                                                                         |
|--------------------------|----------------------------------------------------------------------------|
| $\langle$ user>          | 用户名, 即关系型数据库帐号(默认管理员帐号为<br>root $)$ .                                      |
| $\langle$ host $\rangle$ | 主机 IP, 在"实例管理"页面单击实例名称, 进入"基<br>本信息"页面。"连接信息"模块的"内网地址"(通过<br>弹性云服务器访问)。    |
| $\leq$ port>             | 端口, 默认 5432, 当前端口, 即在"实例管理"页面<br>单击实例名称, 进入"基本信息"页面, "连接信息"<br>模块的"数据库端口"。 |
| $\leq$ datastore>        | 需要连接的数据库名,默认的管理数据库是postgres。                                               |

表 3-7 参数说明

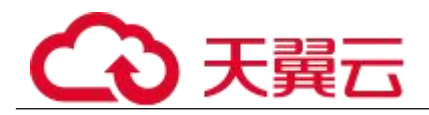

-W 是强制用户输入连接密码选项,上述命令执行后,根据提示输入密码。

示例如下:

使用 root 用户连接 postgres 数据库实例:

psql  $-$ no-readline  $-U$  root  $-h$  192.168.0.44  $-p$  5432  $-d$  postgres  $-W$ **----**结束

## 3.3 通过公网连接 PostgreSQL 实例

## 3.3.1 概述

本章介绍如何在管理控制台创建 PostgreSQL 实例,并通过绑定弹性公网 IP 从公网连接访问 PostgreSQL 实例。

- 步骤一: 创建实例。根据业务需求, 确认 MySOL 实例的规格、存储、网络配置、 数据库帐户配置信息等。
- 步骤二: 设置安全组规则。从安全组外访问安全组内的关系型数据库实例时, 需 要为 RDS 所在安全组配置相应的入方向规则。
- 步骤三:绑定弹性公网 IP。弹性公网 IP 提供独立的公网 IP 资源,包括公网 IP 地 址和公网出口带宽服务。可以在虚拟私有云管理控制台申请弹性公网IP并将该弹性公网IP绑定至RDS 实例。
- 步骤三:通过 psql 连接实例。

## 3.3.2 步骤一:创建实例

操作场景

您可以通过关系型数据库服务的管理控制台或 API 创建关系型数据库实例。关于如何通过 API 创建的信息,请参见《关系型数据库 API 参考》中实例管理章节的"创建实例"的内容。本 文将介绍在关系型数据库服务的管理控制台创建实例的过程。

目前, RDS for PostgreSQL 支持"包年/包月"和"按需计费"购买, 您可以根据业务需要 定制相应计算能力和存储空间的 RDS 实例。

操作步骤

步骤 1 登录管理控制台。

- 先骤 2 单击管理控制台左上角的 9, 选择区域和项目。
- 步骤 3 选择"数据库 > 关系型数据库"。进入关系型数据库信息页面。

步骤 4 在"实例管理"页面,单击"购买数据库实例"。

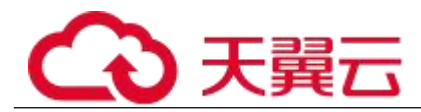

步骤 5 在"服务选型"页面,选择计费模式,填写并选择实例相关信息后,单击"立 即购买"。

计费模式:

## 包年/包月:

若选择该模式,跳过步骤 6,执行步骤 7。

## 按需计费:

若选择该模式,继续执行步骤 6。

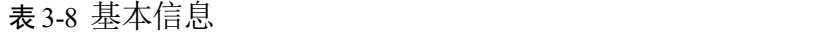

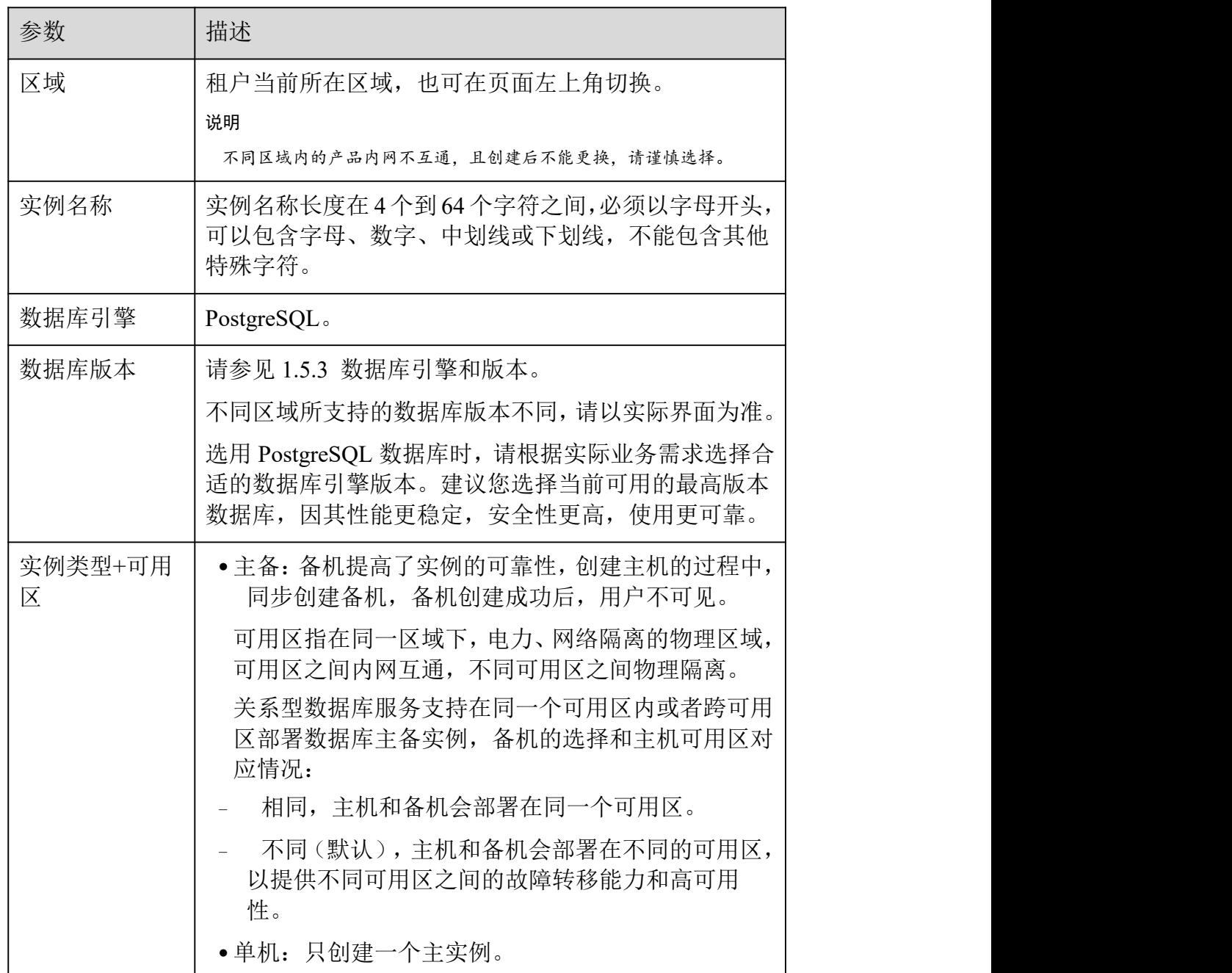

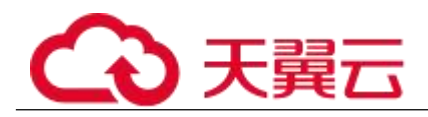

| 参数 | 描述                                                              |
|----|-----------------------------------------------------------------|
| 时区 | 由于世界各国家与地区经度不同, 地方时也有所不同,<br>因此会划分为不同的时区。时区可在创建实例时选择,<br>后期可修改。 |

表 3-9 规格与存储

| 参数   | 描述                                                                                                    |
|------|----------------------------------------------------------------------------------------------------|
| 性能规格 | 实例的 CPU 和内存。不同性能规格对应不同连接数和最大<br>IOPS <sub>o</sub>                                                      |
|      | 关于性能规格详情,请参见 1.5.2 数据库实例规格。                                                                            |
|      | 创建成功后可进行规格变更, 请参见 6.3.3 变更实例的 CPU<br>和内存规格。                                                            |
| 存储类型 | 实例的存储类型决定实例的读写速度。最大吞吐量越高, 读<br>写速度越快。                                                                  |
|      | • 普通 I/O: 磁盘类型 SATA, 最大吞吐量 90MB/s                                                                      |
|      | • 高 I/O: 磁盘类型 SAS, 最大吞吐量 150MB/s                                                                       |
|      | •超高 I/O: 磁盘类型 SSD, 最大吞吐量 350MB/s                                                                       |
| 存储池  | 只有选择"专属存储"的用户才有此选项,是购买专属分布式<br>存储服务时确定的独享的存储池,该存储池与其他池物理隔<br>离, 安全性高。                                  |
| 存储空间 | 您申请的存储空间会有必要的文件系统开销,这些开销包括<br>索引节点和保留块,以及数据库运行必需的空间。存储空间<br>支持 40GB 到 4000GB, 用户选择容量大小必须为 10 的整数<br>倍。 |
|      | 创建成功后可进行扩容,具体请参见 5.1.5 扩容磁盘。                                                                           |

表 3-10 网络

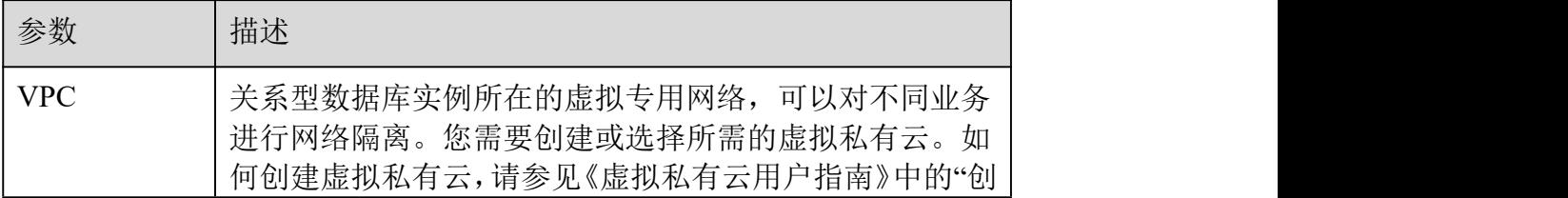

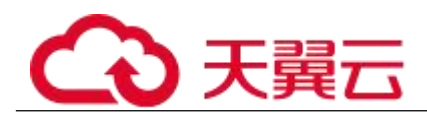

| 参数    | 描述                                                                                      |
|-------|-----------------------------------------------------------------------------------------|
|       | 建虚拟私有云基本信息及默认子网"。                                                                       |
|       | 如果没有可选的虚拟私有云, 关系型数据库服务默认为您<br>分配资源。                                                     |
| 子网    | 通过子网提供与其他网络隔离的、可以独享的网络资源,<br>以提高网络安全性。子网在可用区内才会有效, 创建关系<br>型数据库实例的子网默认开启 DHCP 功能, 不可关闭。 |
|       | 创建实例时 RDS 会自动为您配置内网地址, 您也可输入子<br>网号段内未使用的内网地址,实例创建成功后该内网地址<br>可修改。                      |
| 内网安全组 | 控制网络出/入及端口的访问, 默认添加了关系型数据库实<br>例所属的内网安全组访问。                                             |
|       | 内网安全组限制实例的安全访问规则, 加强关系型数据库<br>服务与其他服务间的安全访问。请确保所选取的内网安全<br>组允许客户端访问数据库实例。               |
|       | 如果没有可选的内网安全组, 关系型数据库服务默认为您<br>分配内网安全组资源。                                                |

表 3-11 数据库配置

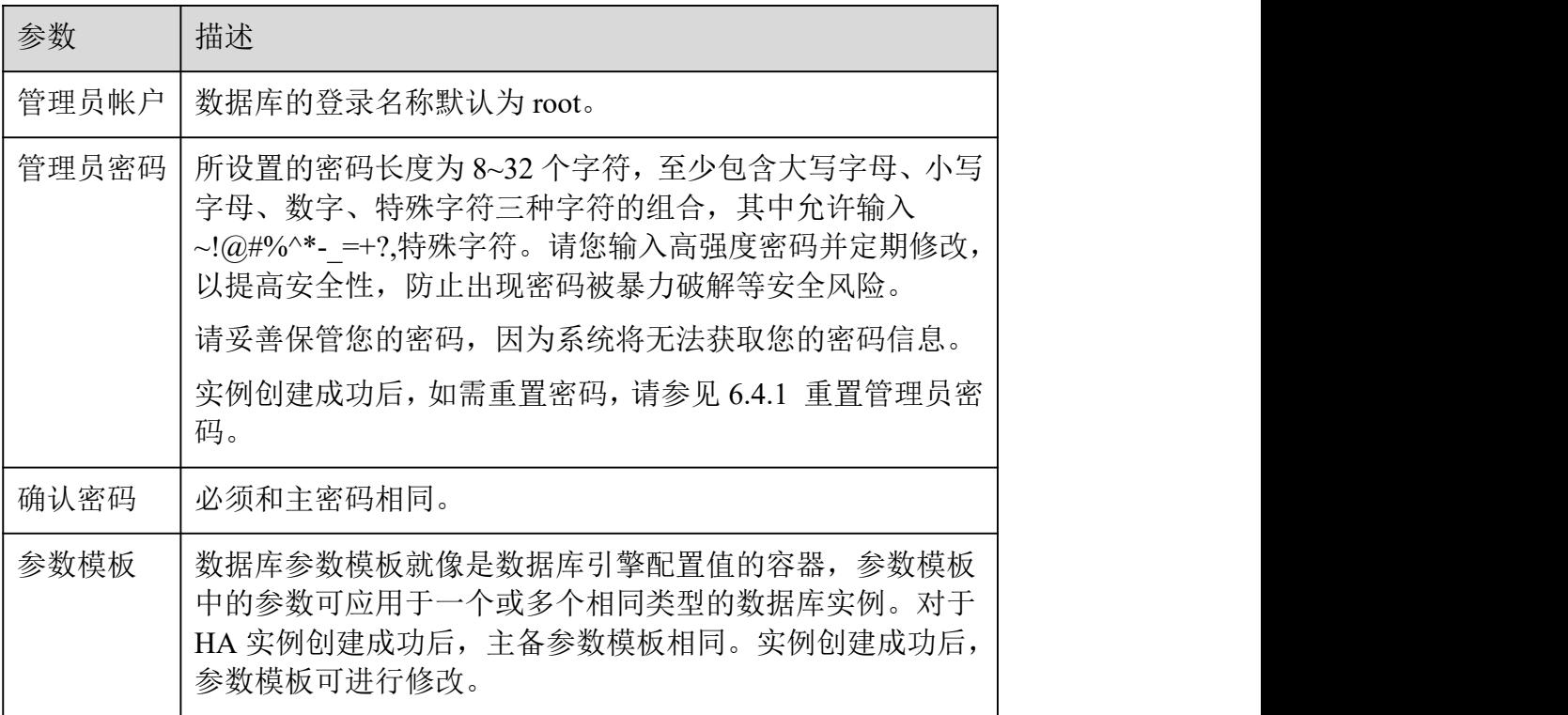

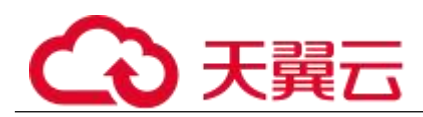

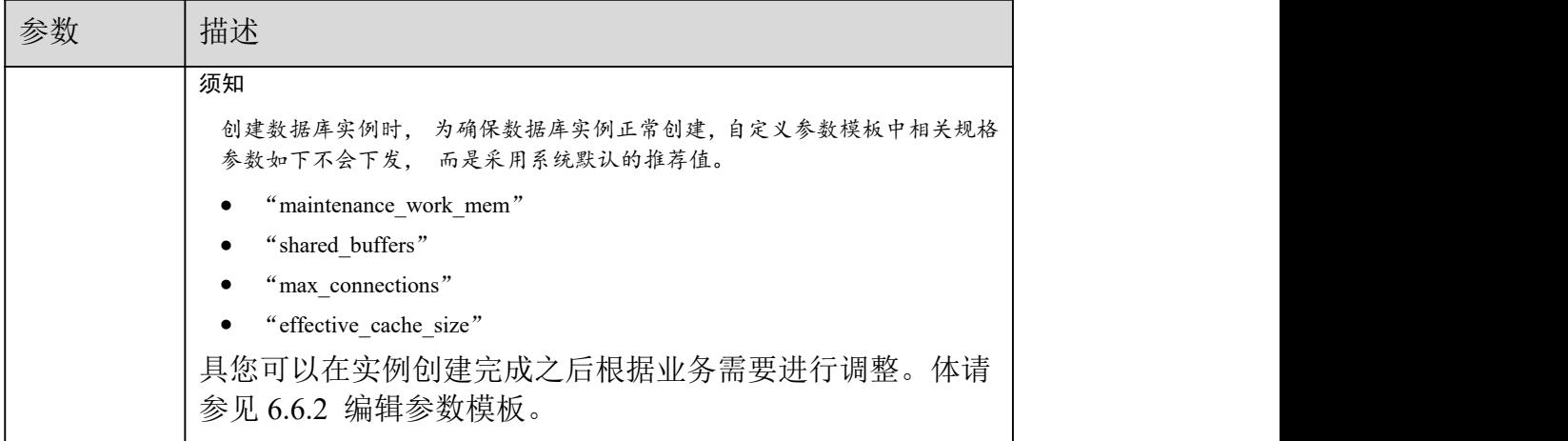

表 3-12 购买周期

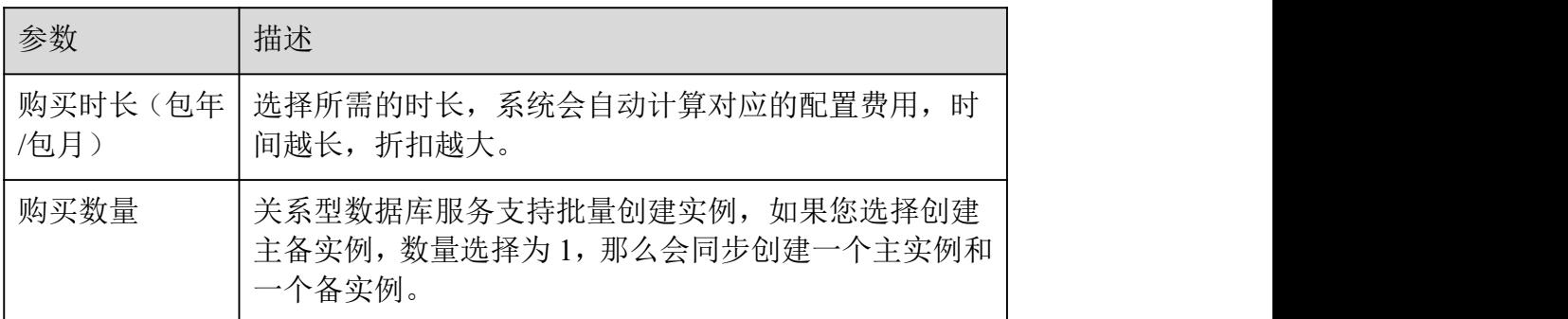

#### □说明

关系型数据库的性能,取决于用户申请关系型数据库时所选择的配置。可供用户选择的硬件配置项为性能规格、存储 类型以及存储空间。

步骤 6 对于按需计费模式的实例,进行规格确认。

- 如果需要重新选择实例规格,单击"上一步",回到上个页面修改关系型数据库实例 信息。
	- 如果规格确认无误,单击"提交申请",完成关系型数据库实例的申请。

跳过步骤 7 和步骤 8,直接执行步骤 9。

步骤 7 对于包年/包月模式的实例,进行订单确认。

- 如果需要重新选择实例规格,单击"上一步",回到上个页面修改关系型数据库实例 信息。
- 如果订单确认无误,单击"去支付",进入"付款"页面。
- 如果暂不确定实例规格,单击"提交,暂不付款",系统将保留您的订单,稍后可在 "费用 > 我的订单"中支付或取消订单。

对于"包年/包月"模式的实例,付款成功后,才会创建。

步骤 8 选择付费方式, 完成付费。

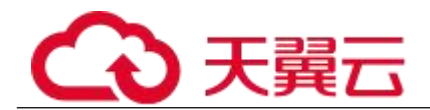

#### □说明

本操作仅适用于包年/包月计费方式。

- 步骤 9 关系型数据库实例创建成功后,用户可以在"实例管理"页面对其进行查看 和管理。
	- 创建关系型数据库实例过程中,状态显示为"创建中"。
- 在实例列表的右上角,单击 刷新列表,可查看到创建完成的实例状态显示为 "正常"。
- 创建关系型数据库实例时,系统默认开启自动备份策略,后期可修改。实例创建成 功后,系统会自动创建一个全量备份。
	- 数据库端口默认为 5432, 实例创建成功后可修改。

具体请参见 6.2.3 修改数据库端口。

## **----**结束

## 3.3.3 步骤二:设置安全组规则

操作场景

安全组是一个逻辑上的分组,为同一个虚拟私有云内具有相同安全保护需求,并相互信任的 弹性云服务器和关系型数据库实例提供访问策略。

为了保障数据库的安全性和稳定性,在使用关系型数据库实例之前,您需要设置安全组,开 通需访问数据库的 IP 地址和端口。

通过弹性公网 IP 连接 RDS 实例时,需要为 RDS 所在安全组配置相应的入方向规则。

#### 注意事项

因为安全组的默认规则是在出方向上的数据报文全部放行,同一个安全组内的弹性云服务器 和关系型数据库实例可互相访问。安全组创建后,您可以在安全组中定义各种访问规则,当 关系型数据库实例加入该安全组后,即受到这些访问规则的保护。

- 默认情况下,一个租户可以创建 500 条安全组规则。
- 为一个安全组设置过多的安全组规则会增加首包延时,因此,建议一个安全组内的 安全组规则不超过 50 条。
- 当需要从安全组外访问安全组内的关系型数据库实例时,需要为安全组添加相应的 入方向规则。

#### □说明

源地址默认的 IP 地址 0.0.0.0/0 是指允许所有 IP 地址访问安全组内的关系型数据库实例。

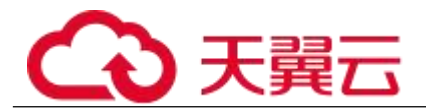

操作步骤

步骤 1 登录管理控制台。

- 步骤 2 在系统首页,单击"网络 > 虚拟私有云"。
- 步骤 3 在左侧导航树选择"访问控制 > 安全组"。
- 步骤 4 在安全组界面, 单击操作列的"配置规则", 进入安全组详情界面。
- 步骤 5 在安全组详情界面,单击"添加规则",弹出添加规则窗口。
- 步骤 6 根据界面提示配置安全组规则。
- 步骤 7 单击"确定"。

## **----**结束

## 3.3.4 步骤三:绑定弹性公网 **IP**

操作场景

关系型数据库实例创建成功后,默认未开启公网访问功能(即未绑定弹性公网 IP)。关系型 数据库服务支持用户绑定弹性公网 IP, 在公共网络来访问数据库实例, 绑定后也可根据需要 解绑。 ファイル・エスト しゅうしょく しんしょう

注意事项

- 您需要设置安全组,开通需访问数据库的 IP 地址和端口,才可以访问数据库实例。 在访问数据库前, 您需要将访问数据库的 IP 地址, 或者 IP 段加安全组入方向的访问规则, 操作请参 见 3.3.3 步骤二: 设置安全组规则。
- 公网访问会降低实例的安全性,请谨慎选择。为了获得更快的传输速率和更高的安 全级别,建议您将应用迁移到与您的关系型数据库在同一区域的弹性云服务器上。

绑定弹性公网 IP

- 步骤 1 在"实例管理"页面,选择目标实例,单击实例名称,进入实例的"基本信 息"页面。
- 步骤 2 在左侧导航栏,单击"弹性公网 IP",单击"绑定弹性公网 IP"。
- 步骤 3 在弹出框的弹性公网 IP 地址列表中, 选择目标弹性公网 IP, 单击"确定", 提交绑定任务。

如果没有可用的弹性公网 IP, 您可单击"查看弹性公网 IP", 获取弹性公网 IP。

步骤 4 在"弹性公网 IP"页面,查看绑定成功的弹性公网 IP。

您也可以在"任务中心"页面, 查看"实例绑定弹性公网 IP"任务的执行进度及结果。

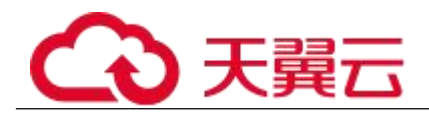

**----**结束

## 3.3.5 步骤四:通过 **psql** 连接实例

准备工作

1. 通过公网地址连接关系型数据库实例,需具备以下条件。

a. 2010 在对关系型数据库实例绑定公网地址, 如何绑定公网地址, 请参见 3.3.4 步骤 三:绑定弹性公网 IP。

b. 保证本地设备可以访问关系型数据库实例绑定的公网地址。

2. 在 1 中的弹性云服务器或可访问关系型数据库的设备上,安装 PostgreSQL 客户端。

普通连接

步骤 1 登录弹性云服务器或可访问关系型数据库的设备。

步骤 2 执行如下命令连接关系型数据库实例。

psql --no-readline -U  $\langle$ user $\rangle$  -h  $\langle$ host $\rangle$  -p  $\langle$ port $\rangle$  -d  $\langle$ datastore $\rangle$  -W

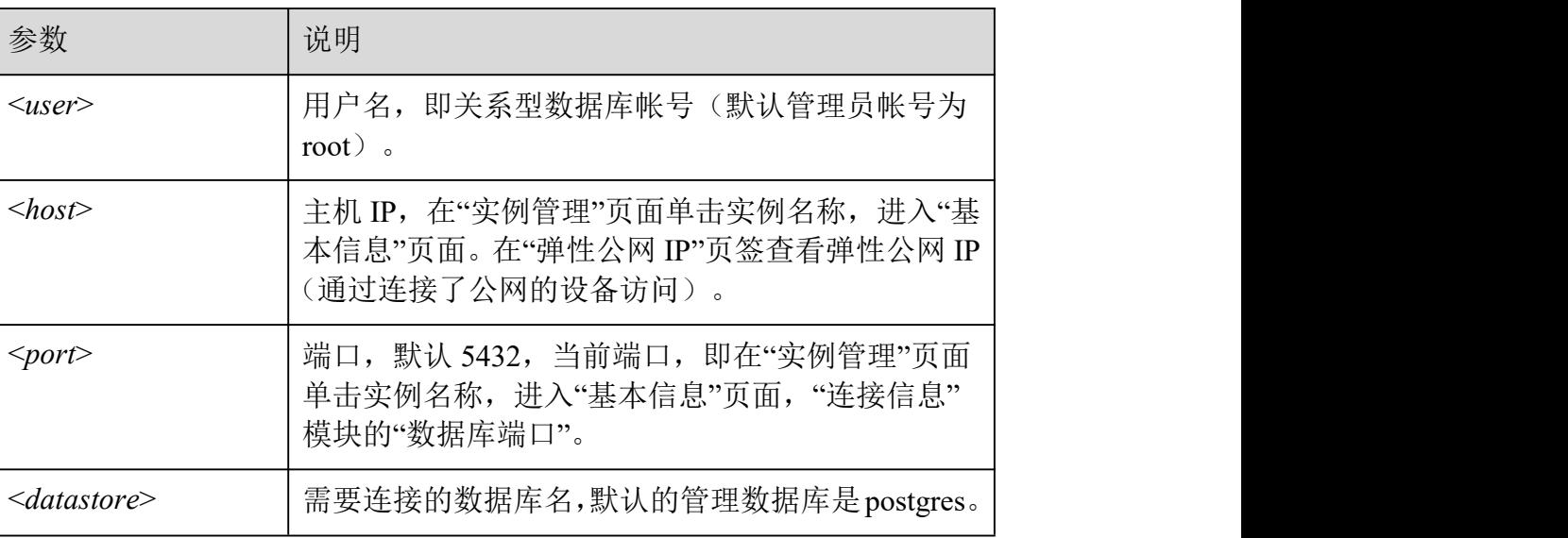

表 3-13 参数说明

-W 是强制用户输入连接密码选项,上述命令执行后,根据提示输入密码。

示例如下:

使用 root 用户连接 postgres 数据库实例:

psql  $--no-readline -U root -h 192.168.0.44 -p 5432 -d postgres -W$ 

**----**结束

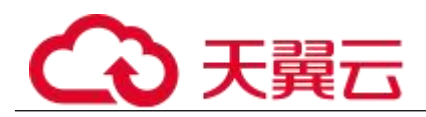

# **4** Microsoft SQL Server 快速入门

## 4.1 实例连接方式介绍

关系型数据库服务提供使用内网、公网的连接方式。

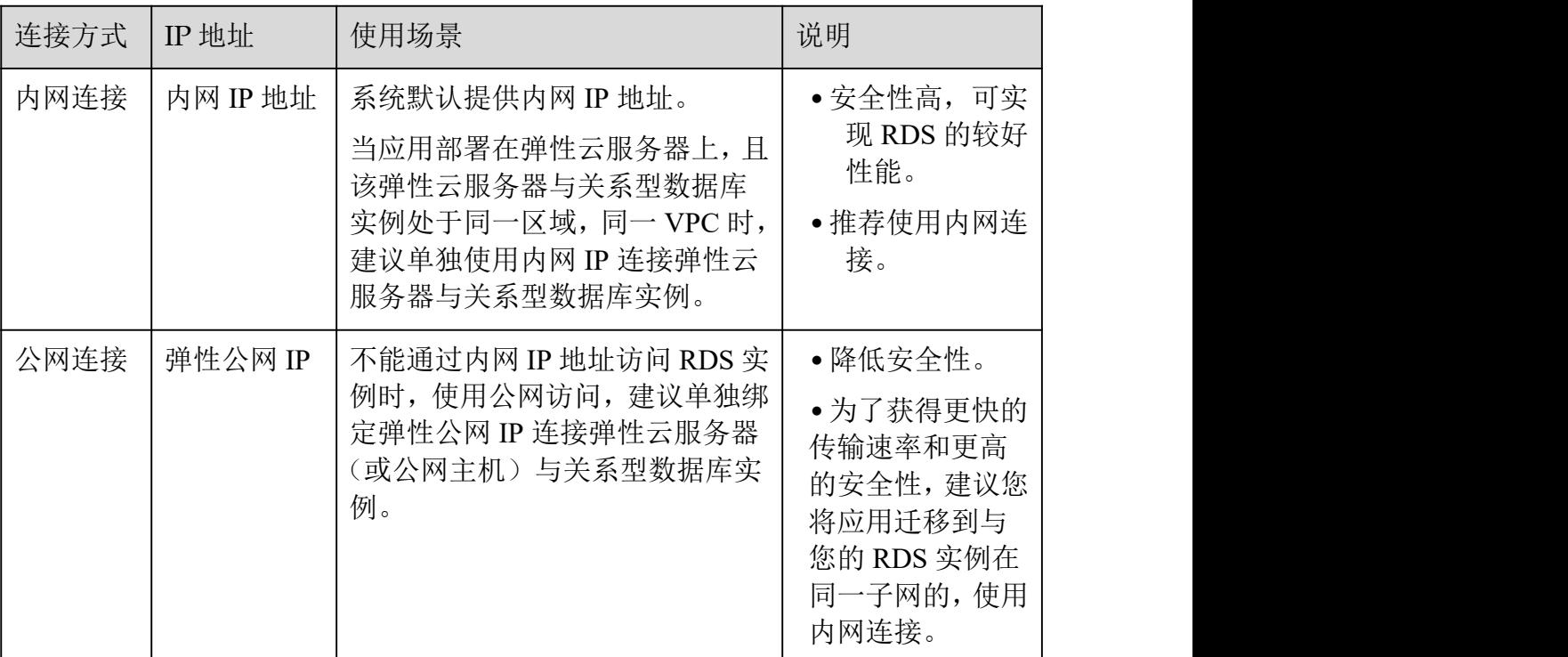

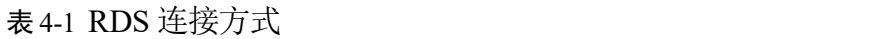

## □说明

- VPC: 虚拟私有云 (Virtual Private Cloud, 简称 VPC)。
- ECS:弹性云服务器(Elastic Cloud Server,简称 ECS)。
- 若弹性云服务器和关系型数据库实例处于同一个虚拟私有云的子网内,则无需申请外网地址。

其中,通过内网和公网的连接方式如图 4-1 所示。

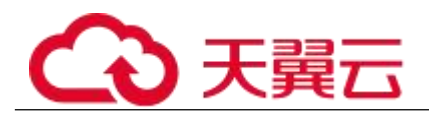

图 4-2 实例内网和公网连接

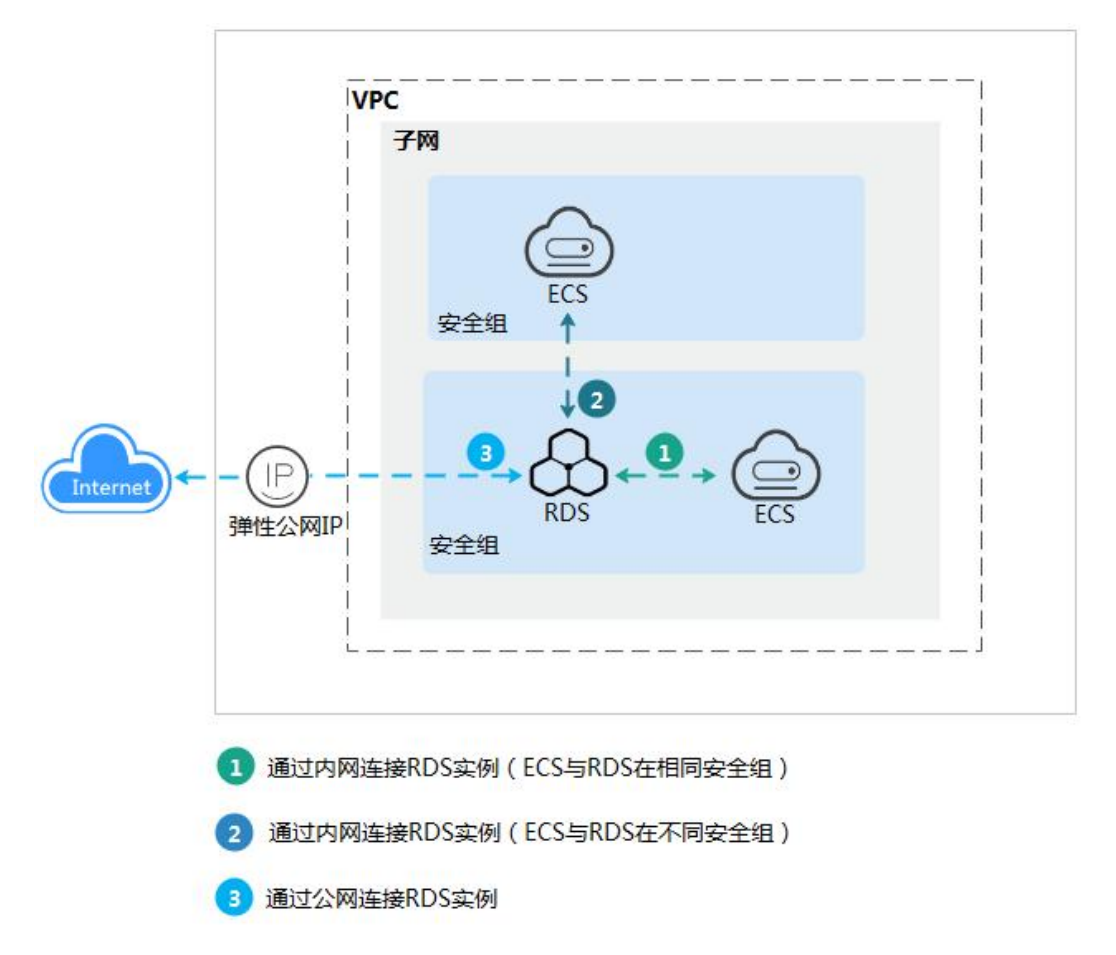

## 4.2 通过内网连接 Microsoft SQL Server 实例

## 4.2.1 概述

本章介绍如何在管理控制台创建 Microsoft SQL Server 实例,并通过内网使用弹性云服务器 上连接 Microsoft SQL Server 实例。

若您第一次使用关系型数据库,请先了解 RDS 的 1.7.3 MicrosoftSQL Server 使用限制。

- 步骤一:创建实例。根据业务需求,确认 Microsoft SQL Server 实例的规格、存储、 网络配置、数据库帐户配置信息等。
- 步骤二:设置安全组规则。
	- ECS 与 RDS 实例在相同安全组时, 默认 ECS 与 RDS 实例互通, 无 需设置安全组规则,执行 步骤三:通过内网连接 Microsoft SQL Server 实例。
	- <sup>−</sup> ECS 与 RDS 实例在不同安全组时,需要为 RDS 和 ECS 分别设置安 全组规则。

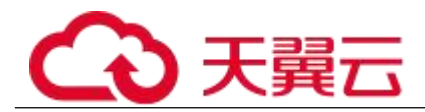

- 设置 RDS 安全组规则: 为 RDS 所在安全组配置相应的入方向规 则。
- 设置 ECS 安全组规则:安全组默认规则为出方向上数据报文全 部放行,此时,无需对 ECS 配置安全组规则。当在 ECS 所在安全组为非默认安 全组且出方向规则非全放通时,需要为 ECS 所在安全组配置相应的出方向规则。

#### 步骤三:通过内网连接 Microsoft SQL Server 实例。

## 4.2.2 步骤一:创建实例

## 操作场景

您可以通过关系型数据库服务的管理控制台或 API 创建关系型数据库实例。关于如何通过 API 创建的信息,请参见《关系型数据库 API 参考》中实例管理章节的"创建实例"的内容。本 节将介绍在关系型数据库服务的管理控制台创建实例的过程。

目前, RDS for SQL Server 支持"包年/包月"和"按需计费"购买, 您可以根据业务需要 定制相应计算能力和存储空间的关系型数据库实例。

## 操作步骤

- 步骤 1 登录管理控制台。
- 先骤 2 单击管理控制台左上角的 ↓, 选择区域和项目。
- 步骤 3 选择"数据库 > 关系型数据库"。进入关系型数据库信息页面。
- 步骤 4 在"实例管理"页面,单击"购买数据库实例"。
- 步骤 5 在"服务选型"页面,选择计费模式,填写并选择实例相关信息后,单击"立 即购买"。

## 计费模式:

## 包年/包月:

若选择该模式,跳过步骤 6,执行步骤 7。

## 按需计费:

若选择该模式,继续执行步骤 6。

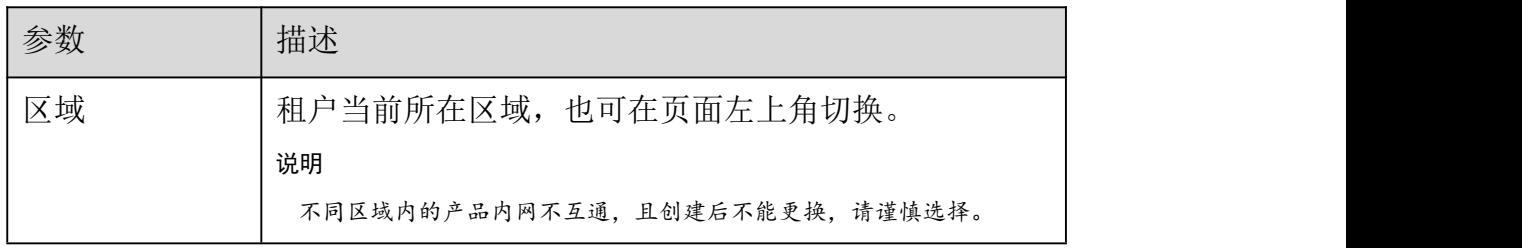

表 4-2 基本信息

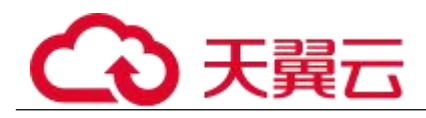

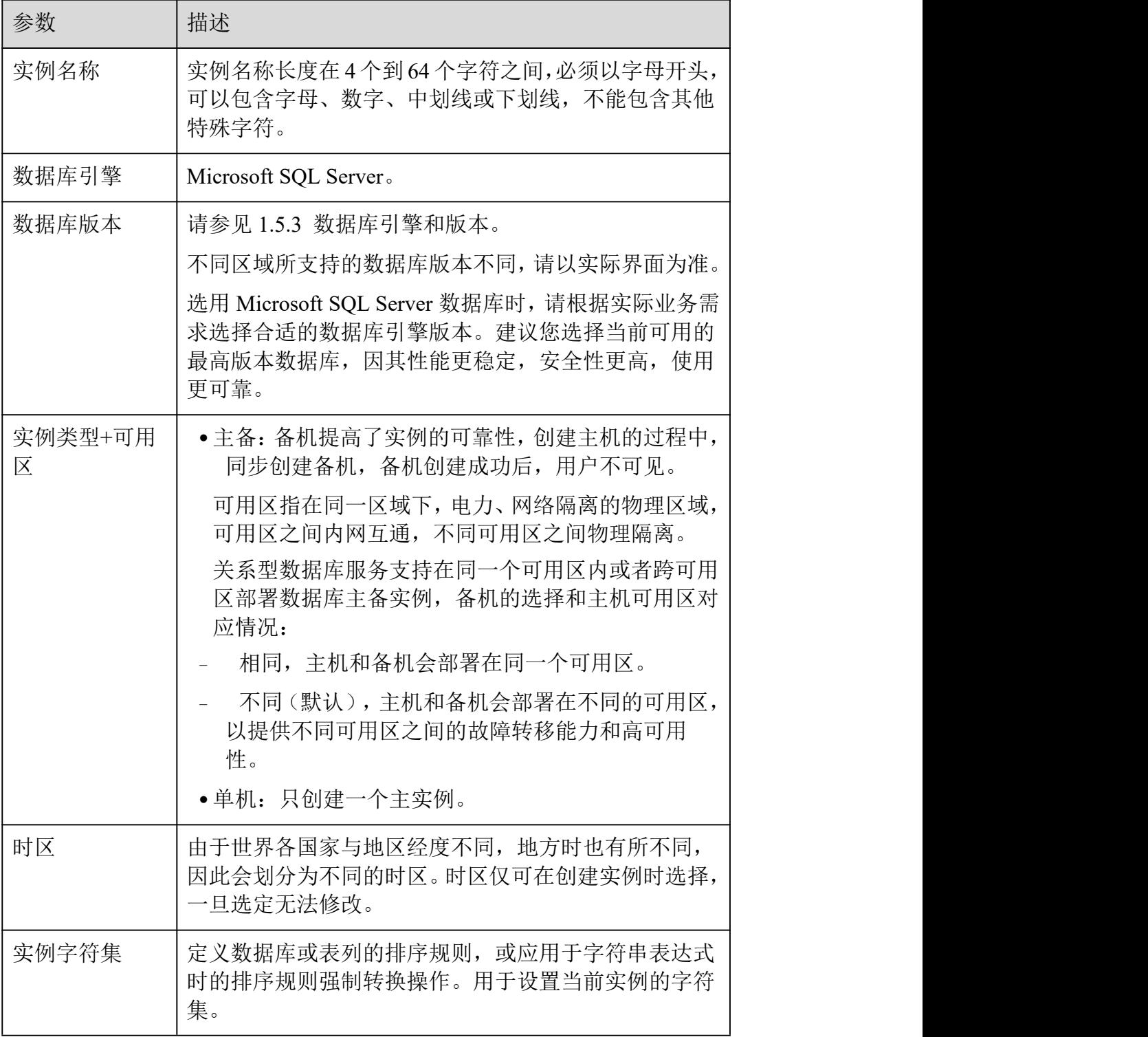

表 4-3 规格与存储

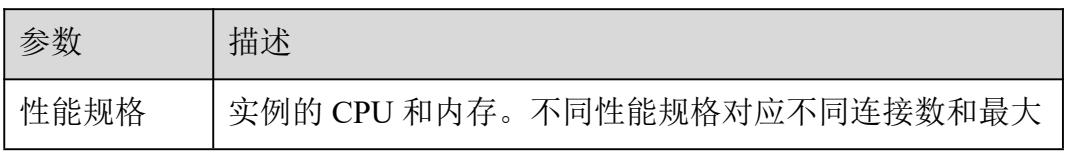

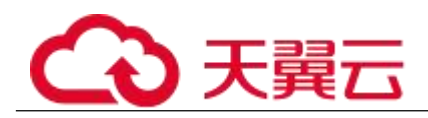

| 参数   | 描述                                                                                                    |
|------|----------------------------------------------------------------------------------------------------|
|      | IOPS <sub>o</sub>                                                                                       |
|      | 关于性能规格详情, 请参见 1.5.2 数据库实例规格。                                                                            |
|      | 创建成功后可进行规格变更, 请参见 7.3.3 变更实例的 CPU<br>和内存规格。                                                             |
| 存储类型 | 实例的存储类型决定实例的读写速度。 最大吞吐量越高, 读<br>写速度越快。                                                                  |
|      | • 普通 I/O: 磁盘类型 SATA, 最大吞吐量 90MB/s                                                                       |
|      | • 高 I/O:磁盘类型 SAS,最大吞吐量 150MB/s                                                                          |
|      | • 超高 I/O: 磁盘类型 SSD,最大吞吐量 350MB/s                                                                        |
| 存储池  | 只有选择"专属存储"的用户才有此选项, 是购买专属分布式<br>存储服务时确定的独享的存储池,该存储池与其他池物理隔<br>离, 安全性高。                                  |
| 存储空间 | 您申请的存储空间会有必要的文件系统开销,这些开销包括<br>索引节点和保留块,以及数据库运行必需的空间。 存储空间<br>支持 40GB 到 4000GB, 用户选择容量大小必须为 10 的整数<br>倍。 |
|      | 创建成功后可进行扩容,具体请参见 5.1.5 扩容磁盘。                                                                            |

表 4-4 网络

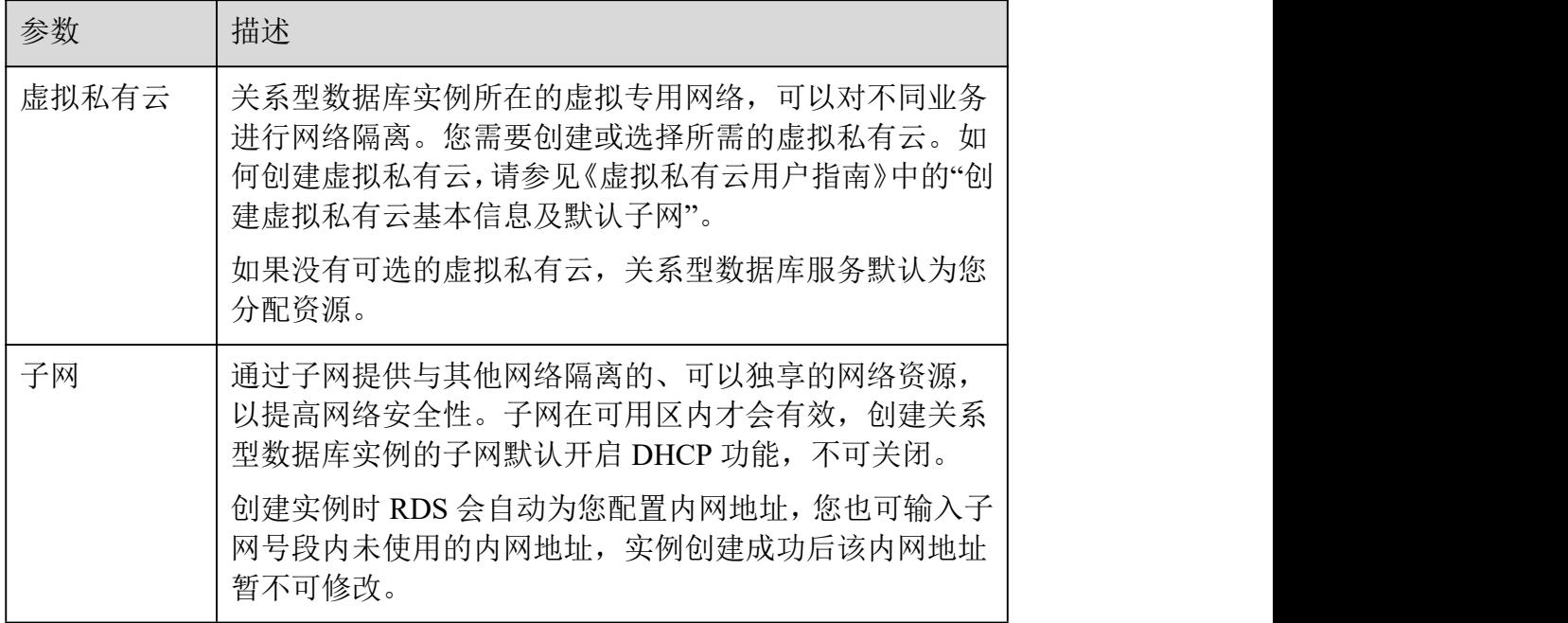

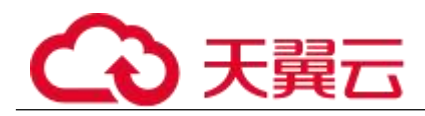

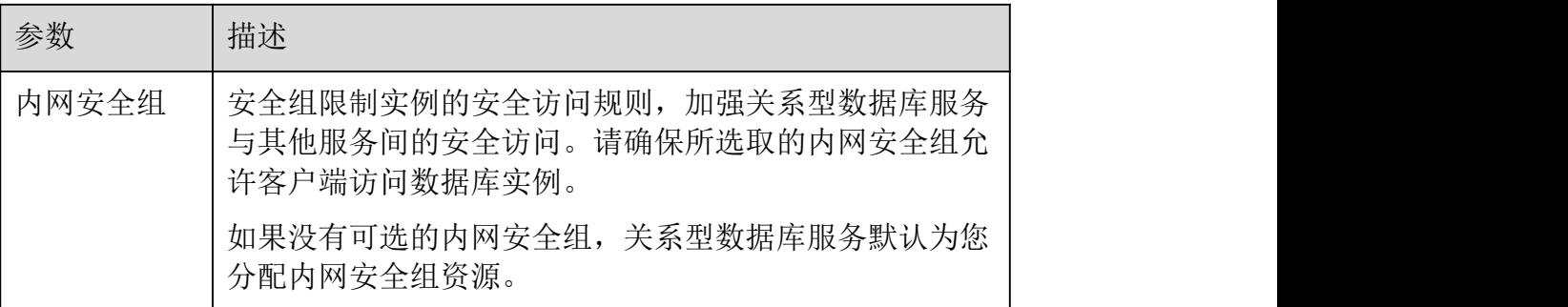

## 表 4-5 数据库配置

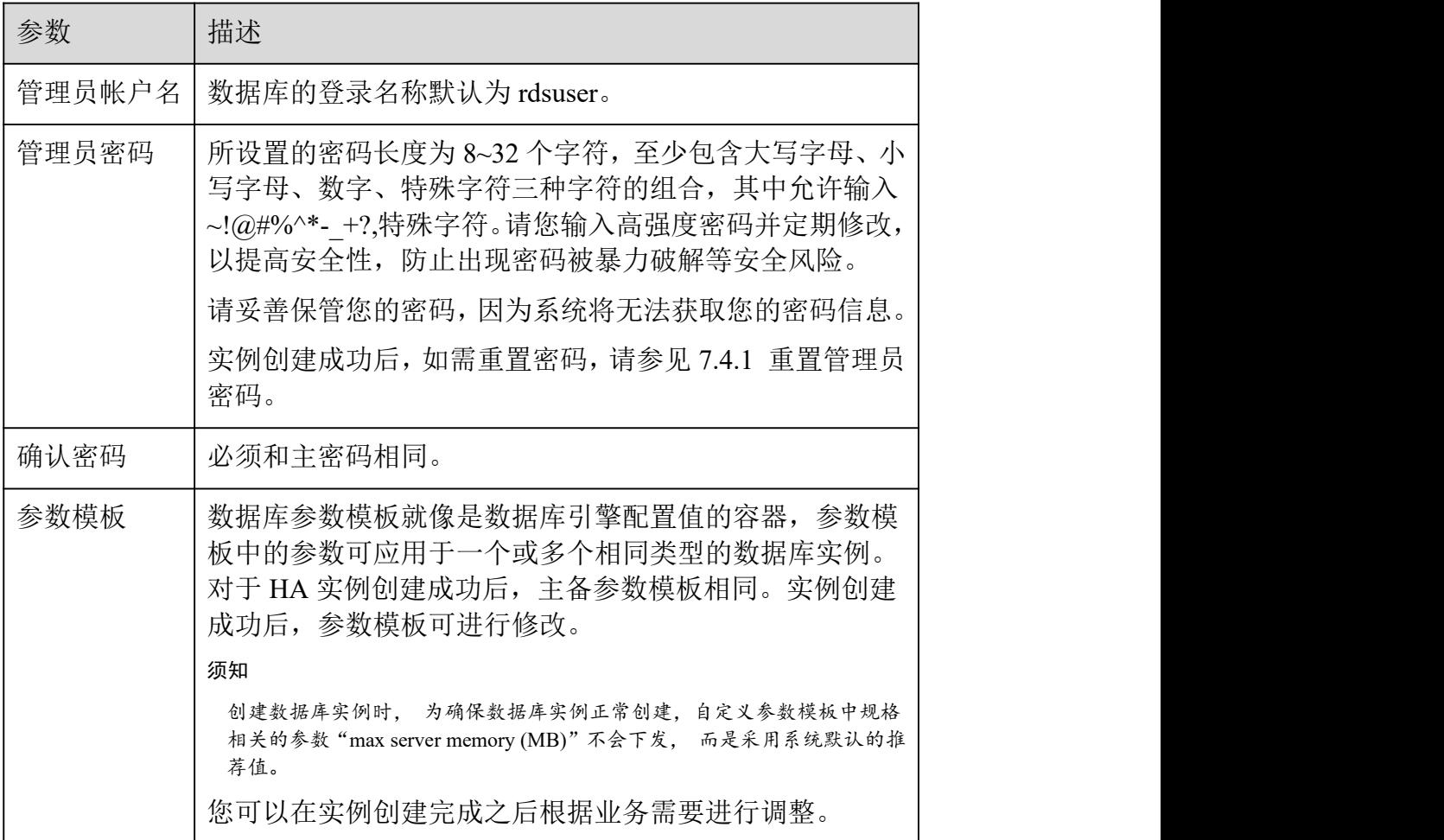

## 表 4-6 AD 域配置

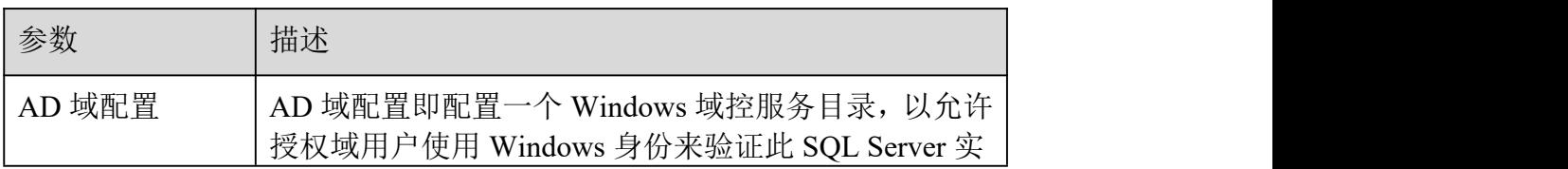

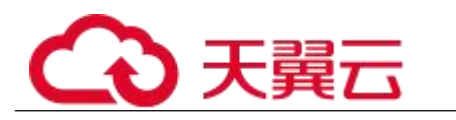

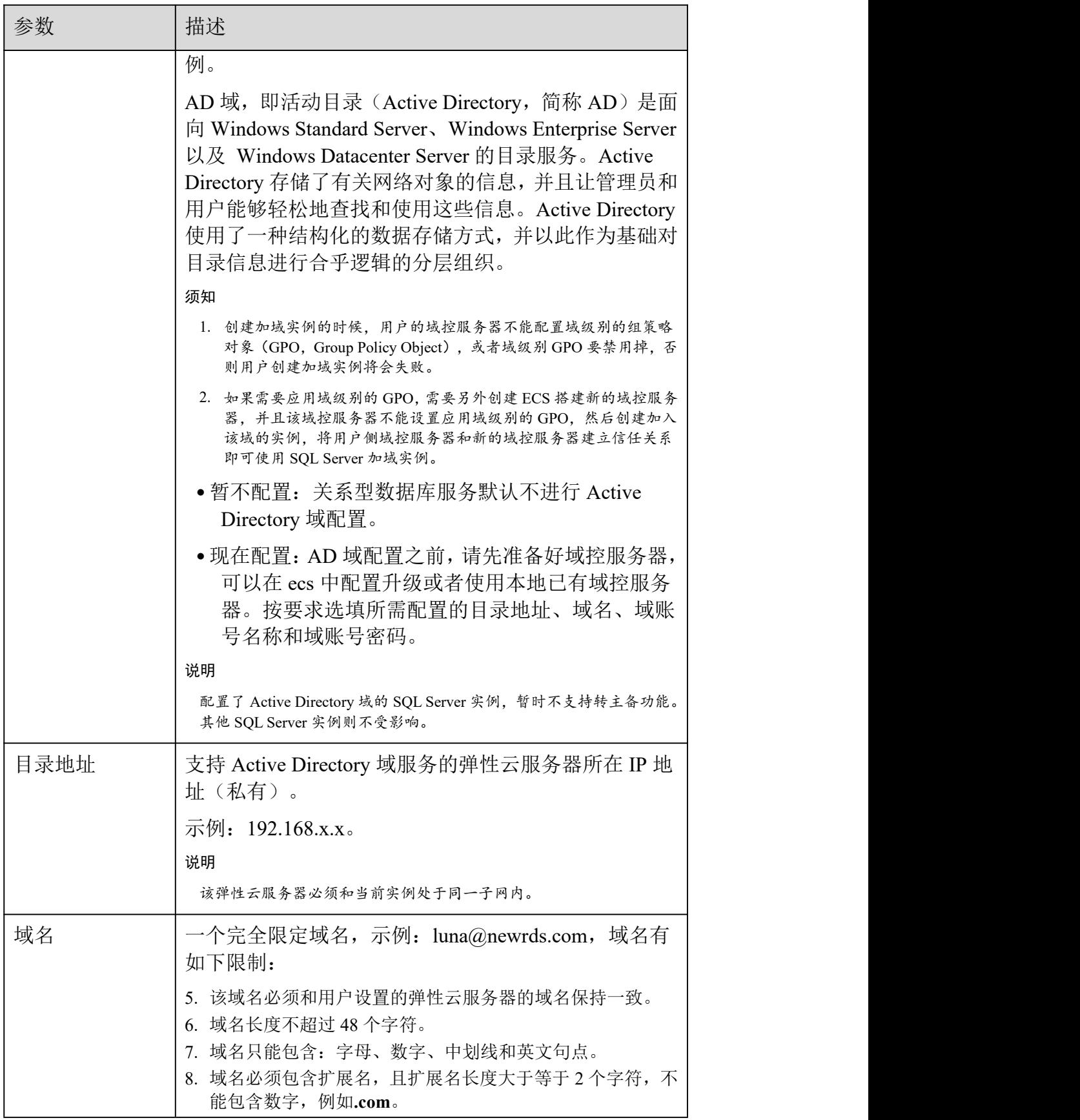

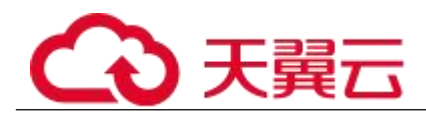

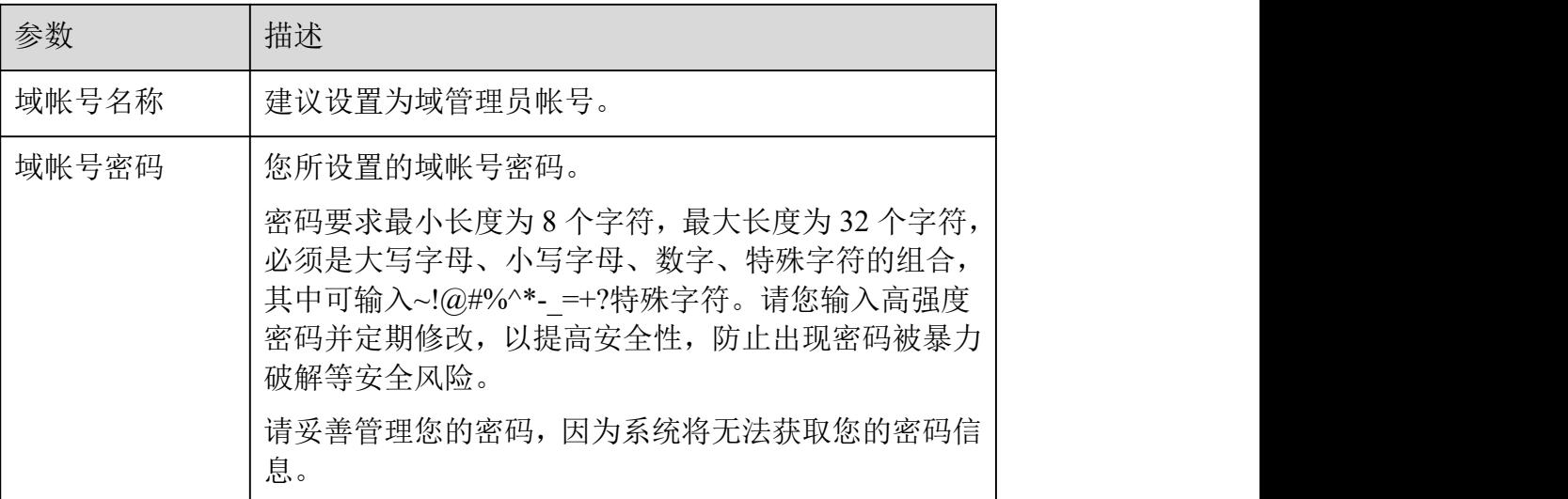

表 4-7 购买周期

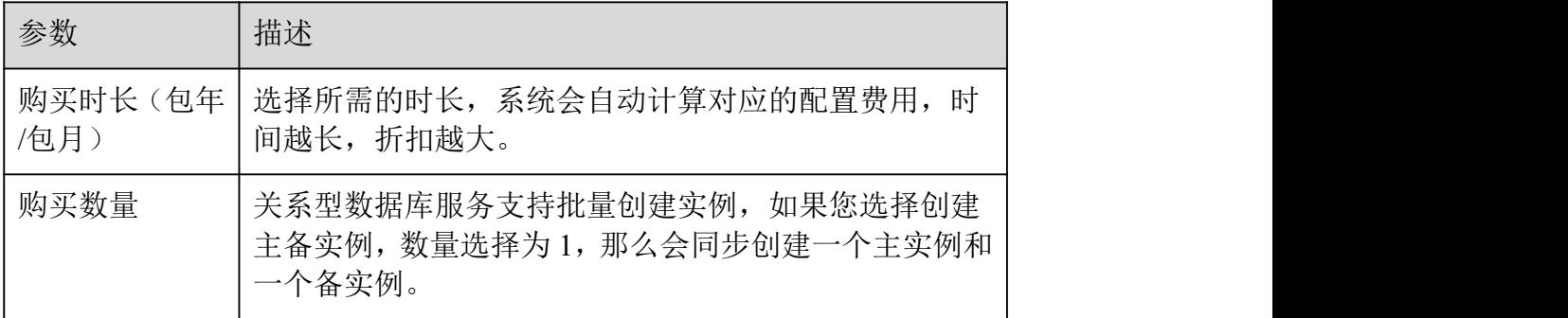

#### □说明

关系型数据库的性能,取决于用户申请关系型数据库时所选择的配置。可供用户选择的硬件配置项为性能规格、存储 类型以及存储空间。

步骤 6 对于按需计费的实例,进行规格确认。

- 如果需要重新选择实例规格,单击"上一步",回到上个页面修改关系型数据库实例 信息。
- 如果规格确认无误,单击"提交",完成关系型数据库实例的申请。

跳过步骤 7 和步骤 8,直接执行步骤 9。

步骤 7 对于包年/包月模式的实例,进行订单确认。

- 如果需要重新选择实例规格,单击"上一步",回到上个页面修改关系型数据库实例 信息。
- 如果订单确认无误,单击"去支付",进入"支付"页面完成付款。
- 如果暂不确定实例规格,单击"提交,暂不付款",稍后可在"费用>我的订单"中支 付或取消订单。

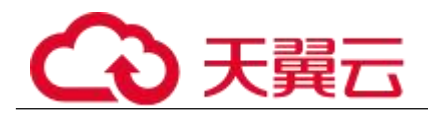

对于"包年/包月"模式的实例,付款成功后,才会创建。

步骤 8 选择付费方式,完成付费。

#### □说明

本操作仅适用于包年/包月计费方式。

- 步骤 9 关系型数据库实例创建成功后,用户可以在"实例管理"页面对其进行查看 和管理。
- 创建关系型数据库实例过程中,状态显示为"创建中"。
- 在实例列表的右上角,单击 刷新列表,可查看到创建完成的 RDS 实例状态显 示为"正常"。
- 创建关系型数据库实例时,系统默认开启自动备份策略,后期可修改。实例创建成 功后,系统会自动创建一个全量备份。
- 数据库端口默认为 1433,实例创建成功后可修改。

## **----**结束

## 4.2.3 步骤二:设置安全组规则

操作场景

安全组是一个逻辑上的分组,为同一个虚拟私有云内具有相同安全保护需求,并相互信任的 弹性云服务器和关系型数据库实例提供访问策略。

为了保障数据库的安全性和稳定性,在使用关系型数据库实例之前, 您需要设置安全组, 开 通需访问数据库的 IP 地址和端口。

内网连接 RDS 实例时,设置安全组分为以下两种情况:

ECS 与 RDS 实例在相同安全组时, 默认 ECS 与 RDS 实例互通, 无需设置安全组 规则,执行步骤三:通过内网连接 Microsoft SQL Server 实例。

ECS 与 RDS 实例在不同安全组时,需要为 RDS 和 ECS 分别设置安全组规则。

设置 RDS 安全组规则: 为 RDS 所在安全组配置相应的入方向规则。

设置 ECS 安全组规则: 安全组默认规则为出方向上数据报文全部放 行,此时,无需对 ECS 配置安全组规则。当在 ECS 所在安全组为非默认安全组且 出方向规则非全放通时,需要为 ECS 所在安全组配置相应的出方向规则。

## 注意事项

因为安全组的默认规则是在出方向上的数据报文全部放行,同一个安全组内的弹性云服务器 和关系型数据库实例可互相访问。安全组创建后,您可以在安全组中定义各种访问规则,当 关系型数据库实例加入该安全组后,即受到这些访问规则的保护。

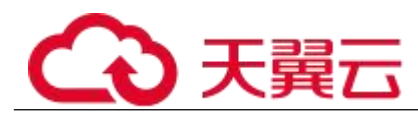

默认情况下,一个租户可以创建 500 条安全组规则。

- 为一个安全组设置过多的安全组规则会增加首包延时,因此,建议一个安全组内的 安全组规则不超过 50 条。
- 当需要从安全组外访问安全组内的关系型数据库实例时,需要为安全组添加相应的 入方向规则。

#### □说明

源地址默认的 IP 地址 0.0.0.0/0 是指允许所有 IP 地址访问安全组内的关系型数据库实例。

## 操作步骤

- 步骤 1 登录管理控制台。
- 步骤 2 在系统首页,单击"网络 > 虚拟私有云"。
- 步骤 3 在左侧导航树选择"访问控制 > 安全组"。
- 步骤 4 在安全组界面,单击操作列的"配置规则",进入安全组详情界面。
- 步骤 5 在安全组详情界面,单击"添加规则",弹出添加规则窗口。
- 步骤 6 根据界面提示配置安全组规则。
- 步骤 7 单击"确定"。

## **----**结束

## 4.2.4 步骤三:通过内网连接 **Microsoft SQL Server** 实例

准备工作

1. 准备弹性云服务器 通过内网连接关系型数据库实例, 您需要创建一台弹性云服务器。 创建并连接弹性云服务器。 该弹性云服务器与目标实例必须处于同一 VPC、子网内。 该弹性云服务器必须处于目标实例所属安全组允许访问的范围内。 如果目标实例所属安全组为默认安全组, 则无需设置安全组规 则。 如果目标实例所属安全组非默认安全组,请查看安全组规则是否 允许该弹性云服务器访问。 1) 登录管理控制台。 2) 2) 中古管理控制台左上角的 。<br> 选择区域和项目。 3) 选择"数据库 > 关系型数据库"。进入关系型数据库信息页面。
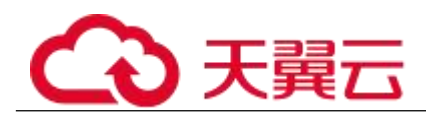

4) 在"实例管理"页面,选择目标实例,单击实例名称,进入实例的"基 本信息"页面。 5) 在"连接信息"模块的"内网安全组"处,单击安全组名称,进入安全组

页面,查看安全组规则。 如果安全组规则允许弹性云服务器访问,即可连接实例。

如果安全组规则不允许弹性云服务器访问,则需添加安全组规则。具 体操作请参考

步骤二:设置安全组规则。

## 2. 安装 **Microsoft SQL Server** 客户端

在 1 中的弹性云服务器或可访问关系型数据库实例的设备上,安装 Microsoft SQL Server 客户端。

普通连接

步骤 1 李录弹性云服务器或可访问关系型数据库实例的设备。

步骤 2 启动 SQL Server Management Studio 客户端。

步骤 3 选择"连接 > 数据库引擎", 在"连接到服务器"弹出框中输入登录信息。

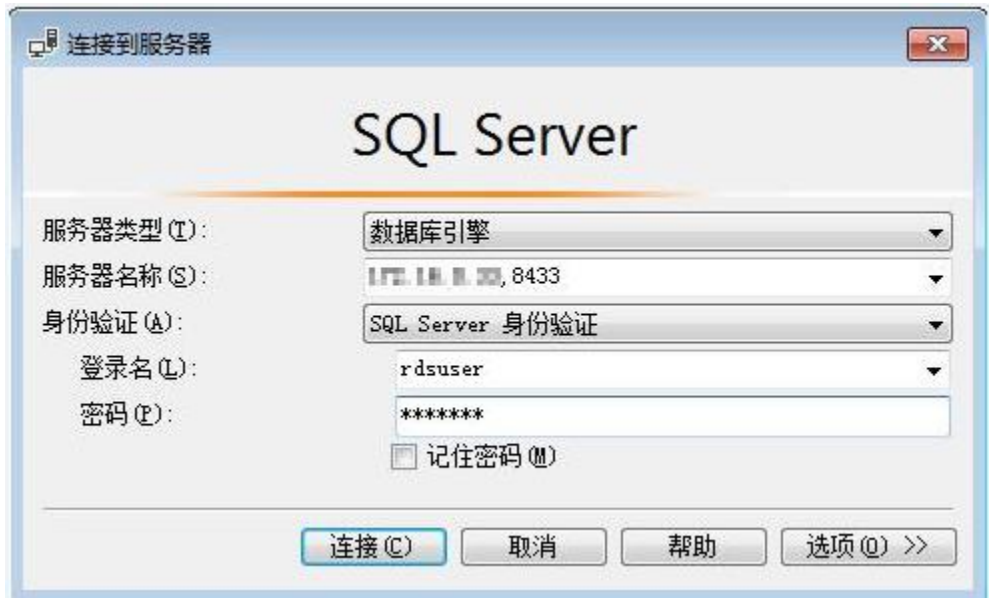

图 4-3 连接到服务器

- "服务器名称"是目标实例的主机 IP 和数据库端口(IP 和数据库端口之间请使用英 文半角逗号)。例如:x.x.x.x,8080
	- 主机 IP 为"基本信息"页签中, "连接信息"模块的"内网地址"。
	- 端口为"基本信息"页签中, "连接信息"模块的"数据库端口"。
		- "身份验证"是认证方式,选择"SQL Server 身份验证"。
	- "登录名"即待访问的关系型数据库帐号,默认管理员帐号为 rdsuser。

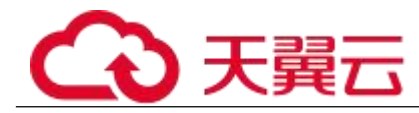

"密码"即待访问的数据库帐号对应的密码。

步骤 4 单击"连接",连接实例。

#### □说明

若连接失败,请确保各项准备工作正确配置后,重新尝试连接。

## **----**结束

## 4.3 通过公网连接 Microsoft SQL Server 实例

## 4.3.1 概述

本章介绍如何在管理控制台创建 Microsoft SQL Server 实例,并使用弹性公网 IP 通过公网 连接 Microsoft SQL Server 实例。

若您第一次使用关系型数据库,请先了解 RDS 的 1.7.3 MicrosoftSQL Server 使用限制。

- 步骤一:创建实例。根据业务需求,确认 Microsoft SQL Server 实例的规格、存储、 网络配置、数据库帐户配置信息等。
- 步骤二:设置安全组规则。从安全组外访问安全组内的关系型数据库实例时,需 要为 RDS 所在安全组配置相应的入方向规则。
- 步骤三: 绑定弹性公网 IP。弹性公网 IP 提供独立的公网 IP 资源, 包括公网 IP 地 址和公网出口带宽服务。可以在虚拟私有云管理控制台申请弹性公网IP并将该弹性公网IP绑定至RDS 实例。
- 步骤四:通过公网连接 Microsoft SQL Server 实例。

## 4.3.2 步骤一:创建实例

## 操作场景

您可以通过关系型数据库服务的管理控制台或 API 创建关系型数据库实例。关于如何通过 API 创建的信息,请参见《关系型数据库 API 参考》中实例管理章节的"创建实例"的内容。本 节将介绍在关系型数据库服务的管理控制台创建实例的过程。

目前, RDS for SQL Server 支持"包年/包月"和"按需计费"购买,您可以根据业务需要 定制相应计算能力和存储空间的关系型数据库实例。

#### 操作步骤

步骤 1 登录管理控制台。

 $+$ 骤 2 单击管理控制台左上角的 。, 选择区域和项目。

步骤 3 选择"数据库 > 关系型数据库"。进入关系型数据库信息页面。

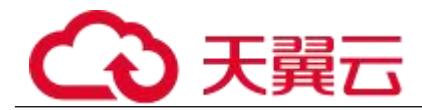

步骤 4 在"实例管理"页面,单击"购买数据库实例"。

步骤 5 在"服务选型"页面,选择计费模式,填写并选择实例相关信息后,单击"立 即购买"。

计费模式:

## 包年/包月:

若选择该模式,跳过步骤 6,执行步骤 7。

## 按需计费:

若选择该模式,继续执行步骤 6。

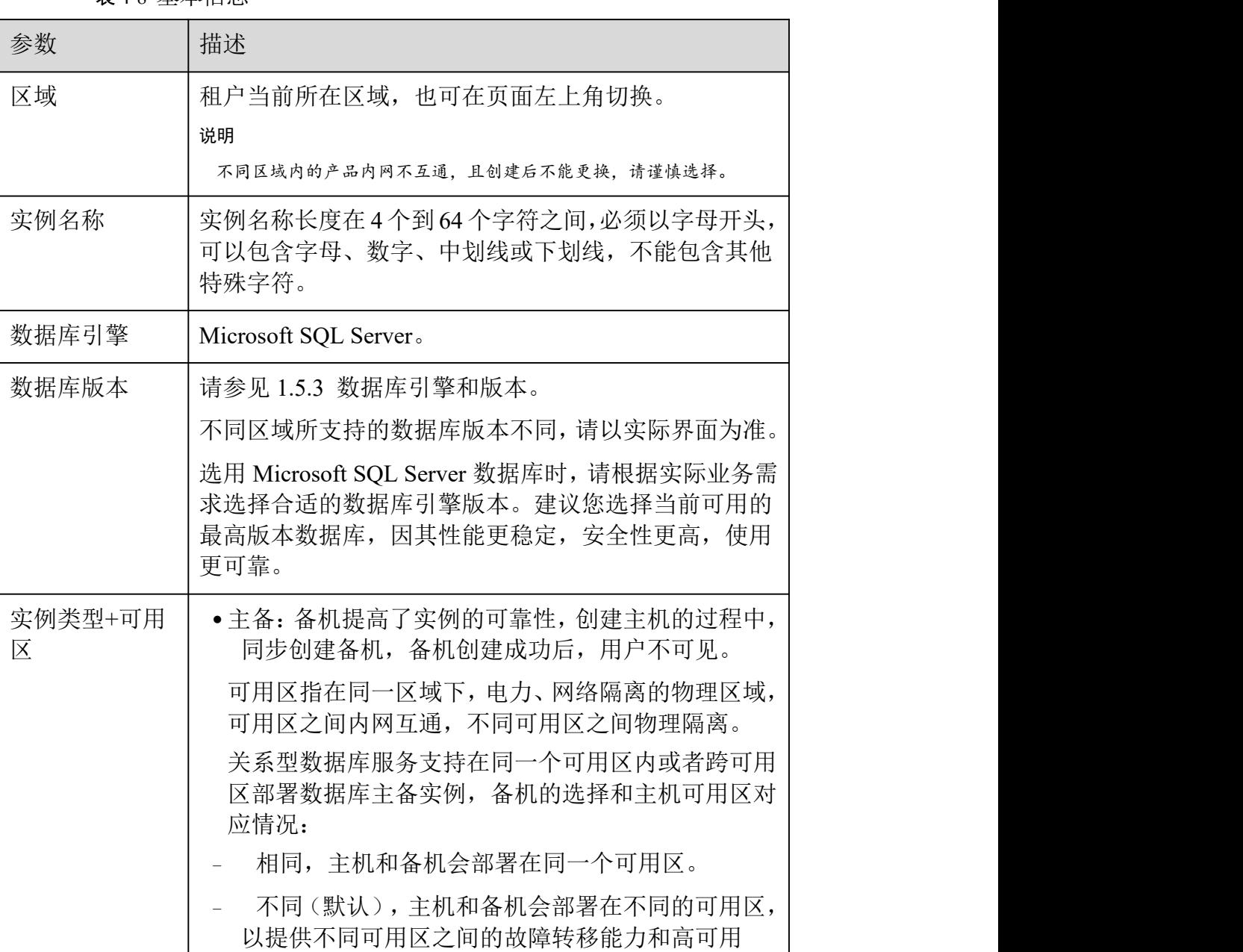

## 表 4-8 基本信息

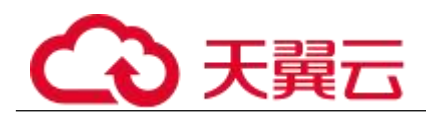

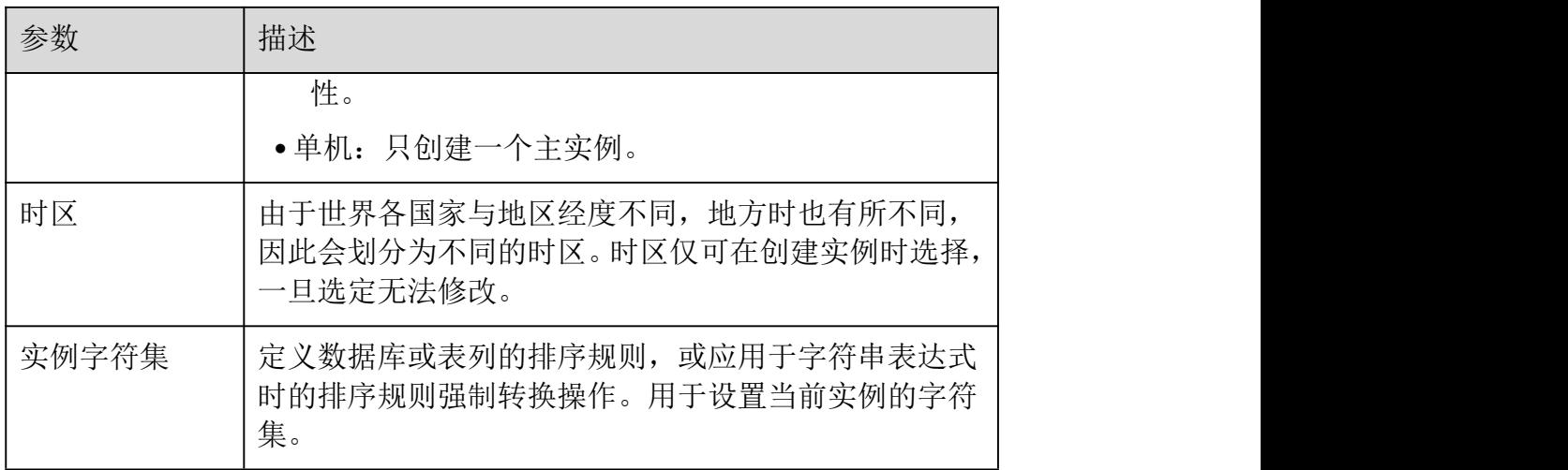

表 4-9 规格与存储

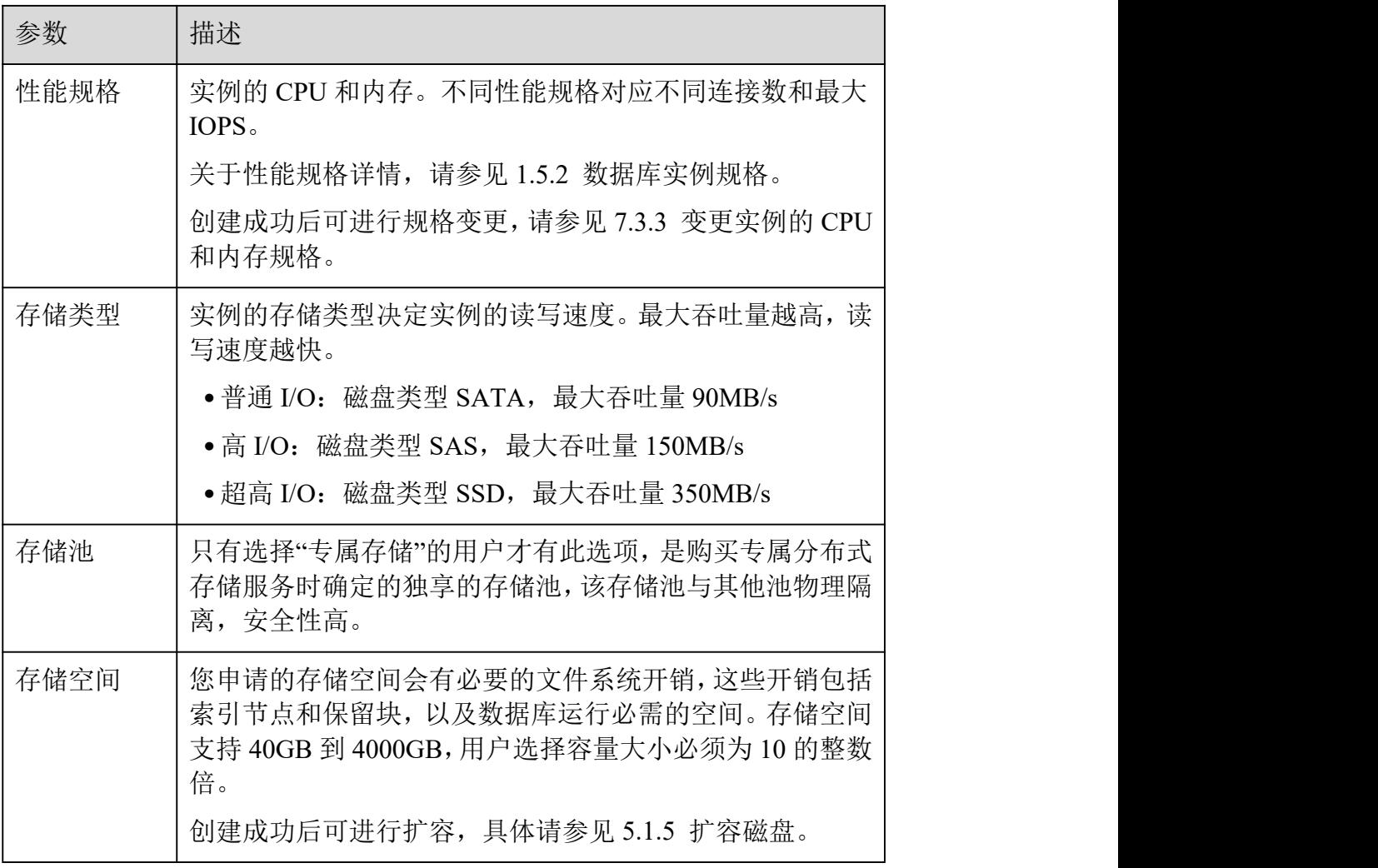

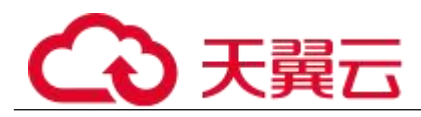

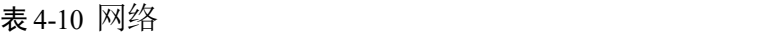

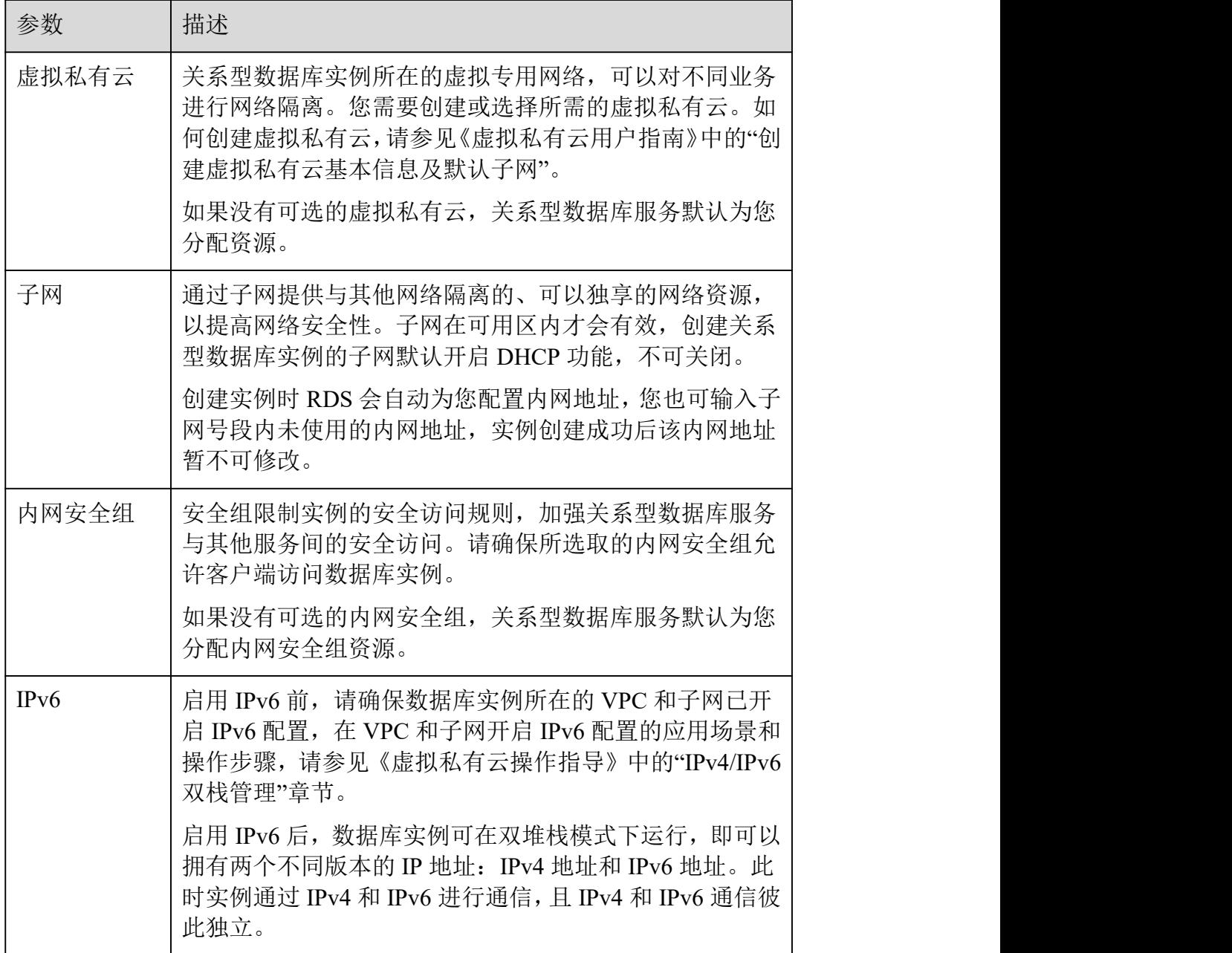

## 表 4-11 数据库配置

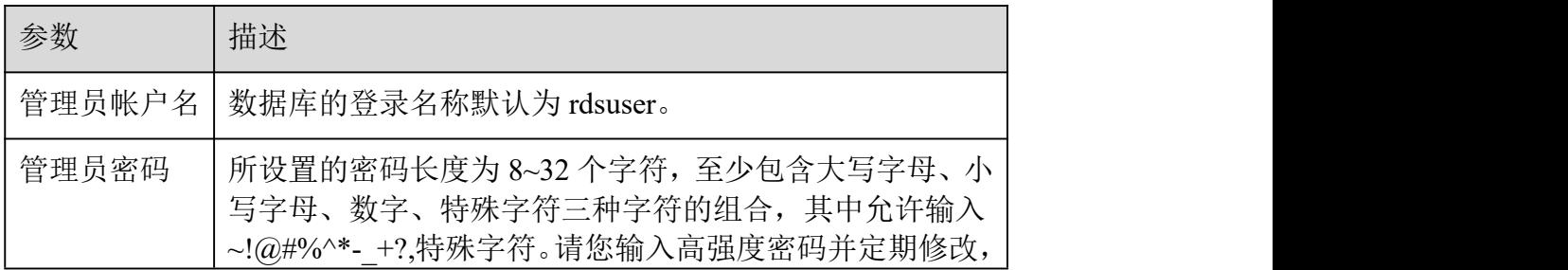

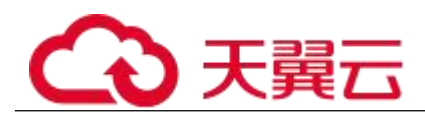

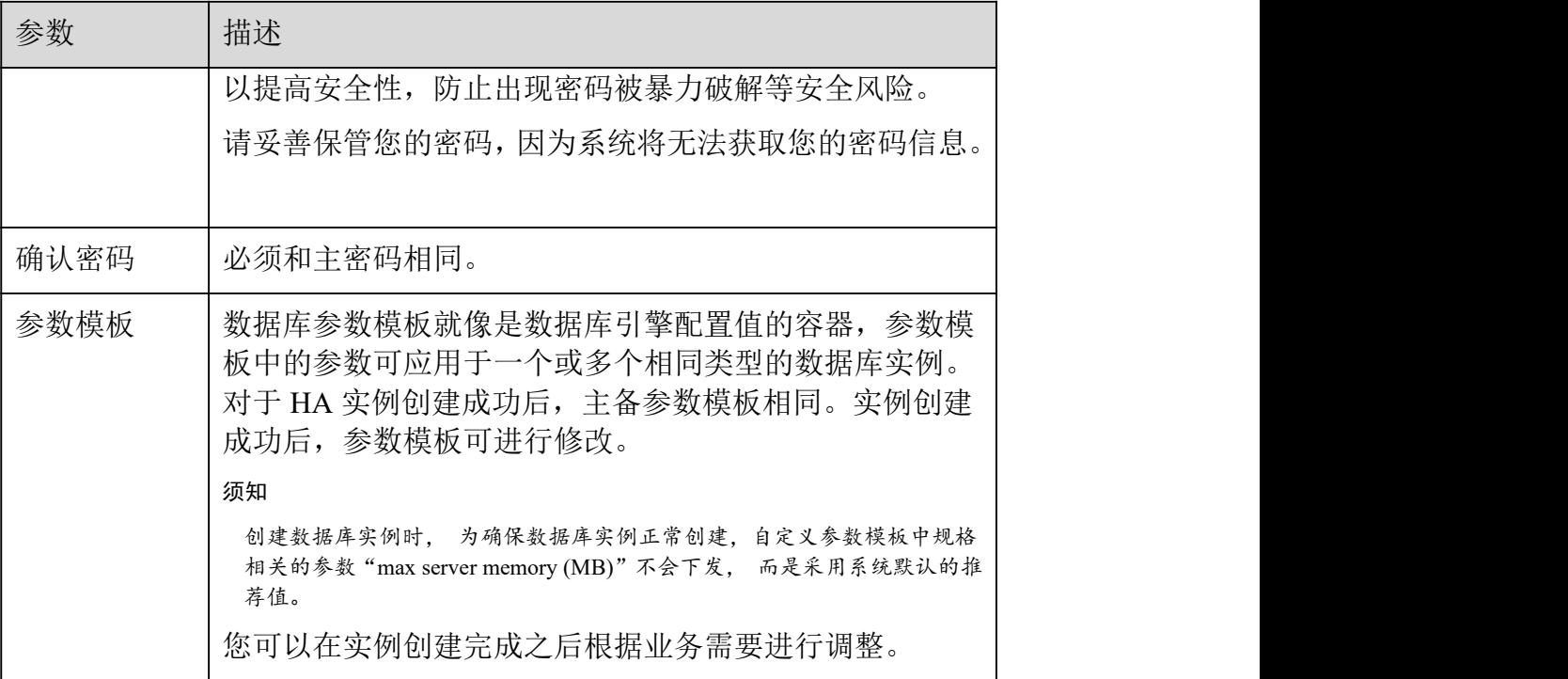

## 表 4-12 AD 域配置

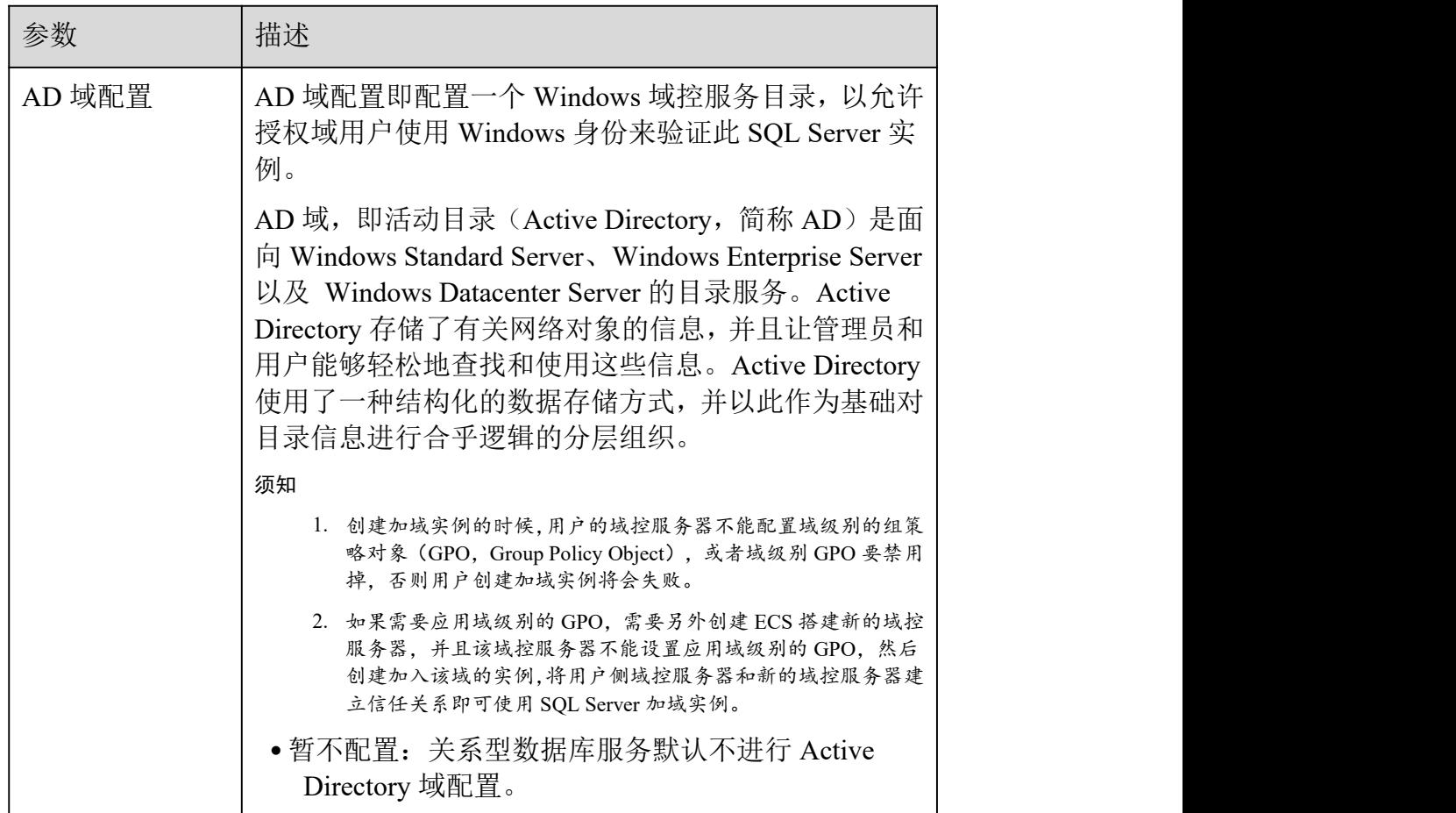

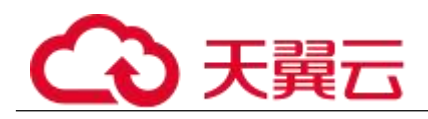

| 参数    | 描述                                                                                                    |  |
|-------|----------------------------------------------------------------------------------------------------|--|
|       | ● 现在配置: AD 域配置之前, 请先准备好域控服务器,<br>可以在 ecs 中配置升级或者使用本地已有域控服务<br>器。按要求选填所需配置的目录地址、域名、域账<br>号名称和域账号密码。                                         |  |
|       | 说明<br>配置了 Active Directory 域的 SQL Server 实例, 暂时不支持转主备功能。<br>其他 SQL Server 实例则不受影响。                                                         |  |
| 目录地址  | 支持 Active Directory 域服务的弹性云服务器所在 IP 地<br>址(私有)。                                                                                            |  |
|       | 示例: 192.168.x.x。                                                                                                    |  |
|       | 说明                                                                                                    |  |
|       | 该弹性云服务器必须和当前实例处于同一子网内。                                                                                                    |  |
| 域名    | 一个完全限定域名,示例: luna@newrds.com,域名有<br>如下限制:                                                                                                  |  |
|       | 9. 该域名必须和用户设置的弹性云服务器的域名保持一致。<br>10. 域名长度不超过 48 个字符。<br>11. 域名只能包含: 字母、数字、中划线和英文句点。<br>12. 域名必须包含扩展名, 且扩展名长度大于等于 2 个字符, 不<br>能包含数字, 例如.com。 |  |
| 域帐号名称 | 建议设置为域管理员帐号。                                                                                                    |  |
| 域帐号密码 | 您所设置的域帐号密码。                                                                                                    |  |
|       | 密码要求最小长度为8个字符,最大长度为32个字符,<br>必须是大写字母、小写字母、数字、特殊字符的组合,<br>其中可输入~!@#%^*-_=+?特殊字符。请您输入高强度<br>密码并定期修改, 以提高安全性, 防止出现密码被暴力<br>破解等安全风险。           |  |
|       | 请妥善管理您的密码, 因为系统将无法获取您的密码信<br>息。                                                                                                    |  |

表 4-13 购买周期

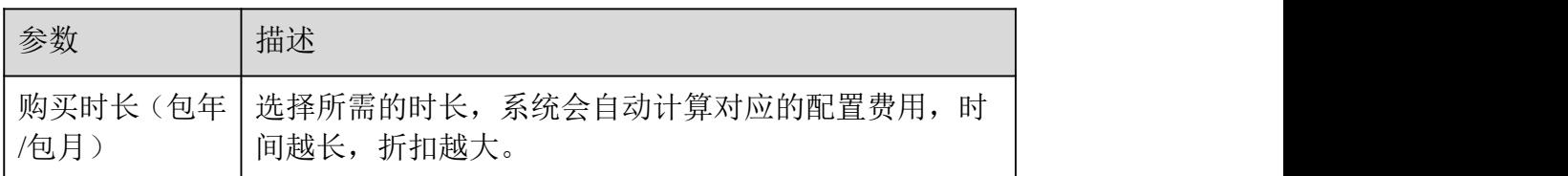

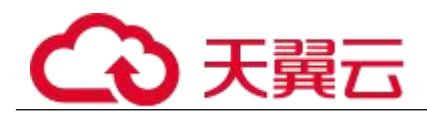

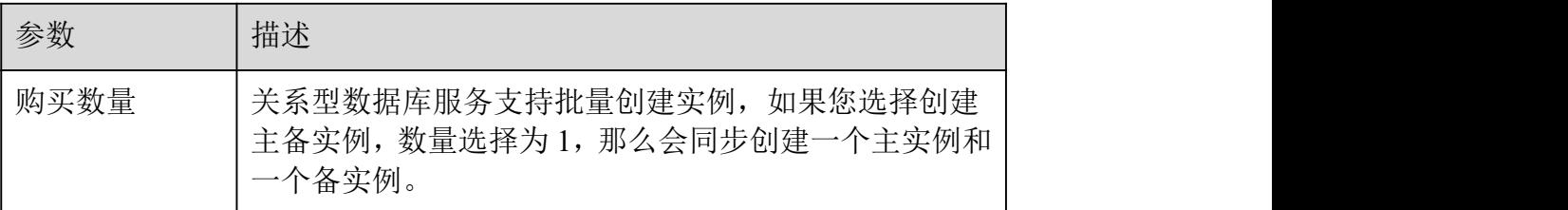

#### □说明

关系型数据库的性能,取决于用户申请关系型数据库时所选择的配置。可供用户选择的硬件配置项为性能规格、存储 类型以及存储空间。

步骤 6 对于按需计费的实例,进行规格确认。

 如果需要重新选择实例规格,单击"上一步",回到上个页面修改关系型数据库实例 信息。

如果规格确认无误,单击"提交",完成关系型数据库实例的申请。

跳过步骤 7 和步骤 8,直接执行步骤 9。

步骤 7 对于包年/包月模式的实例,进行订单确认。

- 如果需要重新选择实例规格,单击"上一步",回到上个页面修改关系型数据库实例 信息。
- 如果订单确认无误,单击"去支付",进入"支付"页面完成付款。
- 如果暂不确定实例规格,单击"提交,暂不付款",稍后可在"费用> 我的订单"中支 付或取消订单。

对于"包年/包月"模式的实例,付款成功后,才会创建。

步骤 8 选择付费方式, 完成付费。

#### □说明

本操作仅适用于包年/包月计费方式。

- 步骤 9 关系型数据库实例创建成功后,用户可以在"实例管理"页面对其进行查看 和管理。
- 创建关系型数据库实例过程中,状态显示为"创建中"。
- 在实例列表的右上角,单击 同制新列表,可查看到创建完成的 RDS 实例状态显 示为"正常"。
- 创建关系型数据库实例时,系统默认开启自动备份策略,后期可修改。实例创建成 功后,系统会自动创建一个全量备份。
- 数据库端口默认为 1433,实例创建成功后可修改。

#### **----**结束

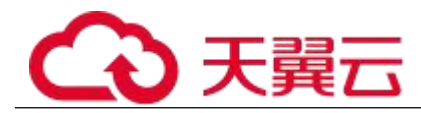

## 4.3.3 步骤二:设置安全组规则

操作场景

安全组是一个逻辑上的分组,为同一个虚拟私有云内具有相同安全保护需求,并相互信任的 弹性云服务器和关系型数据库实例提供访问策略。

为了保障数据库的安全性和稳定性,在使用关系型数据库实例之前,您需要设置安全组,开 通需访问数据库的 IP 地址和端口。

通过弹性公网 IP 连接 RDS 实例时,需要为 RDS 所在安全组配置相应的入方向规则。

## 注意事项

因为安全组的默认规则是在出方向上的数据报文全部放行,同一个安全组内的弹性云服务器 和关系型数据库实例可互相访问。安全组创建后,您可以在安全组中定义各种访问规则,当 关系型数据库实例加入该安全组后,即受到这些访问规则的保护。

- 默认情况下,一个租户可以创建 500 条安全组规则。
- 为一个安全组设置过多的安全组规则会增加首包延时,因此,建议一个安全组内的 安全组规则不超过 50 条。
- 当需要从安全组外访问安全组内的关系型数据库实例时,需要为安全组添加相应的 入方向规则。

□说明

源地址默认的 IP 地址 0.0.0.0/0 是指允许所有 IP 地址访问安全组内的关系型数据库实例。

操作步骤

- 步骤 1 登录管理控制台。
- 步骤 2 在系统首页,单击"网络 > 虚拟私有云"。
- 步骤 3 在左侧导航树选择"访问控制 > 安全组"。
- 步骤 4 在安全组界面,单击操作列的"配置规则",进入安全组详情界面。
- 步骤 5 在安全组详情界面,单击"添加规则",弹出添加规则窗口。
- 步骤 6 根据界面提示配置安全组规则。
- 步骤 7 单击"确定"。

## **----**结束

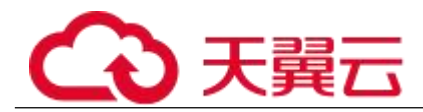

## 4.3.4 步骤三:绑定弹性公网 **IP**

操作场景

关系型数据库实例创建成功后,默认未开启公网访问功能(即未绑定弹性公网 IP)。关系型 数据库服务支持用户绑定弹性公网 IP, 在公共网络来访问数据库实例, 绑定后也可根据需要 解绑。 ファイル・エスト しゅうしょく しんしゃく しんしゃく

注意事项

- 您需要设置安全组,开通需访问数据库的 IP 地址和端口,才可以访问数据库实例。 在访问数据库前,您需要将访问数据库的 IP 地址, 或者 IP 段加安全组入方向的访问规则,操作请参 见 4.3.3 步骤二: 设置安全组规则。
- 公网访问会降低实例的安全性,请谨慎选择。为了获得更快的传输速率和更高的安 全级别,建议您将应用迁移到与您的关系型数据库在同一区域的弹性云服务器上。

绑定弹性公网 IP

- 步骤 1 在"实例管理"页面, 选择目标实例, 单击实例名称, 讲入实例的"基本信 息"页面。
- 步骤 2 在左侧导航栏,单击"弹性公网 IP",单击"绑定弹性公网 IP"。
- 步骤 3 在弹出框的弹性公网 IP 地址列表中, 选择目标弹性公网 IP, 单击"确定", 提交绑定任务。

如果没有可用的弹性公网 IP,您可单击"查看弹性公网 IP",获取弹性公网 IP。

步骤 4 在"弹性公网 IP"页面,查看绑定成功的弹性公网 IP。

您也可以在"任务中心"页面,查看"实例绑定弹性公网 IP"任务的执行进度及结果。

## **----**结束

## 4.3.5 步骤四:通过公网连接 **Microsoft SQL Server** 实例

准备工作

1. 安装 **Microsoft SQL Server** 客户端

## 2. 绑定弹性公网 **IP** 并设置安全组规则

a. 2010 对目标实例绑定弹性公网 IP。

关于如何绑定弹性公网 IP, 请参见 4.3.4 步骤三: 绑定弹性公网 IP。

b. **热** 在我取本地设备的 IP 地址。

c. 设置安全组规则。

将 2.b 中获取的 IP 地址及目标实例的端口加入安全组允许访问的范围中。

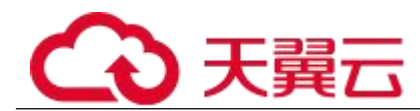

关于如何设置安全组规则,请参见 4.3.3 步骤二: 设置安全组规则章节。

d. <br>d. 使用 ping 命令连通 2.a 中绑定的弹性公网 IP 地址, 确保本地设备可以访问该 弹性公网 IP 地址。

普通连接

步骤 1 启动 SQL Server Management Studio 客户端。

步骤 2 选择"连接 > 数据库引擎", 在"连接到服务器"弹出框中填选登录信息。

图 4-4 连接到服务器

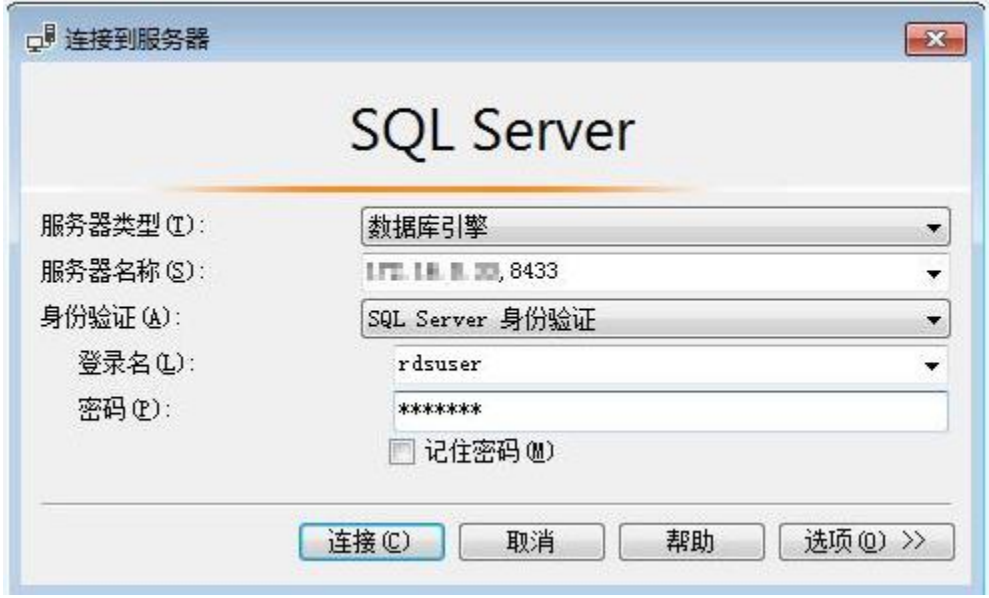

 "服务器名称"是目标实例的主机 IP 和数据库端口(IP 和数据库端口之间请使用英 文半角逗号)。例如: x.x.x.x,8080

<sup>−</sup> 主机 IP 为已绑定的弹性公网 IP 地址。

端口为"基本信息"页签中, "连接信息"模块的"数据库端口"。 "身份验证"是认证方式,选择"SQL Server 身份验证"。

"登录名"即待访问的关系型数据库帐号,默认管理员帐号为 rdsuser。

"密码"即待访问的数据库帐号对应的密码。

步骤 3 单击"连接",连接实例。

#### □说明

若连接失败,请确保各项准备工作正确配置后,重新尝试连接。

**----**结束

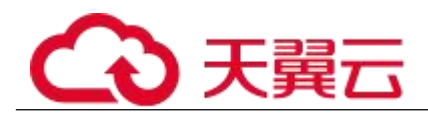

# 5 MySQL 用户指南

## 5.1 实例管理

## 5.1.1 修改实例名称

■ 操作场景

关系型数据库服务支持修改主实例和只读实例的实例名称,以方便用户识别。

■ 操作步骤

步骤 1 登录管理控制台。

单击管理控制台左上角的 。,选择区域和项目。

选择"数据库 > 关系型数据库"。进入关系型数据库信息页面。

在"实例管理"页面,单击目标实例名称后的《,编辑实例名称,单击"确认",即可修改 实例名称。

您也可以单击目标实例名称,进入实例的"基本信息"页面,在"实例拓扑图"模块实例名 称处,单击, 修改实例名称。

实例名称长度最大 64 个字符,必须以字母开头,可包含大写字母、小写字母、数字、中划线 或下划线,不能包含其他特殊字符。

- 单击 , 提交修改。
- 单击**×**,取消修改。

在实例的"基本信息"页面,查看修改结果。

## **----**结束

## 5.1.2 升级内核小版本

## ■ 操作场景

云数据库 MySQL 支持自动或手动升级内核小版本,内核小版本的升级涉及性能提升、新功能 或问题修复等。

有新的内核小版本发布时, 您可以在"实例管理"页面"数据库引擎版本"列看到内核小版 本升级提示,单击"补丁升级"跳转到小版本升级页面。

内核小版本功能详情请参见 MySQL 内核版本说明。根据升级时间不同,升级内核小版本可以 分为以下两种方式。

> 立即升级:您可以根据实际业务情况,在目标实例的"基本信息"页面手动升级内核 小版本。

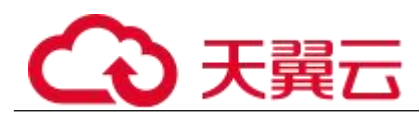

- 可维护时间段内升级:您可以在您设置的可维护时间段内进行升级,详情参见设置 可维护时间段。
- 注意事项
	- 升级数据库内核小版本会重启 MvSOL 实例,服务可能会出现闪断,请您尽量在业 务低峰期执行该操作,或确保您的应用有自动重连机制。
	- 升级主实例小版本时,如有只读实例,也会同步升级只读实例的小版本,升级完成 会重启实例,请您选择合适的时间升级(不支持单独升级只读实例的小版本)。
	- 升级内核小版本后,实例会升级到新的内核小版本,无法降级。
	- 小版本升级过程中禁止 event 的 ddl 操作, 如 create event、drop event 和 alter event。
- 约束条件
	- 对于主备实例,复制延迟大于 300 秒无法升级小版本。
	- 实例中存在异常节点,无法升级小版本。
	- 目前 MySQL 实例最大可支持 10 万张表,大于 10 万张表时,可能会导致小版本升 级失败。
	- 云数据库 MySQL 暂不支持已开启事件定时器功能的实例升级内核小版本,若您想 使用该功能,请先关闭事件定时器。具体操作请参考开启或关闭事件定时器。
- 操作步骤
	- 步骤 1 登录管理控制台。
	- 步骤 2 单击管理控制台左上角的 , 选择区域和项目。
	- 步骤 3 选择"数据库 > 关系型数据库"。进入关系型数据库信息页面。
	- 步骤 4 在"实例管理"页面,选择指定的主备实例,单击主实例名称。
	- 步骤 5 在"基本信息"页面, "数据库信息"模块的"数据库引擎"处,单击"升 级"。
	- 步骤 6 在弹出框中, 选择升级方式, 单击"确定"。
		- 立即升级:系统会立即升级您的数据库内核版本到当前最新版本。
		- 可维护时间段内升级:系统会在您设置的可维护时间段内,升级您的数据库内核版 本到当前最新版本。

## **----**结束

## 5.1.3 切换主备实例的可用性策略

## ■ 操作场景

关系型数据库服务支持切换主备实例的可用性策略,以满足不同业务需求。可选择 "可靠性 优先"或者"可用性优先"两种策略。

- 可靠性优先(默认选择):数据库应该尽可能保障数据的可靠性,即数据丢失量最 少。对于数据一致性要求较高的业务,建议选择该策略。
- 可用性优先:数据库应该可快恢复服务,即可用时间最长。对于数据库在线时间要 求较高的业务,建议选择该策略。

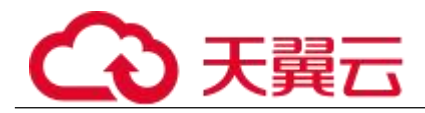

- 操作步骤
	- 步骤 1 登录管理控制台。
	- 先骤 2 单击管理控制台左上角的 ◎, 选择区域和项目。
	- 步骤 3 选择"数据库 > 关系型数据库"。进入关系型数据库信息页面。
	- 步骤 4 在"实例管理"页面,选择指定的主备实例,单击主实例名称。
	- 步骤 5 在"基本信息", 在"数据库信息"模块的"切换策略"处, 单击"修改", 在弹出框中,选择策略,单击"确定",完成修改。
	- 步骤 6 在实例的"基本信息"页面, 查看修改结果。

## **----**结束

## 5.1.4 变更实例的 **CPU** 和内存规格

#### ■ 操作场景

CPU/内存规格可根据业务需要进行变更, 当实例的状态由"规格变更中"变为"正常", 则 说明变更成功。

## □说明

当实例进行 CPU/内存规格变更时,该实例不可被删除。

#### 操作步骤

- 步骤 1 登录管理控制台。
- 先骤 ? 单击管理控制台左上角的 。 洗择区域和项目。
- 步骤 3 选择"数据库 > 关系型数据库"。进入关系型数据库信息页面。
- 步骤 4 在"实例管理"页面, 选择目标实例, 单击"操作"列的"更多 > 规格变 更",进入"规格变更"页面。 您也可以通过单击目标实例名称,进入"基本信息"页面,在"数据库信息" 模块的"性能规格"处,单击"规格变更",进入"规格变更"页面。
- 步骤 5 在"规格变更"页面,选择所需修改的性能规格,单击"立即申请"。
- 步骤 6 查看变更结果。
	- 任务提交成功后,单击"返回实例列表",在实例管理页面,可以看到实例状态为"规 格变更中"。稍后在对应的"基本信息"页面,查看实例规格,检查修改是否成功。 此过程需要 5~15 分钟。

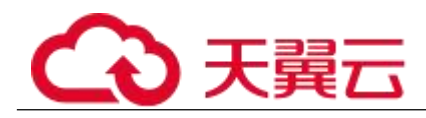

## 须知

RDS MySQL 实例变更成功后,系统将根据新内存大小,调整如下参数的值: "innodb\_buffer\_pool\_size"、"innodb\_log\_buffer\_size"、

"innodb log files in group"、"max connections"、"innodb page cleaners"、 "innodb\_buffer\_pool\_instances"、"threadpool\_size"、"slave\_parallel\_workers" 和"back\_log"。

## **----**结束

## 5.1.5 扩容磁盘

## ■ 操作场景

随着业务数据的增加,原来申请的数据库磁盘容量可能会不足。尤其当实例显示"磁盘空间 满"状态,且数据库不可进行写入操作时,您需要为关系型数据库实例进行扩容。

数据库磁盘空间不足的原因和解决方案,请参见数据超过了 RDS 实例的最大存储容量怎么办。 磁盘扩容期间,服务不中断。关系型数据库服务只支持扩容磁盘存储空间大小,不支持变更 存储类型。

## □说明

- 关系型数据库实例支持无限次扩容。
- 磁盘扩容期间,实例状态为"扩容中"备份业务不受影响。
- 如果是主备实例,针对主实例扩容时,会同时对其备实例进行扩容。
- 扩容过程中,该实例不可重启和删除。
- 磁盘容量变更只允许扩容,不能缩容。
- 主实例扩容
	- 步骤 1 登录管理控制台。
	- 步骤 2 单击管理控制台左上角的 , 选择区域和项目。
	- 步骤 3 选择"数据库 > 关系型数据库"。进入关系型数据库信息页面。
	- 步骤 4 在"实例管理"页面,选择目标实例,单击"操作"列的"更多 > 磁盘扩 容",讲入"磁盘扩容"页面。

您还可以通过如下途径进行扩容:

 单击目标实例名称,进入"基本信息"页面。在"存储/备份空间"模块的"存储空间"处, 单击"磁盘扩容",进入"磁盘扩容"页面。

步骤 5 在"磁盘扩容"页面,选择空间大小,单击"立即申请"。 每次扩容最小容量为 10GB,实例所选容量大小必须为 10 的整数倍,最大磁盘容量 为 4000GB。

步骤 6 规格确认。

- 重新选择:单击"上一步",回到上个页面,修改新增大小。
- 确认无误:单击"提交申请",提交扩容。

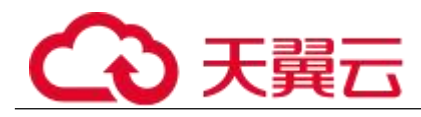

确认无误:按需实例单击"提交",提交扩容。

步骤 7 查看扩容结果。

在实例管理页面,可看到实例状态为"扩容中",稍后单击实例名称,在"基本信 息"页面,查看磁盘大小,检查扩容是否成功。此过程需要 3~5 分钟。 针对 MySQL, 您可以通过"任务中心"查看详细进度。具体请参见任务中心。

## **----**结束

## ■ 只读实例扩容

只读实例磁盘扩容与主实例的磁盘扩容互不影响,因此,您需要单独为只读实例扩 容,以满足业务需求。对只读实例进行扩容时,您可选择大于或等于主实例的存储 空间。

步骤 1 登录管理控制台。

步骤 2 单击管理控制台左上角的 , 选择区域和项目。

- 步骤 3 选择"数据库 > 关系型数据库"。进入关系型数据库信息页面。
- 步骤 4 在"实例管理"页面, 选择相应的实例, 单击实例名称前的 V可查看到只读 实例,单击"操作"列的"更多 > 磁盘扩容"。

您还可以通过如下途径进行扩容:

 单击目标实例名称,进入"基本信息"页面。在"存储/备份空间"模块的"存储空间"处, 单击"磁盘扩容",进入"磁盘扩容"页面。

步骤 5 在"服务选型"页面,选择空间大小,单击"立即申请"。

每次扩容最小容量为 10GB,实例所选容量大小必须为 10 的整数倍,最大磁盘容量 为 4000GB。

步骤 6 规格订单。

- 重新选择:单击"上一步",回到上个页面,修改新增大小。
- 确认无误:单击"提交申请",提交扩容。
- 确认无误:按需实例单击"提交",提交扩容。

步骤 7 查看扩容结果。

在实例管理页面,可看到实例状态为"扩容中",稍后单击实例名称,在"基本信 息"页面,查看磁盘大小,检查扩容是否成功。此过程需要 3~5 分钟。 针对 MvSQL, 您可以通过"任务中心"查看详细进度。具体请参见任务中心。

## **----**结束

## 5.1.6 重启实例

## ■ 操作场景

通常出于维护目的,您可能需要重启数据库实例。例如:对于某些运行参数修改,需要重启 单个实例使之生效。您可通过控制台对主实例和只读实例执行重启操作。 重启实例需要同时满足以下要求:

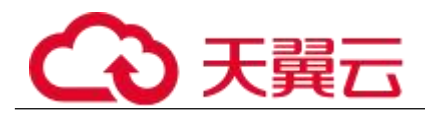

- 实例为可用状态。
- 未在执行备份或创建只读副本任务。

## 须知

- 如果数据库实例未处于"正常"状态,则无法重启该实例。您的数据库可 能会由于几个原因而不可用,例如,正在进行备份或以前请求的修改操作。
- 重启数据库实例会重新启动数据库引擎服务。重启数据库实例将导致短暂 中断,在此期间,数据库实例状态将显示为"重启中"。
- 重启过程中,实例将不可用。重启后实例会自动释放内存中的缓存,请注 意对业务进行预热,避免业务高峰期出现阻塞。

#### 操作步骤

- 步骤 1 登录管理控制台。
- 步骤 2 单击管理控制台左上角的 。, 选择区域和项目。
- 步骤 3 选择"数据库 > 关系型数据库"。进入关系型数据库信息页面。
- 步骤 4 在"实例管理"页面, 选择指定的主实例, 或者单击 >展开只读实例, 单击 "更多 > 重启实例"。 您也可以在"实例管理"页面单击目标实例名称,进入"基本信息"页面。 在页面右上角,单击"重启实例"。 重启实例时,如果是主备实例,对应的备实例也会被同步重启。
- 步骤 5 在"重启实例"弹框,单击"是"重启实例。
- 步骤 6 稍后刷新实例列表,查看重启结果。如果实例状态为"正常",说明实例重 启成功。

#### **----**结束

## 5.1.7 设置可维护时间段

#### ■ 操作场景

默认可维护时间段为 02:00~06:00,您可以根据业务需求,设置可维护时间段。建议将可维 护时间段设置在业务低峰期,避免业务在维护过程中异常中断。

■ 注意事项

在可维护时间段内,实例会发生 1 到 2 次连接闪断, 请确保应用程序具备重连机制。

## ■ 操作先骤

步骤 1 登录管理控制台。

- 步骤 2 单击管理控制台左上角的 。,选择区域和项目。
- 步骤 3 选择"数据库 > 关系型数据库"。进入关系型数据库信息页面。

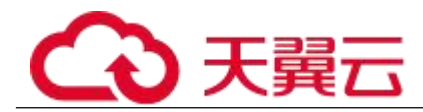

- 步骤 4 在"实例管理"页面,单击目标实例名称,进入"基本信息"页面,在"数 据库信息"模块的"可维护时间段"处,单击"修改"。
- 步骤 5 在"修改可维护时间段"弹框中,选择一个可维护时间段,单击"确定"。

#### □说明

修改可维护时间段,不影响原有可维护时间段内定时任务的执行时间。

## **----**结束

## 5.1.8 手动切换主备实例

#### ■ 操作场景

当关系型数据库主备类型的实例创建成功后,系统会在同一区域内为该实例创建一个备实例。 主备实例的数据会实时同步,用户仅能访问主实例数据,备实例仅作为备份形式存在。您可 根据业务需要,进行主备实例的切换,切换后原来的主实例会变成备实例,可实现机架级别 的容灾。

■ 前提条件

- 1. 实例运行正常。
- 2. 主备实例复制关系正常。
- 操作步骤
	- 步骤 1 登录管理控制台。
	- 先骤 2 单击管理控制台左上角的 ◎, 选择区域和项目。
	- 步骤 3 选择"数据库 > 关系型数据库"。进入关系型数据库信息页面。
	- 步骤 4 在"实例管理"页面,选择指定的主备实例,单击实例名称,进入实例的"基 本信息"页面。
	- 步骤 5 在"基本信息"页面中"数据库信息"模块的"实例类型"处,单击"主备 切换"。

您也可以在"基本信息"页面,单击"实例拓扑图"模块的 换。

## 须知

主备切换可能会造成几秒或几分钟的服务闪断(闪断时间与复制时延有关), 并有可能在主备同步时延过大的情况下,导致少量数据丢失。主备切换后, 请注意对业务进行预热,避免业务高峰期出现阻塞。

步骤 6 在"主备切换"弹框,单击"是"进行主备实例的切换。 在"复制状态"为"正常"的情况下,复制时延大于 300s, 主备切换任务无 法下发。

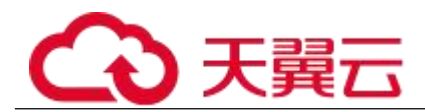

- 步骤 7 主备切换成功后,单击"返回实例列表",用户可以在"实例管理"页面对 其进行查看和管理。
	- 切换过程中,状态显示为"主备切换中"。
	- 在实例列表的右上角,单击 C 刷新列表,可查看到主备切换完成后,实例状态显 示为"正常"。

**----**结束

## 5.1.9 自定义列表项

## ■ 操作场景

您可以根据自身业务需要,自定义设置实例信息列表项。

- 操作步骤
	- 步骤 1 登录管理控制台。
	- 先骤 2 单击管理控制台左上角的 。 洗择区域和项目。
	- 步骤 3 选择"数据库 > 关系型数据库"。进入关系型数据库信息页面。
	- **先骤 4** 在"实例管理"页面, 单击 Ω, 选择自定义列表项。
		- 系统默认展示以下列表项:实例名称/ID、实例类型、数据库引擎、运行状态、计 费模式、内网地址、操作。

默认实例信息列表项不可更改。

- 单 project 情况下, 您最多可选择 9 个列表项: 实例名称/ID、实例类型、数据库引 擎、运行状态、计费模式、内网地址、创建时间、数据库端口、存储空间类型、操 にはない たいしん かんしょう かんしょう かんしゅう かんしゅう かいしゅう かいしゅう しゅうしゅう かいしゅう しゅうしゅう
- 多 project 情况下,需要同时开通项目管理服务权限,您最多可选择 9 个列表项: 实 例名称/ID、实例类型、数据库引擎、运行状态、计费模式、内网地址、创建时间、 数据库端口、存储空间类型、操作。

**----**结束

## 5.1.10 导出实例

#### ■ 操作场景

您可以导出实例列表(所有实例或根据一定条件筛选出来的目标实例),查看并分析实例信 息。

- 导出所有实例
	- 步骤 1 登录管理控制台。
	- 步骤 2 单击管理控制台左上角的 ,选择区域和项目。

步骤 3 选择"数据库 > 关系型数据库"。进入关系型数据库信息页面。

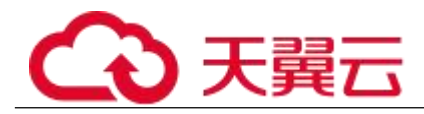

- 步骤 4 在"实例管理"页面,单击实例列表右上角Li,默认选择所有的数据库实例, 在导出弹框勾选所需导出信息,单击"导出"。
- 步骤 5 导出任务执行完成后,您可在本地查看到一个".csv"文件。

## **----**结束

- 导出筛选的目标实例
	- 步骤 1 登录管理控制台。
	- 先骤 2 单击管理控制台左上角的 ◎, 选择区域和项目。
	- 步骤 3 选择"数据库 > 关系型数据库"。进入关系型数据库信息页面。
	- 步骤 4 在"实例管理"页面,根据引擎类型、实例名称、实例 ID、实例内网地址等 条件,筛选实例, 或勾选需要导出的实例, 单击实例列表右上角 L, 在导出 弹框勾选所需导出信息,单击"导出"。
	- 步骤 5 导出任务执行完成后,您可在本地查看到一个".csv"文件。

## **----**结束

## 5.1.11 购买相同配置的数据库实例

■ 操作场景

关系型数据库服务支持用户快速创建相同配置的数据库实例。

#### 门说明

- 创建相同配置实例没有次数限制。
- 只读实例不能执行创建相同配置的操作。
- 操作步骤
	- 步骤 1 登录管理控制台。
	- 步骤 2 单击管理控制台左上角的 。, 选择区域和项目。
	- 步骤 3 选择"数据库 > 关系型数据库"。进入关系型数据库信息页面。
	- 步骤 4 在"实例管理"页面,选择目标实例,单击"操作"列的"更多 > 创建相同 配置"。
	- 步骤 5 在"购买相同配置"页面,各项配置默认和原实例信息相同,您可根据业务 需要进行修改,填选完毕后,单击"立即创建"。
		- MySQL 实例配置相关信息,请参见步骤一:创建实例。
	- 步骤 6 确认订单。
		- 对于按需实例,确认无误,单击"提交",完成创建 RDS 实例。
		- 对于包年/包月实例,确认无误,单击"去支付",进入"付款"页面。
	- 步骤 7 稍后刷新实例列表, 查看创建结果。如果实例状态为"正常", 说明实例创 建成功。
	- 步骤 8 创建成功后, 用户可以在"实例管理"页面对其进行查看和管理。

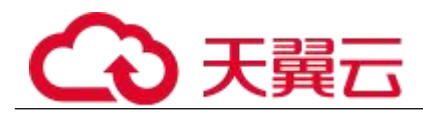

**----**结束

## 5.1.12 删除按需实例

■ 操作场景

对于"按需计费"模式的主实例或只读实例,您可根据业务需要,在关系型数据库"实例管 理"页面手动删除来释放资源。

■ 使用限制

删除实例有如下约束:

- 执行操作中的实例不能手动删除,只有在实例操作完成后,才可删除实例。
- "按需计费"类型的实例删除后将不再产生费用,自动备份会被同步删除,保留的手 动备份会继续收取费用。

#### 须知

- 删除主实例时,会同步删除其对应的只读实例,请您谨慎操作。
- 实例删除后,不可恢复,请谨慎操作。如需保留数据,请务必确认完成数 据备份后再删除实例。
- 删除按需主实例
	- 步骤 1 登录管理控制台。
	- 先骤 2 单击管理控制台左上角的 ◎, 选择区域和项目。
	- 步骤 3 选择"数据库 > 关系型数据库"。进入关系型数据库信息页面。
	- 步骤 4 在"实例管理"页面的实例列表中,选择需要删除的主实例,在"操作"列, 选择"更多 > 删除实例"。
	- 步骤 5 在"删除实例"弹框,单击"是"下发请求。
	- 步骤 6 稍后刷新"实例管理"页面,查看删除结果。

#### **----**结束

#### 删除按需只读实例

- 步骤 1 登录管理控制台。
- 步骤 2 单击管理控制台左上角的 。, 选择区域和项目。
- 步骤 3 选择"数据库 > 关系型数据库"。进入关系型数据库信息页面。
- 步骤 4 在"实例管理"页面的实例列表中,选择对应主实例,单击实例名称前的 可查看到该主实例下的全部只读实例。
- 步骤 5 选择目标只读实例,在"操作"列,选择"更多 > 删除实例"。
- 步骤 6 在"删除实例"弹框,单击"是"下发请求。

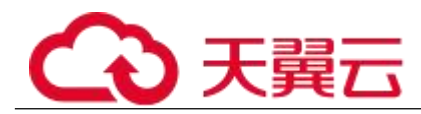

步骤 7 稍后刷新"实例管理"页面, 查看删除结果。

**----**结束

## 5.2 只读实例

## 5.2.1 只读实例简介

■ 产品简介

目前,云数据库 MySQL 5.6/5.7 版的实例支持只读实例和开通读写分离功能。 在对数据库有少量写请求,但有大量读请求的应用场景下,单个实例可能无法抵抗读 取压力,甚至对主业务产生影响。为了实现读取能力的弹性扩展,分担数据库压力, 您可以在某个区域中创建一个或多个只读实例,利用只读实例满足大量的数据库读取 需求,以此增加应用的吞吐量。您需要在应用程序中分别配置主实例和每个只读实例 的连接地址,才能实现将写请求发往主实例而将读请求发往只读实例。 只读实例为单个物理节点的架构(没有备节点),采用 MySQL 的原生复制功能,将主 实例的更改同步到所有只读实例,而且主实例和只读实例之间的数据同步不受网络延 时的影响,只读实例跟主实例在同一区域,但可以在不同的可用区。

功能特点

- 规格可以与主实例不一致,并可以随时更改规格(没有时间限制),便于弹性升降 级。
- 不需要维护帐号与数据库,全部通过主实例同步。
- 提供系统性能监控。

关系型数据库服务提供近 20 个系统性能的监控视图,如磁盘容量、IOPS、连接数、 CPU 利用率、网络流量等,用户可以轻松查看实例的负载。

## 功能限制

- 1 个主实例最多可以创建 5 个只读实例。
- 备份设置:不支持备份设置以及临时备份。
- 实例恢复:不支持通过备份文件或任意时间点创建临时实例,不支持通过备份集覆 盖实例。
- 数据迁移:不支持将数据迁移至只读实例。
- 数据库管理:不支持创建和删除数据库。
- 帐号管理:只读实例不提供创建帐号权限,如需增加只读实例帐号,请在主实例上 操作。

## 5.2.2 创建只读实例

#### ■ 操作场景

只读实例用于增强主实例的读能力,减轻主实例负载。

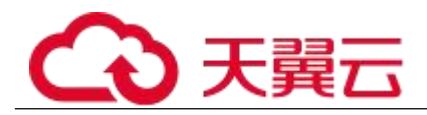

关系型数据库单实例或主备实例创建成功后,您可根据业务需要,创建只读实例。

- 操作步骤
	- 步骤 1 登录管理控制台。
	- 步骤 2 单击管理控制台左上角的 , 选择区域和项目。
	- 步骤 3 选择"数据库 > 关系型数据库"。进入关系型数据库信息页面。
	- 步骤 4 在"实例管理"页面,选择指定的实例,单击操作列的"创建只读",进入 "服务选型"页面。 您也可在实例的"基本信息"页面,单击实例拓扑图中,主实例下方的添加 按钮 -- , 创建只读实例。
	- 步骤 5 在"服务选型"页面,填选实例相关信息后,单击"立即创建"。

| 参数        | 描述                                                                         |
|-----------|----------------------------------------------------------------------------|
| 当前区域      | 只读实例默认与主实例在同一区域。                                                           |
| 实例名称      | 实例名称的长度在 4~64 个字符之间, 必须以字母开头, 可包<br>含大写字母、小写字母、数字、中划线或下划线, 不能包含<br>其他特殊字符。 |
| 数据库引<br>擎 | 默认与主实例的数据库引擎一致, 不可更改。                                                      |
| 数据库版<br>本 | 默认与主实例的数据库版本一致, 不可更改。                                                      |
| 可用区       | 关系型数据库服务支持在同一个可用区内或者跨可用区部署<br>数据库主实例和只读实例,只读实例的选择和主实例可用区<br>对应情况:          |
|           | 相同,主实例和只读实例会部署在同一个可用区。<br>$\bullet$                                        |
|           | 不同,主实例和只读实例会部署在不同的可用区,提高可<br>$\bullet$<br>靠性。                              |

表 5-1 基本信息

表 5-2 规格与存储

| 参数   | 描述                                                            |
|------|---------------------------------------------------------------|
| 性能规格 | 实例的 CPU 和内存。不同性能规格对应不同连接数和最大<br>IOPS <sub>o</sub>             |
|      | 关于性能规格详情, 请参见数据库实例规格。<br>创建成功后可进行规格变更,请参见变更实例的 CPU 和内<br>存规格。 |
| 存储类型 | 实例的存储类型决定实例的读写速度。最大吞吐量越高,读                                    |

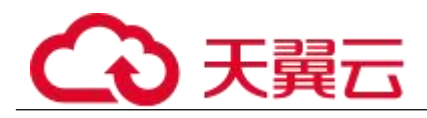

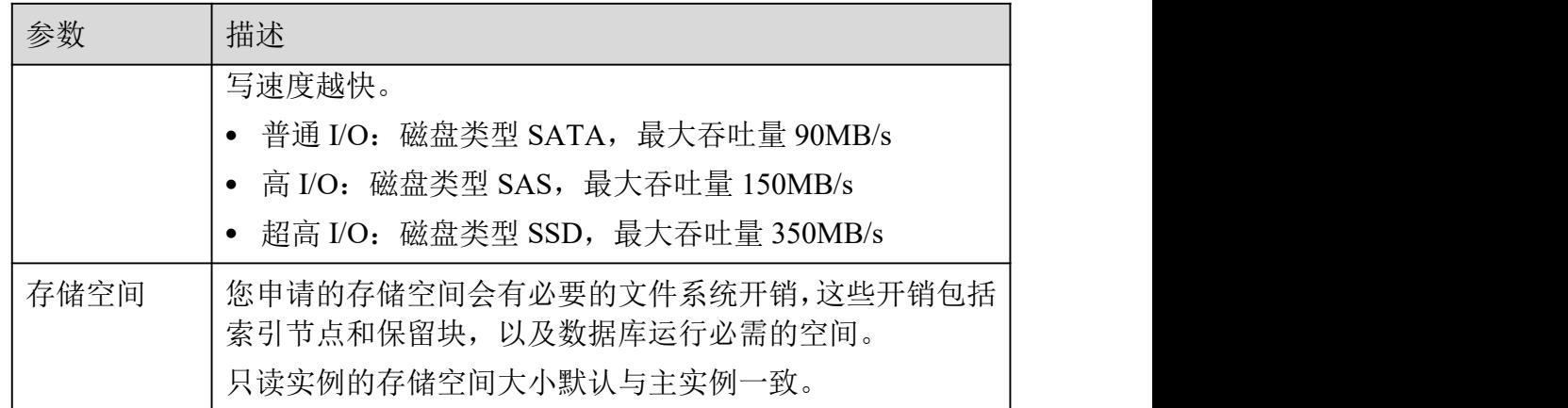

表 5-3 网络

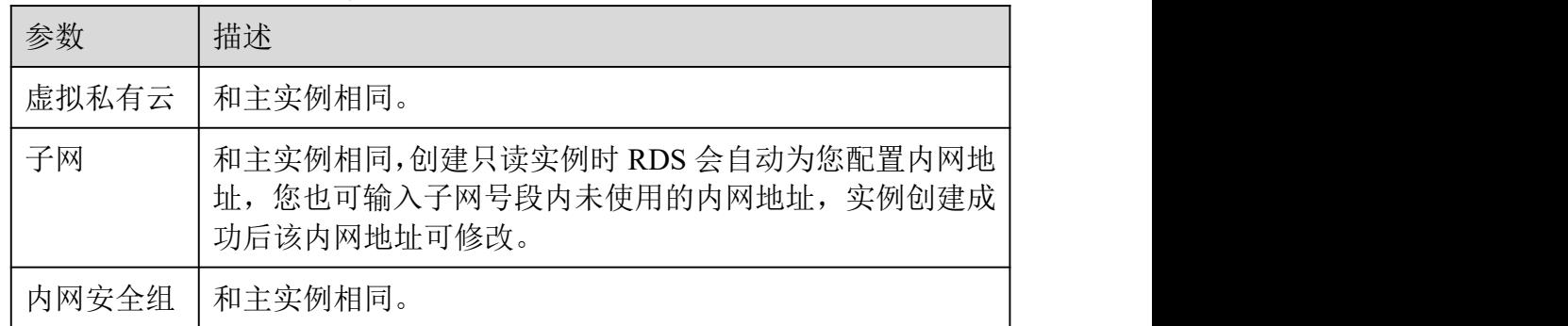

步骤 6 在"规格确认"页面,进行信息确认。

- 如果需要重新选择,单击"上一步",回到服务选型页面修改基本信息。
- 信息确认无误,单击"提交",下发新增只读实例请求。
- 步骤 7 只读实例创建成功后,您可以对其进行查看和管理。 管理只读实例操作,请参见管理只读实例。 您可以通过"任务中心"查看详细进度和结果。

#### **----**结束

## 5.2.3 管理只读实例

■ 诵讨只读实例管理

步骤 1 登录管理控制台。

- 步骤 2 单击管理控制台左上角的 , 选择区域和项目。
- 步骤 3 选择"数据库 > 关系型数据库"。进入关系型数据库信息页面。
- 步骤 4 在实例列表中,单击实例名称前的 ,单击目标只读实例的名称,进入实例 的基本信息页面,即进入只读实例的管理页面。

#### **----**结束

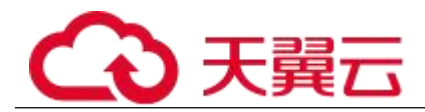

- 通过主实例管理
	- 步骤 1 登录管理控制台。
	- 先骤 2 单击管理控制台左上角的 ◎, 选择区域和项目。
	- 步骤 3 选择"数据库 > 关系型数据库"。进入关系型数据库信息页面。
	- 步骤 4 单击只读实例所在的主实例名称, 讲入主实例的"基本信息"页面。
	- 步骤 5 在"实例拓扑图"中单击只读实例的名称, 进入该只读实例的"基本信息" 页面,即进入只读实例的管理页面。

## **----**结束

# 5.3 备份与恢复

## 5.3.1 备份概述

关系型数据库服务支持数据库实例的备份和恢复,以保证数据可靠性。

## ■ 自动备份

关系型数据库服务会在数据库实例的备份时段中创建数据库实例的自动备份。系统根据您指 定的备份保留期保存数据库实例的自动备份。如果需要,您可以将数据恢复到备份保留期中 的任意时间点。

■ 手动备份

您还可以创建手动备份对数据库进行备份,手动备份是由用户启动的数据库实例的全量备份, 会一直保存,直到用户手动删除。

## 5.3.2 设置自动备份策略

## ■ 操作场景

创建关系型数据库实例时,系统默认开启自动备份策略,不可关闭备份。实例创建成功后, 您可根据业务需要设置自动备份策略,关系型数据库服务按照您设置的自动备份策略对数据 库进行备份。

关系型数据库服务的备份操作是实例级的,而不是数据库级的。当数据库故障或数据损坏时, 可以通过备份恢复数据库,从而保证数据可靠性。备份以压缩包的形式存储在对象存储服务 上,以保证用户数据的机密性和持久性。由于开启备份会损耗数据库读写性能,建议您选择 业务低峰时间段启动自动备份。

关系型数据库默认开启的自动备份策略设置如下:

- 保留天数:默认为 7 天。
- 备份时间段: 默认为 24 小时中, 间隔一小时的随机的一个时间段, 例如 01:00~ 02:00,12:00~13:00 等。备份时间段以 UTC 时区保存。如果碰到夏令时/冬令时切 换,备份时间段会因时区变化而改变。
- 备份周期:默认为一周内的每一天。

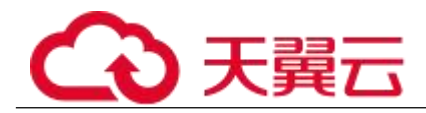

■ 修改自动备份策略

## 步骤 1 登录管理控制台。

单击管理控制台左上角的 。 洗择区域和项目。

选择"数据库 > 关系型数据库"。进入关系型数据库信息页面。

在"实例管理"页面,选择指定的实例,单击实例名称。

在左侧导航栏,单击"备份恢复",单击"修改备份策略",如需修改自动备份策略,单击  $\overline{\phantom{a}}$ 

- 保留天数是指自动备份可保留的时间,增加保留天数可提升数据可靠性,请根据需 要设置。
- 减少保留天数的情况下,该备份策略对已有备份文件同时生效,即超出备份保留天 数的已有备份文件会被删除。
- 保留天数为全量自动备份和 Binlog 备份的保留时长,范围为 1~732 天, 备份时间 段为间隔 1 小时, 建议根据业务情况, 洗择业务低峰时段, 备份周期默认全选, 可 修改,且至少选择一周中的 1 天。

单击"确定",确认修改。

## **----**结束

## 5.3.3 创建手动备份

## 操作场景

关系型数据库服务支持对运行正常的主实例创建手动备份,用户可以通过手动备份恢复数据, 从而保证数据可靠性。

## □说明

当数据库实例被删除时,关系型数据库实例的自动备份将被同步删除,手动备份不会被删除。

## 方式一

步骤 1 登录管理控制台。

- 步骤 2 单击管理控制台左上角的 , 选择区域和项目。
- 步骤 3 选择"数据库 > 关系型数据库"。进入关系型数据库信息页面。
- 步骤 4 在"实例管理"页面,选择指定的实例,在操作列选择"更多 > 创建备份"。
- 步骤 5 在创建备份弹出框中,命名该备份,并添加描述,单击"确定",提交备份 创建,单击"取消",取消创建。
	- 备份名称的长度在 4~64 个字符之间, 必须以字母开头, 区分大小写, 可以包含字 母、数字、中划线或者下划线,不能包含其他特殊字符。
	- 备份描述不能超过 256 个字符,且不能包含回车和>!<"&'=特殊字符。
	- 手动备份创建所需时间由数据量大小决定。

步骤 6 手动备份创建成功后,用户可在"备份管理"页面,对其进行查看并管理。

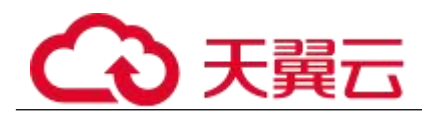

也可在"实例管理"页面,单击实例名称,在左侧导航栏,单击"备份恢复", 对其进行查看并管理。

## **----**结束

#### ■ 方式二

步骤 1 登录管理控制台。

- 步骤 2 单击管理控制台左上角的 。,选择区域和项目。
- 步骤 3 选择"数据库 > 关系型数据库"。进入关系型数据库信息页面。
- 步骤 4 在"实例管理"页面,选择指定的实例,单击实例名称。
- 步骤 5 在左侧导航栏中选择"备份恢复",单击"创建备份",命名该备份,并添 加描述,单击"确定",提交备份创建,单击"取消",取消创建。
	- 备份名称的长度在 4~64 个字符之间,必须以字母开头,区分大小写,可以包含字 母、数字、中划线或者下划线,不能包含其他特殊字符。
	- 备份描述不能超过 256 个字符,且不能包含回车和>!<"&'=特殊字符。
	- 手动备份创建所需时间由数据量大小决定。
- 步骤 6 手动备份创建成功后,用户可在"备份管理"页面,对其进行查看并管理。 也可在"实例管理"页面,单击实例名称,在左侧导航栏中选择"备份恢复", 对其进行查看并管理。

**----**结束

## 5.3.4 下载备份文件

#### ■ 操作场景

用户可以下载手动和自动备份文件,用于本地存储备份或者恢复数据库。 云数据库 MySQL 支持用户下载全量备份。

#### □说明

如果你想下载备份文件,请联系客服人员开通权限。

#### 操作步骤

步骤 1 登录管理控制台。

- 先骤 2 单击管理控制台左上角的 ◎, 选择区域和项目。
- 步骤 3 选择"数据库 > 关系型数据库"。进入关系型数据库信息页面。
- 步骤 4 在"备份管理"页面, 选择需要下载的可用备份, 单击操作列中的"下载"。 您也可进入目标实例的"基本信息"页面,在左侧导航栏选择"备份恢复", 在"全量备份"子页签下,单击操作列中的"下载"。
- 步骤 5 在弹出框中选择下载方式。

#### 门说明

若备份文件大于 400MB,建议您使用 OBS Broswer 下载。

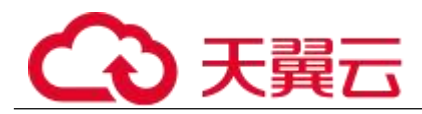

- 在弹出框中,单击**"OBS Browser** 下载**"**,单击**"**确定**"**,通过 **OBS Browser** 客户端 下载 **RDS** 备份文件。
	- a. 下载客户端工具 OBS Browser。
	- b. 解压并安装 OBS Browser。
	- c. 登录客户端工具 OBS Browser。

登录对象存储服务客户端相关操作,请参见《对象存储服务客户端指南》的"登 录客户端"章节。

d. 配置 OBS Browser 不启用证书校验。

配置 OBS Browser 相关操作,请参见《对象存储服务工具指南》中"系统配置" 的内容。

#### □说明

由于关系型数据库"下载备份文件"页面提供的桶名称不支持证书校验,需要在挂载外部桶之前关 闭 OBS Browser 证书校验, 待备份文件下载完成后再启用。

e. 挂载外部桶。

挂载外部桶相关操作,请参见《对象存储服务客户端指南》的"配置挂载外部 桶"章节。

f. 下载备份文件。

在 OBS Browser 界面,单击添加成功的外部桶桶名, 进入对象列表页面, 在右 侧搜索栏,输入关系型数据库"下载备份文件"页面中提示的下载备份存储文 件名称并检索,选中待下载的文件后,单击"下载"。

- g. 备份文件下载完成后,配置 OBS Browser 启用证书校验。
- 在弹出框中,单击**"**直接下载**"**,单击**"**确定**"**,通过浏览器直接下载数据库实例的备 份文件。

您可根据业务需要,参考通过备份文件恢复数据(MySQL),在本地进行数据恢复。

#### **----**结束

## 5.3.5 下载 **Binlog** 备份文件

#### ■ 操作场景

用户可以下载手动和自动备份文件,用于本地存储备份或者恢复数据库。 RDS for MySQL 支持用户下载 Binlog 备份。

- 下载 Binlog 备份文件
	- 步骤 1 登录管理控制台。
	- 步骤 2 单击管理控制台左上角的 。, 选择区域和项目。
	- 步骤 3 选择"数据库 > 关系型数据库"。进入关系型数据库信息页面。
	- 步骤 4 在"实例管理"页面,单击目标实例名称,进入"基本信息"页面。
	- 步骤 5 在左侧导航栏,单击"备份恢复",在"Binlog 备份"子页签下,单击操作 列中的"下载"。 您也可以勾选需要下载的 Binlog 备份,单击左上角"下载"。

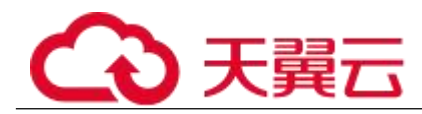

步骤 6 下载任务执行完成后,您可在本地查看到 Binlog 备份文件。

**----**结束

## 5.3.6 设置 **MySQL** 本地 **Binlog**

## ■ 操作背景

RDS for MySQL 支持设置本地 Binlog 日志的清理,所有需要清理的本地日志都会在 Binlog 备份成功后删除,您可以根据需求灵活设置本地 Binlog 保留时长,合理利用实例使用空间。 Binlog 本地保留时长,可设置范围为 0~7\*24 小时。

本地 Binlog 日志清理规则如下:

- 1. 所有需要清理的本地日志都会在 Binlog 备份成功后删除。
- 2. 清理 Binlog 日志时, 不会清理主备复制所需的 Binlog 日志, 保证主备(包括只读) 复制正常,即使设置保留时长为 0,RDS 也会保留主备复制所需的 Binlog 日志。
- 3. 当本地空间使用率超过 80%时,会忽略本地保留时长的设置时长,当本地空间使用 率超过 90%时,会强制清理已备份完成的所有 Binlog 日志。
- 操作步骤
	- 步骤 1 登录管理控制台。
	- 步骤 2 单击管理控制台左上角的 , 选择区域和项目。

Rinlog木地设置

- 步骤 3 选择"数据库 > 关系型数据库"。进入关系型数据库信息页面。
- 步骤 4 在"实例管理"页面, 选择目标实例, 单击实例名称, 进入实例的"基本信 息"页签。
- 步骤 5 在左侧导航栏,单击"备份恢复", 在"Binlog 备份"子页签下,单击 "Binlog 本地设置"。
- 步骤 6 在 "Binlog 本地设置"弹出框中, 设置保留时长, 单击 "确定"。

 $\times$ 

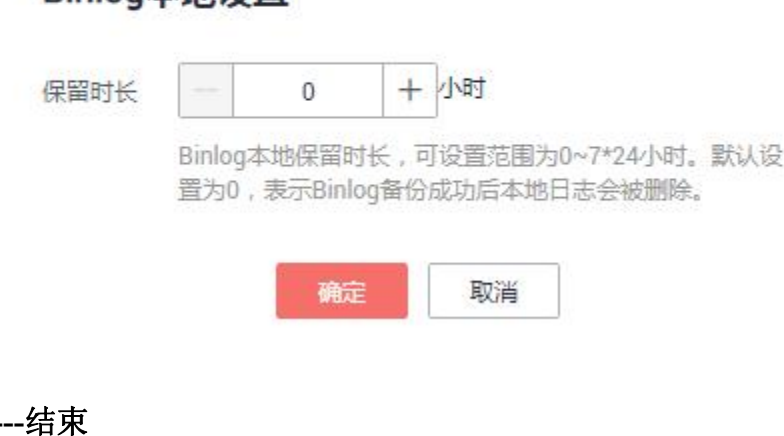

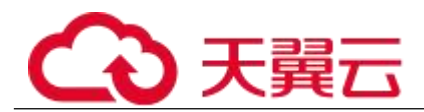

## 5.3.7 恢复备份

■ 操作场景

关系型数据库服务支持使用已有的自动备份和手动备份,将实例数据恢复到备份被创建时的 状态。该操作恢复的为整个实例的数据。

说明:由于备份恢复到原有实例会覆盖原有数据,因此备份恢复只支持恢复到新实例。

■ 操作步骤

步骤 1 登录管理控制台。

- 步骤 2 单击管理控制台左上角的 。, 选择区域和项目。
- 步骤 3 选择"数据库 > 关系型数据库"。进入关系型数据库信息页面。
- 步骤 4 在左侧导航栏单击"备份管理",选择需要恢复的备份,单击操作列的"恢 复"。

您也可在"实例管理"页面,单击指定的实例名称,在左侧导航栏单击"备 份恢复",在"全量备份"页签下单击目标备份对应的操作列中的"恢复"。

- 步骤 5 选择需要的恢复方式,单击"确定"。
	- 新实例

跳转到"恢复到新实例"的服务选型页面:

- 数据库引擎和数据库版本,与原实例相同,数据库端口为默认值 3306, 以上参数皆不可重置。
- <sup>−</sup> 存储空间大小默认和原实例相同,且必须大于或等于原实例存储空间 大小,数据库密码需重新设置。
- 其他参数默认,用户需设置,请参见步骤一:创建实例。

## 步骤 6 查看恢复结果。

恢复到新实例

为用户重新创建一个和该备份数据相同的实例。可看到实例由"创建中"变为"正常", 说明恢复成功。

恢复成功的新实例是一个独立的实例,与原有实例没有关联。如需使用只读实例, 请重新在该实例上进行创建。

新实例创建成功后,系统会自动执行一次全量备份。

## **----**结束

## 5.3.8 将数据库实例恢复到指定时间点

■ 操作场景

关系型数据库服务支持使用已有的自动备份,恢复实例数据到指定时间点。

■ 限制条件

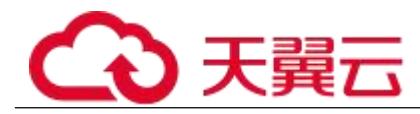

- 如果您要将数据库备份恢复到新实例:
	- 数据库引擎、数据库版本和数据库端口,与原实例相同,不可修改。
	- 数据库密码需重新设置。

## 对当前实例恢复操作

- 步骤 1 登录管理控制台。
- 步骤 2 单击管理控制台左上角的 ◎, 选择区域和项目。
- 步骤 3 选择"数据库 > 关系型数据库"。进入关系型数据库信息页面。
- 步骤 4 在"实例管理"页面,选择指定的实例,单击实例名称。
- 步骤 5 在左侧导航栏中选择"备份恢复"页签,单击"恢复到指定时间点"。
- 步骤 6 选择需要恢复的时间区间,选择或输入该恢复时间区间内的一个恢复时间点, 选择恢复方式,单击"确定"。
	- 恢复到新实例

跳转到"恢复到新实例"的服务选型页面:

- 数据库引擎、数据库版本和数据库端口,与原实例相同,不可修改。
- 数据库密码需重新设置。
- 其他参数,用户可修改。

步骤 7 查看恢复结果。

恢复到新实例

为用户重新创建一个和该备份数据相同的实例。可看到实例由"创建中"变为"正常", 说明恢复成功。

恢复成功的新实例是一个独立的实例,与原有实例没有关联。如需使用只读实例, 请重新在该实例上进行创建。

创建或恢复完成后,系统会自动执行一次全量备份。

## **----**结束

## 5.3.9 通过表级时间点恢复备份

## ■ 操作场景

为了保证数据的完整性,以及降低对原实例的性能影响,在进行表级时间点恢复备份时,首 先将选中时间点的全量数据和增量数据在后台恢复至一个临时实例,然后自动导出用户需要 恢复的表,再将这些表恢复至原实例。由于需要对实例的所有数据进行备份及恢复操作,对 于数据量较大的实例,所需时间较长,请耐心等待。通过表级时间点恢复备份,将不会导致 实例数据被覆盖, 您可以根据需要恢复库表。

## ■ 前提条件

由于该操作会在源实例上新生成恢复后的库表,请确保您的源实例磁盘空间充足。 目前该功能仅支持 mysql 5.6 和 mysql 5.7 版本。

## ■ 操作步骤

- 步骤 1 登录管理控制台。
- 步骤 2 单击管理控制台左上角的 。,选择区域和项目。
- 步骤 3 选择"数据库 > 关系型数据库"。进入关系型数据库信息页面。
- 步骤 4 在"实例管理"页面,选择目标实例,单击实例名称,进入实例的"基本信 息"页签。
- 步骤 5 对于 MySQL 引擎, 在左侧导航栏, 单击"备份恢复", 在"全量备份"子页 签下,单击"更多",在下拉框中单击"表级时间点恢复"。在"binlog 备 份"子页签下,单击"表级时间点恢复"。
- 步骤 6 填选恢复日期、可恢复的时间区间、要恢复到的时间点和选择恢复库表,单 击"下一步:确认恢复信息"。
	- 为了方便您操作,所需恢复的数据库和表名支持搜索。
	- 系统会自动生成以时间戳为后缀的库表名,如果需要,您也可以自定义恢复后的库 表名。
	- 表名不能重复且满足:名称长度在 1~64 个字符之间,只能包含字母、数字、下划 线、中划线或\$,不能包含其他特殊字符并且不能与同库下的数据库名重命。
	- 表级时间点恢复功能暂不支持库名带"."字符的数据库恢复。
- 步骤 7 在"表级时间点恢复信息确认"页面,信息确认无误后,单击"立即恢复"。
- 步骤 8 在"实例管理"页面,可查看该实例状态为"恢复中",恢复过程中该实例 业务不中断。

同时, 您可在"任务中心"页面, 查看"表级时间点恢复"任务的执行进度 及结果。

恢复成功后,您可根据实际情况对表进行数据处理。

## **----**结束

## 5.3.10 通过备份文件恢复自建数据库**(MySQL)**

## ■ 操作场景

您可根据业务需要,参考下载备份文件,并通过备份文件进行本地存储备份或者恢复数据。 本章节以 CentOS 7.4 64bit, MySQL5.6 为例演示如何恢复数据。

须知

备份文件不支持恢复到本地为 Windows 操作系统的数据库。

#### ■ 前提条件

通过下载备份文件恢复数据到自建 MySQL, 请确保恢复目标 MySQL 版本不低于备份源 RDS for MySQL 版本。

恢复数据过程中,您可通过命令查看任务进程:

## ps -ef | grep mysql

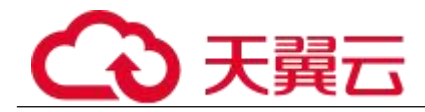

操作步骤

步骤 1 下载 qpress 程序,并上传到 ECS 进行安装。 在网站下载文件"qpress-11-linux.x64.tar", 并上传到 ECS 上。 tar  $\pi$ yf qpress-11-linux-x64.tar mv qpress /usr/bin/ 步骤 2 下载 XtraBackup 软件,并上传到 ECS 进行安装。

须知

请确保 XtraBackup 为 2.4.9 及其以上版本,否则后续步骤会报错。

在网站下载文件"percona-xtrabackup-24-2.4.9-1.el7.x86\_64.rpm",并上传到 ECS 上。 rpm  $-i$ vh percona-xtrabackup-24-2.4.9-1.el7.x86 64.rpm --nodeps --force

步骤 3 在 ECS 上解压下载好的全备文件。

1. 创建一个临时目录 backupdir。

**mkdir** *backupdir*

2. 解压文件。

**xbstream -x -p 4 <** *./*全备文件*.qp* **-C** *./backupdir/* **innobackupex --parallel4 --decompress** *./backupdir* **find** *./backupdir/* **-name** *'\*.qp'* **|** *xargs* **rm -f**

步骤 4 应用日志。

#### innobackupex  $-\text{apply-log}$ ./backupdir

步骤 5 备份数据。

1. 停止 MySQL 数据库服务。

**service** *mysql* **stop**

□说明

如果是 MySQL5.7, 需执行如下命令停止 MySQL 数据库服务:

- **/bin/systemctl stop mysqld.service**
- 2. 备份原来的数据库目录。 **mv** /var/lib/mysql/data /var/lib/mysql*/data\_bak*
- 3. 创建新的数据库目录并修改目录权限。

**mkdir** */var/lib/mysql/data*

**chown** *mysql:mysql /var/lib/mysql/data*

步骤 6 拷贝全备文件,并修改目录权限。

```
innobackupex --defaults-file=/etc/my.cnf --copy-back ./backupdir
```
- chown  $-R$  mysql:mysql /var/lib/mysql/data
	- 步骤 7 启动数据库。
- service mysql start

□说明

如果是 MySQL5.7, 需执行如下命令启动数据库:

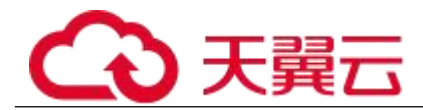

**/bin/systemctl start mysqld.service**

登录数据库,查看数据恢复结果。

mysql -u root show databases

查看数据恢复结果

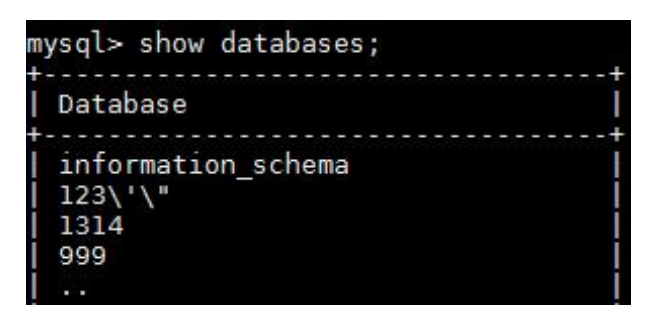

**----**结束

## 5.3.11 复制备份

■ 操作场景

关系型数据库服务支持复制自动和手动备份,制作一个不同名的拷贝。

■ 限制条件

只支持在同一 region 下复制并使用备份,暂不支持跨 region 操作。

## ■ 备份保留策略

- 系统将在以下情况下删除自动备份:自动备份保留期结束或删除数据库实例。
- 如果需要长期保留自动备份,您可以复制该自动备份生成一个手动备份,该手动备 份在您删除它之前将会一直保留。
- 如果手动备份所使用的空间超过您的默认存储空间,则可能会增加关系型数据库存 储成本。
- 操作步骤
	- 步骤 1 登录管理控制台。
	- 步骤 2 单击管理控制台左上角的 , 选择区域和项目。
	- 步骤 3 选择"数据库 > 关系型数据库"。进入关系型数据库信息页面。
	- 步骤 4 在"实例管理"页面,单击实例名称,进入"基本信息"页面,在左侧导航 栏,单击"备份恢复",选择目标备份,单击操作列中的"复制"。 您也可以在"备份管理"页面,选择需复制的自动或手动备份,单击"复制" 或"更多 > 复制"。
	- 步骤 5 填写新备份名称和描述,单击"确定"。
		- 备份名称的长度在 4~64 个字符之间,必须以字母开头,区分大小写,可以包含字 母、数字、中划线或者下划线,不能包含其他特殊字符。

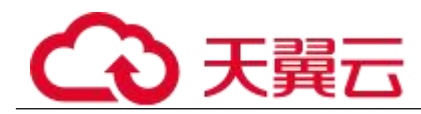

● 备份描述不能超过 256 个字符, 不能包含>!<"&'=特殊字符。

步骤 6 新备份创建成功后,用户可在"备份管理"页面,查看并管理自己的备份。

**----**结束

## 5.3.12 删除手动备份

■ 操作场景

关系型数据库服务支持对手动备份进行删除,从而释放相关存储空间。

须知

手动备份删除后,不可恢复。

- 操作步骤
	- 步骤 1 登录管理控制台。
	- 步骤 2 单击管理控制台左上角的 , 选择区域和项目。
	- 步骤 3 选择"数据库 > 关系型数据库"。进入关系型数据库信息页面。
	- 步骤 4 在左侧导航栏,单击"备份管理",在"备份管理"页面,选择目标备份, 单击操作列中的"更多 > 删除"。 如下备份不可被删除:
		- 自动备份。
		- 恢复中的备份。
		- 正在执行复制任务的备份。
	- 步骤 5 单击"确定"删除手动备份。

## **----**结束

## 5.4 参数模板管理

## 5.4.1 **MySQL** 参数调优建议

数据库参数是数据库系统运行的关键配置信息,设置不合适的参数值可能会影响业务。本文 列举了一些重要参数说明。

## ■ 修改敏感参数

若干参数相关说明如下:

• "lower case table names"

云数据库默认值: "1"。

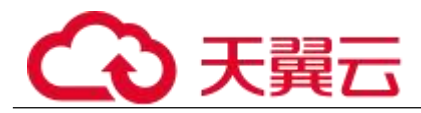

作用:该参数表示创建数据库及表时,表存储是否大小写敏感。设置为默认值"1", 表示创建数据库及表时,默认小写,不区分大小写,设置为"0"时,则存储与查询 均区分大小写。

#### □说明

8.0 版本不支持修改该参数。

影响:修改数据库主实例默认参数值时,用户需要手动同步修改只读实例、通过备 份恢复至目标实例的参数。当主实例区分大小写,而只读实例、通过备份恢复至目 标实例不区分大小写时,比如主实例先后创建两张表,表名分别为 "abc"、"Abc " 时,会导致数据同步、数据恢复异常,原因为"abc"表名已存在。

"innodb\_flush\_log\_at\_trx\_commit"

#### 云数据库默认值: "1"。

作用:该参数控制提交操作在严格遵守 ACID 合规性和高性能之间的平衡。设置为 默认值"1",是为了保证完整的 ACID,每次提交事务时,把事务日志从缓存区写到 日志文件中,并刷新日志文件的数据到磁盘上;当设为"0"时,每秒把事务日志缓 存区的数据写入日志文件,并刷新到磁盘;如果设为"2",每次提交事务都会把事 务日志从缓存区写入日志文件,每隔一秒左右会刷新到磁盘。

影响:参数设置为非默认值"1"时,降低了数据安全性,在系统崩溃的情况下,可 能导致数据丢失。

"sync\_binlog"

#### 云数据库默认值: "1"。

作用: 该参数控制 MySQL 服务器将二进制日志同步到磁盘的频率。设置为默认值 "1",表示 MySQL 每次事务提交, binlog 同步写入磁盘, 是最安全的设置; 设置为 "0"时,表示 MySQL 不控制 binlog 的刷新,由文件系统自己控制其缓存的刷新。此 时的性能最好,但风险最大,因为一旦断电或操作系统崩溃,在"binlog\_cache"中的 所有 binlog 信息都会被丢失。

影响:参数设置为非默认值"1"时,降低了数据安全性,在系统崩溃的情况下,可 能导致 binlog 丢失。

#### ■ 修改性能参数

若干参数相关说明如下:

- "innodb\_spin\_wait\_delay"和"query\_alloc\_block\_size"依赖于实例的规格,设置过大时, 可能会影响数据库的使用。
- "key buffer size"参数值设置较小(小于 4096), 参数值将修改失败。
- "max connections"参数值设置较小, 将影响数据库访问。
- "innodb\_buffer\_pool\_size"、"max\_connections"和"back\_log"参数依赖于实例的规格, 实例规格不同对应其默认值也不同。因此,这些参数在用户未设置前显示为"default"。
- "innodb io capacity max"、"innodb io capacity"参数依赖于磁盘类型, 用户未设置 前显示为"default"。

## 5.4.2 创建参数模板

您可以使用数据库参数模板中的参数来管理数据库引擎配置。数据库参数模板就像是引擎配 置值的容器,这些值可应用于一个或多个数据库实例。
创建关系型数据库实例时,暂不支持您主动选择参数模板,系统会自动为您的实例适配默认 的数据库参数模板。该默认组包含数据库引擎默认值和系统默认值,具体根据引擎、计算等 级及实例的分配存储空间而定。您无法修改默认数据库参数模板的参数设置, 您必须创建自 己的数据库参数模板才能更改参数设置的默认值。

#### 须知

并非所有数据库引擎参数都可在客户创建的数据库参数模板中进行更改。

如果您想使用您自己的数据库参数模板,只需创建一个新的数据库参数模板,创建实例的时 候选择该参数模板,如果是在创建实例后有这个需求,可以重新应用该参数模板,请参见应 用参数模板。

若您已成功创建数据库参数模板,并且想在新的数据库参数模板中包含该组中的大部分自定 义参数和值时,复制参数模板是一个方便的解决方案,请参见复制参数模板。

以下是您在使用数据库参数模板中的参数时应了解的几个要点:

- 当您更改动态参数并保存数据库参数模板时,将立即应用更改。当您更改静态参数 并保存数据库参数模板时,参数更改将在您手动重启数据库实例后生效。
- 在数据库参数模板内设置参数不恰当可能会产生意外的不利影响,包括性能降低和 系统不稳定。修改数据库参数时应始终保持谨慎,且修改数据库参数模板前要备份 数据。将参数模板更改应用于生产数据库实例前,您应当在测试数据库实例上试用 这些参数模板设置更改。

#### □说明

关系型数据库和文档数据库服务不共享参数模板配额。

每个用户最多可以创建 100 个关系型数据库参数模板,各关系型数据库引擎共享该配额。

#### 操作步骤

步骤 1 登录管理控制台。

- 步骤 2 单击管理控制台左上角的 。, 选择区域和项目。
- 步骤 3 选择"数据库 > 关系型数据库"。进入关系型数据库信息页面。
- 步骤 4 在"参数模板管理"页面,单击"创建参数模板"。
- 步骤 5 选择数据库引擎版本, 命名并添加对该参数模板的描述, 单击"确定", 创 建参数模板。
	- 选择该数据库引擎参数模板所需应用的参数模板类型。
	- 参数模板名称长度在 1~64 个字符之间,区分大小写,可包含字母、数字、中划线、 下划线或句点,不能包含其他特殊字符。
	- 参数模板的描述长度不能超过 256 个字符,且不能包含回车和>!<"&'=特殊字符。

#### **----**结束

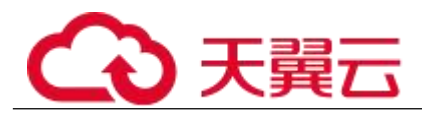

# 5.4.3 编辑参数模板

为确保关系型数据库服务发挥出最优性能,用户可根据业务需求对用户创建的参数模板里边 的参数进行调整。

您可以修改用户创建的数据库参数模板中的参数值,但不能更改默认数据库参数模板中的参 数值。对用户创建的数据库参数模板中的参数所做的更改,将应用于与此数据库参数模板关 联的所有数据库实例。

如果您更改一个参数值,则所做更改的应用时间将由该参数的类型决定。

关系型数据库服务的管理控制台显示与数据库参数模板关联的数据库实例状态。例如,如果 数据库实例未使用对其关联的数据库参数模板所做的最新更改,则关系型数据库服务的管理 控制台将显示状态为"等待重启"的数据库实例。您将需要手动重启数据库实例,以使最新 的参数更改对该数据库实例生效。

#### □说明

系统提供的默认参数模板不允许修改,只可单击参数模板名进行查看。当用户参数设置不合理导 致数据库无法启动时,可参考默认参数模板重新配置。

#### 批量修改参数

- 步骤 1 登录管理控制台。
- 步骤 2 单击管理控制台左上角的 。, 选择区域和项目。
- 步骤 3 选择"数据库 > 关系型数据库"。进入关系型数据库信息页面。
- 步骤 4 在"参数模板管理"页面的"自定义"页签, 选择目标参数模板, 单击参数 模板名称。
- 步骤 5 根据需要修改相关参数值。

#### 参数相关说明,请参见 MySQL 参数调优建议。

可进行的操作如下:

#### 须知

参数模板修改后,某些参数会立即应用到当前使用实例中,请谨慎操作。

- 单击"保存",在弹出框中单击"是",保存修改。
- 单击"取消",放弃本次设置。
- 单击"预览",可对比参数修改前和修改后的值。
- 步骤 6 参数修改完成后, 您可在"参数模板管理"页面单击目标参数模板名称, 然 后在左侧导航栏中,单击"参数修改历史"查看参数的修改详情。

#### 须知

参数模板修改后,不会立即应用到当前使用的实例,您需要进行应用操作才 可生效,具体操作请参见应用参数模板。

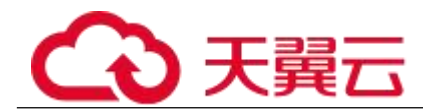

- 修改主实例的某些参数(如果是主备实例,备实例的参数也会被同步修改),需重 启主实例使之生效。
- 修改只读实例的某些参数,需要重启该只读实例使之生效。

#### **----**结束

- 修改当前实例的参数模板
	- 步骤 1 登录管理控制台。
	- 步骤 2 单击管理控制台左上角的 ◎, 选择区域和项目。
	- 步骤 3 选择"数据库 > 关系型数据库"。进入关系型数据库信息页面。
	- 步骤 4 在"实例管理"页面,选择指定的实例,单击实例名称,进入实例的基本信 息页面。
	- 步骤 5 在左侧导航栏中选择"参数修改", 在"参数"页签修改相应参数。
	- 步骤 6 可进行的操作如下:

#### 须知

参数模板修改后,会立即应用到当前实例。 根据参数列表中"是否需要重启"提示,进行相应操作:

- 是:在实例列表中,查看"运行状态",如果显示参数模板变更,等待重 启,则需重启实例使之生效。
- 否:无需重启,立即生效。
- 单击"保存",在弹出框中单击"是",保存修改。
- 单击"取消",放弃本次设置。
- 单击"预览",可对比参数修改前和修改后的值。

参数修改完成后,您可在"参数修改"页面,选择"参数修改历史"页签查看参数的修改详 情。

#### **----**结束

### 5.4.4 导出参数模板

- 操作场景
	- 您可以导出您创建的数据库实例参数列表,生成一个新的参数模板,供您后期使用。 请参考应用参数模板将导出的参数模板应用到新的实例。
	- 您可以将该实例对应的参数模板信息(参数名称,值,描述)导出到 CSV 中, 方 便查看并分析。
- 操作步骤

- 步骤 1 登录管理控制台。
- 步骤 2 单击管理控制台左上角的 。,选择区域和项目。
- 步骤 3 选择"数据库 > 关系型数据库"。进入关系型数据库信息页面。
- 步骤 4 在"实例管理"页面,选择指定的实例,单击实例名称,进入实例的基本信 息页面。
- 步骤 5 在左侧导航栏中选择"参数修改", 在"参数"页签单击"导出"。
	- 导出到参数模板。将该实例对应参数列表导出并生成一个参数模板,供您后期使用。 在弹出框中,填写新参数模板名称和描述,单击"确定"。

#### □说明

- 参数模板名称长度在 1~64 个字符之间,区分大小写,可包含字母、数字、中划线、下划线或 句点,不能包含其他特殊字符。
- 参数模板的描述长度不能超过 256 个字符, 且不能包含回车和>!<"&'=特殊字符。 创建完成后,会生成一个新的参数模板,您可在"参数模板管理"页面的对其进行管 理。
- 导出到文件。将该实例对应的参数模板信息(参数名称,值,描述)导出到 CSV 表中,方便用户查看并分析。

在弹出框中,填写文件名称,单击"确定"。

#### □说明

文件名称长度在 4~64 个字符之间,必须以字母开头,可以包含字母、数字、中划线或下划线, 不能包含其他特殊字符。

**----**结束

# 5.4.5 比较参数模板

■ 操作场景

您可以比较同数据库类型的实例参数模板,以了解当前实例参数的差异项。 您也可以比较同数据库类型的默认参数模板,以了解当前参数模板的配置情况。

■ 比较当前实例参数模板

步骤 1 登录管理控制台。

- 先骤 2 单击管理控制台左上角的 ◎, 选择区域和项目。
- 步骤 3 选择"数据库 > 关系型数据库"。进入关系型数据库信息页面。
- 步骤 4 在"实例管理"页面,单击实例名称,进入实例的"基本信息"页签。
- 步骤 5 在左侧导航栏中选择"参数修改",在"参数"子页签中单击"比较参数"。
- 步骤 6 在弹出框中选择当前实例同数据库类型的参数模板,单击"确定",比较两 个参数的差异项。
	- 有差异项,则会显示差异参数的如下信息:参数名称、当前实例参数模板的参数值 和被比较参数模板的参数值。
	- 无差异项,则不显示。

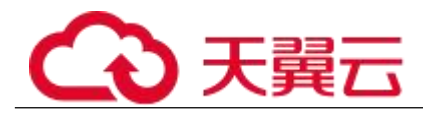

### **----**结束

- 比较目标参数模板
	- 步骤 1 登录管理控制台。
	- 步骤 2 单击管理控制台左上角的 , 选择区域和项目。
	- 步骤 3 选择"数据库 > 关系型数据库"。进入关系型数据库信息页面。
	- 步骤 4 在"参数模板管理"页面的"自定义"页签,选择一个用户创建的参数模板, 单击"比较"。
	- 步骤 5 选择同一数据库引擎的不同参数模板,单击"确定",比较两个参数模板之 间的配置参数差异项。
		- 有差异项,则会显示差异参数模板的如下信息:参数名称、参数值。
		- 无差异项,则不显示。

#### **----**结束

# 5.4.6 查看参数修改历史

■ 操作场景

您可以查看当前实例所使用参数模板修改历史,以满足业务需要。

□说明

用户创建或导出的新参数模板,在未进行参数修改前,无修改历史。

- 查看当前实例的参数修改历史
	- 步骤 1 登录管理控制台。
	- 先骤 2 单击管理控制台左上角的 。 选择区域和项目。
	- 步骤 3 选择"数据库 > 关系型数据库"。进入关系型数据库信息页面。
	- 步骤 4 在"实例管理"页面,选择指定的实例,单击实例名称,进入实例的基本信 息页面。
	- 步骤 5 在左侧导航栏,单击"参数修改",单击"参数修改历史"。 您可查看参数对应的参数名称、修改前参数值、修改后参数值、修改状态、 修改时间、是否应用以及应用时间。 如修改后参数模板未应用,请根据业务需要,参考应用参数模板,将其应用 到对应实例。

#### **----**结束

■ 查看目标参数模板的参数修改历史

步骤 1 登录管理控制台。

先骤 2 单击管理控制台左上角的 。, 选择区域和项目。

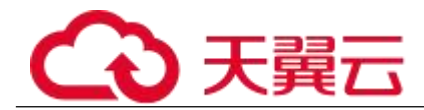

步骤 3 选择"数据库 > 关系型数据库"。进入关系型数据库信息页面。

- 步骤 4 在"参数模板管理"页面的"自定义"页签,单击目标参数模板名称。
- 步骤 5 单击"参数修改历史"。 您可查看参数对应的参数名称、修改前参数值、修改后参数值、修改状态和 修改时间。

#### **----**结束

# 5.4.7 复制参数模板

#### ■ 操作场景

您可以复制您创建的自定义数据库参数模板。当您已创建一个数据库参数模板,并且想在新 的数据库参数模板中包含该组中的大部分自定义参数和值时,复制参数模板是一个方便的解 决方案。

复制数据库参数模板之后,您应至少等待 5 分钟,再创建使用该数据库参数模板作为默认参 数模板的第一个数据库实例。

您无法复制默认参数模板。不过,您可以创建基于默认参数模板的新参数模板。

#### 操作步骤

步骤 1 登录管理控制台。

- 先骤 2 单击管理控制台左上角的 。, 选择区域和项目。
- 步骤 3 选择"数据库 > 关系型数据库"。进入关系型数据库信息页面。
- 步骤 4 在"参数模板管理"页面的"自定义"页签,选择需要复制的参数模板,单 击"复制"。 您还可以在"实例管理"页面,单击实例名称,在左侧导航栏,单击"参数 修改",单击"导出",将该实例对应参数列表导出并生成一个参数模板, 供您后期使用。

#### □说明

为了使您的参数模板可应用于所有类型的实例,并且保证数据库正常启动,主实例和只读实例导 出的参数模板中"innodb flush log at trx\_commit"和"sync\_binlog"默认值为 1。

- 在弹出框中,填写新参数模板名称和描述,单击"确定"。
	- 参数模板名称长度在 1~64 个字符之间,区分大小写,可包含字母、数字、中划线、 下划线或句点,不能包含其他特殊字符。
	- 参数模板的描述长度不能超过 256 个字符,且不能包含回车和>!<"&'=特殊字符。
- 创建完成后,会生成一个新的参数模板,您可在参数模板列表中对其进行管理。

#### **----**结束

### 5.4.8 重置参数模板

■ 操作场景

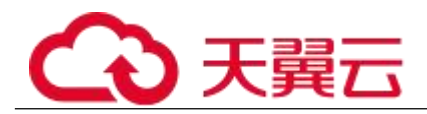

您可根据自己的业务需求,重置自己创建的参数模板对应的所有参数,使其恢复到默认值。

- 操作先骤
	- 步骤 1 登录管理控制台。
	- 先骤 2 单击管理控制台左上角的 ◎, 选择区域和项目。
	- 步骤 3 选择"数据库 > 关系型数据库"。进入关系型数据库信息页面。
	- 步骤 4 在"参数模板管理"页面的"自定义"页签,选择需要设置的参数模板,单 击"更多 > 重置"。
	- 步骤 5 单击"是",重置所有参数为其默认值。

#### □说明

有关参数模板状态,请参见参数模板状态。

对于某些参数模板重置后,您需在实例列表中,选择对应的实例,单击实例名称,在"基本信息" 页签中查看参数模板状态,如果显示"等待重启",则需重启关联的实例使之生效。

#### **----**结束

### 5.4.9 应用参数模板

■ 操作场景

参数模板编辑修改后,不会立即应用到实例,您可以根据业务需要应用到实例中。

- 参数"innodb\_buffer\_pool\_size"跟内存强相关,不同规格的实例有不同的区间范围, 如果应用参数模板时,该参数超过了实例本身的区间大小,则会取实例区间范围的 最大值。
- 参数模板只能应用于相同版本的实例中。
- 操作步骤
	- 步骤 1 登录管理控制台。
	- 步骤 2 单击管理控制台左上角的 , 选择区域和项目。
	- 步骤 3 选择"数据库 > 关系型数据库"。进入关系型数据库信息页面。
	- 步骤 4 在"参数模板管理"页面,根据参数模板类型不同进行如下操作。
		- 若需要将默认参数模板应用到实例,在"系统默认"页签的目标参数模板单击"应用"。
		- 若需要将用户自己创建的参数模板应用到实例,在"自定义"页签的目标参数模板单 击"更多>应用"。
		- 一个参数模板可被应用到一个或多个实例。
	- 步骤 5 在弹出框中,选择或输入所需应用的实例,单击"确定"。 参数模板应用成功后,您可查看参数模板应用记录。

#### **----**结束

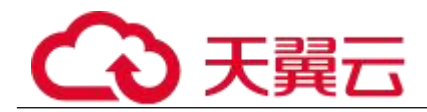

# 5.4.10 查看参数模板应用记录

#### ■ 操作场景

参数模板编辑修改后,您可根据业务需要将其应用到对应实例中,RDS 支持查看参数模板所 应用到实例的记录。

#### ■ 操作步骤

- 步骤 1 登录管理控制台。
- 步骤 2 单击管理控制台左上角的 , 选择区域和项目。
- 步骤 3 选择"数据库 > 关系型数据库"。进入关系型数据库信息页面。
- 步骤 4 在"参数模板管理"页面, "系统默认"页签或"自定义"页签, 选择目标 参数模板,单击"更多>应用记录",查看应用记录。 您可查看参数模板所应用到的实例名称/ID、应用状态、应用时间、失败原因。

#### **----**结束

### 5.4.11 修改参数模板描述

■ 操作场景

参数模板创建成功后,用户可根据需要对自己创建的参数模板描述进行修改。

门说明

默认参数模板的描述不可修改。

#### ■ 操作步骤

- 步骤 1 登录管理控制台。
- 步骤 2 单击管理控制台左上角的 ,选择区域和项目。
- 步骤 3 选择"数据库 > 关系型数据库"。进入关系型数据库信息页面。
- 步骤 4 在"参数模板管理"页面的"自定义"页签,选择一个用户创建的参数模板, 单击"描述"列√。
- 步骤 5 输入新的描述信息,单击 , 提交修改,单击 , 取消修改。
	- 修改成功后, 新的新描述信息, 可在参数模板列表的"描述"列查看。
	- 参数模板的描述长度不能超过 256 个字符, 且不能包含>!<"&'=特殊字符。

#### **----**结束

# 5.4.12 删除参数模板

■ 操作场景

您可删除废弃的参数模板。

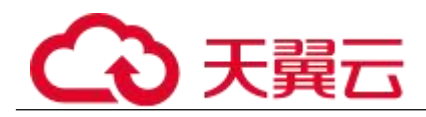

须知

- 参数模板删除后,不可恢复,请谨慎操作。
- 默认参数模板不可被删除。

#### 操作步骤

步骤 1 登录管理控制台。

- 步骤 2 单击管理控制台左上角的 , 选择区域和项目。
- 步骤 3 选择"数据库 > 关系型数据库"。进入关系型数据库信息页面。
- 步骤 4 在"参数模板管理"页面的"自定义"页签,选择需要删除的参数模板,单 击"更多 > 删除"。
- 步骤 5 单击"是",删除。

### **----**结束

# 5.5 连接管理

### 5.5.1 配置和修改内网地址

#### ■ 操作背景

用户从线下或者其他云迁移到关系型数据库后要面对更改 IP 的问题,为减少客户业务更改, 降低迁移难度。提供规划与更改内网 IP 方式, 降低客户迁移成本。

#### ■ 配置内网 IP

在购买实例时,可在"服务选型"页面的网络部分,根据选择的子网自动配置内网地址。

#### ■ 修改内网 IP

对于创建完成的关系型数据库实例,支持更改内网地址。

步骤 1 登录管理控制台。

- 步骤 2 单击管理控制台左上角的 ◎, 选择区域和项目。
- 步骤 3 选择"数据库 > 关系型数据库"。进入关系型数据库信息页面。
- 步骤 4 在"实例管理"页面,选择指定的实例,单击实例名称,进入实例基本信息 页面。
- 步骤 5 在"基本信息"页"连接信息"模块"内网地址"处,单击"修改"。
- 步骤 6 您也可以在左侧导航栏,单击"连接管理",在"内网连接"页面中,在"连 接信息"模块"内网地址"处,单击"修改"。 在"修改内网地址"弹出框中进行修改。单击"确定",保存修改内容。
	- 修改内网 IP 后域名需要几分钟重新解析地址导致数据库连接中断,请在业务停止 期间操作。

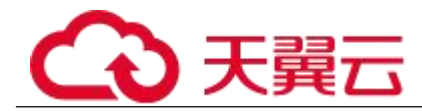

已使用 IP 地址列表中使用情况为"待使用"的 IP 地址表示已被占用, 不允许被当 前实例使用。

#### **----**结束

# 5.5.2 绑定和解绑弹性公网 **IP**

#### ■ 操作场景

关系型数据库实例创建成功后,默认未开启公网访问功能(即未绑定弹性公网 IP)。关系型 数据库服务支持用户绑定弹性公网 IP, 在公共网络来访问数据库实例, 绑定后也可根据需要 解绑。

#### 须知

为保证数据库可正常访问,请确保数据库使用的安全组开通了相关端口的访 问权限,假设数据库的访问端口是 8635,那么需确保安全组开通了 8635 端 口的访问。

- 前提条件
	- 用户需要在 VPC 申请一个弹性公网 IP。
	- 只有主实例和只读实例才能绑定弹性公网 IP。
	- 对于已绑定弹性公网 IP 的实例,需解绑后,才可重新绑定其他弹性公网 IP。

#### □说明

部分已创建实例暂不支持该功能,因为其连接地址的创建方式不支持绑定弹性公网 IP。

- 绑定弹性公网 IP
	- 步骤 1 登录管理控制台。
	- 步骤 2 单击管理控制台左上角的 , 选择区域和项目。
	- 步骤 3 选择"数据库 > 关系型数据库"。进入关系型数据库信息页面。
	- 步骤 4 在"实例管理"页面,选择指定的实例,单击实例名称,进入实例基本信息 页面。
	- 步骤 5 在左侧导航栏,单击"连接管理",在"公网连接"页面中,在"连接信息" 模块"弹性公网 IP"处,单击"绑定"。
	- 步骤 6 在弹出框的 EIP 地址列表中, 显示"未绑定"状态的 EIP, 选择所需绑定的 EIP,单击"确定",提交绑定任务。如果没有可用的 EIP,单击"杳看弹性 公网 IP",获取 EIP。
	- 步骤 7 在"公网连接"页面,查看绑定成功的 EIP。 您也可以在"任务中心"页面,查看绑定弹性公网 IP 任务的执行进度及结果。 如需关闭,请参见解绑弹性公网 IP。

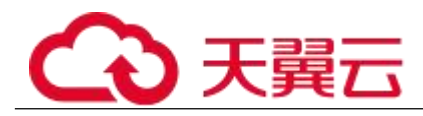

#### **----**结束

- 解绑弹性公网 IP
	- 步骤 1 登录管理控制台。
	- 步骤 2 单击管理控制台左上角的 , 选择区域和项目。
	- 步骤 3 选择"数据库 > 关系型数据库"。进入关系型数据库信息页面。
	- 步骤 4 对于已绑定 EIP 的实例,在"实例管理"页面,选择指定实例,单击实例名 称,进入实例基本信息页面。
	- 步骤 5 在左侧导航栏,单击"连接管理",在"公网连接"页面中,在"连接信息" 模块"弹性公网 IP"处,单击"解绑",在弹出框中单击"是",解绑 EIP。
	- 步骤 6 在"公网连接"页面,查看结果。 您也可以在"任务中心"页面,查看解绑弹性公网 IP 任务的执行进度及结果。 如需重新绑定,请参见绑定弹性公网 IP。

#### **----**结束

### 5.5.3 修改数据库端口

■ 操作场景

关系型数据库服务支持修改主实例和只读实例的数据库端口,对于主备实例,修改主实例的 数据库端口,该实例下备实例的数据库端口会被同步修改。

■ 约束条件

端口修改中,以下操作不可进行:

- 绑定弹性公网 IP。
- 删除实例。
- 创建备份。
- 操作步骤
	- 步骤 1 登录管理控制台。
	- 步骤 2 单击管理控制台左上角的 , 选择区域和项目。
	- 步骤 3 选择"数据库 > 关系型数据库"。进入关系型数据库信息页面。
	- 步骤 4 在"实例管理"页面, 选择指定的实例, 单击主实例名称, 或单击 >, 单击 只读实例名称。
	- 步骤 5 在"基本信息",在"连接信息"模块"数据库端口"处,单击、,修改数 据库端口。

您也可以在左侧导航栏,单击"连接管理",在"内网连接"或"公网连接" 页面中,在"连接信息"模块"数据库端口"处,单击√,修改数据库端口。

□说明

MySQL 数据库端口设置范围为 1024~65535(其中 12017 和 33071 被 RDS 系统占用不可设置)。

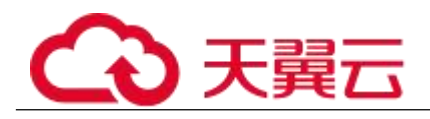

- 单击 一, 提交修改。
	- 在弹出框中,单击"确定",提交修改。
		- i. 修改主实例数据库端口,对应的主备实例均会被修改且重启。
		- ii. 修改只读实例数据库端口,仅修改并重启该只读实例。
		- iii. 此过程需要 1~5 分钟左右。

 $\overline{\phantom{a}}$ 

- 在弹出框中,单击"取消",取消本次修改。
- 单击 , 取消修改。
- 步骤 6 在实例的"基本信息"页面, 杳看修改结果。

### **----**结束

# 5.5.4 设置安全组规则

#### ■ 操作场景

安全组是一个逻辑上的分组,为同一个虚拟私有云内具有相同安全保护需求,并相互信任的 弹性云服务器和关系型数据库实例提供访问策略。

为了保障数据库的安全性和稳定性,在使用关系型数据库实例之前,您需要设置安全组,开 通需访问数据库的 IP 地址和端口。

- 通过弹性公网 IP 连接 RDS 实例时, 需要为 RDS 所在安全组配置相应的入方向规 则。
- 通过内网连接 RDS 实例时,设置安全组分为以下两种情况:
	- <sup>−</sup> ECS 与 RDS 实例在相同安全组时,默认 ECS 与 RDS 实例互通,无 需设置安全组规则。
	- <sup>−</sup> ECS 与 RDS 实例在不同安全组时,需要为 RDS 和 ECS 分别设置安 全组规则。
		- 设置 RDS 安全组规则: 为 RDS 所在安全组配置相应的入方向规 则。
		- 设置 ECS 安全组规则: 安全组默认规则为出方向上数据报文全 部放行,此时,无需对 ECS 配置安全组规则。当在 ECS 所在安 全组为非默认安全组且出方向规则非全放通时,需要为 ECS 所 在安全组配置相应的出方向规则。

#### ■ 注意事项

因为安全组的默认规则是在出方向上的数据报文全部放行,同一个安全组内的弹性云服务器 和关系型数据库实例可互相访问。安全组创建后,您可以在安全组中定义各种访问规则,当 关系型数据库实例加入该安全组后,即受到这些访问规则的保护。

默认情况下,一个租户可以创建 500 条安全组规则。

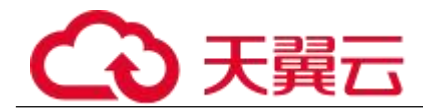

- 为一个安全组设置过多的安全组规则会增加首包延时,因此,建议一个安全组内的 安全组规则不超过 50 条。
- 当需要从安全组外访问安全组内的关系型数据库实例时,需要为安全组添加相应的 入方向规则。

#### □说明

源地址默认的 IP 地址 0.0.0.0/0 是指允许所有 IP 地址访问安全组内的关系型数据库实例。

#### 操作步骤

步骤 1 登录管理控制台。

- 步骤 2 在系统首页, 单击"网络 > 虚拟私有云"。
- 步骤 3 在左侧导航树选择"访问控制 > 安全组"。
- 步骤 4 在安全组界面, 单击操作列的"配置规则", 进入安全组详情界面。
- 步骤 5 在安全组详情界面,单击"添加规则",弹出添加规则窗口。
- 步骤 6 根据界面提示配置安全组规则。
- 步骤 7 单击"确定"。

#### **----**结束

# 5.6 数据库管理

5.6.1 创建数据库

□说明

数据库管理功能目前仅支持 MySQL 引擎。

- 操作场景
- 关系型数据库实例创建成功后,您可根据业务需要,创建更多数据库。
	- 限制条件

恢复中的实例,不可进行该操作。

- 通过 RDS 创建数据库
	- 步骤 1 登录管理控制台。
	- 步骤 2 单击管理控制台左上角的 , 选择区域和项目。
	- 步骤 3 选择"数据库 > 关系型数据库"。进入关系型数据库信息页面。
	- 步骤 4 在"实例管理"页面,选择目标实例,单击实例名称,进入实例的"基本信 息"页。
	- 步骤 5 在左侧导航栏,单击"数据库管理",单击"创建数据库",在弹出框中输 入数据库名称、选择字符集并授权数据库帐号,单击"确定"。
		- 数据库名称长度可在 1~64 个字符之间,由字母、数字、中划线、下划线或\$组成, 中划线和\$累计总长度小于等于 10 个字符, 且不能包含其他特殊字符(MySQL 8.0 不可包含\$)。
		- 字符集默认 utf8, 您可根据业务进行选择, 单击"展开"可查看更多。

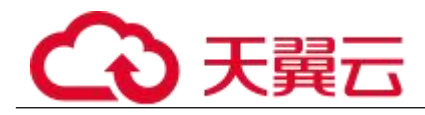

- 选择指定的一个或多个未授权帐号,单击 》 进行授权(必选),或选择一个或 多个指定的已授权帐号,单击 $\overline{\text{K}}$ 取消授权。
- 如需使用更细粒度的授权,请至数据管理服务 DAS 进行操作。

步骤 6 数据库创建成功后,您可在当前实例的数据库列表中,对其进行管理。

#### 须知

"AUTO\_PK\_ROW\_ID"列名是 RDS for MySQL 数据库保留列名,用户无法 创建。

**----**结束

## 5.6.2 授权

#### ■ 操作场景

您可将自己创建的数据库帐号,授权给指定的数据库,对于已授权的数据库帐号,您也可取 消授权。

■ 限制条件

恢复中的实例,不可进行该操作。

- 操作步骤
	- 步骤 1 登录管理控制台。
	- 步骤 2 单击管理控制台左上角的 。, 选择区域和项目。
	- 步骤 3 选择"数据库 > 关系型数据库"。进入关系型数据库信息页面。
	- 步骤 4 在"实例管理"页面,选择目标实例,单击实例名称,进入实例的"基本信 息"页。
	- 步骤 5 在左侧导航栏,单击"数据库管理", 选择目标数据库,单击操作列的"授 权"。
	- 步骤 6 在弹出框中选择一个或多个未授权的数据库帐号,单击 (>>) 择一个或多个指定的已授权数据库帐号,单击<sup>(</</sup>取消授权。
	- 步骤 7 在弹出框中,单击"确定", 提交修改。

#### **----**结束

### 5.6.3 删除

操作场景

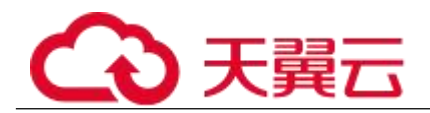

您可删除自己创建的数据库。

须知

数据库一旦删除,数据会丢失,请谨慎操作。

■ 限制条件

恢复中的实例,不可进行该操作。

- 操作步骤
	- 步骤 1 登录管理控制台。
	- 先骤 2 单击管理控制台左上角的 ◎, 选择区域和项目。
	- 步骤 3 选择"数据库 > 关系型数据库"。进入关系型数据库信息页面。
	- 步骤 4 在"实例管理"页面,选择目标实例,单击实例名称,进入实例的"基本信 息"页。
	- 步骤 5 在左侧导航栏,单击"数据库管理",选择目标数据库,单击操作列的"删 除",在弹出框中单击"是",删除数据库。

#### **----**结束

### 5.6.4 开启或关闭事件定时器

#### ■ 操作场景

事件定时器 Event Scheduler 是事件(event)调度任务的总开关。由于原生事件定时器不能 保证主、备库的 event 状态一致,一旦进行主备切换会导致 event 调度失败。关系型数据库 MySQL 提供了 event 状态同步功能,确保相关的 event 正常调度。该功能依赖在 console 上 开启、关闭事件定时器来实现。

- 创建实例时,事件定时器默认不开启。
- 主、备实例切换后,事件状态同步是否开启保持不变,依然保持主库"event scheduler" 为"on",备库为"off"。
- 恢复到新实例时,事件状态与原实例保持一致。
- 单机实例转为主备实例,事件状态与主实例保持一致。
- 约束条件
	- 仅支持 MySQL 内核 5.6.43.2、5.7.25.2 和 8.0.17.4 及其以上版本。若您的数据库版 本不在该范围内但想使用该功能。
	- 不支持只读实例开启此功能。
- 开启事件定时器功能

步骤 1 登录管理控制台。

步骤 2 单击管理控制台左上角的 , 选择区域和项目。

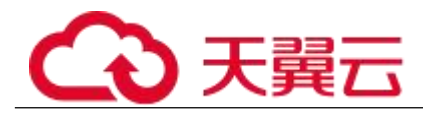

步骤 3 选择"数据库 > 关系型数据库"。进入关系型数据库信息页面。 步骤 4 在"实例管理"页面, 选择指定的主备实例, 单击主实例名称。

步骤 5 在"基本信息", 在"数据库信息"模块的"事件定时器"处, 单击

#### 须知

开启事件定时器后,请登录到该实例,确保要开启的 event 状态设置为 enable。

#### **----**结束

关闭事件定时器功能

步骤 1 登录管理控制台。

- 先骤 2 单击管理控制台左上角的 。 洗择区域和项目。
- 步骤 3 选择"数据库 > 关系型数据库"。进入关系型数据库信息页面。

步骤 4 在"实例管理"页面,选择指定的主备实例,单击主实例名称。

步骤 5 在"基本信息", 在"数据库信息"模块的"事件定时器"处, 单击●●●

#### **----**结束

# 5.7 账号管理(非管理员权限)

### 5.7.1 创建数据库用户

■ 操作场景

创建关系型数据库 MySQL 实例时,系统默认同步创建 root 用户,您可根据业务需要,添加其 他用户。

您可通过以下两种方式创建帐号,请根据实际需求选择。

通过 RDS 创建帐号:简单易用,不需要记忆任何命令。

#### ■ 限制条件

恢复中的实例,不可进行该操作。

■ 通过 RDS 创建帐号

步骤 1 登录管理控制台。

- 先骤 2 单击管理控制台左上角的 ↓, 选择区域和项目。
- 步骤 3 选择"数据库 > 关系型数据库"。进入关系型数据库信息页面。
- 步骤 4 在"实例管理"页面,选择目标实例,单击实例名称,进入实例的"基本信 息"页。

- 步骤 5 在左侧导航栏,单击"帐号管理",单击"创建帐号"。在"创建帐号"弹 出框中,输入数据库、授权数据库,并输入密码和确认密码,单击"确 定"。
	- 数据库帐号名称在 1 到 32 个字符之间,由字母、数字、中划线或下划线组成,不 能包含其他特殊字符。
		- 若数据库版本为 MySQL5.6, 帐号长度为 1~16 个字符。
		- <sup>−</sup> 若数据库版本为 MySQL5.7 和 8.0,帐号长度为 1~32 个字符。
	- 选择一个或多个指定的未授权数据库,单击 进行授权,或选择一个或多个指 定的已授权数据库,单击

如果没有未授权数据库,您可进行创建,请参见 5.8.1 创建数据库,后期也可修改 权限,请参见 5.9.3 修改权限。

- 密码长度为 8~32 个字符,至少包含大写字母、小写字母、数字、特殊字符三种字 符的组合,其中允许输入~!@#%^\*-\_=+?,特殊字符。
- 步骤 6 数据库帐号添加成功后,您可在当前实例的数据库帐号列表中,对其进行管 理。

#### **----**结束

### 5.7.2 重置密码

#### ■ 操作场景

您可重置自己创建的数据库帐号密码,安全考虑,请定期(如三个月或六个月)修改密码, 防止出现密码被暴力破解等安全风险。

#### 限制条件

恢复中的实例,不可进行该操作。

- 操作步骤
	- 步骤 1 登录管理控制台。
	- 先骤 2 单击管理控制台左上角的 。 洗择区域和项目。
	- 步骤 3 选择"数据库 > 关系型数据库"。进入关系型数据库信息页面。
	- 步骤 4 在"实例管理"页面,选择目标实例,单击实例名称,进入实例的"基本信 息"页。
	- 步骤 5 在左侧导航栏,单击"帐号管理", 选择目标帐号, 单击操作列的"重置密 码"。

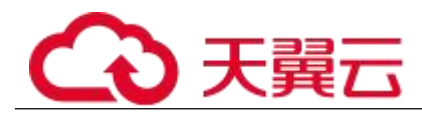

步骤 6 在弹出框中输入新密码和确认密码,单击"确定", 提交修改。

- 密码长度为 8~32 个字符,至少包含大写字母、小写字母、数字、特殊字符三种字 符的组合,其中允许输入~!@#%^\*-\_=+?,特殊字符。
- 新密码和确认密码需相同。
- 重置密码后数据库不会重启,权限不会发生变化。

#### **----**结束

### 5.7.3 修改权限

■ 操作场景

您可将自己创建的数据库帐号,授权给指定的数据库,对于已授权的数据库,您也可取消授 权。

■ 限制条件

恢复中的实例,不可进行该操作。

■ 操作步骤

步骤 1 登录管理控制台。

- 步骤 2 单击管理控制台左上角的 9, 选择区域和项目。
- 步骤 3 选择"数据库 > 关系型数据库"。进入关系型数据库信息页面。
- 步骤 4 在"实例管理"页面, 选择目标实例, 单击实例名称, 讲入实例的"基本信 息"页。
- 步骤 5 在左侧导航栏,单击"帐号管理",选择目标帐号,单击操作列的"修改权 限"。
- 步骤 6 在弹出框中,选择一个或多个指定的未授权数据库,单击 还可以选择一个或多个指定的已授权数据库,单击<sup>(</>
双)</sup>取消授权。
	- 如果没有未授权数据库,您可参见 5.8.1 创建数据库进行创建。

步骤 7 单击"确定",提交修改。

#### **----**结束

### 5.7.4 删除

#### ■ 操作场景

您可删除自己创建的数据库帐号。

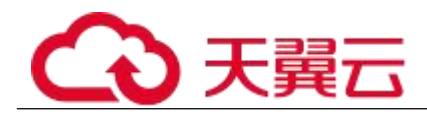

#### 须知

数据库帐号删除后不可恢复,请谨慎操作。

#### ■ 限制条件

恢复中的实例,不可进行该操作。

- 操作步骤
	- 步骤 1 登录管理控制台。
	- 先骤 2 单击管理控制台左上角的 ↓, 选择区域和项目。
	- 步骤 3 选择"数据库 > 关系型数据库"。进入关系型数据库信息页面。
	- 步骤 4 在"实例管理"页面,选择目标实例,单击实例名称,进入实例的"基本信 息"页。
	- 步骤 5 在左侧导航栏,单击"帐号管理",选择目标帐号,单击操作列的"删除"。
	- 步骤 6 在弹出框中单击"是",提交任务。

#### **----**结束

# 5.8 数据安全性

# 5.8.1 重置管理员密码

#### ■ 操作场景

关系型数据库服务仅支持通过主实例重置管理员密码。 在使用 RDS 过程中,如果忘记数据库帐号密码,可以重新设置密码。 以下情况不可重置密码。

- 数据库端口变更中。
- 主实例状态为创建中、恢复中、重启中、端口修改中、异常、磁盘空间满。
- 注意事项
	- 当您修改数据库主实例的密码时,如果该实例中存在备实例或只读实例,则会被同 步修改。
	- 重置密码生效时间取决于该主实例当前执行的业务数据量。
	- 请定期修改用户密码,以提高系统安全性,防止出现密码被暴力破解等安全风险。
- 方式一

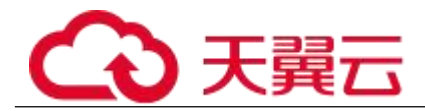

步骤 1 登录管理控制台。

- 步骤 2 单击管理控制台左上角的 ,选择区域和项目。
- 步骤 3 选择"数据库 > 关系型数据库"。进入关系型数据库信息页面。
- 步骤 4 在"实例管理"页面,选择指定的实例,选择"更多 > 重置密码"。
- 步骤 5 在"重置密码"弹框,输入新管理员密码及确认密码。

#### 须知

请妥善管理您的密码,因为系统将无法获取您的密码信息。

所设置的密码长度为 8~32 个字符,至少包含大写字母、小写字母、数字、特殊字符 三种字符的组合,其中允许输入<sup>~</sup>!@#%^\*-\_=+?,特殊字符。请您输入高强度密码并定 期修改,以提高安全性,防止出现密码被暴力破解等安全风险。

- 单击"确定",提交重置。
- 单击"取消",取消本次重置。

#### **----**结束

- 方式二
	- 步骤 1 登录管理控制台。
	- 步骤 2 单击管理控制台左上角的 ◎, 选择区域和项目。
	- 步骤 3 选择"数据库 > 关系型数据库"。进入关系型数据库信息页面。
	- 步骤 4 在"实例管理"页面,选择指定的实例,单击实例名称。
	- 步骤 5 在"基本信息"页签,在"数据库信息"模块的"管理员帐户名"处,单击 "重置密码"。
	- 步骤 6 输入新管理员密码及确认密码。

#### 须知

请妥善管理您的密码,因为系统将无法获取您的密码信息。

所设置的密码长度为 8~32 个字符,至少包含大写字母、小写字母、数字、特殊字符 三种字符的组合,其中允许输入~!@#%^\*- =+?,特殊字符。请您输入高强度密码并定 期修改,以提高安全性,防止出现密码被暴力破解等安全风险。

- 单击"确定",提交重置。
- 单击"取消",取消本次重置。

#### **----**结束

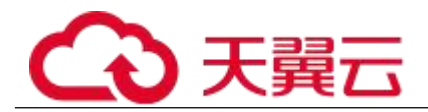

# 5.8.2 修改实例内网安全组

#### ■ 操作场景

关系型数据库服务支持修改数据库引擎的主实例和只读实例的内网安全组,对于主备实例, 修改主实例的内网安全组,备实例的内网安全组会被同步修改。

#### ■ 操作步骤

- 步骤 1 登录管理控制台。
- 步骤 2 单击管理控制台左上角的 , 选择区域和项目。
- 步骤 3 选择"数据库 > 关系型数据库"。进入关系型数据库信息页面。
- 步骤 4 在"实例管理"页面,选择指定的实例,在实例列表中,选择对应的主实例 或只读实例,单击实例名称。
- 步骤 5 在"基本信息"页签"连接信息"模块的"内网安全组"处,单击、,选择 对应的内网安全组。
	- 单击 , 提交修改。
	- **●** 单击 , 取消修改。
- 步骤 6 稍后单击"基本信息"页面右上角的 C , 查看修改结果。此过程需 1~3 分钟。

**----**结束

# 5.9 监控与告警

### 5.9.1 支持的监控指标

■ 功能说明

本节定义了关系型数据库上报云监控的监控指标的命名空间,监控指标列表和维度定义,用 户可以通过云监控提供的 API 接口来检索关系型数据库产生的监控指标和告警信息。

■ 命名空间

SYS.RDS

#### ■ 实例监控指标

MySQL 数据库性能监控指标,如表 5-4 所示。

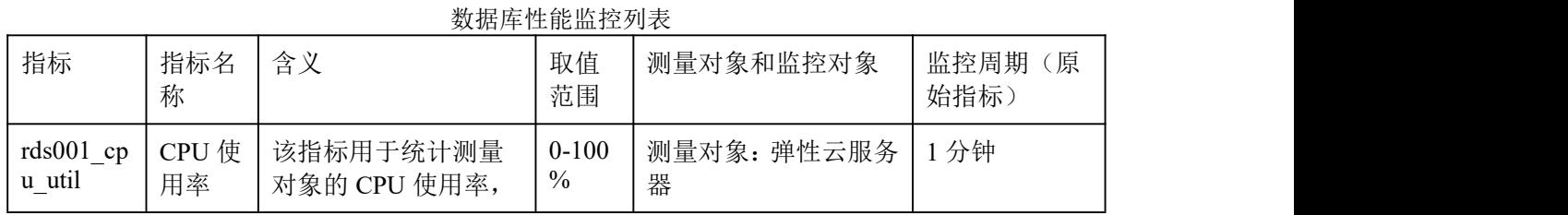

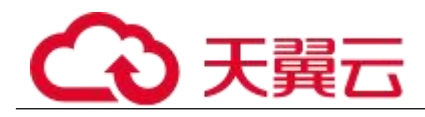

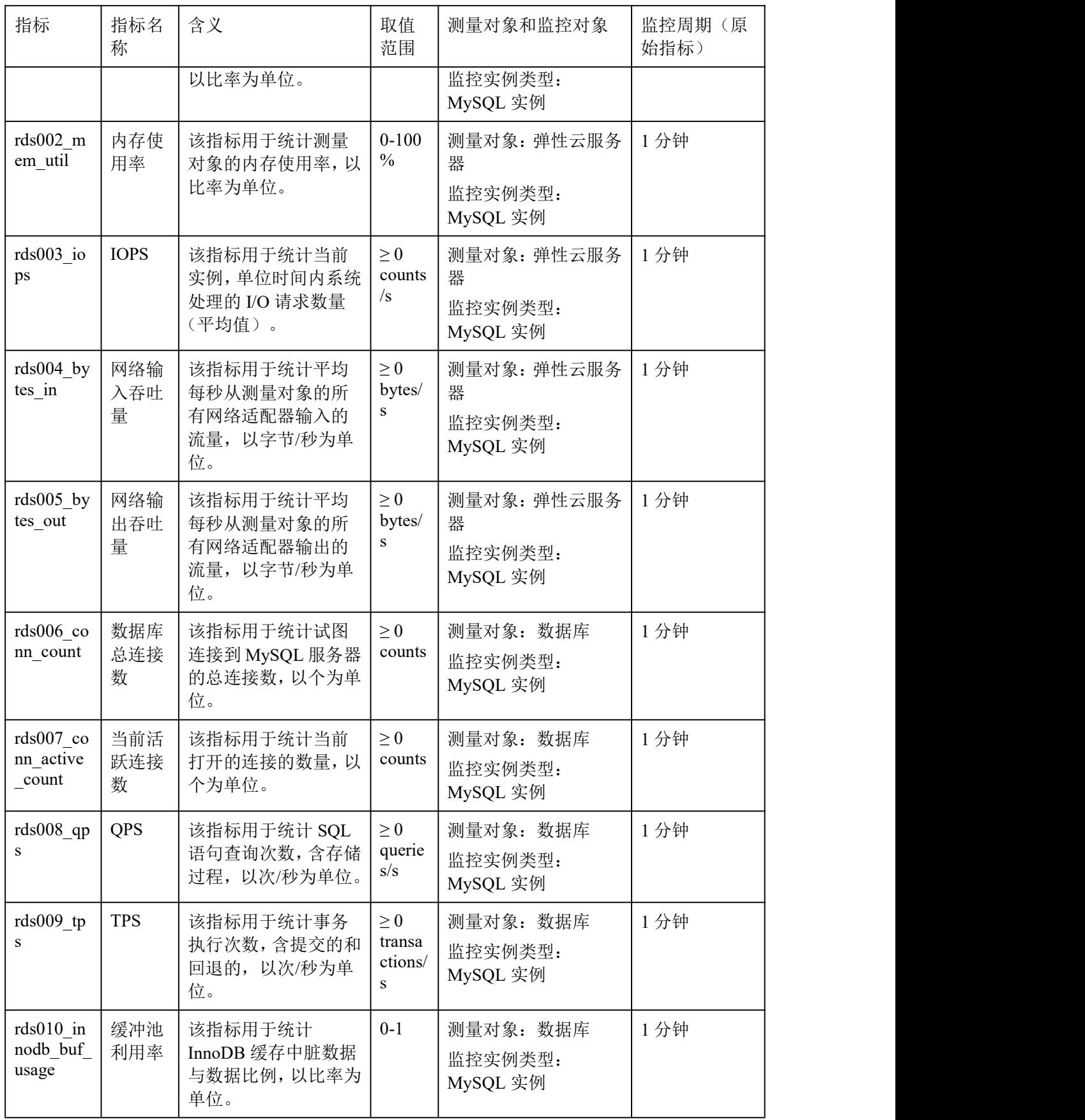

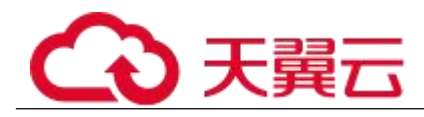

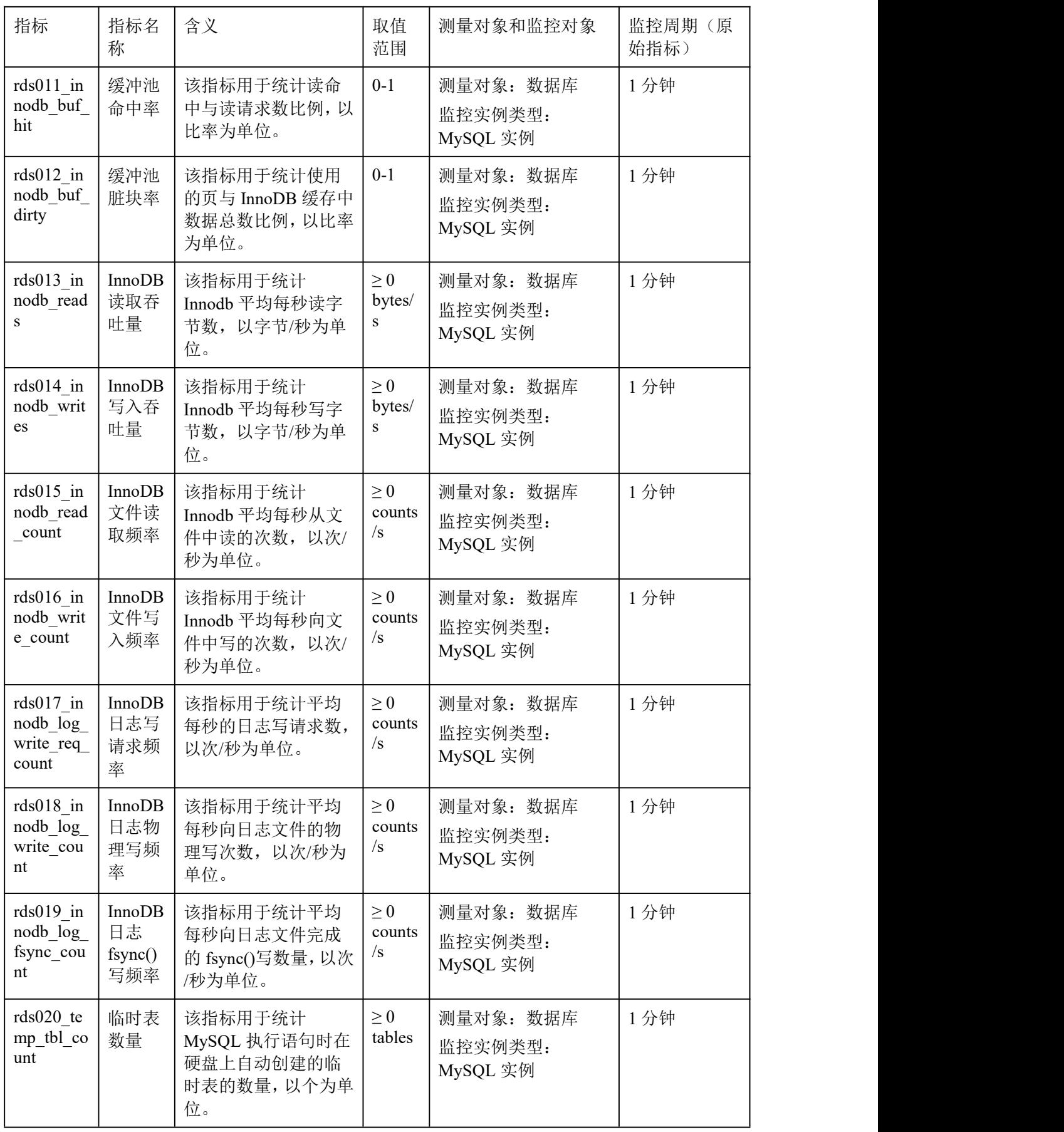

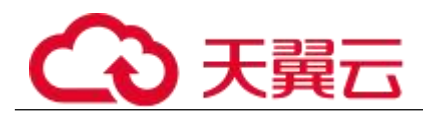

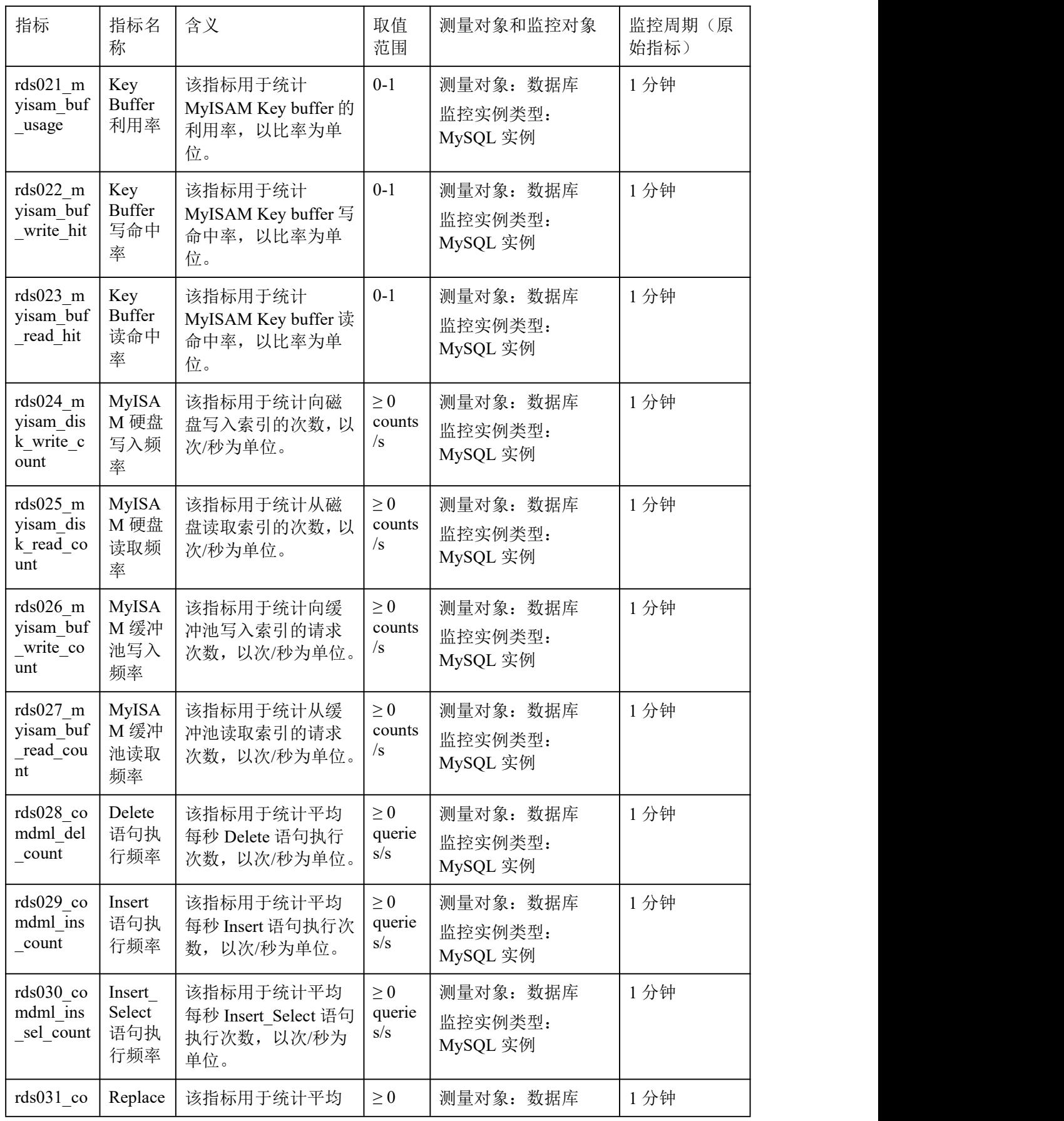

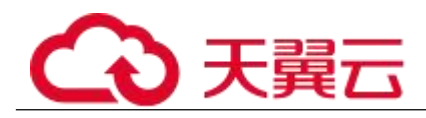

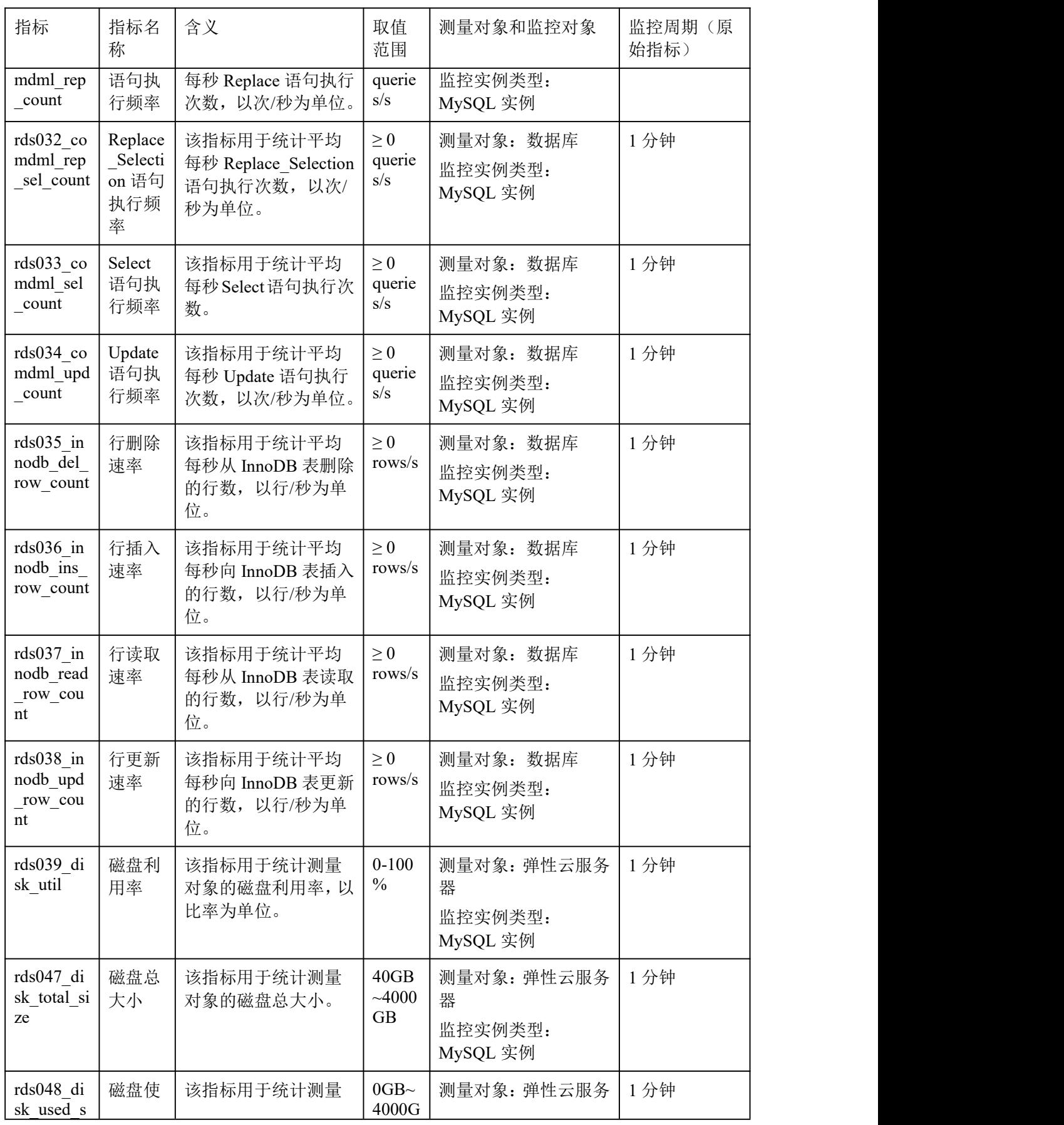

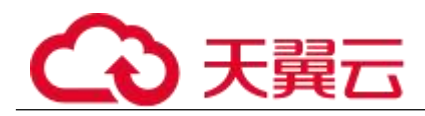

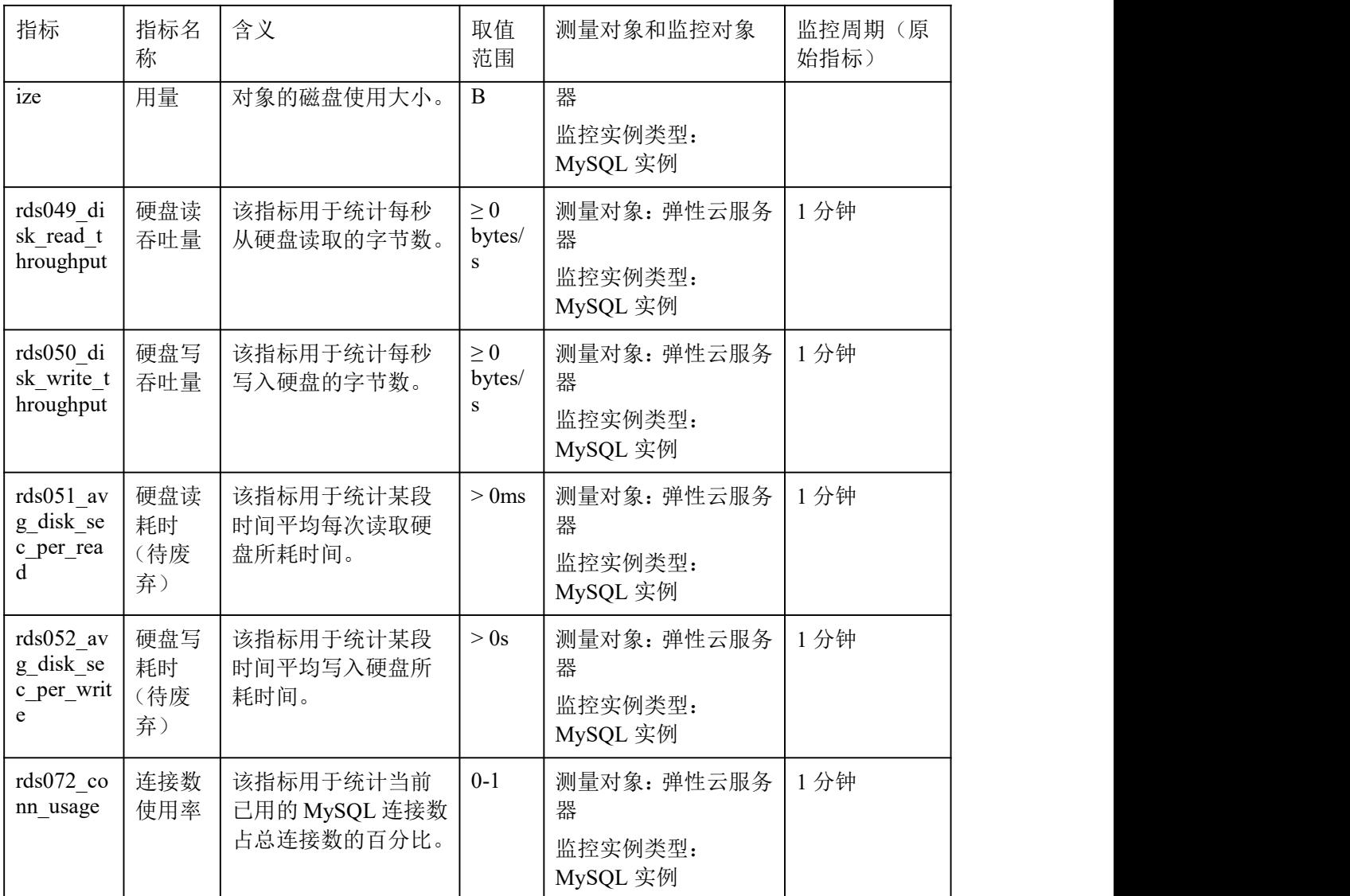

#### ■ 维度

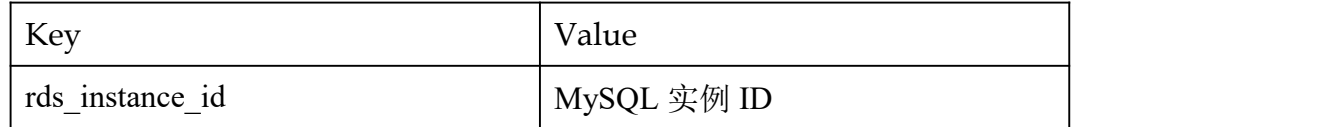

# 5.9.2 设置告警规则

### ■ 操作场景

通过在云监控中设置告警规则,用户可自定义关系型数据库的监控目标与通知策略,及时了 解关系型数据库运行状况,从而起到预警作用。

设置关系型数据库的告警规则包括设置告警规则名称、服务、维度、监控对象、监控指标、 告警阈值、监控周期和是否发送通知等参数。

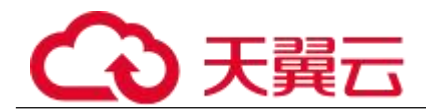

- 设置告警规则
	- 步骤 1 登录管理控制台。
	- 步骤 2 选择"管理与部署 > 云监控"。
	- 步骤 3 在左侧导航树栏, 选择"告警 > 告警规则"。
	- 步骤 4 在"告警规则"界面,单击"创建告警规则"进行添加。

#### **----**结束

## 5.9.3 查看监控指标

■ 操作场景

云服务平台提供的云监控,可以对关系型数据库的运行状态进行日常监控。您可以通过管理 控制台,直观地查看关系型数据库的各项监控指标。您可以查看主实例监控和查看备实例监 控。

由于监控数据的获取与传输会花费一定时间,因此,云监控显示的是当前时间 5~10 分钟前 的关系型数据库状态。如果您的关系型数据库刚创建完成,请等待 5~10 分钟后查看监控数 据。

- 前提条件
	- 关系型数据库正常运行。

故障、删除状态的关系型数据库,无法在云监控中查看其监控指标。当关系型数据 库再次启动或恢复后,即可正常查看。

□说明

故障 24 小时的关系型数据库,云监控将默认该关系型数据库不存在,并在监控列表中删除,不再 对其进行监控,但告警规则需要用户手动清理。

- 关系型数据库已正常运行一段时间(约 10 分钟)。 对于新创建的关系型数据库,需要等待一段时间,才能查看上报的监控数据和监控 视图。
- 查看主实例监控
	- 步骤 1 登录管理控制台。
	- 步骤 2 单击管理控制台左上角的 , 选择区域和项目。
	- 步骤 3 选择"数据库 > 关系型数据库"。进入关系型数据库信息页面。
	- 步骤 4 在"实例管理"页面,选择目标实例,单击操作列中的"查看监控指标", 跳转到云监控页面。 您也可以在"实例管理"页面,单击目标实例名称,在页面右上角,单击"查 看监控指标",跳转到云监控页面。 该页面默认展示 RDS 主实例监控信息, 您也可以查看备实例监控。
	- 步骤 5 在云监控页面,可以查看实例监控信息。
		- 通过"设置监控指标"框可选择您在页面中要展示的指标名称并排序。
		- 您也可根据业务需求,拖动其中的监控视图,调整监控视图的顺序。

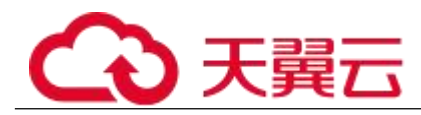

 云监控支持的性能指标监控时间窗包括:近 1 小时、近 3 小时、近 12 小时、近 24 小时、近 1 周和近 1 月。

**----**结束

#### 查看备实例监控

- 步骤 1 登录管理控制台。
- 步骤 2 单击管理控制台左上角的 。, 选择区域和项目。
- 步骤 3 选择"数据库 > 关系型数据库"。进入关系型数据库信息页面。
- 步骤 4 在"实例管理"页面,选择目标实例,单击操作列中的"查看监控",跳转 到云监控页面,该页面默认展示 RDS 主实例监控信息。 您也可以在"实例管理"页面,单击目标实例名称,在页面右上角,单击"查 看监控",跳转到云监控页面。
- 步骤 5 在主实例监控页面,单击、,返回云服务监控页面。
- 步骤 6 在实例列表单击主备实例前的 >, 可看到主实例与备实例, 单击备实例后面 的"查看监控指标",即可查看备实例监控信息。
- 步骤 7 在云监控页面,可以查看备实例监控信息。
	- 通过"设置监控指标"框可选择您在页面中要展示的指标名称并排序。
	- 您也可根据业务需求,拖动其中的监控视图,调整监控视图的顺序。
	- 云监控支持的性能指标监控时间窗包括:近 1 小时、近 3 小时、近 12 小时、近 24 小时、近 1 周和近 1 月。

**----**结束

# 5.10 日志管理

# 5.10.1 查看错误日志

关系型数据库服务的日志管理功能支持查看数据库级别的日志,包括数据库运行的错误信息, 以及运行较慢的 SQL 查询语句,有助于您分析系统中存在的问题。

运行日志记录了数据库运行时的 Warning 和 Error 级别的日志。您可以通过运行日志分析系 统中存在的问题。

#### ■ 查看日志明细

步骤 1 登录管理控制台。

- 先骤 2 单击管理控制台左上角的 。, 选择区域和项目。
- 步骤 3 选择"数据库 > 关系型数据库"。进入关系型数据库信息页面。
- 步骤 4 在"实例管理"页面,选择目标实例,单击实例名称,进入实例的"基本信 息"页签。
- 步骤 5 在左侧导航栏单击"日志管理", 在"错误日志"页签下, 查看错误日志的 详细信息。
	- 您可单击页面右上角的级别筛选框查看不同级别的日志记录。

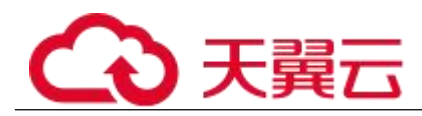

#### □说明

云数据库 MySQL 实例支持查看以下级别的错误日志:

- $\bullet$  ALL
- ERROR
- WARNING
- NOTE
- 您还可单击右上角的 进选择时间区域, 查看不同时间段内的错误日志。
- 对于无法完全显示的"描述",鼠标悬停查看完整信息。

#### **----**结束

# 5.10.2 查看慢日志

#### ■ 操作场景

慢查询日志用来记录执行时间超过当前慢日志阈值"long\_query\_time"的语句,通过慢查询 日志,可以查找出执行效率低的语句,以便进行优化。 关系型数据库服务支持以下执行语句类型:

- **•** SELECT
- INSERT
- UPDATE
- DELETE
- CREATE
- 杳看日志明细
	- 步骤 1 登录管理控制台。
	- 先骤 2 单击管理控制台左上角的 。, 选择区域和项目。
	- 步骤 3 选择"数据库 > 关系型数据库"。进入关系型数据库信息页面。
	- 步骤 4 在"实例管理"页面, 选择目标实例, 单击实例名称, 讲入实例的"基本信 息"页签。
	- 步骤 5 在左侧导航栏单击"日志管理", 在"慢日志"页签下, 查看慢 SQL 语句的 详细信息。
		- 慢日志功能支持查看指定执行语句类型或时间段的慢日志记录。
		- 针对当前的慢日志功能, 阈值参数"long\_query\_time"可以控制 SQL 响应时间为多 少而生成一条慢日志记录,只会影响新增的部分。比如慢日志阈值参数为 1s 时, 上报了超过 1s 的慢日志记录,后续调整为 0.1s, 原有上报的日志仍然会展示。

#### **----**结束

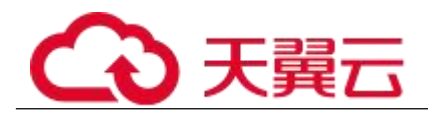

# 5.10.3 查看主备切换日志

RDS for MySQL 提供主备切换日志。您可以通过 MySQL 实例的主备切换日志信息, 评估对业 务的影响。

#### □说明

- 主备切换日志暂时只支持查询 30 天之内的日志信息。
- 操作步骤
	- 步骤 1 登录管理控制台。
	- 步骤 2 单击管理控制台左上角的 , 选择区域和项目。
	- 步骤 3 选择"数据库 > 关系型数据库"。进入关系型数据库信息页面。
	- 步骤 4 在"实例管理"页面, 选择目标实例, 单击实例名称, 进入实例的"基本信 息"页签。
	- 步骤 5 在左侧导航栏单击"日志管理",在"主备切换日志"页签下,查看详细信 息。

#### **----**结束

# 5.10.4 开启 **SQL** 审计日志

当您开通 SQL 审计功能,系统会将所有的 SQL 操作记录下来存入日志文件,方便用户下载 SQL 审计日志并查询。

RDS for MySQL 默认关闭 SQL 审计功能,打开可能会有一定的性能影响,本章节指导您如何 打开、修改或关闭 SQL 审计日志。

#### □说明

- 仅如下版本支持 SQL 审计功能。
- MySQL 5.6.43 及其以上版本
- MySQL 5.7.23 及其以上版本
- 当您开通 SQL 审计功能,系统会将所有的 SQL 操作记录下来,并半小时或累积到 100M 上传 存入日志。

#### 操作步骤

- 步骤 1 登录管理控制台。
- 步骤 2 单击管理控制台左上角的 ◎, 选择区域和项目。
- 步骤 3 选择"数据库 > 关系型数据库"。进入关系型数据库信息页面。
- 步骤 4 在"实例管理"页面,选择目标实例,单击实例名称,进入实例的"基本信 息"页签。
- 步骤 5 在左侧导航栏单击"SQL 审计",单击"设置 SQL 审计",在弹出框中设置 SQL 审计日志保留策略,单击"确定",保存设置策略。

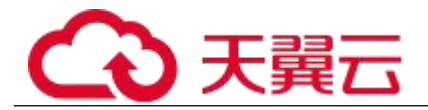

开启或修改 SQL 审计:

- 单击 ,好置为 ,开启 SQL 审计日志保留策略。
- 保留天数默认为 7 天,可设置范围为 1~732 天。

### 关闭 SQL 审计:

单击 。 设置为 , 关闭该 SQL 审计。

 勾选"确认关闭审计日志后,所有审计日志文件将立即删除。"复选框,表示同意删 除审计日志。

### 须知

SQL 审计关闭后,所有审计日志都会被立即删除,不可恢复,请您谨慎操作。

 不勾选"确认关闭审计日志后,所有审计日志文件将立即删除。"复选框,SQL 审计 关闭前的审计日志会被继续保留。

#### **----**结束

# 5.10.5 下载 **SQL** 审计日志

当您开启 SQL 审计日志,系统会将所有的 SQL 操作记录下来存入日志文件,方便用户进行下 载、查询操作。RDS for MySQL 默认关闭 SQL 审计功能,打开可能会有一定的性能影响。

#### ■ 操作步骤

- 步骤 1 登录管理控制台。
- 步骤 2 单击管理控制台左上角的 ◎, 选择区域和项目。
- 步骤 3 选择"数据库 > 关系型数据库"。进入关系型数据库信息页面。
- 步骤 4 在"实例管理"页面,选择目标实例,单击实例名称,进入实例的"基本信 息"页签。
- 步骤 5 在左侧导航栏单击"SQL 审计", 在列表右上方选择时间范围, 在列表中勾 选目标日志,单击列表左上方的"下载",批量下载 SQL 审计日志。

您还可以选择单个审计日志,单击操作列中的"下载",下载目标 SQL 审计日志。

步骤 6 SQL 审计日志内容如下图所示。字段说明请参考表 5-7。

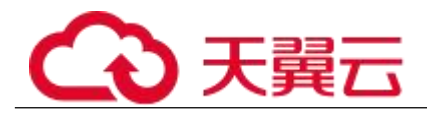

### 图 5-1 MySQL 审计日志

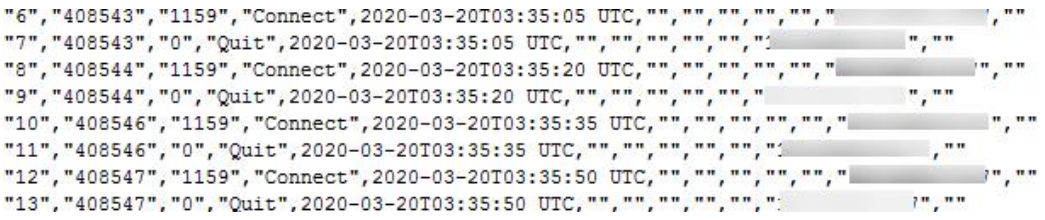

# 表 5-1 审计日志字段说明

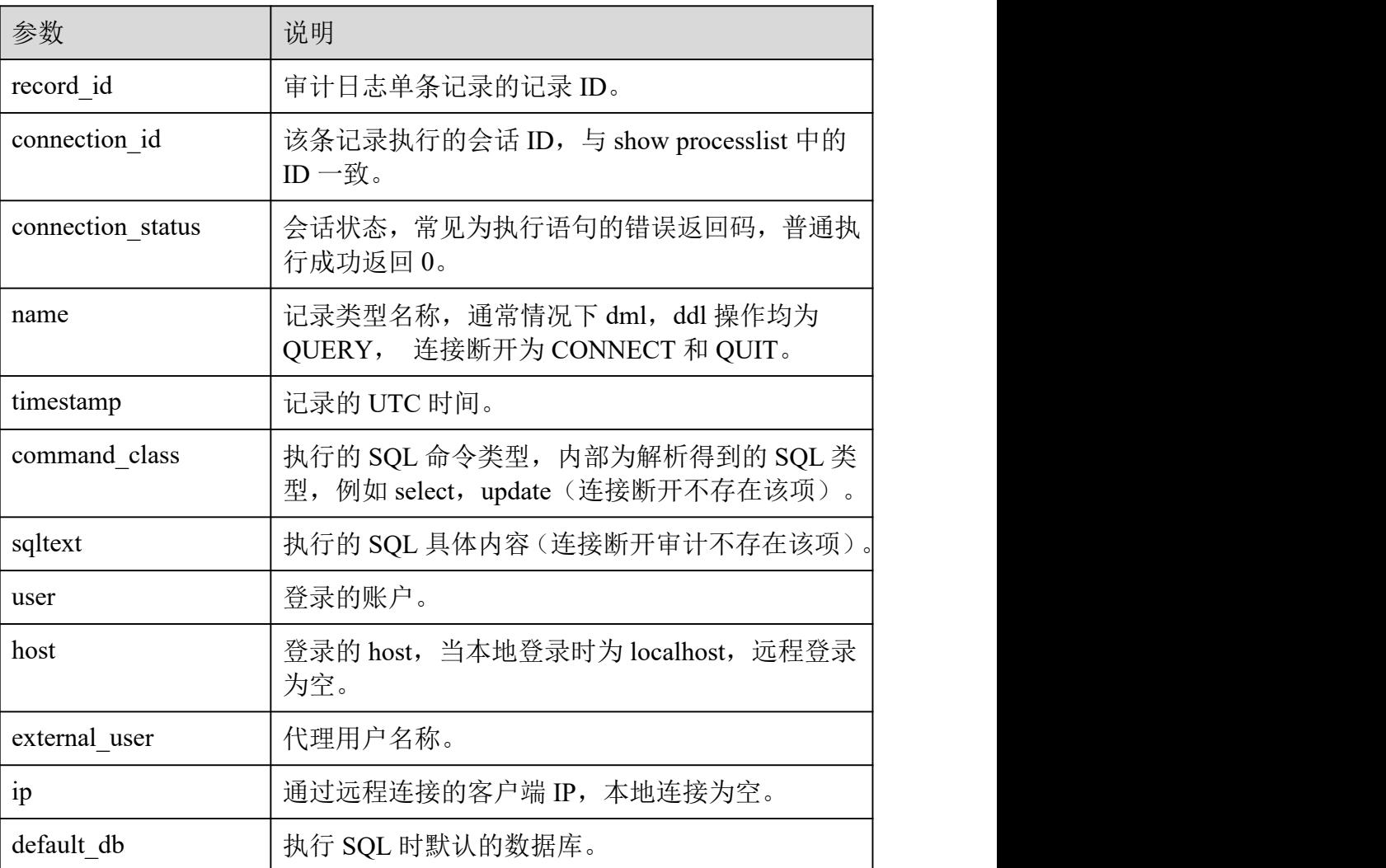

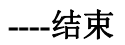

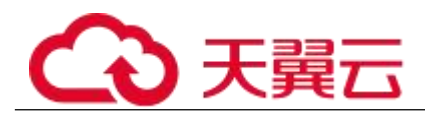

# 5.11 任务中心

# 5.11.1 查看任务

您可以通过"任务中心"查看任务执行进度和结果,并进行管理。

#### □说明

关系型数据库服务支持查看和管理以下任务:

- 创建实例。
- 重启实例。
- 实例绑定弹性公网 IP。
- 实例解绑弹性公网 IP。
- 实例主备倒换。
- 单实例转主备。
- 磁盘扩容。
- 创建只读实例。
- 恢复到新实例
- 操作步骤

步骤 1 登录管理控制台。

- 先骤 2 单击管理控制台左上角的 。, 选择区域和项目。
- 步骤 3 选择"数据库 > 关系型数据库"。进入关系型数据库信息页面。
- 先骤 4 在"任务中心"页面, 选择目标任务, 单击任务名称左侧的∨, 在展开信息 中查看目标任务的执行进度和结果。
	- 通过任务名称/订单 ID、实例名称/ID 确定目标任务,或通过右上角的搜索框输入任 务名称来确定目标任务。
	- 单击页面右上角的 , 查看某一时间段内的任务执行进度和状态, 默认时长为一周。 任务保留时长最多为一个月。
	- 系统支持查看以下状态的即时任务:
		- <sup>−</sup> 执行中
		- <sup>−</sup> 完成
		- <sup>−</sup> 失败

### **----**结束

# 5.11.2 删除任务

对于不再需要展示的任务,您可以通过"任务中心"进行任务记录的删除。删除任务仅删除 记录,不会删除数据库实例或者停止正在执行中的任务。

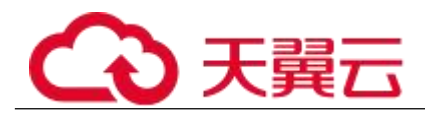

#### 须知

删除任务将无法恢复,请谨慎操作。

#### 操作步骤

- 步骤 1 登录管理控制台。
- 步骤 2 单击管理控制台左上角的 , 选择区域和项目。
- 步骤 3 选择"数据库 > 关系型数据库"。进入关系型数据库信息页面。
- 步骤 4 在"任务中心"页面,选择目标任务,单击操作列的"删除",在弹出框中 单击"确定",删除任务。
	- 关系型数据库服务支持删除以下状态的即时任务:
	- 执行中
	- 完成
	- 失败

**----**结束

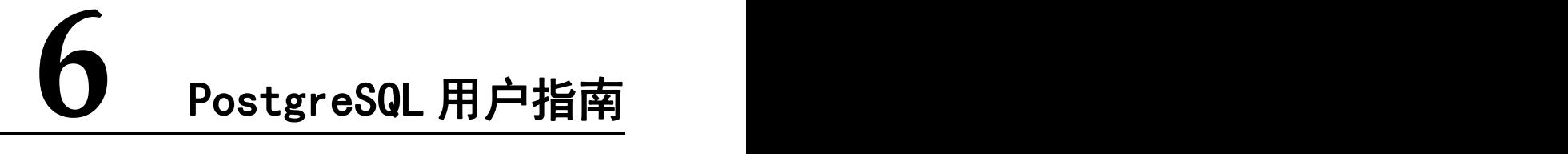

# 6.1 连接管理

# 6.1.1 配置和修改内网地址

操作背景

用户从线下或者其他云迁移到关系型数据库后要面对更改 IP 的问题,为减少客户业务更改, 降低迁移难度。提供规划与更改内网 IP 方式, 降低客户迁移成本。

配置内网 IP

在购买实例时,可在"服务选型"页面的网络部分,根据选择的子网自动配置内网地址。

修改内网 IP

对于创建完成的关系型数据库实例,支持更改内网地址。

步骤 1 登录管理控制台。

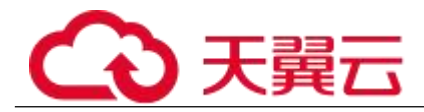

先骤 2 单击管理控制台左上角的 9, 选择区域和项目。

- 步骤 3 选择"数据库 > 关系型数据库"。进入关系型数据库信息页面。
- 步骤 4 在"实例管理"页面,选择指定的实例,单击实例名称,进入实例基本信息 页面。
- 步骤 5 在"基本信息"页"连接信息"模块"内网地址"处,单击"修改"。
- 步骤 6 在"修改内网地址"弹出框中进行修改。单击"确定",保存修改内容。

#### **----**结束

### 6.1.2 绑定和解绑弹性公网 **IP**

操作场景

关系型数据库实例创建成功后,默认未开启公网访问功能(即未绑定弹性公网 IP)。关系型 数据库服务支持用户绑定弹性公网 IP, 在公共网络来访问数据库实例, 绑定后也可根据需要 解绑。

须知

为保证数据库可正常访问,请确保数据库使用的安全组开通了相关端口的访问权限,假设数 据库的访问端口是 8635,那么需确保安全组开通了 8635 端口的访问。

前提条件

- 用户需要在 VPC 申请一个弹性公网 IP。
- 只有主实例和只读实例才能绑定弹性公网 IP。
- 对于已绑定弹性公网 IP 的实例,需解绑后,才可重新绑定其他弹性公网 IP。

□说明

部分已创建实例暂不支持该功能,因为其连接地址的创建方式不支持绑定弹性公网 IP。

绑定弹性公网 IP

- 步骤 1 登录管理控制台。
- 步骤 2 单击管理控制台左上角的 。, 选择区域和项目。
- 步骤 3 选择"数据库 > 关系型数据库"。进入关系型数据库信息页面。
- 步骤 4 在"实例管理"页面,选择指定的实例,单击实例名称,进入实例基本信息 页面。

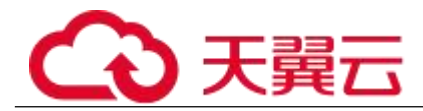

步骤 5 选择"弹性公网 IP"页面,单击"绑定弹性公网 IP"。

步骤 6 在弹出框的 EIP 地址列表中, 显示"未绑定"状态的 EIP, 选择所需绑定的 EIP, 单击"确定",提交绑定任务。如果没有可用的 EIP, 单击"查看弹性 公网 IP", 获取 EIP。

步骤 7 在"弹性公网 IP"页面,查看绑定成功的 EIP。

您也可以在"任务中心"页面,查看绑定弹性公网 IP 任务的执行进度及结果。 如需关闭,请参见解绑弹性公网 IP。

#### **----**结束

解绑弹性公网 IP

- 步骤 1 登录管理控制台。
- 先骤 2 单击管理控制台左上角的 ↓, 选择区域和项目。
- 步骤 3 选择"数据库 > 关系型数据库"。进入关系型数据库信息页面。
- 步骤 4 对于已绑定 EIP 的实例,在"实例管理"页面,选择指定实例,单击实例名 称,进入实例基本信息页面。
- 步骤 5 选择"弹性公网 IP"页面,单击 IP 地址后面的"解绑",在弹出框中单击"是", 解绑 EIP。

步骤 6 在"弹性公网 IP"页面,查看结果。

您也可以在"任务中心"页面,查看解绑弹性公网 IP 任务的执行进度及结果。 如需重新绑定,请参见绑定弹性公网 IP。

#### **----**结束

### 6.1.3 修改数据库端口

操作场景

关系型数据库服务支持修改主实例和只读实例的数据库端口,对于主备实例,修改主实例的 数据库端口,该实例下备实例的数据库端口会被同步修改。

操作步骤

步骤 1 登录管理控制台。

先骤 2 单击管理控制台左上角的 。, 选择区域和项目。

步骤 3 选择"数据库 > 关系型数据库"。进入关系型数据库信息页面。
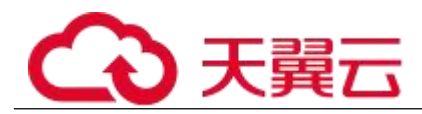

- 步骤 4 在"实例管理"页面,选择指定的实例,单击主实例名称,或单击 >,单击 只读实例名称。
- 步骤 5 在"基本信息",在"连接信息"模块"数据库端口"处,单击。,修改数 据库端口。

#### □说明

PostgreSQL 数据库端口修改范围为 2100~9500。

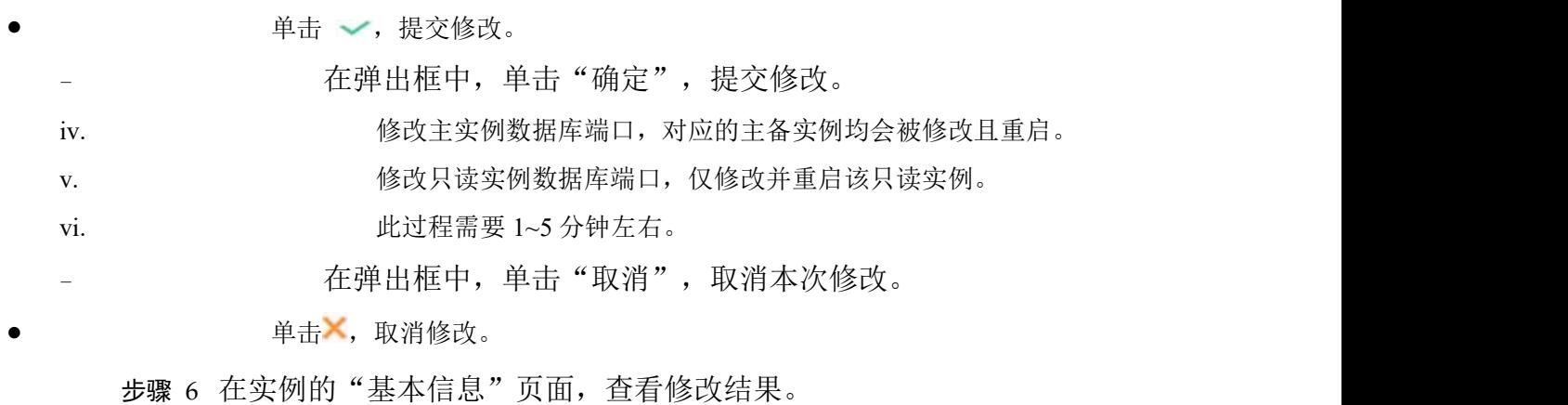

**----**结束

# 6.1.4 通过 **pgAdmin** 连接实例

您可通过 pgAdmin 客户端可视化操作,连接关系型数据库实例。

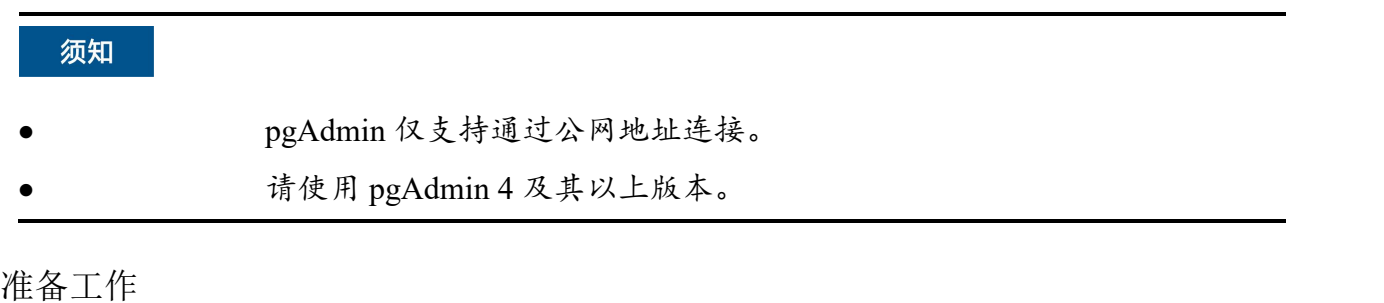

1. 准备可访问关系型数据库实例的设备。

通过公网地址连接关系型数据库实例,需具备以下条件。

a. 2010 在对关系型数据库实例绑定公网地址, 如何绑定公网地址, 请参见 3.3.4 步骤 三:绑定弹性公网 IP。

b. 保证本地设备可以访问关系型数据库实例绑定的公网地址。

2. 在 1 中的可访问关系型数据库的设备上, 安装 pgAdmin 客户端。

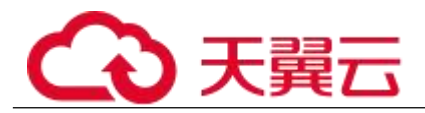

操作步骤

步骤 1 启动 pgAdmin 客户端。

步骤 2 在打开的登录信息窗口,单击并选择"Servers>Create>Server"。

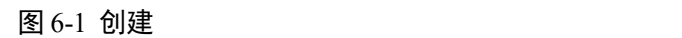

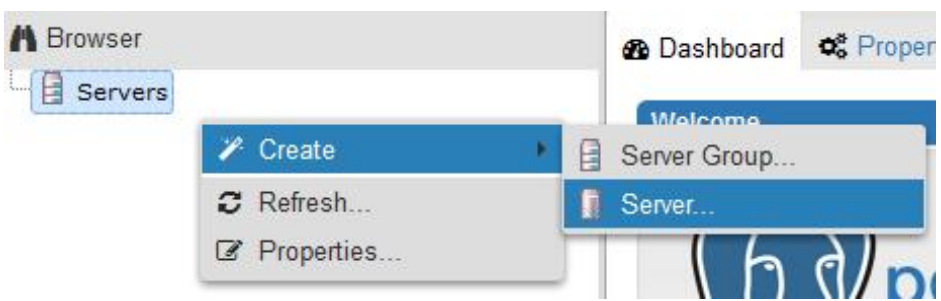

步骤 3 在弹出框的"General"页签,输入"Name",在"Connection"页签,输入 要连接的关系型数据库实例信息,单击"Save"。

图 6-2 General

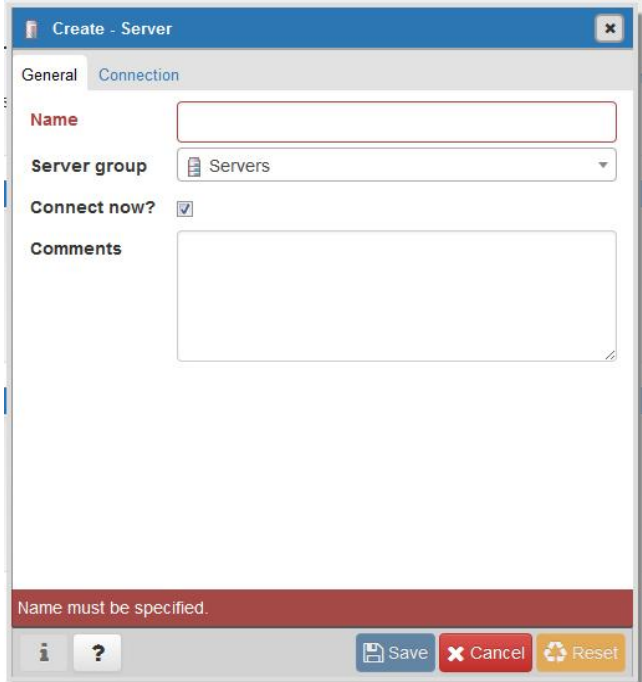

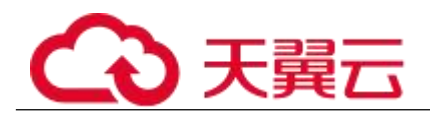

图 6-3 连接信息

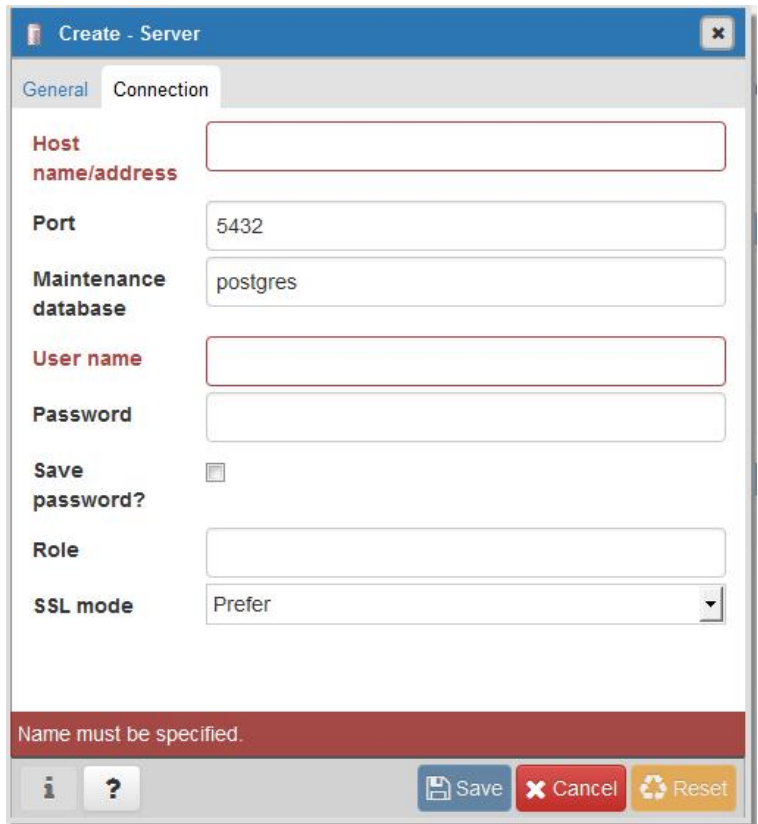

关键参数解释:

- Host name/address:目标实例的弹性公网 IP 地址。
- port:输入数据库端口,默认 5432。
- User name: 默认 root。
	- Password:要访问关系型数据库实例的 User name 所对应的密码。 步骤 4 在打开登录信息窗口,若连接信息无误,即会成功连接实例。

**----**结束

# 6.2 管理数据库实例

# 6.2.1 修改实例名称

操作场景

关系型数据库服务支持修改主实例和只读实例的实例名称,以方便用户识别。

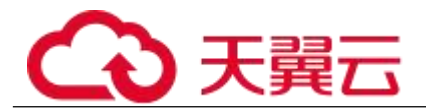

#### 操作步骤

步骤 1 登录管理控制台。

- 先骤 2 单击管理控制台左上角的 。 洗择区域和项目。
- 步骤 3 选择"数据库 > 关系型数据库"。进入关系型数据库信息页面。
- 步骤 4 在"实例管理"页面,单击目标实例名称后的、,编辑实例名称,单击"确 认",即可修改实例名称。

您也可以单击目标实例名称,进入实例的"基本信息"页面,在"实例拓扑图"模块实例名 称处,单击多,修改实例名称。

实例名称长度最大 64 个字符,必须以字母开头,可包含大写字母、小写字母、数字、中划线 或下划线,不能包含其他特殊字符。

- 单击 →, 提交修改。
- 单击 ,取消修改。

步骤 5 在实例的"基本信息"页面, 查看修改结果。

#### **----**结束

### 6.2.2 切换可用性策略

操作场景

关系型数据库服务支持切换主备实例的可用性策略,以满足不同业务需求。

操作步骤

- 步骤 1 登录管理控制台。
- 步骤 2 单击管理控制台左上角的 , 选择区域和项目。
- 步骤 3 选择"数据库 > 关系型数据库"。进入关系型数据库信息页面。
- 步骤 4 在"实例管理"页面,选择指定的主备实例,单击主实例名称。
- 步骤 5 在"基本信息",在"数据库信息"模块的"切换策略"处,单击"修改", 在弹出框中,选择策略,单击"确定",完成修改。
- 可靠性优先(默认选择):数据库应该尽可能保障数据的可靠性,即数据丢失量最 少。对于数据一致性要求较高的业务,建议选择该策略。
- 可用性优先:数据库应该可快恢复服务,即可用时间最长。对于数据库在线时间要 求较高的业务,建议选择该策略。

步骤 6 在实例的"基本信息"页面, 查看修改结果。

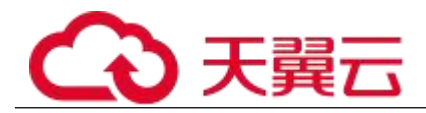

#### **----**结束

# 6.2.3 变更实例的 **CPU** 和内存规格

操作场景

CPU/内存规格可根据业务需要进行变更,当实例的状态由"规格变更中"变为"正常",则 说明变更成功。

□说明

当实例进行 CPU/内存规格变更时,该实例不可被删除。

操作步骤

- 步骤 1 登录管理控制台。
- 先骤 2 单击管理控制台左上角的 ↓, 选择区域和项目。
- 步骤 3 选择"数据库 > 关系型数据库"。进入关系型数据库信息页面。
- 步骤 4 在"实例管理"页面,选择目标实例,单击"操作"列的"更多 > 规格变更", 进入"规格变更"页面。

您也可以通过单击目标实例名称,进入"基本信息"页面,在"数据库信息"模块的"性能 规格"处,单击"规格变更",进入"规格变更"页面。

步骤 5 在"规格变更"页面,选择所需修改的性能规格,单击"立即申请"。

步骤 6 查看变更结果。

任务提交成功后,单击"返回实例列表",在实例管理页面,可以看到实例状态为"规格变 更中"。稍后在对应的"基本信息"页面,查看实例规格,检查修改是否成功。此过程需要  $5 \sim 15$  分钟。

#### 须知

RDS PostgreSQL 实例变更成功后,系统将根据新内存大小,调整如下参数的值: "shared buffers, max connections", "maintenance work mem" 和 "effective cache size".

#### **----**结束

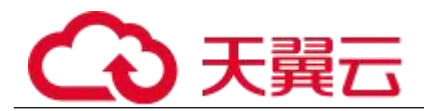

# 6.2.4 扩容磁盘

操作场景

随着业务数据的增加,原来申请的数据库磁盘容量可能会不够用,尤其当实例显示"磁盘空 间满"状态,且数据库不可进行写入操作。这时,您需要为关系型数据库实例进行扩容。

数据库磁盘空间不足的原因和解决方案,请参见 8.7.3 数据超过了 RDS 实例的最大存储容量 怎么办。

关系型数据库服务只支持扩容磁盘存储空间大小,不支持变更存储类型。磁盘扩容期间,服 务不中断。

□说明

- 关系型数据库实例支持无限次扩容。
- 如果是主备实例,针对主实例扩容时,会同时对其备实例进行扩容。
- 扩容过程中,该实例不可重启和删除。
- 磁盘容量变更只允许扩容,不能缩容。

主实例扩容

步骤 1 登录管理控制台。

- 先骤 ? 单击管理控制台左上角的 ◎, 洗择区域和项目。
- 步骤 3 选择"数据库 > 关系型数据库"。进入关系型数据库信息页面。
- 步骤 4 在"实例管理"页面,选择目标实例,单击"操作"列的"更多 > 磁盘扩容", 进入"磁盘扩容"页面。

您也可以通过单击目标实例名称,进入"基本信息"页面,在"存储/备份空间"模块的"存 储空间"处,单击"磁盘扩容",进入"磁盘扩容"页面。

步骤 5 在"服务选型"页面, 选择空间大小, 单击"立即申请"。

用户每次扩容最小容量为 10GB,实例所选容量大小必须为 10 的整数倍,最大磁盘容量为 4000GB。

步骤 6 确认订单。

- 如果需要重新选择,单击"上一步",回到上个页面,修改新增大小。
- 如果确认无误,单击"提交申请",提交扩容。
- 如果确认无误,按需实例单击"提交",包周期实例单击"去支付",提交扩容。 步骤 7 查看扩容结果。

在实例管理页面,可看到实例状态为"扩容中",稍后单击实例名称,在"基本信息"页面, 查看磁盘大小,检查扩容是否成功。此过程需要 3~5 分钟。

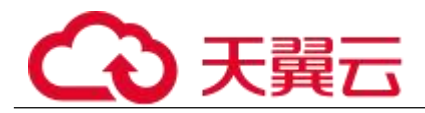

#### **----**结束

#### 只读实例扩容

#### □说明

只读实例磁盘扩容与主实例的磁盘扩容互不影响。

- 步骤 1 登录管理控制台。
- 步骤 2 单击管理控制台左上角的 , 选择区域和项目。
- 步骤 3 选择"数据库 > 关系型数据库"。进入关系型数据库信息页面。
- 步骤 4 在"实例管理"页面,选择相应的实例,单击实例名称前的 可查看到只读 实例,单击"操作"列的"更多 > 磁盘扩容"。

您也可以通过单击目标实例名称,进入"基本信息"页面,在"存储/备份空间"模块的"存 储空间"处,单击"磁盘扩容",进入"服务选型"页面。

步骤 5 在"服务选型"页面,选择空间大小,单击"立即申请"。

用户每次扩容最小容量为 10GB,实例所选容量大小必须为 10 的整数倍,最大磁盘容量为 4000GB。

步骤 6 确认订单。

如果需要重新选择,单击"上一步",回到上个页面,修改新增大小。

如果确认无误,单击"提交申请",提交扩容。

如果确认无误, 按需实例单击"提交", 包周期实例单击"去支付", 提交扩容。

步骤 7 查看扩容结果。

在实例管理页面,可看到实例状态为"扩容中",稍后单击实例名称,在"基本信息"页面, 查看磁盘大小,检查扩容是否成功。此过程需要 3~5 分钟。

#### **----**结束

### 6.2.5 重启实例

操作场景

您可能需要重启数据库实例,通常是出于维护目的。例如:对于某些运行参数修改,需要重 启单个实例使之生效。您可通过控制台对主机和只读实例执行重启操作。

只有实例状态为可用时才能进行重启操作,但正在执行备份或创建只读副本任务的实例不能 重启。

# 天翼六

#### 须知

- 如果数据库实例未处于"正常"状态,则无法重启该实例。您的数据库可 能会由于几个原因而不可用,例如,正在进行备份或以前请求的修改操作。
- 重启数据库实例会重新启动数据库引擎服务。重启数据库实例将导致短暂 中断,在此期间,数据库实例状态将显示为"重启中"。
- 重启过程中,实例将不可用。重启后实例会自动释放内存中的缓存,请注 意对业务进行预热,避免业务高峰期出现阻塞。

操作步骤

步骤 1 登录管理控制台。

- 步骤 2 单击管理控制台左上角的 。, 选择区域和项目。
- 步骤 3 选择"数据库 > 关系型数据库"。进入关系型数据库信息页面。
- 步骤 4 在"实例管理"页面,选择指定的主实例,或者单击 >展开只读实例,单击 "更多 > 重启实例"。

您也可以在"实例管理"页面,单击目标实例名称,在页面右上角,单击"重启实例"。 重启实例时,如果是主备实例,对应的备实例也会被同步重启。

步骤 5 在"重启实例"弹框,单击"是"重启实例。

步骤 6 稍后刷新实例列表, 查看重启结果。如果实例状态为"正常", 说明实例重 启成功。

#### **----**结束

# 6.2.6 手动切换主备实例

操作场景

当关系型数据库主备类型的实例创建成功后,系统会在同一区域内为该实例创建一个备实例。 主备实例的数据会实时同步,用户仅能访问主实例数据,备实例仅作为备份形式存在。您可 根据业务需要,进行主备实例的切换,切换后原来的主实例会变成备实例,可实现机架级别 的容灾。

前提条件

- 1. 实例运行正常。
- 2. 主备实例复制关系正常。

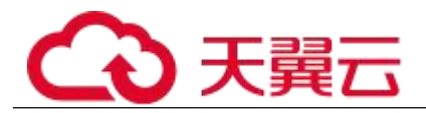

操作步骤

步骤 1 登录管理控制台。

- 先骤 2 单击管理控制台左上角的 。 洗择区域和项目。
- 步骤 3 选择"数据库 > 关系型数据库"。进入关系型数据库信息页面。
- 步骤 4 在"实例管理"页面, 选择指定的主备实例, 单击实例名称, 讲入实例的"基 本信息"页面。
- 步骤 5 在"基本信息"页面中"数据库信息"模块的"实例类型"处,单击"主备 切换"。

您也可以在"基本信息"页面,单击"实例拓扑图"模块的 。进行主备切换。

#### 须知

主备切换可能会造成几秒或几分钟的服务闪断(闪断时间与复制时延有关),并有可能在主 备同步时延过大的情况下,导致少量数据丢失。 主备切换后,请注意对业务进行预热,避 免业务高峰期出现阻塞。

步骤 6 在"主备切换"弹框,单击"是"进行主备实例的切换。

在"复制状态"为"正常"的情况下,复制时延大于 300s,主备切换任务无法下发。

- 步骤 7 主备切换成功后,单击"返回实例列表",用户可以在"实例管理"页面对 其进行查看和管理。
- 切换过程中,状态显示为"主备切换中"。
- 在实例列表的右上角,单击 C 刷新列表,可查看到主备切换完成后,实例状态显 示为"正常"。

#### **----**结束

### 6.2.7 自定义列表项

操作场景

您可以根据自身业务需要,自定义设置实例信息列表项。

操作步骤

步骤 1 登录管理控制台。

步骤 2 单击管理控制台左上角的 9, 选择区域和项目。

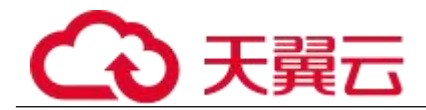

步骤 3 选择"数据库 > 关系型数据库"。进入关系型数据库信息页面。

**步骤 4** 在"实例管理"页面, 单击 <sup>☆</sup>, 选择自定义列表项。

 系统默认展示以下列表项:实例名称/ID、实例类型、数据库引擎、运行状态、计 费模式、内网地址、操作。

默认实例信息列表项不可更改。

单 project 情况下, 您最多可选择 9 个列表项: 实例名称/ID、实例类型、数据库引 擎、运行状态、计费模式、内网地址、创建时间、数据库端口、存储空间类型、操作。

多 project 情况下,需要同时开通项目管理服务权限,您最多可选择 9 个列表项:实 例名称/ID、实例类型、数据库引擎、运行状态、计费模式、内网地址、创建时间、数据库端口、存储 空间类型、操作。

#### **----**结束

### 6.2.8 导出实例

操作场景

您可以导出实例列表(所有实例或根据一定条件筛选出来的目标实例),查看并分析实例信 息。

导出所有实例

- 步骤 1 登录管理控制台。
- 步骤 2 单击管理控制台左上角的 9, 选择区域和项目。
- 步骤 3 选择"数据库 > 关系型数据库"。进入关系型数据库信息页面。
- 步骤 4 在"实例管理"页面,单击实例列表右上角L,默认选择所有的数据库实例, 在导出弹框勾选所需导出信息,单击"导出"。
- 步骤 5 导出任务执行完成后,您可在本地查看到一个".csv"文件。

#### **----**结束

导出筛选的目标实例

步骤 1 登录管理控制台。

- 步骤 2 单击管理控制台左上角的 9, 选择区域和项目。
- 步骤 3 选择"数据库 > 关系型数据库"。进入关系型数据库信息页面。

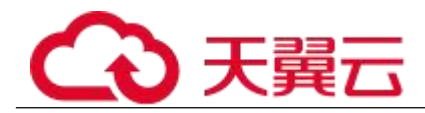

步骤 4 在"实例管理"页面,根据引擎类型、实例名称、实例 ID、实例内网地址、 实例标签等条件,筛选实例,或勾选需要导出的实例,单击实例列表右上角 在导出弹框勾选所需导出信息,单击"导出"。

步骤 5 导出任务执行完成后,您可在本地查看到一个".csv"文件。

#### **----**结束

### 6.2.9 相同配置的数据库实例

操作场景

关系型数据库服务支持用户快速购买相同配置的数据库实例。

□说明

- 购买相同配置实例没有次数限制。
	- 只读实例不能执行购买相同配置的操作。

操作步骤

- 步骤 1 登录管理控制台。
- 步骤 2 单击管理控制台左上角的 9, 选择区域和项目。
- 步骤 3 选择"数据库 > 关系型数据库"。进入关系型数据库信息页面。
- 步骤 4 在"实例管理"页面,选择目标实例,单击"操作"列的"更多 > 购买相同 配置"。
- 步骤 5 在"购买相同配置"页面,各项配置默认和原实例信息相同,您可根据业务 需要讲行修改,填选完毕后,单击"立即购买"。
- 步骤 6 确认订单。
	- 对于按需实例,确认无误,单击"提交",完成创建 RDS 实例。
- 对于包年/包月实例,确认无误,单击"去支付",进入"付款"页面。如果暂不确定实 例规格,单击"提交,暂不付款",系统将保留您的订单,稍后可在"费用 > 我的订单"中支付或取消订  $\not\!\!\!\!\!-\hspace{-1.1cm}4$  . The contract of  $\mathbb{R}^2$  is the contract of  $\mathbb{R}^2$  is the contract of  $\mathbb{R}^2$  is the contract of  $\mathbb{R}^2$  is the contract of  $\mathbb{R}^2$  is the contract of  $\mathbb{R}^2$  is the contract of
	- 步骤 7 稍后刷新实例列表, 查看创建结果。如果实例状态为"正常",说明实例创 建成功。
- 创建成功后,用户可以在"实例管理"页面对其进行查看和管理。

#### **----**结束

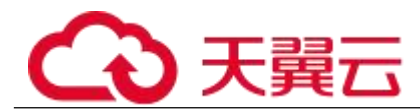

# 6.2.10 删除按需实例

操作场景

对于"按需计费"模式的主实例或只读实例,您可根据业务需要,在关系型数据库"实例管 理"页面手动删除来释放资源。(对于包年包月的主实例,您需要进行订单退订才可删除实 例,详细操作请参见退订包周期实例)。

删除实例有如下约束:

- 执行操作中的实例不能手动删除,只有在实例操作完成后,才可删除实例。
- "按需计费"类型的实例删除后将不再产生费用,自动备份会被同步删除,保留的手 动备份会继续收取费用。

#### 须知

- 删除主实例时,会同步删除其对应的只读实例,请您谨慎操作。
- 实例删除后,不可恢复,请谨慎操作。如需保留数据,请务必确认完成数 据备份后再删除实例。

删除按需主实例

- 步骤 1 登录管理控制台。
- 步骤 2 单击管理控制台左上角的 ♥, 选择区域和项目。
- 步骤 3 选择"数据库 > 关系型数据库"。进入关系型数据库信息页面。
- 步骤 4 在"实例管理"页面的实例列表中, 选择需要删除的主实例, 在"操作"列, 选择"更多 > 删除实例"。
- 步骤 5 在"删除实例"弹框,单击"是"下发请求,稍后刷新"实例管理"页面, 查看删除结果。

#### **----**结束

删除按需只读实例

步骤 1 登录管理控制台。

- 步骤 2 单击管理控制台左上角的 ?, 选择区域和项目。
- 步骤 3 选择"数据库 > 关系型数据库"。进入关系型数据库信息页面。

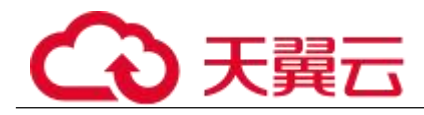

- 步骤 4 在"实例管理"页面的实例列表中,选择对应主实例,单击实例名称前的 可查看到该主实例下的全部只读实例。
- 步骤 5 选择目标只读实例,在"操作"列,选择"更多 > 删除实例"。
- 步骤 6 在"删除实例"弹框,单击"是"下发请求,稍后刷新"实例管理"页面, 查看删除结果。

#### **----**结束

# 6.3 数据安全性

# 6.3.1 重置管理员密码

操作场景

关系型数据库服务仅支持通过主实例重置管理员密码。

在使用 RDS 过程中,如果忘记数据库帐号密码,可以重新设置密码。

以下情况不可重置密码。

- 数据库端口变更中。
- 主实例状态为创建中、恢复中、重启中、端口修改中、异常、磁盘空间满。

□说明

- 当您修改数据库主实例的密码时,如果该实例中存在备实例或只读实例,则会被同步修改。
- 重置密码生效时间取决于该主实例当前执行的业务数据量。
- 请定期(如三个月或六个月)修改用户密码,以提高系统安全性,防止出现密码被暴力破解 等安全风险。

方式一

步骤 1 登录管理控制台。

- 先骤 2 单击管理控制台左上角的 9, 选择区域和项目。
- 步骤 3 选择"数据库 > 关系型数据库"。进入关系型数据库信息页面。
- 步骤 4 在"实例管理"页面,选择指定的实例,选择"更多 > 重置密码"。
- 步骤 5 在"重置密码"弹框,输入新管理员密码及确认密码。

#### 须知

请妥善管理您的密码,因为系统将无法获取您的密码信息。

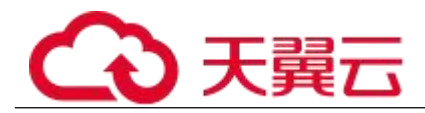

所设置的密码长度为 8~32 个字符,至少包含大写字母、小写字母、数字、特殊字符三种字符 的组合,其中允许输入 的#%^\*- =+?,特殊字符。请您输入高强度密码并定期修改,以提高安 全性,防止出现密码被暴力破解等安全风险。

- 单击"确定",提交重置。
- 单击"取消",取消本次重置。

#### **----**结束

方式二

- 步骤 1 登录管理控制台。
- 先骤 2 单击管理控制台左上角的 ♥, 选择区域和项目。
- 步骤 3 选择"数据库 > 关系型数据库"。进入关系型数据库信息页面。
- 步骤 4 在"实例管理"页面,选择指定的实例,单击实例名称。
- 步骤 5 在"基本信息"页签,在"数据库信息"模块的"管理员帐户名"处,单击 "重置密码"。
- 步骤 6 输入新管理员密码及确认密码。

#### 须知

请妥善管理您的密码,因为系统将无法获取您的密码信息。

所设置的密码长度为 8~32 个字符,至少包含大写字母、小写字母、数字、特殊字符三种字符 的组合,其中允许输入 的#%^\*- =+?,特殊字符。请您输入高强度密码并定期修改,以提高安 全性,防止出现密码被暴力破解等安全风险。

- 单击"确定", 提交重置。
- 单击"取消",取消本次重置。

#### **----**结束

### 6.3.2 修改实例内网安全组

操作场景

关系型数据库服务支持修改数据库引擎的主实例和只读实例的内网安全组,对于主备实例, 修改主实例的内网安全组,备实例的内网安全组会被同步修改。

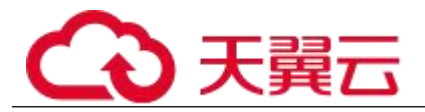

操作步骤

步骤 1 登录管理控制台。

- 先骤 2 单击管理控制台左上角的 。 洗择区域和项目。
- 步骤 3 选择"数据库 > 关系型数据库"。进入关系型数据库信息页面。
- 步骤 4 在"实例管理"页面,选择指定的实例,在实例列表中,选择对应的主实例 或只读实例,单击实例名称。
- 步骤 5 在"基本信息"页签"连接信息"模块的"内网安全组"处,单击、,选择 对应的内网安全组。
	- 单击 →, 提交修改。
- 单击 ,取消修改。
	- 步骤 6 稍后单击"基本信息"页面右上角的 ↓, 杳看修改结果。此过程需 1~3 分 钟。

**----**结束

# 6.4 备份与恢复

# 6.4.1 备份概述

关系型数据库服务支持数据库实例的备份和恢复,以保证数据可靠性。

自动备份

关系型数据库服务会在数据库实例的备份时段中创建数据库实例的自动备份。系统根据您指 定的备份保留期保存数据库实例的自动备份。如果需要,您可以将数据恢复到备份保留期中 的任意时间点。

手动备份

您还可以创建手动备份对数据库进行备份,关系型数据库服务根据您指定的备份保留期保存 数据库实例的手动备份。如果需要,您可以将数据恢复到备份保留期中的任意时间点。

### 6.4.2 设置自动备份策略

操作场景

创建关系型数据库实例时,系统默认开启自动备份策略。实例创建成功后,您可根据业务需 要设置自动备份策略。关系型数据库服务按照用户设置的自动备份策略对数据库进行备份。

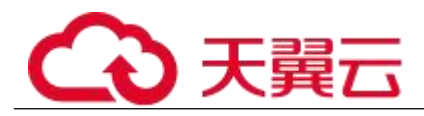

关系型数据库服务的备份操作是实例级的,而不是数据库级的。当数据库故障或数据损坏时, 可以通过备份恢复数据库,从而保证数据可靠性。备份以压缩包的形式存储在对象存储服务 上,以保证用户数据的机密性和持久性。由于开启备份会损耗数据库读写性能,建议您选择 业务低峰时间段启动自动备份。

关系型数据库默认开启的自动备份策略设置如下:

- 保留天数:默认为 7 天。
- 备份时间段: 默认为 24 小时中,间隔一小时的随机的一个时间段 ,例如 01:00~ 02:00,12:00~13:00 等。备份时间段以 UTC 时区保存。如果碰到夏令时/冬令时切换,备份时间段会 因时区变化而改变。
- 备份周期:默认为一周内的每一天。

修改自动备份策略

步骤 1 登录管理控制台。

先骤 2 单击管理控制台左上角的 。, 选择区域和项目。

步骤 3 选择"数据库 > 关系型数据库"。进入关系型数据库信息页面。

步骤 4 在"实例管理"页面,选择指定的实例,单击实例名称。

步骤 5 在左侧导航栏,单击"备份恢复",单击"修改备份策略"。

- 保留天数是指自动备份可保留的时间,增加保留天数可提升数据可靠性,请根据需 要设置。
- 减少保留天数的情况下,该备份策略对已有备份文件同时生效,即超出备份保留天 数的已有备份文件会被删除。
- 保留天数为全量自动备份和 Binlog 备份的保留时长,范围为 1~732 天, 备份时间 段为间隔 1 小时, 建议根据业务情况, 选择业务低峰时段, 备份周期默认全选, 可修改, 且至少选择 一周中的 1 天。

步骤 6 单击"确定",确认修改。

**----**结束

# 6.4.3 创建手动备份

操作场景

关系型数据库服务支持对运行正常的主实例创建手动备份,用户可以通过手动备份恢复数据, 从而保证数据可靠性。

#### □说明

当数据库实例被删除时,关系型数据库实例的自动备份将被同步删除,手动备份不会被删除。

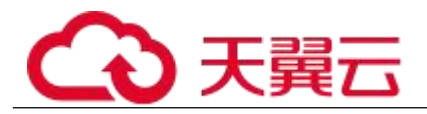

### 方式一

步骤 1 登录管理控制台。

先骤 2 单击管理控制台左上角的 。 洗择区域和项目。

步骤 3 选择"数据库 > 关系型数据库"。进入关系型数据库信息页面。

步骤 4 在"实例管理"页面,选择指定的实例,在操作列选择"更多 > 创建备份"。

步骤 5 在创建备份弹出框中, 命名该备份, 并添加描述, 单击"确定", 提交备份 创建,单击"取消",取消创建。

 备份名称的长度在 4~64 个字符之间,必须以字母开头,区分大小写,可以包含字 母、数字、中划线或者下划线,不能包含其他特殊字符。

备份描述不能超过 256 个字符,且不能包含回车和>!<"&'=特殊字符。

手动备份创建过程中,状态显示为"创建中",此过程所需时间由数据量大小决定。

步骤 6 手动备份创建成功后,用户可在"备份管理"页面,对其进行查看并管理。 也可在"实例管理"页面,单击实例名称,在左侧导航栏,单击"备份恢复",对其进行查 看并管理。

#### **----**结束

方式二

步骤 1 登录管理控制台。

先骤 ? 单击管理控制台左上角的 。 洗择区域和项目。

步骤 3 选择"数据库 > 关系型数据库"。进入关系型数据库信息页面。

步骤 4 在"实例管理"页面,选择指定的实例,单击实例名称。

步骤 5 在左侧导航栏中选择"备份恢复",单击"创建备份",命名该备份,并添 加描述,单击"确定",提交备份创建,单击"取消",取消创建。

 备份名称的长度在 4~64 个字符之间,必须以字母开头,区分大小写,可以包含字 母、数字、中划线或者下划线,不能包含其他特殊字符。

备份描述不能超过 256 个字符,且不能包含回车和>!<"&'=特殊字符。

手动备份创建过程中,状态显示为"备份中",此过程所需时间由数据量大小决定。

步骤 6 手动备份创建成功后,用户可在"备份管理"页面,对其进行查看并管理。 也可在"实例管理"页面,单击实例名称,在左侧导航栏中选择"备份恢复",对其进行查 看并管理。

#### **----**结束

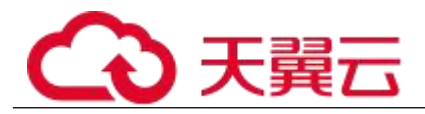

### 方式三

步骤 1 登录管理控制台。

- 先骤 2 单击管理控制台左上角的 。 洗择区域和项目。
- 步骤 3 选择"数据库 > 关系型数据库"。进入关系型数据库信息页面。
- 步骤 4 在"备份管理"页面,单击"创建备份"。
- 步骤 5 选择一个主实例, 命名该备份, 并添加备份描述, 单击"确定", 提交备份 创建,单击"取消",取消创建。
	- 可选实例必须为正常状态的主实例(备份中和备份创建中的实例除外)。

 备份名称长度在 4~64 个字符之间,必须以字母开头,区分大小写,可以包含字母、 数字、中划线或者下划线,不能包含其他特殊字符。

- 备份描述不能超过 256 个字符,且不能包含回车和>!<"&'=特殊字符。
- 手动备份创建过程中,状态显示为"备份中",此过程所需时间由数据量大小决定。

步骤 6 手动备份创建成功后,用户可在"备份管理"页面,对其进行查看并管理。 也可在"实例管理"页面,单击实例名称,在左侧导航栏中选择"备份恢复",对其进行杳

#### **----**结束

# 6.4.4 将数据库实例恢复到指定时间点

操作场景

看并管理。

关系型数据库服务支持使用已有的自动备份,恢复实例数据到指定时间点。

关系型数据库服务支持将备份恢复到新实例,也支持恢复到当前实例和已有实例。

限制条件

如果您要将数据库备份恢复到新实例:

数据库引擎、数据库版本和数据库端口,与原实例相同,不可修改。 数据库密码需重新设置。

操作步骤

步骤 1 登录管理控制台。

- 先骤 2 单击管理控制台左上角的 ↓, 选择区域和项目。
- 步骤 3 选择"数据库 > 关系型数据库"。进入关系型数据库信息页面。

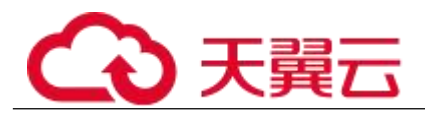

步骤 4 在"实例管理"页面,选择指定的实例,单击实例名称。

步骤 5 在左侧导航栏中选择"备份恢复"页签,单击"恢复到指定时间点"。

步骤 6 选择需要恢复的时间区间,选择或输入该恢复时间区间内的一个恢复时间点, 选择恢复方式,单击"确定"。

恢复到新实例

跳转到"恢复到新实例"的服务选型页面:

数据库引擎和数据库版本,与原实例相同,不可修改。

<sup>−</sup> 存储空间大小默认和原实例相同,且必须大于或等于原实例存储空间 大小,数据库密码需重新设置。

其他参数默认,用户可设置,请参见 3.2.2 步骤一:创建实例。

步骤 7 查看恢复结果。

恢复到新实例

为用户重新创建一个和该备份数据相同的实例。可看到实例由"创建中"变为"正常",说明恢复 成功。

恢复成功的新实例是一个独立的实例,与原有实例没有关联。如需使用只读实例,请重新在该 实例上进行创建。

创建或恢复完成后,系统会自动执行一次全量备份。

**----**结束

# 6.4.5 恢复备份

操作场景

关系型数据库服务支持使用已有的自动备份和手动备份,将实例数据恢复到备份被创建时的 状态。该操作恢复的为整个实例的数据。

仅支持恢复到新的实例:

操作步骤

步骤 1 登录管理控制台。

- 先骤 2 单击管理控制台左上角的 ↓, 选择区域和项目。
- 步骤 3 选择"数据库 > 关系型数据库"。进入关系型数据库信息页面。
- 步骤 4 在左侧导航栏单击"备份管理",选择需要恢复的备份,单击操作列的"恢 复"。

您也可在"实例管理"页面,单击指定的实例名称,在左侧导航栏单击"备份恢复",在"全 量备份"页签下单击目标备份对应的操作列中的"恢复"。

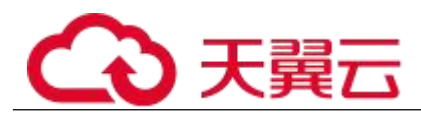

步骤 5 选择需要的恢复方式, 单击"确定"。

- 恢复到新实例 跳转到"恢复到新实例"的服务选型页面:
	- 数据库引擎和数据库版本,与原实例相同,数据库端口默认为 5432, 以上参数皆不可重置。
	- <sup>−</sup> 存储空间大小默认和原实例相同,且必须大于或等于原实例存储空间 大小,数据库密码需重新设置。 其他参数,用户需设置,请参见步骤一:创建实例。

步骤 6 查看恢复结果。

恢复到新实例

RDS 会为用户重新创建一个和该备份数据相同的实例。可看到实例由"创建中"变为 "正常",说明恢复成功。

恢复成功的新实例是一个独立的实例,与原有实例没有关联。如需使用只读实例, 请重新在该实例上进行创建。

新实例创建成功后,系统会自动执行一次全量备份。

#### **----**结束

# 6.4.6 下载备份文件

操作场景

用户可以下载手动和自动备份文件,用于本地存储备份或者恢复数据库。 云数据库 PostgreSQL 同时支持用户下载全量备份和增量备份。

下载全量备份

步骤 1 登录管理控制台。

先骤 2 单击管理控制台左上角的 ↓, 选择区域和项目。

步骤 3 选择"数据库 > 关系型数据库"。进入关系型数据库信息页面。

步骤 4 在"备份管理"页面,选择需要下载的可用备份,单击操作列中的"下载"。 您也可进入目标实例的"基本信息"页面,在左侧导航栏选择"备份恢复",在"全量备份" 子页签下,单击操作列中的"下载"。

步骤 5 在弹出框中选择下载方式。

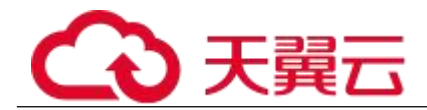

#### □说明

若备份文件大于 400MB,建议您使用 OBS Broswer 下载。

 在弹出框中,单击**"OBS Browser** 下载**"**,单击**"**确定**"**,通过 **OBS Browser** 客户端 下载 **RDS** 备份文件。

a. 下载客户端工具 OBS Browser。

b. 解压并安装 OBS Browser。

c. 登录客户端工具 OBS Browser。

登录对象存储客户端指南》的"登录客户端书商务产品有益"。

d. <br>
and the Table Table Table To The Table Table Table Table Table Table Table Table Table Table Table Table Table

配置 OBS Browser 相关操作,请参见《对象存储工具指南》中"系统配置"的内容。

□说明

由于关系型数据库"下载备份文件"页面提供的桶名称不支持证书校验,需要在挂载外部桶之前关闭 OBS Browser 证书 校验,待备份文件下载完成后再启用。

e. 挂载外部桶。

挂载外部桶相关操作,请参见《对象存储客户端指南》的"配置挂载外部桶"章节。

f. 下载备份文件。

在 OBS Browser 界面,单击添加成功的外部桶的桶名,进入对象列表页面,在右侧搜索栏,输入关 系型数据库"下载备份文件"页面中提示的下载备份存储文件名称并检索,选中待下载的文件后, 单击"下载"。

g. 备份文件下载完成后,配置 OBS Browser 启用证书校验。

 在弹出框中,单击**"**直接下载**"**,单击**"**确定**"**,通过浏览器直接下载数据库实例的备 份文件。

步骤 6 您可根据业务需要,在本地进行数据恢复。

#### **----**结束

下载增量备份

- 步骤 1 登录管理控制台。
- 步骤 2 单击管理控制台左上角的 ◎, 选择区域和项目。
- 步骤 3 选择"数据库 > 关系型数据库"。进入关系型数据库信息页面。
- 步骤 4 在"实例管理"页面,单击目标实例名称,进入"基本信息"页面,在左侧 导航栏,单击"备份恢复",在"增量备份"子页签下,单击操作列中的"下 载"。

您也可以勾选需要下载的增量备份,单击左上角"下载"。

步骤 5 下载任务执行完成后,您可在本地查看到增量备份文件。

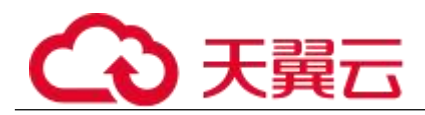

#### **----**结束

# 6.4.7 复制备份

操作场景

关系型数据库服务支持复制自动和手动备份,制作一个不同名的拷贝。

#### 限制条件:

只支持在同一 region 下复制并使用备份,暂不支持跨 region 操作。

#### 备份保留策略:

系统将在以下情况下删除自动备份:自动备份保留期结束或删除数据库实例。

 如果需要长期保留自动备份,您可以复制该自动备份生成一个手动备份,该手动备 份在您删除它之前将会一直保留。

 如果手动备份所使用的空间超过您的默认存储空间,则可能会增加关系型数据库存 储成本。

#### 操作步骤

- 步骤 1 登录管理控制台。
- 先骤 2 单击管理控制台左上角的 ↓, 选择区域和项目。
- 步骤 3 选择"数据库 > 关系型数据库"。进入关系型数据库信息页面。
- 步骤 4 在"实例管理"页面,单击实例名称,进入"基本信息"页面,在左侧导航 栏,单击"备份恢复",选择目标备份,单击操作列中的"复制"。

您也可以在"备份管理"页面,选择需复制的自动或手动备份,单击"复制"或"更多 > 复 制"。

步骤 5 填写新备份名称和描述,单击"确定"。

- 备份名称的长度在 4~64 个字符之间,必须以字母开头,区分大小写,可以包含字 母、数字、中划线或者下划线,不能包含其他特殊字符。
- 

备份描述不能超过 256 个字符,不能包含>!<"&'=特殊字符。

步骤 6 新备份创建成功后,用户可在"备份管理"页面,查看并管理自己的备份。

#### **----**结束

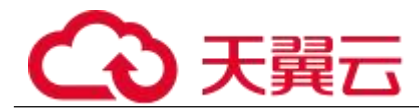

# 6.4.8 删除手动备份

操作场景

关系型数据库服务支持对手动备份进行删除,从而释放相关存储空间。

#### 须知

手动备份删除后,不可恢复。

操作步骤

- 步骤 1 登录管理控制台。
- 先骤 2 单击管理控制台左上角的 。, 选择区域和项目。
- 步骤 3 选择"数据库 > 关系型数据库"。进入关系型数据库信息页面。
- 步骤 4 在左侧导航栏,单击"备份管理",在"备份管理"页面,选择目标备份, 单击操作列中的"更多 > 删除"。

如下备份不可被删除:

- 自动备份。
- 恢复中的备份。
- 正在执行复制任务的备份。

步骤 5 单击"确定"删除手动备份。

#### **----**结束

# 6.5 参数模板管理

# 6.5.1 创建参数模板

您可以使用数据库参数模板中的参数来管理数据库引擎配置。数据库参数模板就像是引擎配 置值的容器,这些值可应用于一个或多个数据库实例。

创建关系型数据库实例时,暂不支持您主动选择参数模板,系统会自动为您的实例适配默认 的数据库参数模板。该默认组包含数据库引擎默认值和系统默认值,具体根据引擎、计算等 级及实例的分配存储空间而定。您无法修改默认数据库参数模板的参数设置, 您必须创建自 己的数据库参数模板才能更改参数设置的默认值。

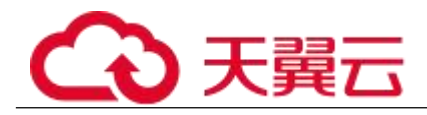

#### 须知

并非所有数据库引擎参数都可在客户创建的数据库参数模板中进行更改。

如果您想使用您自己的数据库参数模板,只需创建一个新的数据库参数模板,创建实例的时 候选择该参数模板,如果是在创建实例后有这个需求,可以重新应用该参数模板,请参见 5.6.9 应用参数模板。

若您已成功创建数据库参数模板,并且想在新的数据库参数模板中包含该组中的大部分自定 义参数和值时,复制参数模板是一个方便的解决方案,请参见 5.6.7 复制参数模板。

以下是您在使用数据库参数模板中的参数时应了解的几个要点:

- 当您更改动态参数并保存数据库参数模板时,将立即应用更改。当您更改静态参数 并保存数据库参数模板时,参数更改将在您手动重启数据库实例后生效。
	- 在数据库参数模板内设置参数不恰当可能会产生意外的不利影响,包括性能降低和 系统不稳定。修改数据库参数时应始终保持谨慎,且修改数据库参数模板前要备份数据。将参数模板 更改应用于生产数据库实例前,您应当在测试数据库实例上试用这些参数模板设置更改。

#### □说明

关系型数据库和文档数据库服务不共享参数模板配额。

每个用户最多可以创建 100 个关系型数据库参数模板,各关系型数据库引擎共享该配额。

操作步骤

- 步骤 1 登录管理控制台。
- 步骤 2 单击管理控制台左上角的 9, 选择区域和项目。
- 步骤 3 选择"数据库 > 关系型数据库"。进入关系型数据库信息页面。
- 步骤 4 在"参数模板管理"页面,单击"创建参数模板"。
- 步骤 5 选择数据库引擎版本, 命名并添加对该参数模板的描述, 单击"确定", 创 建参数模板。
	- 选择该数据库引擎参数模板所需应用的参数模板类型。
- 参数模板名称长度在 1~64 个字符之间,区分大小写,可包含字母、数字、中划线、 下划线或句点,不能包含其他特殊字符。
- 参数模板的描述长度不能超过 256 个字符,且不能包含回车和>!<"&'=特殊字符。

#### **----**结束

# 6.5.2 编辑参数模板

为确保关系型数据库服务发挥出最优性能,用户可根据业务需求对用户创建的参数模板里边 的参数进行调整。

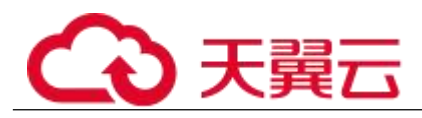

您可以修改用户创建的数据库参数模板中的参数值,但不能更改默认数据库参数模板中的参 数值。对用户创建的参数模板参数模板中的参数所做的更改,将应用于与此数据库参数模板 关联的所有数据库实例。

如果您更改一个参数值,则所做更改的应用时间将由该参数的类型决定。

关系型数据库服务的管理控制台显示与数据库实例关联的数据库参数模板的状态。例如,如 果数据库实例未使用与其关联的数据库参数模板所做的最新更改,则关系型数据库服务的管 理控制台将显示状态为"等待重启"。您将需要手动重启数据库实例,以使最新的参数更改 对该数据库实例生效。

#### 门说明

系统提供的默认参数模板不允许修改,只可单击参数模板名进行查看。当用户参数设置不合理导致数据库无法启动时, 可参考默认参数模板重新配置。

批量修改参数

- 步骤 1 登录管理控制台。
- 先骤 2 单击管理控制台左上角的 ↓, 选择区域和项目。
- 步骤 3 选择"数据库 > 关系型数据库"。进入关系型数据库信息页面。
- 步骤 4 在"参数模板管理"页面,选择需要编辑的自定义参数模板,单击参数模板 名称。

步骤 5 根据需要修改相关参数。

#### 相关参数说明如下:

- 各参数的详细说明请参见 PostgreSQL 官网。
- 参数"log\_statement"配置为"ddl"、"mod"或"all",会记录创建及删除数据库用户的操 作,包含数据库用户的密码等敏感信息,同时也会影响数据库的性能,请确认后进行配置。
- 参数"search\_path"值, 必需配置为以逗号分隔的模式名序列, 并需确保该模式名存 在,否则会影响数据库的使用。
- 开启参数"log\_hostname"、"log\_duration"、"log\_connections"和"log\_disconnections" 会影响数据库的性能,请确认后进行配置。
- 开启参数"log\_duration",可能会在日志中记录带有敏感信息的 SOL 语句,建议关 闭该配置。
- 参数"log\_min\_duration\_statement"配置为 0时,会在日志中记录带有敏感信息的 SQL 语句,建议关闭该配置(默认值-1,表示关闭)。

#### 可进行的操作如下:

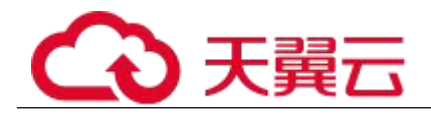

#### 须知

参数模板修改后,某些参数会立即应用到当前使用实例中,请谨慎操作。

- 单击"保存",在弹出框中单击"确定",保存修改。
- 单击"取消",放弃本次设置。
	- 单击"预览",可对比参数修改前和修改后的值。

#### □说明

有关参数模板状态,请参见参数模板状态。

对于某些运行参数修改,您需在实例列表中,选择对应的实例,单击实例名称,在"基本信息"页签中查看参数模板状 态,如果显示"等待重启",则需重启关联的实例使之生效。

- 修改主实例的某些参数(如果是主备实例,备实例的参数也会被同步修改),需重启主实例 使之生效。
	- 修改只读实例的某些参数,需要重启该只读实例使之生效。

#### **----**结束

修改当前实例的参数模板

- 步骤 1 登录管理控制台。
- 步骤 2 单击管理控制台左上角的 , 选择区域和项目。
- 步骤 3 选择"数据库 > 关系型数据库"。进入关系型数据库信息页面。
- 步骤 4 在"实例管理"页面,选择指定的实例,单击实例名称。
- 步骤 5 在左侧导航栏中选择"参数修改", 在"参数"页签修改相应参数。

#### 参数相关说明如下:

- 各参数的详细说明请参见 PostgreSQL 官网。
- 参数"log\_statement"配置为"ddl"、"mod"或"all",会记录创建及删除数据库用户的操 作,包含数据库用户的密码等敏感信息,同时也会影响数据库的性能,请确认后进行配置。
- 参数"search\_path"值, 必需配置为以逗号分隔的模式名序列, 并需确保该模式名存 在,否则会影响数据库的使用。
- 开启参数"log\_hostname"、"log\_duration"、"log\_connections"和"log\_disconnections" 会影响数据库的性能,请确认后进行配置。
- 开启参数"log\_duration",可能会在日志中记录带有敏感信息的 SOL 语句,建议关 闭该配置。
- 参数"log\_min\_duration\_statement"配置为 0时,会在日志中记录带有敏感信息的 SQL 语句,建议关闭该配置(默认值-1,表示关闭)。

#### 可进行的操作如下:

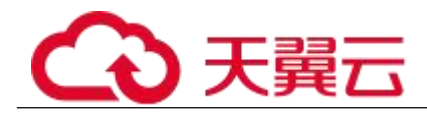

#### 须知

参数模板修改后,会立即应用到当前实例。

有关参数模板状态,请参见参数模板状态。

部分参数修改后,您需在实例列表中查看状态,如果显示参数模板变更,等待重启,则需重 启实例使之生效。

- 修改主实例的某些参数(如果是主备实例,备实例的参数也会被同步修改), 需重启主实例使之生效。
- 修改只读实例的某些参数,需要重启该只读实例使之生效。
- 单击"保存",在弹出框中单击"确定",保存修改。
- 单击"取消",放弃本次设置。
- 单击"预览",可对比参数修改前和修改后的值。

参数修改完成后,您可 6.6.5 查看参数修改历史。

#### **----**结束

# 6.5.3 导出参数模板

操作场景

- 您可以导出您创建的数据库实例参数列表,生成一个新的参数模板,供您后期使用。 请参考 6.6.8 应用参数模板将导出的参数模板应用到新的实例。
- 您可以将该实例对应的参数模板信息(参数名称,值,描述)导出到 CSV 中, 方 便查看并分析。

操作步骤

- 步骤 1 登录管理控制台。
- 步骤 2 单击管理控制台左上角的 , 选择区域和项目。
- 步骤 3 选择"数据库 > 关系型数据库"。进入关系型数据库信息页面。
- 步骤 4 在"实例管理"页面,选择指定的实例,单击实例名称,进入实例的基本信 息页面。
- 步骤 5 在左侧导航栏中选择"参数修改", 在"参数"页签单击"导出"。

 导出到参数模板。将该实例对应参数列表导出并生成一个参数模板,供您后期使用。 在弹出框中,填写新参数模板名称和描述,单击"确定"。

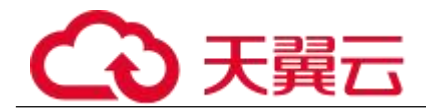

#### □说明

- 参数模板名称长度在 1~64 个字符之间,区分大小写,可包含字母、数字、中划线、下划线或 句点,不能包含其他特殊字符。
- 参数模板的描述长度不能超过 256 个字符,且不能包含回车和>!<"&'=特殊字符。
	- 创建完成后,会生成一个新的参数模板,您可在"参数模板管理"页面的对其进行管理。

 导出到文件。将该实例对应的参数模板信息(参数名称,值,描述)导出到 CSV 表中,方便用户查看并分析。

在弹出框中,填写文件名称,单击"确定"。

#### □说明

文件名称长度在 4~64 个字符之间,必须以字母开头,可以包含字母、数字、中划线或下划线,不能包含其他特殊字符。

#### **----**结束

### 6.5.4 比较参数模板

操作场景

您可以比较同数据库类型的实例参数模板,以了解当前实例参数的差异项。

您也可以比较同数据库类型的默认参数模板,以了解当前参数模板的配置情况。

#### 比较当前实例参数模板

- 步骤 1 登录管理控制台。
- 先骤 2 单击管理控制台左上角的 。 洗择区域和项目。
- 步骤 3 选择"数据库 > 关系型数据库"。进入关系型数据库信息页面。
- 步骤 4 在"实例管理"页面,单击实例名称,进入实例的"基本信息"页签。
- 步骤 5 在左侧导航栏中选择"参数修改",在"参数"子页签中单击"比较参数"。
- 步骤 6 在弹出框中选择当前实例同数据库类型的参数模板,单击"确定",比较两 个参数的差异项。
- 有差异项,则会显示差异参数的如下信息:参数名称、当前实例参数模板的参数值 和被比较参数模板的参数值。
- 无差异项, 则不显示。

#### **----**结束

比较目标参数模板

步骤 1 登录管理控制台。

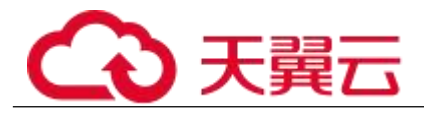

先骤 2 单击管理控制台左上角的 ♥, 选择区域和项目。

- 步骤 3 选择"数据库 > 关系型数据库"。进入关系型数据库信息页面。
- 步骤 4 在"参数模板管理"页面的"自定义"页签,选择一个用户创建的参数模板, 单击"比较"。
- 步骤 5 选择同一数据库引擎的不同参数模板,单击"确定",比较两个参数模板之 间的配置参数差异项。
	- 有差异项,则会显示差异参数模板的如下信息:参数名称、参数值。 无差异项,则不显示。

#### **----**结束

### 6.5.5 查看参数修改历史

操作场景

您可以查看当前实例所使用参数模板修改历史,以满足业务需要。

#### □说明

用户创建或导出的新参数模板,在未进行参数修改前,无修改历史。

查看当前实例的参数修改历史

- 步骤 1 登录管理控制台。
- 先骤 2 单击管理控制台左上角的 。 洗择区域和项目。
- 步骤 3 选择"数据库 > 关系型数据库"。进入关系型数据库信息页面。
- 步骤 4 在"实例管理"页面,选择指定的实例,单击实例名称,进入实例的基本信 息页面。

步骤 5 在左侧导航栏,单击"参数修改",单击"参数修改历史"。

您可查看参数对应的参数名称、修改前参数值、修改后参数值、修改状态、修改时间、是否 应用以及应用时间。

如修改后参数模板未应用,请根据业务需要,参考 5.6.9 应用参数模板,将其应用到对应实 例。

#### **----**结束

查看目标参数模板的参数修改历史

步骤 1 登录管理控制台。

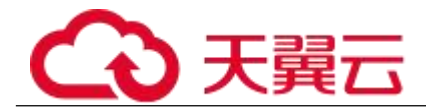

先骤 2 单击管理控制台左上角的 ♥, 选择区域和项目。

步骤 3 选择"数据库 > 关系型数据库"。进入关系型数据库信息页面。

步骤 4 在"参数模板管理"页面的"自定义"页签,单击目标参数模板名称。

步骤 5 单击"参数修改历史"。

您可查看参数对应的参数名称、修改前参数值、修改后参数值、修改状态和修改时间。

#### **----**结束

### 6.5.6 复制参数模板

操作场景

您可以复制您创建的自定义数据库参数模板。当您已创建一个数据库参数模板,并且想在新 的数据库参数模板中包含该组中的大部分自定义参数和值时,复制参数模板是一个方便的解 决方案。

复制数据库参数模板之后,您应至少等待 5 分钟,再创建使用该数据库参数模板作为默认参 数模板的第一个数据库实例。

您无法复制默认参数模板。不过,您可以创建基于默认参数模板的新参数模板。

操作步骤

- 步骤 1 登录管理控制台。
- 先骤 ? 单击管理控制台左上角的 ↓, 洗择区域和项目。
- 步骤 3 选择"数据库 > 关系型数据库"。进入关系型数据库信息页面。
- 步骤 4 在"参数模板管理"页面的"自定义"页签,选择需要复制的参数模板,单 击"复制"。

您还可以在"实例管理"页面,单击实例名称,在左侧导航栏,单击"参数修改",单击"导 出",将该实例对应参数列表导出并生成一个参数模板,供您后期使用。

#### □说明

为了使您的参数模板可应用于所有类型的实例,并且保证数据库正常启动,主实例和只读实例导出的参数模板中 "innodb\_flush\_log\_at\_trx\_commit"和"sync\_binlog"默认值为 1。

步骤 5 在弹出框中,填写新参数模板名称和描述,单击"确定"。

 参数模板名称长度在 1~64 个字符之间,区分大小写,可包含字母、数字、中划线、 下划线或句点,不能包含其他特殊字符。

 参数模板的描述长度不能超过 256 个字符,且不能包含回车和>!<"&'=特殊字符。 创建完成后,会生成一个新的参数模板,您可在参数模板列表中对其进行管理。

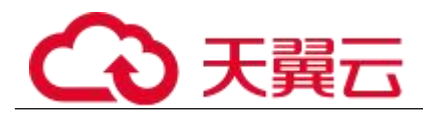

#### **----**结束

### 6.5.7 重置参数模板

操作场景

您可根据自己的业务需求,重置自己创建的参数模板对应的所有参数,使其恢复到默认值。

#### 操作步骤

- 步骤 1 登录管理控制台。
- 先骤 2 单击管理控制台左上角的 。 选择区域和项目。
- 步骤 3 选择"数据库 > 关系型数据库"。进入关系型数据库信息页面。
- 步骤 4 在"参数模板管理"页面的"自定义"页签,选择需要设置的参数模板,单 击"更多 > 重置"。
- 步骤 5 单击"是",重置所有参数为其默认值。

#### □说明

有关参数模板状态,请参见参数模板状态。

对于某些参数模板重置后,您需在实例列表中,选择对应的实例,单击实例名称,在"基本信息"页签中查看参数模板 状态,如果显示"等待重启",则需重启关联的实例使之生效。

#### **----**结束

### 6.5.8 应用参数模板

操作场景

参数模板编辑修改后,不会立即应用到实例,您可以根据业务需要应用到实例中,参数模板 只能应用于相同版本的实例中。

操作步骤

步骤 1 登录管理控制台。

- 先骤 2 单击管理控制台左上角的 , 选择区域和项目。
- 步骤 3 选择"数据库 > 关系型数据库"。进入关系型数据库信息页面。
- 步骤 4 在"参数模板管理"页面,根据参数模板类型不同进行如下操作。

若需要将默认参数模板应用到实例,在"系统默认"页签的目标参数模板单击"应用"。

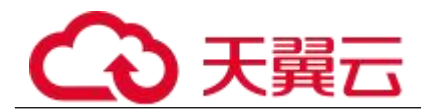

 若需要将用户自己创建的参数模板应用到实例,在"自定义"页签的目标参数模板单 击"更多>应用"。

一个参数模板可被应用到一个或多个实例。

步骤 5 在弹出框中,选择或输入所需应用的实例,单击"确定"。 参数模板应用成功后,您可 6.6.9 查看参数模板应用记录。

#### **----**结束

# 6.5.9 查看参数模板应用记录

操作场景

参数模板编辑修改后,您可根据业务需要将其应用到对应实例中,RDS 支持查看参数模板所 应用到实例的记录。

操作步骤

步骤 1 登录管理控制台。

- 步骤 2 单击管理控制台左上角的 , 选择区域和项目。
- 步骤 3 选择"数据库 > 关系型数据库"。进入关系型数据库信息页面。
- 步骤 4 在"参数模板管理"页面, "系统默认"页签或"自定义"页签,选择目标 参数模板,单击"更多>应用记录",查看应用记录。

您可查看参数模板所应用到的实例名称/ID、应用状态、应用时间、失败原因。

#### **----**结束

# 6.5.10 修改参数模板描述

操作场景

参数模板创建成功后,用户可根据需要对自己创建的参数模板描述进行修改。

#### □说明

默认参数模板的描述不可修改。

操作步骤

步骤 1 登录管理控制台。

先骤 2 单击管理控制台左上角的 。 洗择区域和项目。

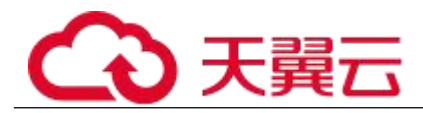

步骤 3 选择"数据库 > 关系型数据库"。进入关系型数据库信息页面。

步骤 4 在"参数模板管理"页面的"自定义"页签,选择一个用户创建的参数模板, 单击"描述"列√。

**步骤 5 输入新的描述信息,单击**, 提交修改,单击 , 取消修改。

- 修改成功后,新的新描述信息,可在参数模板列表的"描述"列查看。
- 参数模板的描述长度不能超过 256 个字符,且不能包含>!<"&'=特殊字符。

**----**结束

# 6.5.11 删除参数模板

操作场景

您可删除废弃的参数模板。

须知

- 参数模板删除后,不可恢复,请谨慎操作。
- 默认参数模板不可被删除。

操作步骤

- 步骤 1 登录管理控制台。
- 步骤 2 单击管理控制台左上角的 9, 选择区域和项目。
- 步骤 3 选择"数据库 > 关系型数据库"。进入关系型数据库信息页面。
- 步骤 4 在"参数模板管理"页面的"自定义"页签,选择需要删除的参数模板,单 击"更多 > 删除"。

步骤 5 单击"是",删除。

#### **----**结束

# 6.6 任务中心

### 6.6.1 查看任务

您可以通过"任务中心"查看任务执行进度和结果,并进行管理。

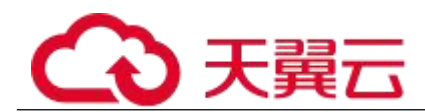

#### □说明

关系型数据库服务支持查看和管理以下任务:

- 创建实例。
- 重启实例。
- 实例绑定弹性公网 IP。
- 实例解绑弹性公网 IP。
- 实例主备倒换。
- 单实例转主备。
- 磁盘扩容。
- 创建只读实例。

操作步骤

- 步骤 1 登录管理控制台。
- 先骤 2 单击管理控制台左上角的 。, 选择区域和项目。
- 步骤 3 选择"数据库 > 关系型数据库"。进入关系型数据库信息页面。
- 步骤 4 在"任务中心"页面,选择目标任务,单击任务名称左侧的 >, 在展开信息 中查看目标任务的执行进度和结果。
- 您可以通过任务名称和实例名称/ID 确定目标任务, 或通过右上角的搜索框输入任 务名称来确定目标任务。
- 您还可以单击页面右上角的 ,查看某一时间段内的任务执行进度和状态, 默认时 长为一周。
	- 任务保留时长最多为一个月。
- 系统支持查看以下状态的即时任务:
	- <sup>−</sup> 执行中
	- <sup>−</sup> 完成
	- <sup>−</sup> 失败

#### **----**结束

# 6.6.2 删除任务

对于不再需要展示的任务,您可以通过"任务中心"进行任务记录的删除。删除任务仅删除 记录,不会删除数据库实例或者停止正在执行中的任务。

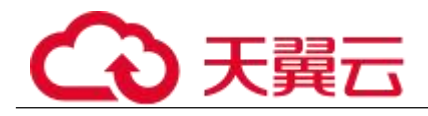

#### 须知

删除任务将无法恢复,请谨慎操作。

操作步骤

- 步骤 1 登录管理控制台。
- 先骤 2 单击管理控制台左上角的 。, 选择区域和项目。
- 步骤 3 选择"数据库 > 关系型数据库"。进入关系型数据库信息页面。
- 步骤 4 在"任务中心"页面,选择目标任务,单击操作列的"删除",在弹出框中 单击"确定",删除任务。

关系型数据库服务支持删除以下状态的即时任务:

- $\bullet$  , and the contract of the contract of the contract of the contract of the contract of the contract of the contract of the contract of the contract of the contract of the contract of the contract of the contract of t
- 完成
- $-\bullet$  . The set of  $\pm \mathcal{R}$   $\mathcal{R}$   $\$

**----**结束

# 6.7 只读实例

### 6.7.1 只读实例简介

产品简介

目前,云数据库 PostgreSQL 的实例支持只读实例。

在对数据库有少量写请求,但有大量读请求的应用场景下,单个实例可能无法抵抗读取压力, 甚至对主业务产生影响。为了实现读取能力的弹性扩展,分担数据库压力,您可以在某个区 域中创建一个或多个只读实例,利用只读实例满足大量的数据库读取需求,以此增加应用的 吞吐量。您需要在应用程序中分别配置主实例和每个只读实例的连接地址,才能实现将写请 求发往主实例而将读请求发往只读实例。

只读实例为单个物理节点的架构(没有备节点),采用 PostgreSQL 的原生复制功能将主实例 的更改同步到所有只读实例,而且主实例和只读实例之间的数据同步不受网络延时的影响, 只读实例跟主实例在同一区域,但可以在不同的可用区。

功能特点

- 规格可以与主实例不一致,并可以随时更改规格(没有时间限制),便于弹性升降 级。
- 不需要维护账号与数据库,全部通过主实例同步。

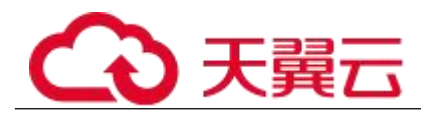

提供系统性能监控。

关系型数据库服务提供近 20 个系统性能的监控视图,如磁盘容量、IOPS、连接数、CPU 利用率、 网络流量等,用户可以轻松查看实例的负载。

功能限制

- 1 个主实例最多可以创建 5 个只读实例。
- 备份设置:不支持备份设置以及临时备份。
- 实例恢复:不支持通过备份文件或任意时间点创建临时实例,不支持通过备份集覆 盖实例。
- 数据迁移:不支持将数据迁移至只读实例。
- 数据库管理:不支持创建和删除数据库。
- 帐号管理:只读实例不提供创建帐号权限,如需增加只读实例帐号,请在主实例上 操作。

# 6.7.2 创建只读实例

操作场景

只读实例用于增强主实例的读能力,减轻主实例负载。

关系型数据库单实例或主备实例创建成功后,可根据业务需要创建只读实例。

□说明

一个主实例中,最多可以增加 5 个只读实例。

操作步骤

步骤 1 登录管理控制台。

- 步骤 2 单击管理控制台左上角的 , 选择区域和项目。
- 步骤 3 选择"数据库 > 关系型数据库"。进入关系型数据库信息页面。
- 步骤 4 在"实例管理"页面,选择指定的实例,单击操作列的"创建只读",进入 "服务选型"页面。

您也可在实例的"基本信息"页面,单击实例拓扑图中,主实例下方的添加按钮 ,创建只 读实例。

步骤 5 在"服务选型"页面,填选实例相关信息后,单击"立即购买"。

表 6-1 基本信息

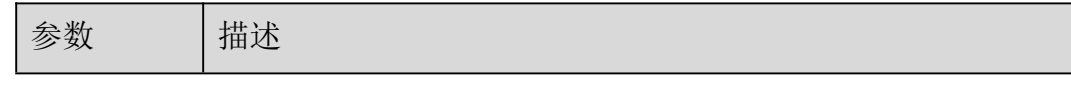
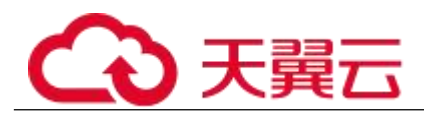

| 参数        | 描述                                                                      |  |  |  |
|-----------|-------------------------------------------------------------------------|--|--|--|
| 当前区域      | 只读实例默认与主实例在同一区域。                                                        |  |  |  |
| 实例名称      | 实例名称的长度在 4~64 个字符之间,必须以字母开头,可包<br>含大写字母、小写字母、数字、中划线或下划线,不能包含<br>其他特殊字符。 |  |  |  |
| 数据库引<br>擎 | 默认与主实例的数据库引擎一致,不可更改。                                                    |  |  |  |
| 数据库版<br>本 | 默认与主实例的数据库版本一致,不可更改。                                                    |  |  |  |
| 可用区       | 关系型数据库服务支持在同一个可用区内或者跨可用区部署<br>数据库主实例和只读实例,只读实例的选择和主实例可用区<br>对应情况:       |  |  |  |
|           | •相同,主实例和只读实例会部署在同一个可用区。                                                 |  |  |  |
|           | • 不同, 主实例和只读实例会部署在不同的可用区, 提高可<br>靠性。                                    |  |  |  |

表 6-2 规格与存储

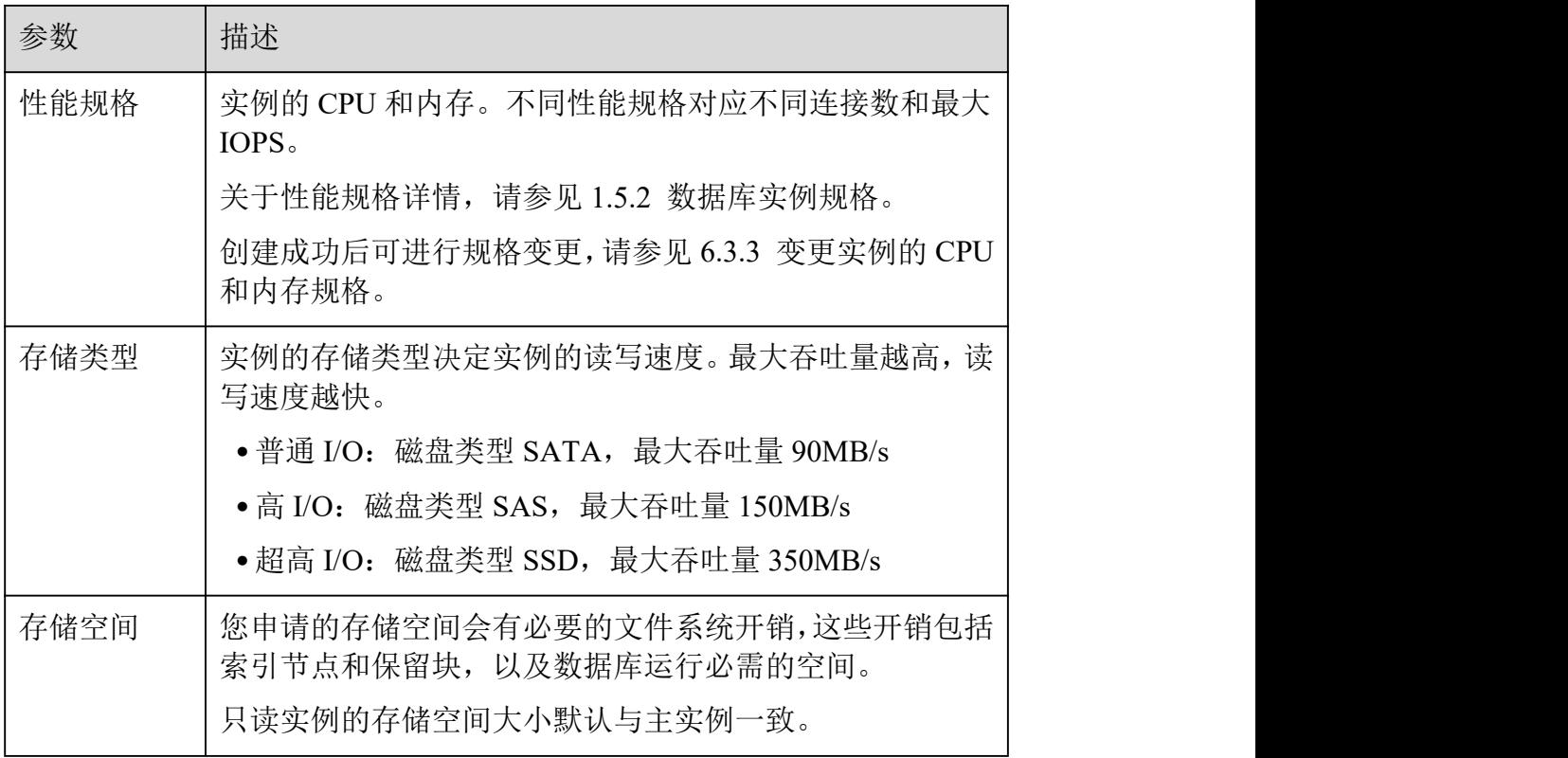

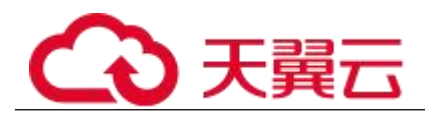

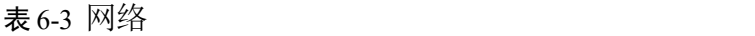

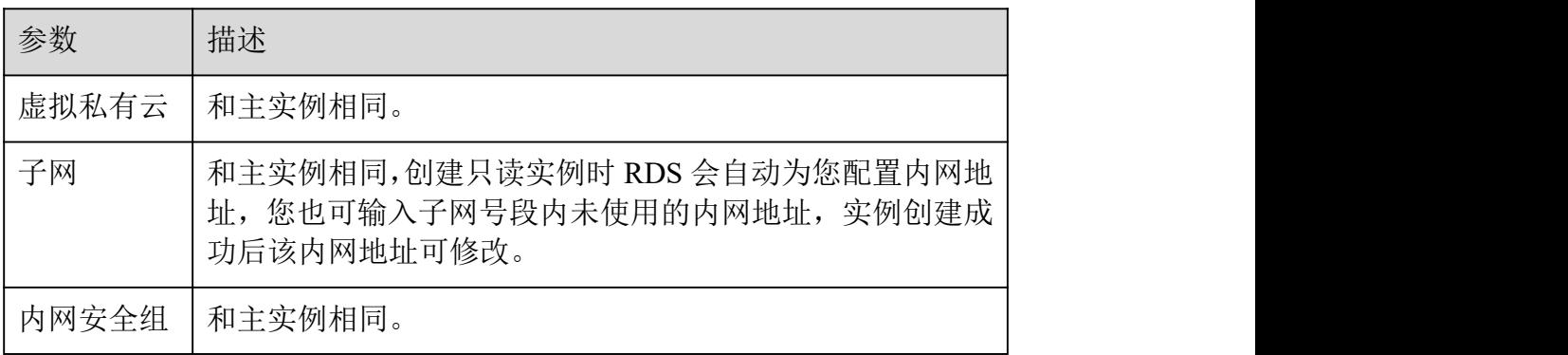

步骤 6 在"规格确认"页面,进行信息确认。

如果需要重新选择,单击"上一步",回到服务选型页面修改基本信息。

- 信息确认无误,单击"提交",下发新增只读实例请求。
	- 步骤 7 只读实例创建成功后,用户可以在"实例管理"页面,选择只读实例所对应 的实例,单击 > 对其进行查看和管理。

您也可以在基本信息页面的"实例拓扑图"中,单击只读实例的名称,进入该只读实例的"基 本信息"页面,对其进行查看和管理。

#### **----**结束

## 6.7.3 管理只读实例

通过只读实例管理

- 步骤 1 登录管理控制台。
- 先骤 2 单击管理控制台左上角的 。, 选择区域和项目。
- 步骤 3 选择"数据库 > 关系型数据库"。进入关系型数据库信息页面。
- 步骤 4 在实例列表中,单击实例名称前的 ,单击目标只读实例的名称,进入实例 的基本信息页面,即进入只读实例的管理页面。

#### **----**结束

通过主实例管理

步骤 1 登录管理控制台。

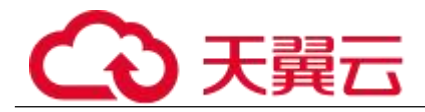

先骤 2 单击管理控制台左上角的 9, 选择区域和项目。

- 步骤 3 选择"数据库 > 关系型数据库"。进入关系型数据库信息页面。
- 步骤 4 单击只读实例所在的主实例名称,进入主实例的"基本信息"页面。
- 步骤 5 在"实例拓扑图"中单击只读实例的名称,进入该只读实例的"基本信息" 页面,即进入只读实例的管理页面。

#### **----**结束

## 6.8 监控

## 6.8.1 支持的监控指标

功能说明

本节定义了关系型数据库上报云监控的监控指标的命名空间,监控指标列表和维度定义,用 户可以通过云监控提供的 API 接口来检索关系型数据库产生的监控指标和告警信息。

命名空间

SYS.RDS

实例监控指标

PostgreSQL 数据库性能监控指标, 如表 6-4 所示。

| 指标                    | 指标<br>名称              | 含义                                    | 取值<br>范围          | 测量对象和监控<br>对象                                   | 监控周<br>期(原<br>始指<br>标) |
|-----------------------|-----------------------|---------------------------------------|-------------------|-------------------------------------------------|------------------------|
| $rds001$ c<br>pu_util | <b>CPU</b><br>使用<br>率 | 该指标用于统计测<br>量对象的 CPU 使用<br>率, 以比率为单位。 | $0 - 100$<br>$\%$ | 弹性<br>测量对象:<br>云服务器<br>监控实例类型:<br>PostgreSQL 实例 | 1分钟                    |
| rds002<br>mem uti     | 内存<br>使用<br>率         | 该指标用于统计测<br>量对象的内存使用<br>率, 以比率为单位。    | $0-1$             | 弹性<br>测量对象:<br>云服务器<br>监控实例类型:<br>PostgreSQL 实例 | 1分钟                    |

表 6-4 数据库性能监控列表

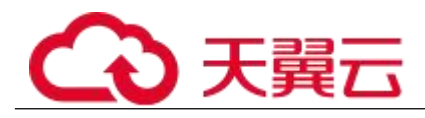

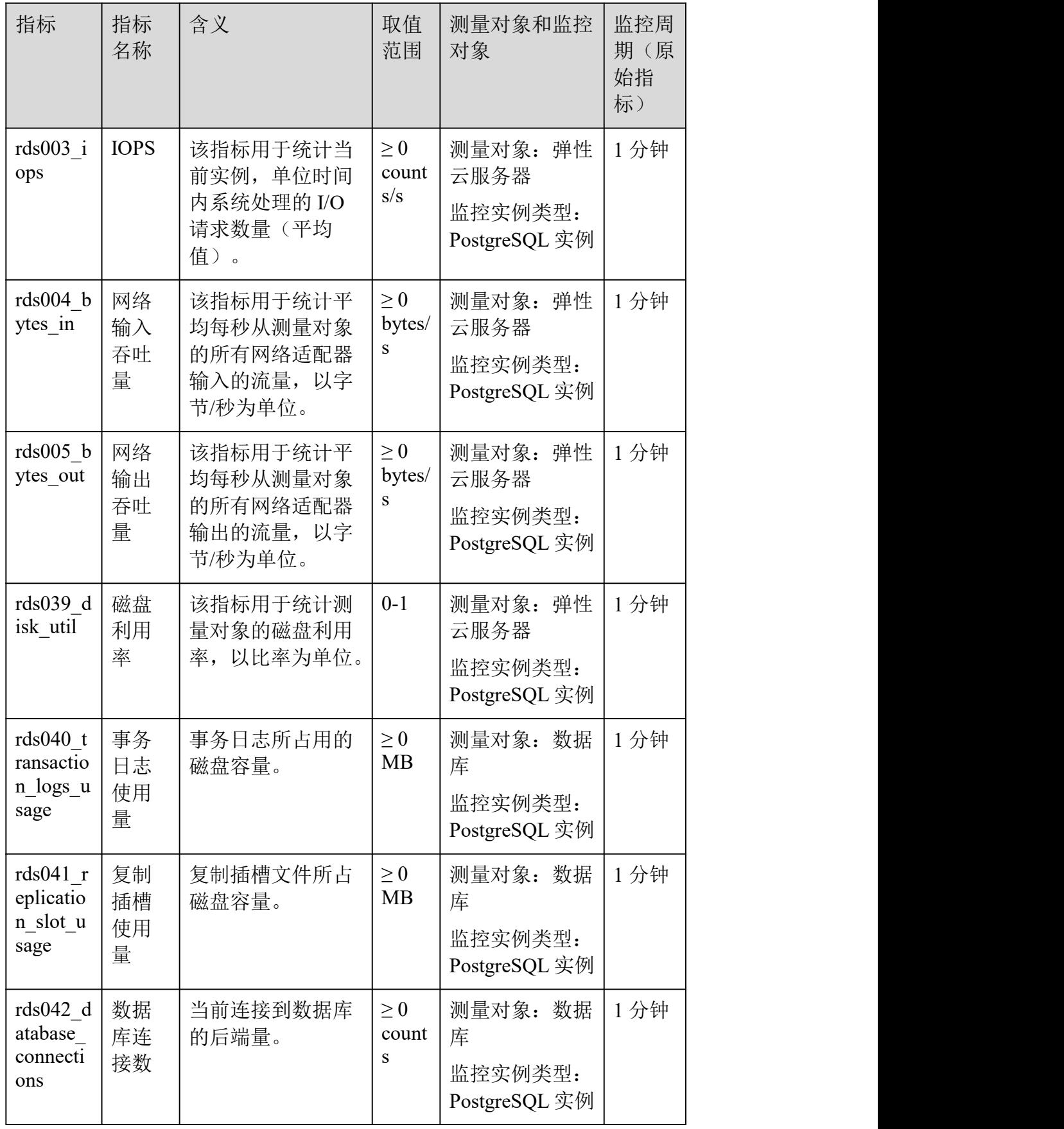

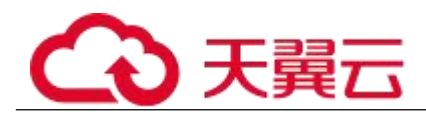

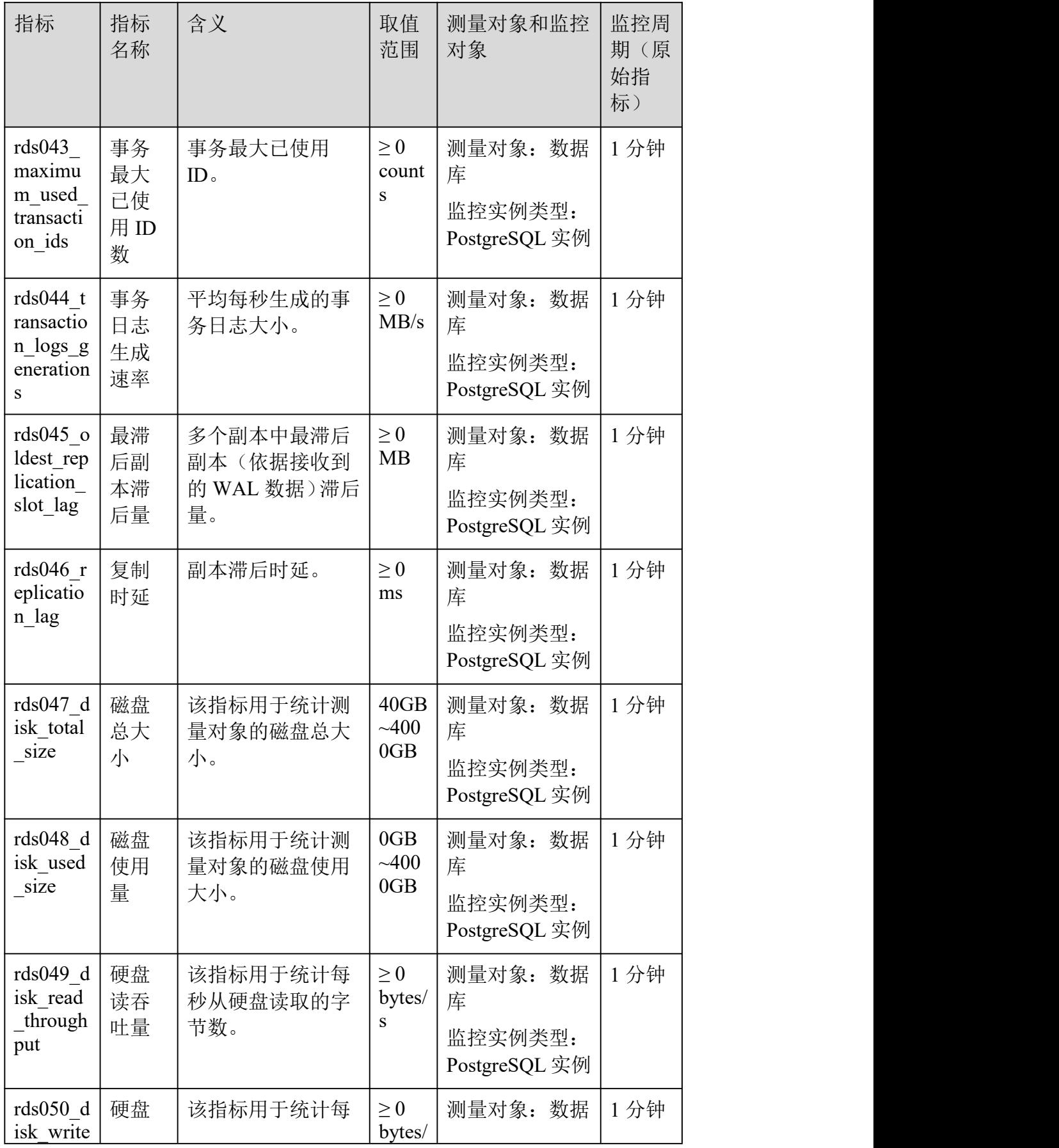

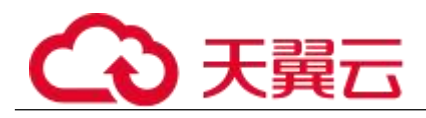

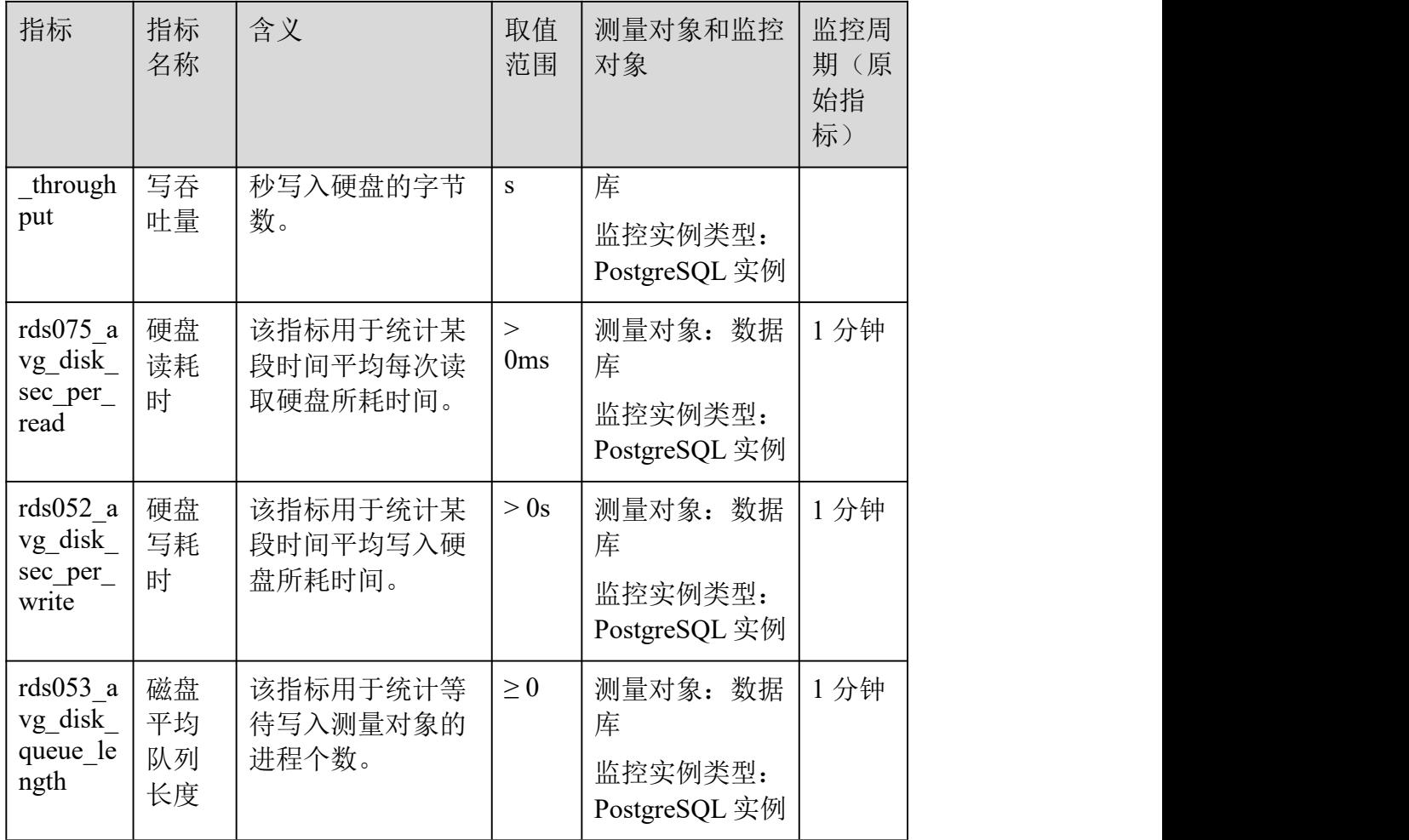

维度

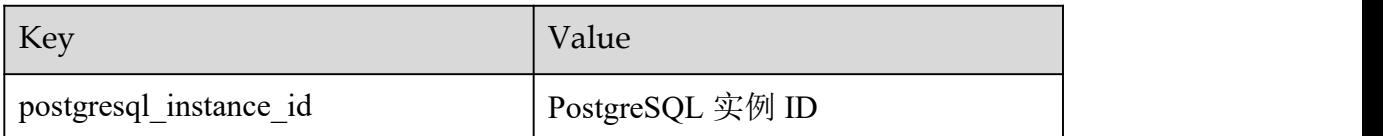

## 6.8.2 设置告警规则

操作场景

通过设置关系型数据库告警规则,用户可自定义监控目标与通知策略,及时了解关系型数据 库运行状况,从而起到预警作用。

设置关系型数据库的告警规则包括设置告警规则名称、服务、维度、监控对象、监控指标、 告警阈值、监控周期和是否发送通知等参数。

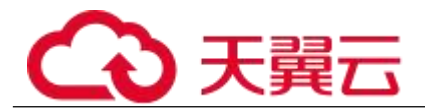

#### 操作步骤

步骤 1 登录管理控制台。

步骤 2 选择"管理与部署 > 云监控"。

步骤 3 在左侧导航树栏,选择"告警 > 告警规则"。

步骤 4 在"告警规则"界面,单击"创建告警规则"进行添加。

#### **----**结束

## 6.8.3 查看监控指标

操作场景

云服务平台提供的云监控,可以对关系型数据库的运行状态进行日常监控。您可以通过管理 控制台,直观地查看关系型数据库的各项监控指标。

由于监控数据的获取与传输会花费一定时间,因此,云监控显示的是当前时间 5~10 分钟前 的关系型数据库状态。如果您的关系型数据库刚创建完成,请等待 5~10 分钟后查看监控数 据。

前提条件

关系型数据库正常运行。

故障、删除状态的关系型数据库,无法在云监控中查看其监控指标。当关系型数据库再次启动 或恢复后,即可正常查看。

门说明

故障 24 小时的关系型数据库,云监控将默认该关系型数据库不存在,并在监控列表中删除,不再对其进行监控,但告 警规则需要用户手动清理。

关系型数据库已正常运行一段时间(约 10 分钟)。

对于新创建的关系型数据库,需要等待一段时间,才能查看上报的监控数据和监控视图。

操作步骤

步骤 1 登录管理控制台。

- 先骤 2 单击管理控制台左上角的 , 选择区域和项目。
- 步骤 3 选择"数据库 > 关系型数据库"。进入关系型数据库信息页面。
- 步骤 4 在"实例管理"页面,选择目标实例,单击操作列中的"查看监控",跳转 到 Cloud Eye 页面。

您也可以在"实例管理"页面,单击目标实例名称,在页面右上角,单击"查看监控",跳 转到 Cloud Eye 页面。

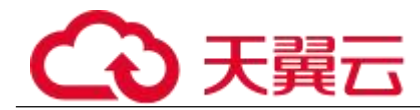

步骤 5 在 Cloud Eye 页面, 可以查看实例监控信息。通过"设置监控指标"框可选 择您在页面中要展示的指标名称并排序。

Cloud Eye 支持的性能指标监控时间窗包括:近 1 小时、近 3 小时、近 12 小时、近 24 小时、 近 1 周和近 1 月。

**----**结束

## 6.9 日志管理

## 6.9.1 查看错误日志

操作场景

错误日志记录了数据库运行时的日志。您可以通过错误日志分析系统中存在的问题。

查看日志明细

- 步骤 1 登录管理控制台。
- 步骤 2 单击管理控制台左上角的 9, 选择区域和项目。
- 步骤 3 选择"数据库 > 关系型数据库"。进入关系型数据库信息页面。
- 步骤 4 在"实例管理"页面,选择目标实例,单击实例名称,进入实例的"基本信 息"页签。
- 步骤 5 在左侧导航栏单击"日志管理", 在"错误日志"页签下, 查看错误日志的 详细信息。
	- 您可单击页面右上角的级别筛选框查看不同级别的日志记录。

#### □说明

云数据库 PostgreSQL 实例支持查看以下级别的错误日志:

- ERROR
- FATAL
- PANIC
- 您还可单击右上角的 进选择时间区域, 查看不同时间段内的错误日志。
- 对于无法完全显示的"描述", 鼠标悬停查看完整信息。

**----**结束

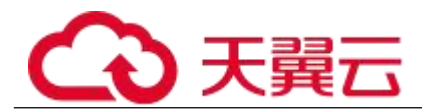

## 6.9.2 查看慢日志

操作场景

慢查询日志用来记录执行时间超过当前慢日志阈值"log\_min\_duration\_statement"的语句, 您可以通过慢查询日志的日志明细,查找出执行效率低的语句,进行优化。

关系型数据库服务支持以下执行语句类型:

- SELECT
- INSERT
- UPDATE
- DELETE
- **CREATE**
- DROP
- ALTER
- **a** DO
- **•** CALL CALL
- $\bullet$   $\qquad \qquad \text{COPY}$

参数解析

表 6-5 PostgreSQL 慢查询相关的参数解析

| 参数名称                                                             | 说明                                 |
|------------------------------------------------------------------|------------------------------------|
| duration sta<br>$log\_min$<br>$\overline{\phantom{0}}$<br>tement | 设置最小执行时间, 执行时间大于等于这个值的语<br>句都将被记录。 |

查看日志明细

- 步骤 1 登录管理控制台。
- 先骤 2 单击管理控制台左上角的 9, 选择区域和项目。
- 步骤 3 选择"数据库 > 关系型数据库"。进入关系型数据库信息页面。
- 步骤 4 在"实例管理"页面,选择目标实例,单击实例名称,进入实例的"基本信 息"页签。
- 步骤 5 在左侧导航栏单击"日志管理", 在"慢日志"页签下, 查看慢 SOL 语句的 详细信息。

慢日志功能支持查看指定执行语句类型或时间段的慢日志记录。

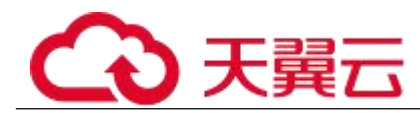

针对当前的慢日志功能,阈值参数"log\_min\_duration\_statement"可以控制 SQL 响应 时间为多少而生成一条慢日志记录,只会影响新增的部分。比如慢日志阈值参数为 1s 时,上报了超过 1s 的慢日志记录,后续调整为 0.1s, 原有上报的日志仍然会展示。

#### **----**结束

## 6.10 管理插件

## 6.10.1 创建和删除插件

提供基于root用户的PostgreSQL插件管理方案,其中关系型数据库会自动创建auto\_explain 插件,其他插件需用户手动创建。

创建插件

步骤 1 以 **root** 用户连接数据库 **postgres**,并使用模板库 **template1** 创建需要支持插 件的数据库。

# psql --host= $\langle RDS$  ADDRESS> --port= $\langle DB$  PORT> --dbname=postgres --username=root -c "create database  $\langle DB~\textit{NAME}\rangle$  template template1;"

- *RDS\_ADDRESS* 为 RDS 实例的 IP 地址。
- *DB\_PORT* 为 RDS 数据库实例的端口。
- *DB\_NAME* 为需要创建插件的数据库名称。

根据提示输入 root 用户密码。

创建需要支持插件的数据库 my\_extension\_db 示例如下:

# psql --host=192.168.6.141 --port=5432 --dbname=postgres --username=root -c "create database my\_extension\_db template template1;"

Password for user root: CREATE DATABASE

注:如果需要操作的是普通用户 user1 创建的数据库 db1,需要先以普通用户 user1 登录 db1 (登录方式参考上述内容),然后执行如下语句将 db1 权限授予 root 用户:

#### GRANT ALL ON DATABASE db1 TO root;

步骤 2 以 **root** 用户连接需要支持插件的数据库,并创建插件。

# psql --host=<RDS\_ADDRESS> --port=<DB\_PORT> --dbname=<DB\_NAME> --username=root -c  $\degree$ select control extension('create',' <EXTENSION\_NAME>');"

- *RDS\_ADDRESS* 为 RDS 实例的 IP 地址。
- *DB\_PORT* 为 RDS 数据库实例的端口。
- *DB\_NAME* 为需要创建插件的数据库名称。
- EXTENSION\_NAME 为插件名称, 取值如下:

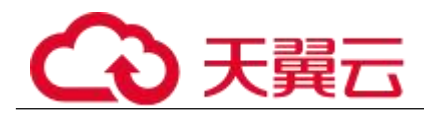

## postgis,创建 postgis 时,会同步创建以下插件:

postgis postgis\_topology fuzzystrmatch postgis\_tiger\_geocoder address\_standardizer address\_standardizer\_data\_us

- btree\_gin
- btree\_gist
- hstore
- <sup>−</sup> pg\_trgm
- <sup>−</sup> tablefunc
- unaccent
- uuid-ossp
- cube
- dict\_int
- dict\_xsyn
- <sup>−</sup> earthdistance

#### 须知

安装 earthdistance 插件前,请先安装 cube 插件。

- <sup>−</sup> intagg
- intarray
- <sup>−</sup> ltree
- <sup>−</sup> pgcrypto
- timescaledb

#### 须知

- timescaledb 插件支持 9.6 及其以上版本的 PostgreSQL。
- timescaledb 插件不支持 tsl 协议的特性。

<sup>−</sup> hll

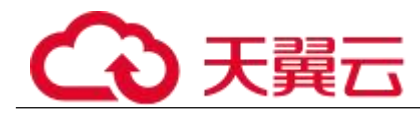

zhparser, 该插件只提供默认词典, 不支持用户自定义词典, 参数默 认值设置如下:

zhparser.punctuation  $\text{ignore} = \text{off}$ zhparser.multi  $short = off$ zhparser.multi\_duality = off zhparser.multi\_zmain = off  $zhparser.multi$   $zall = off$ zhparser.dict\_in\_memory = off

- pg\_pathman,仅支持PostgreSQL 10、PostgreSQL 9.6和PostgreSQL9.5。
- pg\_stat\_statements
- <sup>−</sup> pg\_hint\_plan
- <sup>−</sup> pg\_jieba,仅支持 PostgreSQL 9.5.17 和 9.5.15 版本。

根据提示输入 root 用户密码。

在数据库 my\_extension\_db 中创建 postgis 插件示例如下:

### # psql  $-$ host=192.168.6.141  $-$ port=5432  $-$ dbname=my\_extension\_db  $-$ username=root -c "select control\_extension('create','postgis');"

```
Password for user root:
    control_extension
------------------------------
create postgis successfully.
(1 row)
```
**----**结束

删除插件

以 root 用户连接已创建插件的数据库,并删除插件。

# psql --host=<RDS\_ADDRESS> --port=<DB\_PORT> --username=root --dbname=<DB\_NAME> -c  $"select control extension('drop', '&XTERSION NAME'')$ ;"

- *RDS\_ADDRESS* 为 RDS 实例的 IP 地址。
- *DB\_PORT* 为 RDS 数据库实例的端口。
- *DB\_NAME* 为需要创建插件的数据库名称。
- *EXTENSION\_NAME* 为插件名称,取值如下:
	- <sup>−</sup> postgis
	- btree\_gin
	- btree\_gist
	- hstore
	- <sup>−</sup> pg\_trgm

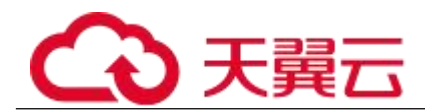

- <sup>−</sup> tablefunc
- unaccent
- uuid-ossp
- <sup>−</sup> cube

#### 须知

如果已安装 earthdistance 插件,删除 cube 插件会导致 earthdistance 插件不可用。

- <sup>−</sup> dict\_int
- dict\_xsyn
- <sup>−</sup> earthdistance
- <sup>−</sup> intagg
- intarray
- <sup>−</sup> ltree
- <sup>−</sup> pgcrypto
- timescaledb
- <sup>−</sup> hll
- zhparser

根据提示输入 root 用户密码。

示例如下:

# psql  $-$ host=192.168.6.141  $-$ port=5432  $-$ dbname=my\_extension\_db  $-$ username=root -c "select control\_extension('drop','postgis');"

```
Password for user root:
   control_extension
----------------------------
drop postgis successfully.
(1 row)
```
## 6.11 管理表空间

操作场景

关系型数据库提供基于 root 用户的 PostgreSQL 表空间管理方案。

创建表空间

步骤 1 以 **root** 用户连接数据库,并创建表空间。

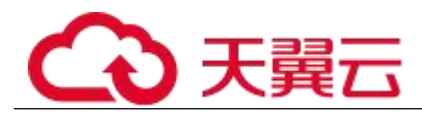

# psql --host= $\langle RDS$  ADDRESS> --port= $\langle DB$  PORT> --dbname= $\langle DB$  NAME> --username=root -c  $"select control tablespace ('create', ' *TABLESPACE NAME*');"$ 

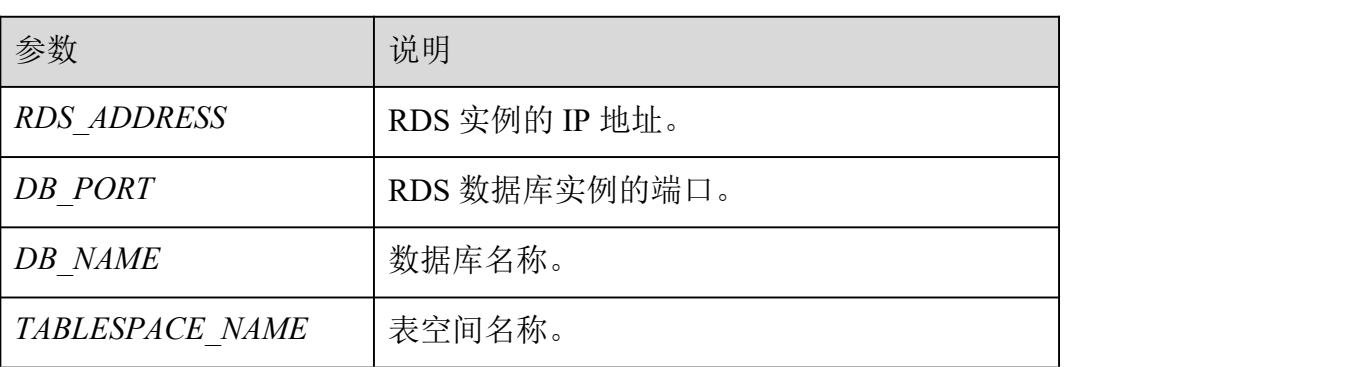

表 6-6 参数说明

步骤 2 根据提示输入 root 用户密码。

登录至数据库"my db"中并创建表空间"tbspc1"示例如下:

# psql --host=192.168.6.141 --port=5432 --dbname=my\_db --username=root -c  $s$  select control\_tablespace('create', 'tbspc1');"

```
Password for user root:
     control_tablespace
------------------------------
create tablespace tbspc1 successfully.
(1 row)
```
如创建不成功,详细信息请查看该实例错误日志。

□说明

为考虑性能,用户最多可创建 20 个表空间。

#### **----**结束

删除表空间

步骤 1 以 **root** 用户连接数据库,并删除表空间。

# psql --host=<RDS\_ADDRESS> --port=<DB\_PORT> --username=root --dbname=<DB\_NAME> -c "select control\_tablespace('drop', '<TABLESPACE \_NAME>');"

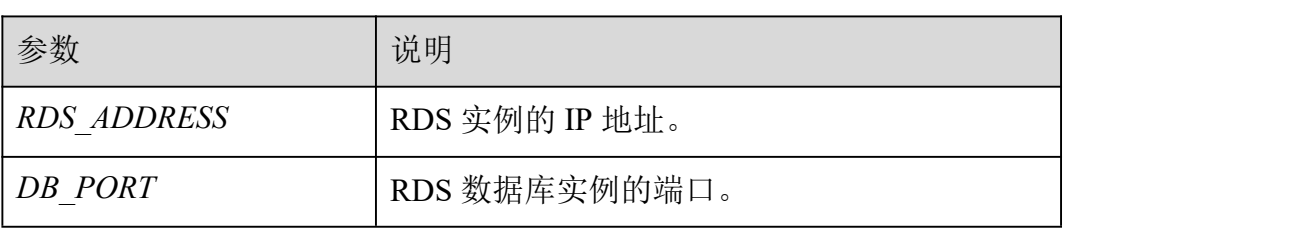

表 6-7 参数说明

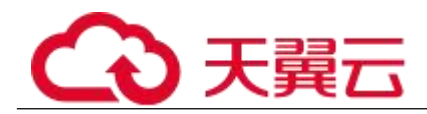

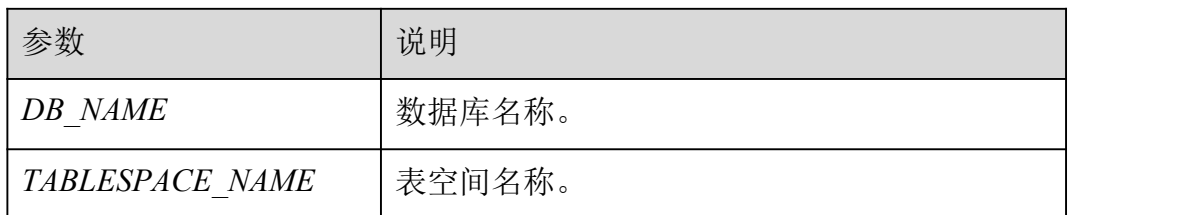

步骤 2 根据提示输入 root 用户密码。

示例如下:

# psql --host=192.168.6.141 --port=8635 --dbname=my\_db --username=root -c "select control\_tablespace('drop', 'tbspc1');"

Password for user root: control\_tablespace --------------------------- drop tablespace tbspc1 successfully. (1 row)

删除表空间之前请确认该表空间已为空。如删除不成功,详细信息请查看该实例错误日志。

**----**结束

# **7** Microsoft SQL Server 用户指南

## 7.1 连接管理

## 7.1.1 绑定和解绑弹性公网 **IP**

操作场景

关系型数据库实例创建成功后,默认未开启公网访问功能(即未绑定弹性公网 IP)。关系型 数据库服务支持用户绑定弹性公网 IP, 在公共网络来访问数据库实例, 绑定后也可根据需要 解绑。

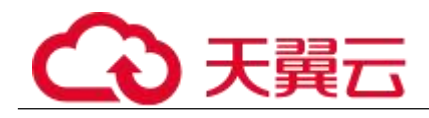

#### 须知

为保证数据库可正常访问,请确保数据库使用的安全组开通了相关端口的访问权限,假设数 据库的访问端口是 8635,那么需确保安全组开通了 8635 端口的访问。

前提条件

- 用户需要在 VPC 申请一个弹性公网 IP。
- 只有主实例和只读实例才能绑定弹性公网 IP。
- 对于已绑定弹性公网 IP 的实例,需解绑后,才可重新绑定其他弹性公网 IP。

#### □说明

部分已创建实例暂不支持该功能,因为其连接地址的创建方式不支持绑定弹性公网 IP。

绑定弹性公网 IP

- 步骤 1 登录管理控制台。
- 先骤 2 单击管理控制台左上角的 ↓, 选择区域和项目。
- 步骤 3 选择"数据库 > 关系型数据库"。进入关系型数据库信息页面。
- 步骤 4 在"实例管理"页面,选择指定的实例,单击实例名称,进入实例基本信息 页面。
- 步骤 5 选择"弹性公网 IP"页面,单击"绑定弹性公网 IP"。
- 步骤 6 在弹出框的 EIP 地址列表中,显示"未绑定"状态的 EIP,选择所需绑定的 EIP, 单击"确定", 提交绑定任务。如果没有可用的 EIP, 单击"查看弹性 公网 IP",获取 EIP。

步骤 7 在"弹性公网 IP"页面,查看绑定成功的 EIP。

您也可以在"任务中心"页面, 查看绑定弹性公网 IP 任务的执行进度及结果。 如需关闭,请参见解绑弹性公网 IP。

#### **----**结束

解绑弹性公网 IP

步骤 1 登录管理控制台。

步骤 2 单击管理控制台左上角的 9, 选择区域和项目。

步骤 3 选择"数据库 > 关系型数据库"。进入关系型数据库信息页面。

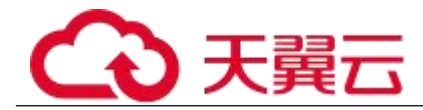

- 步骤 4 对于已绑定 EIP 的实例,在"实例管理"页面,选择指定实例,单击实例名 称,进入实例基本信息页面。
- 步骤 5 选择"弹性公网 IP"页面,单击 IP 地址后面的"解绑",在弹出框中单击"是", 解绑 EIP。

步骤 6 在"弹性公网 IP"页面,查看结果。

您也可以在"任务中心"页面,查看解绑弹性公网 IP 任务的执行进度及结果。 如需重新绑定,请参见绑定弹性公网 IP。

#### **----**结束

## 7.1.2 修改数据库端口

操作场景

关系型数据库服务支持修改主实例和只读实例的数据库端口,对于主备实例,修改主实例的 数据库端口,该实例下备实例的数据库端口会被同步修改。

#### 操作步骤

步骤 1 登录管理控制台。

- 先骤 2 单击管理控制台左上角的 ↓, 选择区域和项目。
- 步骤 3 选择"数据库 > 关系型数据库"。进入关系型数据库信息页面。
- 步骤 4 在"实例管理"页面, 选择指定的实例, 单击主实例名称, 或单击 >, 单击 只读实例名称。
- 先骤 5 在"基本信息",在"连接信息"模块"数据库端口"处,单击√,修改数 据库端口。

#### □说明

Microsoft SOL Server 实例的端口设置范围为 1433 (默认) 或 2100~9500 (其中 5355 和 5985 不可设置)。

单击 一, 提交修改。

<sup>−</sup> 在弹出框中,单击"确定",提交修改。

i. 2010 · 在 该改主实例数据库端口,对应的主备实例均会被修改且重启。

ii. 修改只读实例数据库端口, 仅修改并重启该只读实例。

#### □说明

RDS for Microsoft SQL Server 暂无只读实例。

iii. カックス 地过程需要 1~5 分钟左右。

在弹出框中,单击"取消",取消本次修改。

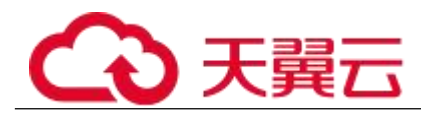

单击X,取消修改。

步骤 6 在实例的"基本信息"页面,查看修改结果。

#### **----**结束

## 7.2 管理数据库实例

## 7.2.1 修改实例名称

操作场景

关系型数据库服务支持修改主实例和只读实例的实例名称,以方便用户识别。

操作步骤

- 步骤 1 登录管理控制台。
- 步骤 2 单击管理控制台左上角的 ◎, 选择区域和项目。
- 步骤 3 选择"数据库 > 关系型数据库"。进入关系型数据库信息页面。
- 步骤 4 在"实例管理"页面,单击目标实例名称后的《,编辑实例名称,单击"确 认",即可修改实例名称。

您也可以单击目标实例名称,进入实例的"基本信息"页面,在"实例拓扑图"模块实例名 称处,单击,,修改实例名称。

实例名称长度最大 64 个字符,必须以字母开头,可包含大写字母、小写字母、数字、中划线 或下划线,不能包含其他特殊字符。

- 单击 →, 提交修改。
- 单击X,取消修改。

步骤 5 在实例的"基本信息"页面, 查看修改结果。

#### **----**结束

## 7.2.2 切换可用性策略

操作场景

关系型数据库服务支持切换主备实例的可用性策略,以满足不同业务需求。

操作步骤

步骤 1 登录管理控制台。

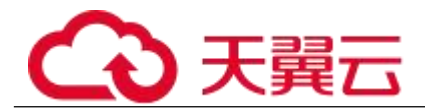

先骤 2 单击管理控制台左上角的 ♥, 选择区域和项目。

步骤 3 选择"数据库 > 关系型数据库"。进入关系型数据库信息页面。

步骤 4 在"实例管理"页面,选择指定的主备实例,单击主实例名称。

- 步骤 5 在"基本信息",在"数据库信息"模块的"切换策略"处,单击"修改", 在弹出框中,选择策略,单击"确定",完成修改。
- 可靠性优先(默认选择):数据库应该尽可能保障数据的可靠性,即数据丢失量最 少。对于数据一致性要求较高的业务,建议选择该策略。
- 可用性优先:数据库应该可快恢复服务,即可用时间最长。对于数据库在线时间要 求较高的业务,建议选择该策略。

步骤 6 在实例的"基本信息"页面, 查看修改结果。

#### **----**结束

## 7.2.3 变更实例的 **CPU** 和内存规格

操作场景

CPU/内存规格可根据业务需要进行变更,当实例的状态由"规格变更中"变为"正常",则 说明变更成功。

□说明

当实例进行 CPU/内存规格变更时,该实例不可被删除。

操作步骤

- 步骤 1 登录管理控制台。
- 先骤 2 单击管理控制台左上角的 ↓, 选择区域和项目。
- 步骤 3 选择"数据库 > 关系型数据库"。进入关系型数据库信息页面。
- 步骤 4 在"实例管理"页面,选择目标实例,单击"操作"列的"更多 > 规格变更", 进入"规格变更"页面。

您也可以通过单击目标实例名称,进入"基本信息"页面,在"数据库信息"模块的"性能 规格"处,单击"规格变更",进入"规格变更"页面。

步骤 5 在"规格变更"页面,选择所需修改的性能规格,单击"立即申请"。

步骤 6 查看变更结果。

任务提交成功后,单击"返回实例列表",在实例管理页面,可以看到实例状态为"规格变 更中"。稍后在对应的"基本信息"页面,查看实例规格,检查修改是否成功。此过程需要  $5 - 15$  分钟。

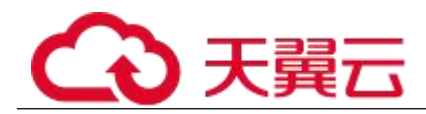

#### 须知

RDS Microsoft SQL Server 规格变更后,数据库参数"max server memory"自动调整。max server memory 值建议设置为内存大小-520MB, 例如: 您的内存为 1GB, 即 1024MB, 那么, 该值设置为 1GB-520MB, 即 504MB。

#### **----**结束

## 7.2.4 扩容磁盘

操作场景

随着业务数据的增加,原来申请的数据库磁盘容量可能会不够用,尤其当实例显示"磁盘空 间满"状态,且数据库不可进行写入操作。这时,您需要为关系型数据库实例进行扩容。

数据库磁盘空间不足的原因和解决方案,请参见 8.7.3 数据超过了 RDS 实例的最大存储容量 怎么办。

关系型数据库服务只支持扩容磁盘存储空间大小,不支持变更存储类型。磁盘扩容期间,服 务不中断。

□说明

- 关系型数据库实例支持无限次扩容。
- 如果是主备实例,针对主实例扩容时,会同时对其备实例进行扩容。
- 扩容过程中,该实例不可重启和删除。
- 磁盘容量变更只允许扩容,不能缩容。

操作步骤

步骤 1 登录管理控制台。

- 先骤 2 单击管理控制台左上角的 9, 选择区域和项目。
- 步骤 3 选择"数据库 > 关系型数据库"。进入关系型数据库信息页面。
- 步骤 4 在"实例管理"页面,选择目标实例,单击"操作"列的"更多 > 磁盘扩容", 进入"磁盘扩容"页面。

您也可以通过单击目标实例名称,进入"基本信息"页面,在"存储/备份空间"模块的"存 储空间"处,单击"磁盘扩容",进入"磁盘扩容"页面。

步骤 5 在"服务选型"页面,选择空间大小,单击"立即申请"。

用户每次扩容最小容量为 10GB,实例所选容量大小必须为 10 的整数倍,最大磁盘容量为 4000GB。

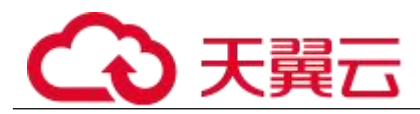

因为 window 磁盘格式的大小限制,部分 SQL Server 实例的磁盘容量上限仍为 2000GB,具体 以页面显示为准。

步骤 6 确认订单。

- 如果需要重新选择,单击"上一步",回到上个页面,修改新增大小。
- 如果确认无误,单击"提交申请",提交扩容。
- 如果确认无误,按需实例单击"提交",包周期实例单击"去支付",提交扩容。

步骤 7 查看扩容结果。

在实例管理页面,可看到实例状态为"扩容中",稍后单击实例名称,在"基本信息"页面, 查看磁盘大小,检查扩容是否成功。此过程需要 3~5 分钟。

#### **----**结束

## 7.2.5 重启实例

操作场景

您可能需要重启数据库实例,通常是出于维护目的。例如:对于某些运行参数修改,需要重 启单个实例使之生效。您可通过控制台对主机和只读实例执行重启操作。

只有实例状态为可用时才能进行重启操作,但正在执行备份或创建只读副本任务的实例不能 重启。

须知

- 如果数据库实例未处于"正常"状态,则无法重启该实例。您的数据库可 能会由于几个原因而不可用,例如,正在进行备份或以前请求的修改操作。
- 重启数据库实例会重新启动数据库引擎服务。重启数据库实例将导致短暂 中断,在此期间,数据库实例状态将显示为"重启中"。
- 重启过程中,实例将不可用。重启后实例会自动释放内存中的缓存,请注 意对业务进行预热,避免业务高峰期出现阻塞。

操作步骤

步骤 1 登录管理控制台。

步骤 2 单击管理控制台左上角的 9, 选择区域和项目。

步骤 3 选择"数据库 > 关系型数据库"。进入关系型数据库信息页面。

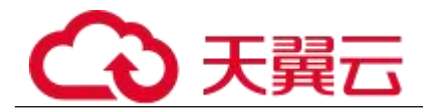

步骤 4 在"实例管理"页面,选择指定的主实例,或者单击 >展开只读实例,单击 "更多 > 重启实例"。

您也可以在"实例管理"页面,单击目标实例名称,在页面右上角,单击"重启实例"。 重启实例时,如果是主备实例,对应的备实例也会被同步重启。

步骤 5 在"重启实例"弹框,单击"是"重启实例。

步骤 6 稍后刷新实例列表, 杳看重启结果。如果实例状态为"正常",说明实例重 启成功。

**----**结束

## 7.2.6 手动切换主备实例

操作场景

当关系型数据库主备类型的实例创建成功后,系统会在同一区域内为该实例创建一个备实例。 主备实例的数据会实时同步,用户仅能访问主实例数据,备实例仅作为备份形式存在。您可 根据业务需要,进行主备实例的切换,切换后原来的主实例会变成备实例,可实现机架级别 的容灾。

前提条件

- 1. 实例运行正常。
- 2. 主备实例复制关系正常。

操作步骤

- 步骤 1 登录管理控制台。
- $+$ 骤 2 单击管理控制台左上角的 。, 选择区域和项目。
- 步骤 3 选择"数据库 > 关系型数据库"。进入关系型数据库信息页面。
- 步骤 4 在"实例管理"页面,选择指定的主备实例,单击实例名称,进入实例的"基 本信息"页面。
- 步骤 5 在"基本信息"页面中"数据库信息"模块的"实例类型"处,单击"主备 切换"。

您也可以在"基本信息"页面,单击"实例拓扑图"模块的 。进行主备切换。

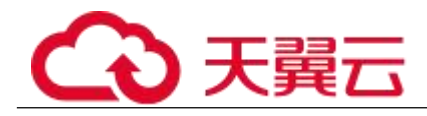

#### 须知

主备切换可能会造成几秒或几分钟的服务闪断(闪断时间与复制时延有关),并有可能在主 备同步时延过大的情况下,导致少量数据丢失。 主备切换后,请注意对业务进行预热,避 免业务高峰期出现阻塞。

步骤 6 在"主备切换"弹框,单击"是"进行主备实例的切换。

在"复制状态"为"正常"的情况下,复制时延大于 300s,主备切换任务无法下发。

- 步骤 7 主备切换成功后,单击"返回实例列表",用户可以在"实例管理"页面对 其进行查看和管理。
- 切换过程中,状态显示为"主备切换中"。
- 在实例列表的右上角,单击C刷新列表,可查看到主备切换完成后,实例状态显 示为"正常"。

#### **----**结束

## 7.2.7 自定义列表项

操作场景

您可以根据自身业务需要,自定义设置实例信息列表项。

操作步骤

步骤 1 登录管理控制台。

- 步骤 2 单击管理控制台左上角的 9, 选择区域和项目。
- 步骤 3 选择"数据库 > 关系型数据库"。进入关系型数据库信息页面。

步骤 4 在"实例管理"页面, 单击<sup>☆</sup>, 选择自定义列表项。

系统默认展示以下列表项: 实例名称/ID、实例类型、数据库引擎、运行状态、计 费模式、内网地址、操作。

默认实例信息列表项不可更改。

- 单 project 情况下,您最多可选择 9 个列表项:实例名称/ID、实例类型、数据库引 擎、运行状态、计费模式、内网地址、创建时间、数据库端口、存储空间类型、操作。
- 多 project 情况下,需要同时开通项目管理服务权限,您最多可选择 9 个列表项: 实 例名称/ID、实例类型、数据库引擎、运行状态、计费模式、内网地址、创建时间、数据库端口、存储 空间类型、操作。

#### **----**结束

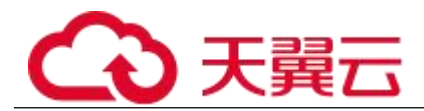

## 7.2.8 导出实例

操作场景

您可以导出实例列表(所有实例或根据一定条件筛选出来的目标实例),查看并分析实例信 息。

导出所有实例

- 步骤 1 登录管理控制台。
- 步骤 2 单击管理控制台左上角的 9, 选择区域和项目。
- 步骤 3 选择"数据库 > 关系型数据库"。进入关系型数据库信息页面。
- 步骤 4 在"实例管理"页面,单击实例列表右上角L,默认选择所有的数据库实例, 在导出弹框勾选所需导出信息,单击"导出"。
- 步骤 5 导出任务执行完成后,您可在本地查看到一个".csv"文件。

#### **----**结束

导出筛选的目标实例

- 步骤 1 登录管理控制台。
- 步骤 2 单击管理控制台左上角的 。, 选择区域和项目。
- 步骤 3 选择"数据库 > 关系型数据库"。进入关系型数据库信息页面。
- 步骤 4 在"实例管理"页面,根据引擎类型、实例名称、实例 ID、实例内网地址、 实例标签等条件,筛选实例,或勾选需要导出的实例,单击实例列表右上角 在导出弹框勾选所需导出信息,单击"导出"。
- 步骤 5 导出任务执行完成后,您可在本地查看到一个".csv"文件。

#### **----**结束

## 7.2.9 相同配置的数据库实例

操作场景

关系型数据库服务支持用户快速购买相同配置的数据库实例。

#### □说明

购买相同配置实例没有次数限制。

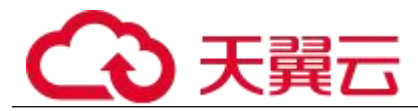

只读实例不能执行购买相同配置的操作。

操作步骤

- 步骤 1 登录管理控制台。
- 步骤 2 单击管理控制台左上角的 。, 选择区域和项目。
- 步骤 3 选择"数据库 > 关系型数据库"。进入关系型数据库信息页面。
- 步骤 4 在"实例管理"页面,选择目标实例,单击"操作"列的"更多 > 购买相同 配置"。
- 步骤 5 在"购买相同配置"页面,各项配置默认和原实例信息相同,您可根据业务 需要讲行修改,填选完毕后,单击"立即购买"。
- 步骤 6 确认订单。
- 对于按需实例,确认无误,单击"提交",完成创建 RDS 实例。
- 对于包年/包月实例,确认无误,单击"去支付",进入"付款"页面。如果暂不确定实 例规格,单击"提交,暂不付款",系统将保留您的订单,稍后可在"费用 > 我的订单"中支付或取消订  $\not\!\!\!\!\!-\hspace{-1.1cm}4$  . The contract of  $\mathbb{R}^2$  is the contract of  $\mathbb{R}^2$  is the contract of  $\mathbb{R}^2$  is the contract of  $\mathbb{R}^2$  is the contract of  $\mathbb{R}^2$  is the contract of  $\mathbb{R}^2$  is the contract of
	- 步骤 7 稍后刷新实例列表, 查看创建结果。如果实例状态为"正常",说明实例创 建成功。

创建成功后,用户可以在"实例管理"页面对其进行查看和管理。

#### **----**结束

## 7.2.10 删除按需实例

操作场景

对于"按需计费"模式的主实例或只读实例,您可根据业务需要,在关系型数据库"实例管 理"页面手动删除来释放资源。(对于包年包月的主实例,您需要进行订单退订才可删除实 例,详细操作请参见退订包周期实例)。

删除实例有如下约束:

- 执行操作中的实例不能手动删除,只有在实例操作完成后,才可删除实例。
- "按需计费"类型的实例删除后将不再产生费用,自动备份会被同步删除,保留的手 动备份会继续收取费用。

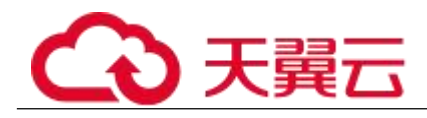

须知

- 删除主实例时,会同步删除其对应的只读实例,请您谨慎操作。
- 实例删除后,不可恢复,请谨慎操作。如需保留数据,请务必确认完成数 据备份后再删除实例。

删除按需主实例

步骤 1 登录管理控制台。

- 步骤 2 单击管理控制台左上角的 ♥, 选择区域和项目。
- 步骤 3 选择"数据库 > 关系型数据库"。进入关系型数据库信息页面。
- 步骤 4 在"实例管理"页面的实例列表中,选择需要删除的主实例,在"操作"列, 选择"更多 > 删除实例"。
- 步骤 5 在"删除实例"弹框,单击"是"下发请求,稍后刷新"实例管理"页面, 查看删除结果。

#### **----**结束

删除按需只读实例

- 步骤 1 登录管理控制台。
- 先骤 2 单击管理控制台左上角的 。, 选择区域和项目。
- 步骤 3 选择"数据库 > 关系型数据库"。进入关系型数据库信息页面。
- $x+y$  4 在"实例管理"页面的实例列表中,选择对应主实例,单击实例名称前的 可查看到该主实例下的全部只读实例。
- 步骤 5 选择目标只读实例,在"操作"列,选择"更多 > 删除实例"。
- 步骤 6 在"删除实例"弹框,单击"是"下发请求,稍后刷新"实例管理"页面, 查看删除结果。

#### **----**结束

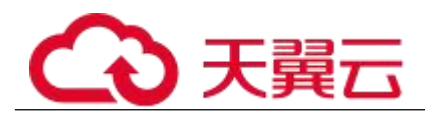

## 7.3 数据安全性

## 7.3.1 重置管理员密码

操作场景

关系型数据库服务仅支持通过主实例重置管理员密码。

在使用 RDS 过程中,如果忘记数据库帐号密码,可以重新设置密码。

以下情况不可重置密码。

数据库端口变更中。

主实例状态为创建中、恢复中、重启中、端口修改中、异常、磁盘空间满。

□说明

- 当您修改数据库主实例的密码时,如果该实例中存在备实例或只读实例,则会被同步修改。
- 重置密码生效时间取决于该主实例当前执行的业务数据量。
- 请定期(如三个月或六个月)修改用户密码,以提高系统安全性,防止出现密码被暴力破解等安全风 险。

方式一

- 步骤 1 登录管理控制台。
- 步骤 2 单击管理控制台左上角的 9, 选择区域和项目。
- 步骤 3 选择"数据库 > 关系型数据库"。进入关系型数据库信息页面。
- 步骤 4 在"实例管理"页面,选择指定的实例,选择"更多 > 重置密码"。
- 步骤 5 在"重置密码"弹框,输入新管理员密码及确认密码。

#### 须知

请妥善管理您的密码,因为系统将无法获取您的密码信息。

所设置的密码长度为 8~32 个字符,至少包含大写字母、小写字母、数字、特殊字符三种字符 的组合,其中允许输入 的#%^\*-+?,特殊字符。请您输入高强度密码并定期修改,以提高安 全性,防止出现密码被暴力破解等安全风险。

- 单击"确定",提交重置。
- 单击"取消",取消本次重置。

**----**结束

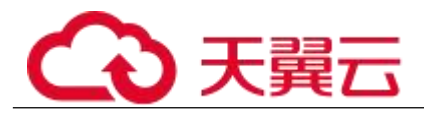

## 方式二

步骤 1 登录管理控制台。

- 先骤 2 单击管理控制台左上角的 。 洗择区域和项目。
- 步骤 3 选择"数据库 > 关系型数据库"。进入关系型数据库信息页面。
- 步骤 4 在"实例管理"页面,选择指定的实例,单击实例名称。
- 步骤 5 在"基本信息"页签, 在"数据库信息"模块的"管理员帐户名"处, 单击 "重置密码",输入新管理员密码及确认密码。

#### 须知

请妥善管理您的密码,因为系统将无法获取您的密码信息。

所设置的密码长度为 8~32 个字符,至少包含大写字母、小写字母、数字、特殊字符三种字符 的组合,其中允许输入<sup>~</sup>!@#%^\*-+?,特殊字符。请您输入高强度密码并定期修改,以提高安 全性,防止出现密码被暴力破解等安全风险。

- 单击"确定",提交重置。
- 单击"取消",取消本次重置。

**----**结束

## 7.3.2 修改实例内网安全组

操作场景

关系型数据库服务支持修改数据库引擎的主实例和只读实例的内网安全组,对于主备实例, 修改主实例的内网安全组,备实例的内网安全组会被同步修改。

操作步骤

- 步骤 1 登录管理控制台。
- 先骤 2 单击管理控制台左上角的 。 洗择区域和项目。
- 步骤 3 选择"数据库 > 关系型数据库"。进入关系型数据库信息页面。
- 步骤 4 在"实例管理"页面,选择指定的实例,在实例列表中,选择对应的主实例 或只读实例,单击实例名称。
- 步骤 5 在"基本信息"页签"连接信息"模块的"内网安全组"处,单击、,选择 对应的内网安全组。

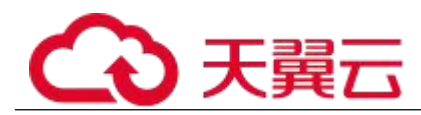

- 单击 →, 提交修改。
	- 单击X,取消修改。
		- 步骤 6 稍后单击"基本信息"页面右上角的 ,查看修改结果。此过程需 1~3 分 钟。

#### **----**结束

## 7.4 备份与恢复

## 7.4.1 备份概述

关系型数据库服务支持数据库实例的备份和恢复,以保证数据可靠性。

自动备份

关系型数据库服务会在数据库实例的备份时段中创建数据库实例的自动备份。系统根据您指 定的备份保留期保存数据库实例的自动备份。如果需要,您可以将数据恢复到备份保留期中 的任意时间点。

手动备份

您还可以创建手动备份对数据库进行备份,关系型数据库服务根据您指定的备份保留期保存 数据库实例的手动备份。如果需要,您可以将数据恢复到备份保留期中的任意时间点。

## 7.4.2 设置自动备份策略

#### 操作场景

创建关系型数据库实例时,系统默认开启自动备份策略。关系型数据库服务按照用户设置的 自动备份策略对数据库进行备份。

关系型数据库服务的备份操作是实例级的,而不是数据库级的。当数据库故障或数据损坏时, 可以通过备份恢复数据库,从而保证数据可靠性。备份以压缩包的形式存储在对象存储服务 上,以保证用户数据的机密性和持久性。由于备份会损耗数据库读写性能,建议您选择业务 低峰时间段启动自动备份。

关系型数据库默认开启的自动备份策略设置如下:

- 保留天数:默认为 7 天。
- 备份时间段: 默认为 24 小时中,间隔一小时的随机的一个时间段 ,例如 01:00~ 02:00,12:00~13:00 等。备份时间段以 UTC 时区保存。如果碰到夏令时/冬令时切换,备份时间段会 因时区变化而改变。
- 备份周期:默认为一周内的每一天。

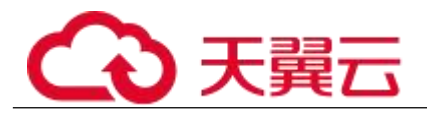

修改自动备份策略

步骤 1 登录管理控制台。

先骤 2 单击管理控制台左上角的 ↓, 选择区域和项目。

步骤 3 选择"数据库 > 关系型数据库"。进入关系型数据库信息页面。

步骤 4 在"实例管理"页面,选择指定的实例,单击实例名称。

步骤 5 在左侧导航栏,单击"备份恢复",单击"修改备份策略"。

- 保留天数是指自动备份可保留的时间,增加保留天数可提升数据可靠性,请根据需 要设置。
- 减少保留天数的情况下,该备份策略对已有备份文件同时生效,即超出备份保留天 数的已有备份文件会被删除。
- 保留天数为全量自动备份和 Binlog 备份的保留时长,范围为 1~732 天, 备份时间 段为间隔 1 小时, 建议根据业务情况, 选择业务低峰时段, 备份周期默认全选, 可修改, 且至少选择 一周中的 1 天。

步骤 6 单击"确定",确认修改。

#### **----**结束

## 7.4.3 创建手动备份

操作场景

关系型数据库服务支持对运行正常的主实例创建手动备份,用户可以通过手动备份恢复数据, 从而保证数据可靠性。

#### □说明

当数据库实例被删除时,关系型数据库实例的自动备份将被同步删除,手动备份不会被删除。

方式一

- 步骤 1 登录管理控制台。
- 先骤 2 单击管理控制台左上角的 。, 选择区域和项目。
- 步骤 3 选择"数据库 > 关系型数据库"。进入关系型数据库信息页面。
- 步骤 4 在"实例管理"页面,选择指定的实例,在操作列选择"更多 > 创建备份"。
- 步骤 5 在创建备份弹出框中,命名该备份,在备份数据库下拉列表中选择用户创建 的数据库,并添加描述,单击"确定",提交备份创建,单击"取消",取 消创建。

 备份名称的长度在 4~64 个字符之间,必须以字母开头,区分大小写,可以包含字 母、数字、中划线或者下划线,不能包含其他特殊字符。

备份描述不能超过 256 个字符,且不能包含回车和>!<"&'=特殊字符。

手动备份创建过程中,状态显示为"创建中",此过程所需时间由数据量大小决定。

#### □说明

系统数据库会默认进行备份。

步骤 6 手动备份创建成功后,用户可在"备份管理"页面,对其进行查看并管理。 也可在"实例管理"页面,单击实例名称,在左侧导航栏,单击"备份恢复",对其进行查 看并管理。

#### **----**结束

方式二

- 步骤 1 登录管理控制台。
- 先骤 2 单击管理控制台左上角的 ♥, 选择区域和项目。
- 步骤 3 选择"数据库 > 关系型数据库"。进入关系型数据库信息页面。
- 步骤 4 在"实例管理"页面,选择指定的实例,单击实例名称。
- 步骤 5 在左侧导航栏中选择"备份恢复",单击"创建备份",命名该备份,在备 份数据库下拉列表中选择用户创建的数据库,并添加描述,单击"确定", 提交备份创建,单击"取消",取消创建。
- 备份名称的长度在 4~64 个字符之间,必须以字母开头,区分大小写,可以包含字 母、数字、中划线或者下划线,不能包含其他特殊字符。
	- 备份描述不能超过 256 个字符,且不能包含回车和>!<"&'=特殊字符。
- 手动备份创建过程中,状态显示为"备份中",此过程所需时间由数据量大小决定。

□说明

系统数据库会默认进行备份。

步骤 6 手动备份创建成功后,用户可在"备份管理"页面,对其进行查看并管理。 也可在"实例管理"页面,单击实例名称,在左侧导航栏中选择"备份恢复",对其进行查 看并管理。

#### **----**结束

方式三

步骤 1 登录管理控制台。

步骤 2 单击管理控制台左上角的 ♥, 选择区域和项目。

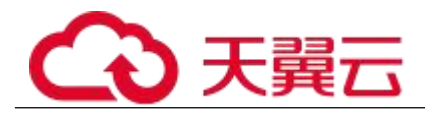

步骤 3 选择"数据库 > 关系型数据库"。进入关系型数据库信息页面。

- 步骤 4 在"备份管理"页面,单击"创建备份"。
- 步骤 5 选择一个主实例,命名该备份,在备份数据库下拉列表中选择用户创建的数 据库,并添加备份描述,单击"确定",提交备份创建,单击"取消",取 消创建。
- 可选实例必须为正常状态的主实例(备份中和备份创建中的实例除外)。
- 备份名称长度在 4~64 个字符之间,必须以字母开头,区分大小写,可以包含字母、 数字、中划线或者下划线,不能包含其他特殊字符。
- 备份描述不能超过 256 个字符,且不能包含回车和>!<"&'=特殊字符。
- 手动备份创建过程中,状态显示为"备份中",此过程所需时间由数据量大小决定。

#### □说明

系统数据库会默认进行备份。

步骤 6 手动备份创建成功后,用户可在"备份管理"页面,对其进行查看并管理。 也可在"实例管理"页面,单击实例名称,在左侧导航栏中选择"备份恢复",对其进行查 看并管理。

#### **----**结束

## 7.4.4 将数据库实例恢复到指定时间点

操作场景

关系型数据库服务支持使用已有的自动备份,恢复实例数据到指定时间点。

关系型数据库服务支持将备份恢复到新实例,也支持恢复到当前实例和已有实例。

当用户在某个时间点删除了某个数据产人类的程序的一些记录时,用户需要只 对该实例数据库进行恢复,而不需要将整个实例进行恢复。您可以根据需要恢复库到指定时 间点。

限制条件

如果您要将数据库备份恢复到新实例:

- 数据库引擎和数据库端口,与原实例相同,不可修改。
- 数据库密码需重新设置。

#### 操作步骤

步骤 1 登录管理控制台。

先骤 ? 单击管理控制台左上角的 。, 选择区域和项目。

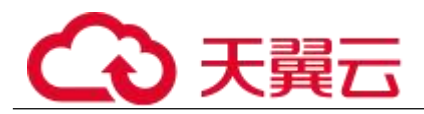

步骤 3 选择"数据库 > 关系型数据库"。进入关系型数据库信息页面。

- 步骤 4 在"实例管理"页面,选择指定的实例,单击实例名称。
- 步骤 5 在左侧导航栏中选择"备份恢复"页签,单击"恢复到指定时间点"。
- 步骤 6 在"恢复到指定时间点"弹出框中,填选相关信息,单击"确定"。
	- 1. 选择恢复日期,可恢复的时间区间,输入该恢复时间区间内的一个恢复时间点。
	- 2. 选择恢复方式,
		- <sup>−</sup> 恢复到新实例
- 跳转到"恢复到新实例"的服务选型页面:
	- 数据库引擎和数据库端口,与原实例相同,不可修改。
	- 存储空间大小默认和原实例相同,且必须大于或等于原实例存储 空间大小,数据库密码需重新设置。
	- 其他参数默认,用户可设置,请参见 4.2.2 步骤一:创建实例。
	- 3. 勾选需要恢复的数据库,您可以根据需要,自定义恢复后的新数据库名。如果恢复 到的新数据库名未填写,默认按原数据库名进行恢复。

□说明

- 新数据库名不能与原数据库重名,重命名恢复之后,使用原库名建立的同义词不可用。
- 新数据库名不能包含 rdsadmin、master、msdb、tempdb、model 或 resource 字段(不区分大小 写)。
- 数据库名称长度在 1~64 个字符之间,包含字母、数字、下划线或中划线,不能包含其他特殊 字符。

步骤 7 查看恢复结果。

恢复到新实例

RDS 会为您重新创建一个和该备份数据相同的实例。可看到实例由"创建中"变为"正常", 说明恢复成功。

恢复成功的新实例是一个独立的实例,与原有实例没有关联。

#### **----**结束

## 7.4.5 恢复备份

操作场景

关系型数据库支持使用已有的自动备份和手动备份,将实例数据恢复到备份被创建时的状态。 目前仅支持恢复到新的实例:

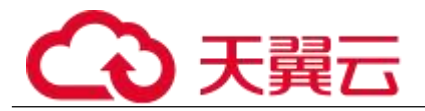

#### 操作步骤

步骤 1 登录管理控制台。

先骤 2 单击管理控制台左上角的 ↓, 选择区域和项目。

步骤 3 选择"数据库 > 关系型数据库"。进入关系型数据库信息页面。

步骤 4 在"备份管理"页面, 选择需要恢复的备份, 单击操作列的"恢复"。

您也可在"实例管理"页面,单击指定的实例名称,在左侧导航栏单击"备份恢复",在"全 量备份"页签下单击目标备份对应的操作列中的"恢复"。

步骤 5 在"恢复到指定时间点"弹出框中,填选相关信息,单击"确定"。

- 1. 选择需要的恢复方式。
	- <sup>−</sup> 新实例
	- 跳转到"恢复到新实例"的服务选型页面:
		- 数据库引擎与原实例相同,数据库端口默认为 1433,以上参数皆 不可修改。
		- 存储空间大小默认和原实例相同,且必须大于或等于原实例存储 空间大小,数据库密码需重新设置。
		- 其他参数,用户需设置,请参见 4.2.2 步骤一: 创建实例。

2.

□说明

- 新数据库名不能与原数据库重名,重命名恢复之后,使用原库名建立的同义词不可用。
- 新数据库名不能包含 rdsadmin、master、msdb、tempdb、model 或 resource 字段(不区分大小 写)。
- 数据库名称长度在 1~64 个字符之间,包含字母、数字、下划线或中划线,不能包含其他特殊 字符。

步骤 6 查看恢复结果。

恢复到新实例

RDS 会为您重新创建一个和该备份数据相同的实例。可看到实例由"创建中"变为 "正常",说明恢复成功。

恢复成功的新实例是一个独立的实例,与原有实例没有关联。

#### **----**结束

## 7.4.6 下载备份文件

操作场景

用户可以下载手动备份和自动备份文件,用于本地存储备份或者恢复数据库。

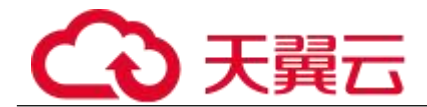

#### □说明

如果你想下载备份文件,请联系客服人员开通权限。

操作步骤

步骤 1 登录管理控制台。

步骤 2 单击管理控制台左上角的 , 选择区域和项目。

步骤 3 选择"数据库 > 关系型数据库"。进入关系型数据库信息页面。

步骤 4 在"备份管理"页面,选择需要下载的可用备份,单击操作列中的"下载"。 您也可进入目标实例的"基本信息"页面,在左侧导航栏选择"备份恢复",单击操作列中 的"下载"。

步骤 5 在弹出框中选择下载方式。

#### □说明

若备份文件大于 400MB,建议您使用 OBS Broswer 下载。

 在弹出框中,单击**"OBS Browser** 下载**"**,单击**"**确定**"**,通过 **OBS Browser** 客户端 下载 **RDS** 备份文件。

a. 下载客户端工具 OBS Browser。

b. <br> **MHE**并安装 OBS Browser。

c. 登录客户端工具 OBS Browser。

登录对象存储客户端指南》的"登录客户端的"。

d. 配置 OBS Browser 不启用证书校验。

配置 OBS Browser 相关操作,请参见《对象存储工具指南》中"系统配置"的内容。

#### □说明

由于关系型数据库"下载备份文件"页面提供的桶名称不支持证书校验,需要在挂载外部桶之前关闭 OBS Browser 证书 校验,待备份文件下载完成后再启用。

e. 挂载外部桶。

挂载外部桶相关操作,请参见《对象存储客户端指南》的"配置挂载外部桶"章节。

f. 下载备份文件。

在 OBS Browser 界面, 单击添加成功的外部桶的桶名, 进入对象列表页面, 在右侧搜索栏,输入关 系型数据库"下载备份文件"页面中提示的下载备份存储文件名称并检索,选中待下载的文件后, 单击"下载"。

SQL Server 数据库支持用户下载单个数据库的备份文件。

g. 备份文件下载完成后,配置 OBS Browser 启用证书校验。

 在弹出框中,单击**"**直接下载**"**,单击**"**确定**"**,通过浏览器直接下载数据库实例的备 份文件。

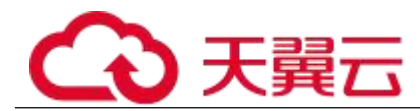

步骤 6 您可根据业务需要, 参考 7.5.7 通过备份文件恢复数据(SQL Server), 在本地 进行数据恢复。

#### **----**结束

## 7.4.7 通过备份文件恢复数据**(SQL Server)**

您可根据业务需要,参考 7.5.6 下载备份文件,并通过备份文件进行本地存储备份或者数据 恢复。可以使用 SSMS 连接 ECS 自建数据库或本地数据库进行恢复数据。本章以使用 SSMS 工 具通过备份文件在用户本地数据库上恢复数据为例。

#### □说明

 在恢复数据之前,请确保 ECS 中已安装和备份文件对应的 RDS SQL Server 同版本或更高版本 的数据库服务。

操作步骤

步骤 1 下载 SSMS 客户端安装程序,并上传到 ECS 进行安装。

在网站下载文件"SSMS 18.0(GA)", 并上传到 ECS 上。

- 步骤 2 在 ECS 上解压已下载的 RDS 全量备份文件。
- 步骤 3 启动 SSMS 客户端。
- 步骤 4 在 SSMS 客户端上,登录本地数据库服务。
- 步骤 5 在 SSMS 客户端的对象资源管理器中,选定数据库,单击右键选择"还原数 据库"。

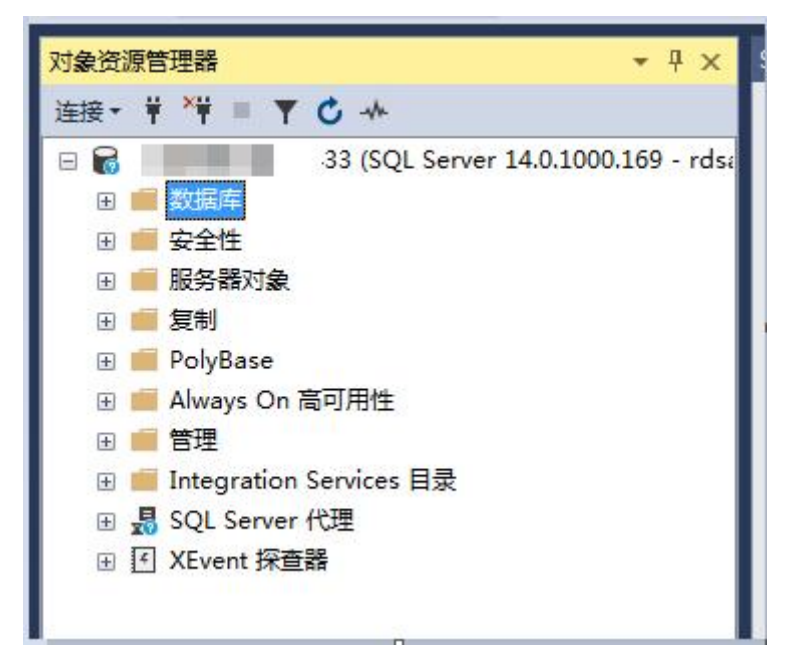
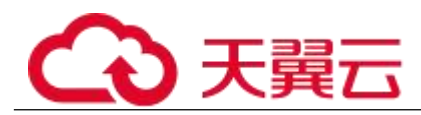

步骤 6 在"还原数据库"弹出窗口中选择"设备",在"选择备份设备"弹出框中, 指定还原操作的备份介质及其位置,单击"确定",完成数据还原。

- 3. 设置"备份介质类型"为"文件"。
- 4. 单击"添加",添加已解压至本地的备份文件(.bak 文件),根据需要设置相关选项。

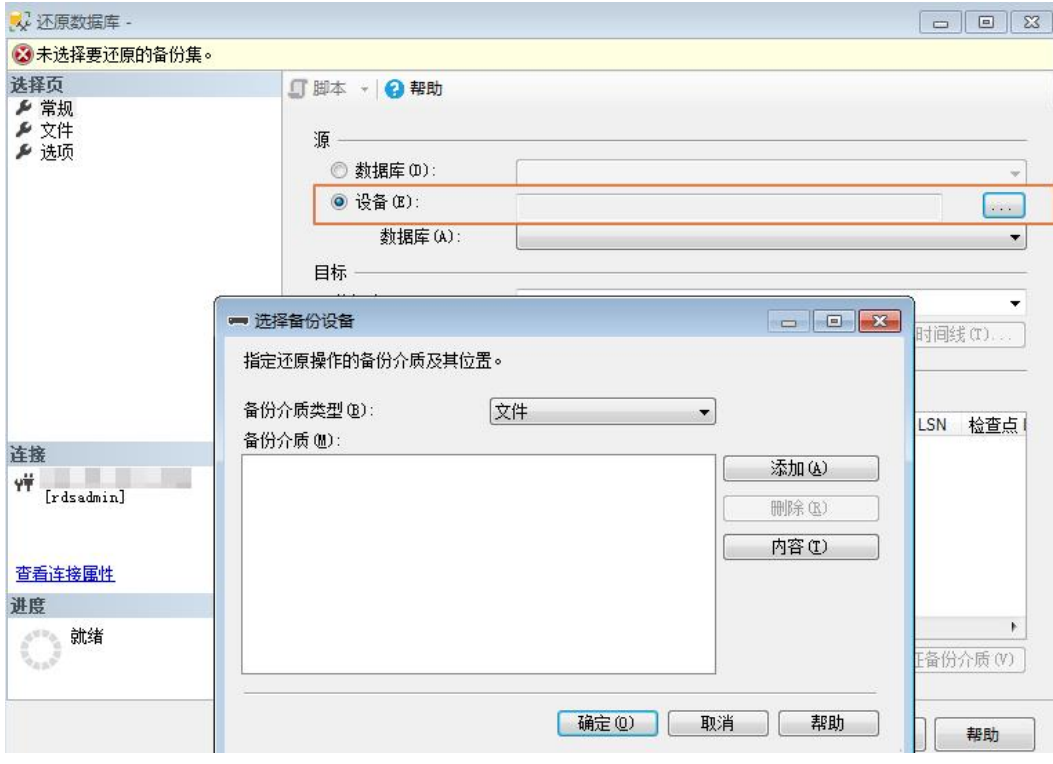

**----**结束

# 7.4.8 复制备份

## 操作场景

关系型数据库服务支持复制自动和手动备份,制作一个不同名的拷贝。

## 限制条件:

只支持在同一 region 下复制并使用备份,暂不支持跨 region 操作。

## 备份保留策略:

- 系统将在以下情况下删除自动备份:自动备份保留期结束或删除数据库实例。
- 如果需要长期保留自动备份,您可以复制该自动备份生成一个手动备份,该手动备 份在您删除它之前将会一直保留。
- 如果手动备份所使用的空间超过您的默认存储空间,则可能会增加关系型数据库存 储成本。

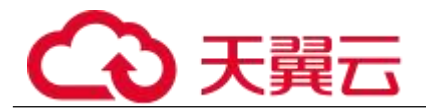

## 操作步骤

步骤 1 登录管理控制台。

先骤 2 单击管理控制台左上角的 。 洗择区域和项目。

步骤 3 选择"数据库 > 关系型数据库"。进入关系型数据库信息页面。

步骤 4 在"实例管理"页面,单击实例名称,进入"基本信息"页面,在左侧导航 栏,单击"备份恢复",选择目标备份,单击操作列中的"复制"。

您也可以在"备份管理"页面,选择需复制的自动或手动备份,单击"复制"或"更多 > 复 制"。

步骤 5 填写新备份名称和描述,单击"确定"。

 备份名称的长度在 4~64 个字符之间,必须以字母开头,区分大小写,可以包含字 母、数字、中划线或者下划线,不能包含其他特殊字符。

备份描述不能超过 256 个字符,不能包含>!<"&'=特殊字符。

步骤 6 新备份创建成功后,用户可在"备份管理"页面,查看并管理自己的备份。

## **----**结束

## 7.4.9 删除手动备份

操作场景

关系型数据库服务支持对手动备份进行删除,从而释放相关存储空间。

#### 须知

手动备份删除后,不可恢复。

操作步骤

- 步骤 1 登录管理控制台。
- 先骤 2 单击管理控制台左上角的 ↓, 洗择区域和项目。
- 步骤 3 选择"数据库 > 关系型数据库"。进入关系型数据库信息页面。
- 步骤 4 在左侧导航栏,单击"备份管理",在"备份管理"页面,选择目标备份, 单击操作列中的"更多 > 删除"。

如下备份不可被删除:

自动备份。

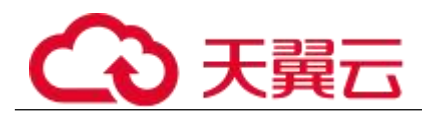

- 恢复中的备份。
- 正在执行复制任务的备份。

步骤 5 单击"确定"删除手动备份。

## **----**结束

# 7.5 参数模板管理

## 7.5.1 创建参数模板

您可以使用数据库参数模板中的参数来管理数据库引擎配置。数据库参数模板就像是引擎配 置值的容器,这些值可应用于一个或多个数据库实例。

创建关系型数据库实例时,暂不支持您主动选择参数模板,系统会自动为您的实例适配默认 的数据库参数模板。该默认组包含数据库引擎默认值和系统默认值,具体根据引擎、计算等 级及实例的分配存储空间而定。您无法修改默认数据库参数模板的参数设置, 您必须创建自 己的数据库参数模板才能更改参数设置的默认值。

### 须知

并非所有数据库参数都可在家户创建的数据库参数模板中讲行更改。

如果您想使用您自己的数据库参数模板,只需创建一个新的数据库参数模板,创建实例的时 候选择该参数模板,如果是在创建实例后有这个需求,可以重新应用该参数模板,请参见 5.6.9 应用参数模板。

若您已成功创建数据库参数模板,并且想在新的数据库参数模板中包含该组中的大部分自定 义参数和值时,复制参数模板是一个方便的解决方案,请参见 5.6.7 复制参数模板。

以下是您在使用数据库参数模板中的参数时应了解的几个要点:

- 当您更改动态参数并保存数据库参数模板时,将立即应用更改。当您更改静态参数 并保存数据库参数模板时,参数更改将在您手动重启数据库实例后生效。
- 在数据库参数模板内设置参数不恰当可能会产生意外的不利影响,包括性能降低和 系统不稳定。修改数据库参数时应始终保持谨慎,且修改数据库参数模板前要备份数据。将参数模板 更改应用于生产数据库实例前,您应当在测试数据库实例上试用这些参数模板设置更改。

### 门说明

关系型数据库和文档数据库服务不共享参数模板配额。

每个用户最多可以创建 100 个关系型数据库参数模板,各关系型数据库引擎共享该配额。

### 操作步骤

步骤 1 登录管理控制台。

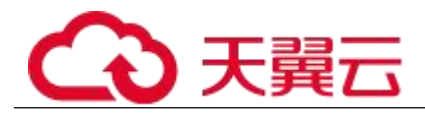

- 先骤 2 单击管理控制台左上角的 ♥, 选择区域和项目。
- 步骤 3 选择"数据库 > 关系型数据库"。进入关系型数据库信息页面。
- 步骤 4 在"参数模板管理"页面,单击"创建参数模板"。
- 步骤 5 选择数据库引擎版本,命名并添加对该参数模板的描述,单击"确定",创 建参数模板。
- 选择该数据库引擎参数模板所需应用的参数模板类型。
- 参数模板名称长度在 1~64 个字符之间,区分大小写,可包含字母、数字、中划线、 下划线或句点,不能包含其他特殊字符。
	- 参数模板的描述长度不能超过 256 个字符,且不能包含回车和>!<"&'=特殊字符。

#### **----**结束

## 7.5.2 编辑参数模板

为确保关系型数据库服务发挥出最优性能,用户可根据业务需求对用户创建的参数模板里边 的参数进行调整。

您可以修改用户创建的数据库参数模板中的参数值,但不能更改默认数据库参数模板中的参 数值。对用户创建的数据库参数模板中的参数所做的更改,将应用于与此数据库参数模板关 联的所有数据库实例。

如果您更改一个参数值,则所做更改的应用时间将由该参数的类型决定。

关系型数据库服务的管理控制台显示与数据库实例关联的数据库参数模板的状态。例如,如 果数据库实例未使用对其关联的数据库参数模板所做的最新更改,则关系型数据库服务的管 理控制台将显示状态为"等待重启"的数据库参数模板。您将需要手动重启数据库实例,以 使最新的参数更改对该数据库实例生效。

#### □说明

系统提供的默认参数模板不允许修改,只可单击参数模板名进行查看。当用户参数设置不合理导致数据库无法启动时, 可参考默认参数模板重新配置。

批量修改参数

- 步骤 1 登录管理控制台。
- 先骤 2 单击管理控制台左上角的 。 洗择区域和项目。
- 步骤 3 选择"数据库 > 关系型数据库"。进入关系型数据库信息页面。
- 步骤 4 在"参数模板管理"页面,选择需要编辑的自定义参数模板,单击参数模板 名称。
- 步骤 5 根据需要修改相关参数。

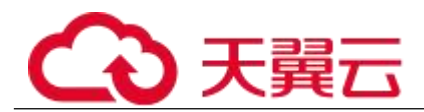

## 相关参数说明如下:

- 各参数的详细说明请参见 Microsoft SQL Server 官网。
- 参数"remote access",将此选项设置为 0 (默认值),表示阻止本地存储过程在远程 服务器上执行,或远程存储过程在本地服务器上执行。
	- 参数"max server memory" (MB), 服务器内存选项, 默认值(MB)=操作系统内存 (MB)-520(MB)。可为它指定的最小值为 1024MB。

## 可进行的操作如下:

#### 须知

参数模板修改后,某些参数会立即应用到当前使用实例中,请谨慎操作。

- 单击"保存",在弹出框中单击"确定",保存修改。
- 单击"取消",放弃本次设置。
- 单击"预览",可对比参数修改前和修改后的值。

### □说明

有关参数模板状态,请参见参数模板状态。

您可在实例列表中,您需在实例列表中,选择对应的实例,单击实例名称,在"基本信息"页签中查看参数模板状态, 如果显示"等待重启",则需重启关联的实例使之生效(如果是主备实例,备实例的参数也会被同步修改)。

## **----**结束

修改当前实例的参数模板

步骤 1 登录管理控制台。

- 步骤 2 单击管理控制台左上角的 , 选择区域和项目。
- 步骤 3 选择"数据库 > 关系型数据库"。进入关系型数据库信息页面。
- 步骤 4 在"实例管理"页面,选择指定的实例,单击实例名称。
- 步骤 5 在左侧导航栏中选择"参数修改", 在"参数"页签修改相应参数。

### 参数相关说明如下:

- 各参数的详细说明请参见 Microsoft SQL Server 官网。
- 参数"remote access",将此选项设置为 0 (默认值),表示阻止本地存储过程在远程 服务器上执行,或远程存储过程在本地服务器上执行。
- 参数"max server memory" (MB), 服务器内存选项, 默认值(MB)=操作系统内存 (MB)-520(MB)。可为它指定的最小值为 1024MB。

## 可进行的操作如下:

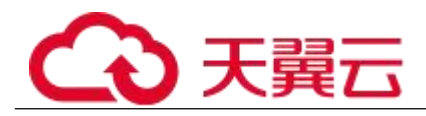

#### 须知

参数模板修改后,会立即应用到当前实例。

有关参数模板状态,请参见参数模板状态。

对于某些参数修改后,您需在实例列表中,查看状态,如果显示参数模板变更,等待重启, 则需重启实例使之生效。

- 修改主实例的某些参数(如果是主备实例,备实例的参数也会被同步修改), 需重启主实例使之生效。
- 修改只读实例的某些参数,需要重启该只读实例使之生效。

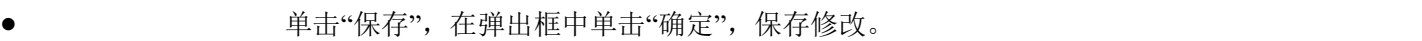

- 单击"取消",放弃本次设置。
- 单击"预览",可对比参数修改前和修改后的值。

#### **----**结束

# 7.5.3 导出参数模板

操作场景

- 您可以导出您创建的数据库实例参数列表,生成一个新的参数模板,供您后期使用。 请参考 7.6.8 应用参数模板将导出的参数模板应用到新的实例。
- 您可以将该实例对应的参数模板信息(参数名称,值,描述)导出到 CSV 中, 方 便查看并分析。

操作步骤

步骤 1 登录管理控制台。

- 步骤 2 单击管理控制台左上角的 , 选择区域和项目。
- 步骤 3 选择"数据库 > 关系型数据库"。进入关系型数据库信息页面。
- 步骤 4 在"实例管理"页面,选择指定的实例,单击实例名称,进入实例的基本信 息页面。
- 步骤 5 在左侧导航栏中选择"参数修改", 在"参数"页签单击"导出"。

 导出到参数模板。将该实例对应参数列表导出并生成一个参数模板,供您后期使用。 在弹出框中,填写新参数模板名称和描述,单击"确定"。

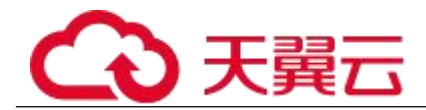

#### □说明

- 参数模板名称长度在 1~64 个字符之间,区分大小写,可包含字母、数字、中划线、下划线或 句点,不能包含其他特殊字符。
- 参数模板的描述长度不能超过 256 个字符,且不能包含回车和>!<"&'=特殊字符。
	- 创建完成后,会生成一个新的参数模板,您可在"参数模板管理"页面的对其进行管理。

 导出到文件。将该实例对应的参数模板信息(参数名称,值,描述)导出到 CSV 表中,方便用户查看并分析。

在弹出框中,填写文件名称,单击"确定"。

#### □说明

文件名称长度在 4~64 个字符之间,必须以字母开头,可以包含字母、数字、中划线或下划线,不能包含其他特殊字符。

#### **----**结束

## 7.5.4 比较参数模板

操作场景

您可以比较同数据库类型的实例参数模板,以了解当前实例参数的差异项。

您也可以比较同数据库类型的默认参数模板,以了解当前参数模板的配置情况。

## 比较当前实例参数模板

- 步骤 1 登录管理控制台。
- 先骤 2 单击管理控制台左上角的 。 洗择区域和项目。
- 步骤 3 选择"数据库 > 关系型数据库"。进入关系型数据库信息页面。
- 步骤 4 在"实例管理"页面,单击实例名称,进入实例的"基本信息"页签。
- 步骤 5 在左侧导航栏中选择"参数修改",在"参数"子页签中单击"比较参数"。
- 步骤 6 在弹出框中选择当前实例同数据库类型的参数模板,单击"确定",比较两 个参数的差异项。
- 有差异项,则会显示差异参数的如下信息:参数名称、当前实例参数模板的参数值 和被比较参数模板的参数值。
- 无差异项, 则不显示。

## **----**结束

比较目标参数模板

步骤 1 登录管理控制台。

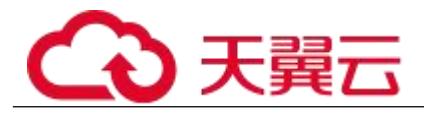

先骤 2 单击管理控制台左上角的 ♥, 选择区域和项目。

- 步骤 3 选择"数据库 > 关系型数据库"。进入关系型数据库信息页面。
- 步骤 4 在"参数模板管理"页面的"自定义"页签,选择一个用户创建的参数模板, 单击"比较"。
- 步骤 5 选择同一数据库引擎的不同参数模板,单击"确定",比较两个参数模板之 间的配置参数差异项。
	- 有差异项,则会显示差异参数模板的如下信息:参数名称、参数值。 无差异项,则不显示。

#### **----**结束

## 7.5.5 查看参数修改历史

操作场景

您可以查看当前实例所使用参数模板修改历史,以满足业务需要。

#### □说明

用户创建或导出的新参数模板,在未进行参数修改前,无修改历史。

查看当前实例的参数修改历史

- 步骤 1 登录管理控制台。
- 先骤 2 单击管理控制台左上角的 。 洗择区域和项目。
- 步骤 3 选择"数据库 > 关系型数据库"。进入关系型数据库信息页面。
- 步骤 4 在"实例管理"页面,选择指定的实例,单击实例名称,进入实例的基本信 息页面。

步骤 5 在左侧导航栏,单击"参数修改",单击"参数修改历史"。

您可查看参数对应的参数名称、修改前参数值、修改后参数值、修改状态、修改时间、是否 应用以及应用时间。

如修改后参数模板未应用,请根据业务需要,参考 5.6.9 应用参数模板,将其应用到对应实 例。

#### **----**结束

查看目标参数模板的参数修改历史

步骤 1 登录管理控制台。

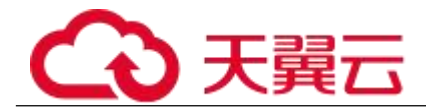

先骤 2 单击管理控制台左上角的 ♥, 选择区域和项目。

步骤 3 选择"数据库 > 关系型数据库"。进入关系型数据库信息页面。

步骤 4 在"参数模板管理"页面的"自定义"页签,单击目标参数模板名称。

步骤 5 单击"参数修改历史"。

您可查看参数对应的参数名称、修改前参数值、修改后参数值、修改状态和修改时间。

### **----**结束

## 7.5.6 复制参数模板

操作场景

您可以复制您创建的自定义数据库参数模板。当您已创建一个数据库参数模板,并且想在新 的数据库参数模板中包含该组中的大部分自定义参数和值时,复制参数模板是一个方便的解 决方案。

复制数据库参数模板之后,您应至少等待 5 分钟,再创建使用该数据库参数模板作为默认参 数模板的第一个数据库实例。

您无法复制默认参数模板。不过,您可以创建基于默认参数模板的新参数模板。

操作步骤

- 步骤 1 登录管理控制台。
- 先骤 ? 单击管理控制台左上角的 ↓, 洗择区域和项目。
- 步骤 3 选择"数据库 > 关系型数据库"。进入关系型数据库信息页面。
- 步骤 4 在"参数模板管理"页面的"自定义"页签,选择需要复制的参数模板,单 击"复制"。

您还可以在"实例管理"页面,单击实例名称,在左侧导航栏,单击"参数修改",单击"导 出",将该实例对应参数列表导出并生成一个参数模板,供您后期使用。

#### □说明

为了使您的参数模板可应用于所有类型的实例,并且保证数据库正常启动,主实例和只读实例导出的参数模板中 "innodb\_flush\_log\_at\_trx\_commit"和"sync\_binlog"默认值为 1。

步骤 5 在弹出框中,填写新参数模板名称和描述,单击"确定"。

 参数模板名称长度在 1~64 个字符之间,区分大小写,可包含字母、数字、中划线、 下划线或句点,不能包含其他特殊字符。

 参数模板的描述长度不能超过 256 个字符,且不能包含回车和>!<"&'=特殊字符。 创建完成后,会生成一个新的参数模板,您可在参数模板列表中对其进行管理。

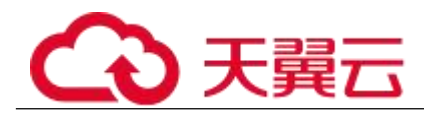

## **----**结束

## 7.5.7 重置参数模板

操作场景

您可根据自己的业务需求,重置自己创建的参数模板对应的所有参数,使其恢复到默认值。

#### 操作步骤

- 步骤 1 登录管理控制台。
- 先骤 2 单击管理控制台左上角的 。 选择区域和项目。
- 步骤 3 选择"数据库 > 关系型数据库"。进入关系型数据库信息页面。
- 步骤 4 在"参数模板管理"页面的"自定义"页签,选择需要设置的参数模板,单 击"更多 > 重置"。
- 步骤 5 单击"是",重置所有参数为其默认值。

#### □说明

有关参数模板状态,请参见参数模板状态。

对于某些参数模板重置后,您需在实例列表中,选择对应的实例,单击实例名称,在"基本信息"页签中查看参数模板 状态,如果显示"等待重启",则需重启关联的实例使之生效。

#### **----**结束

## 7.5.8 应用参数模板

操作场景

参数模板编辑修改后,不会立即应用到实例,您可以根据业务需要应用到实例中,参数模板 只能应用于相同版本的实例中。

操作步骤

步骤 1 登录管理控制台。

- 先骤 2 单击管理控制台左上角的 , 选择区域和项目。
- 步骤 3 选择"数据库 > 关系型数据库"。进入关系型数据库信息页面。
- 步骤 4 在"参数模板管理"页面,根据参数模板类型不同进行如下操作。

若需要将默认参数模板应用到实例,在"系统默认"页签的目标参数模板单击"应用"。

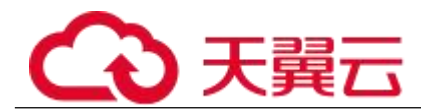

 若需要将用户自己创建的参数模板应用到实例,在"自定义"页签的目标参数模板单 击"更多>应用"。

一个参数模板可被应用到一个或多个实例。

步骤 5 在弹出框中,选择或输入所需应用的实例,单击"确定"。 参数模板应用成功后,您可 7.6.9 查看参数模板应用记录。

## **----**结束

# 7.5.9 查看参数模板应用记录

操作场景

参数模板编辑修改后,您可根据业务需要将其应用到对应实例中,RDS 支持查看参数模板所 应用到实例的记录。

操作步骤

步骤 1 登录管理控制台。

- 步骤 2 单击管理控制台左上角的 , 选择区域和项目。
- 步骤 3 选择"数据库 > 关系型数据库"。进入关系型数据库信息页面。
- 步骤 4 在"参数模板管理"页面, "系统默认"页签或"自定义"页签,选择目标 参数模板,单击"更多>应用记录",查看应用记录。

您可查看参数模板所应用到的实例名称/ID、应用状态、应用时间、失败原因。

### **----**结束

## 7.5.10 修改参数模板描述

操作场景

参数模板创建成功后,用户可根据需要对自己创建的参数模板描述进行修改。

### □说明

默认参数模板的描述不可修改。

操作步骤

步骤 1 登录管理控制台。

先骤 2 单击管理控制台左上角的 。 洗择区域和项目。

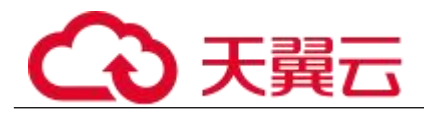

步骤 3 选择"数据库 > 关系型数据库"。进入关系型数据库信息页面。

步骤 4 在"参数模板管理"页面的"自定义"页签,选择一个用户创建的参数模板, 单击"描述"列√。

**步骤 5 输入新的描述信息,单击**, 提交修改,单击 , 取消修改。

- 修改成功后,新的新描述信息,可在参数模板列表的"描述"列查看。
- 参数模板的描述长度不能超过 256 个字符,且不能包含>!<"&'=特殊字符。

**----**结束

## 7.5.11 删除参数模板

操作场景

您可删除废弃的参数模板。

须知

- 参数模板删除后,不可恢复,请谨慎操作。
- 默认参数模板不可被删除。

操作步骤

- 步骤 1 登录管理控制台。
- 步骤 2 单击管理控制台左上角的 9, 选择区域和项目。
- 步骤 3 选择"数据库 > 关系型数据库"。进入关系型数据库信息页面。
- 步骤 4 在"参数模板管理"页面的"自定义"页签,选择需要删除的参数模板,单 击"更多 > 删除"。

步骤 5 单击"是",删除。

### **----**结束

# 7.6 任务中心

## 7.6.1 查看任务

您可以通过"任务中心"查看任务执行进度和结果,并进行管理。

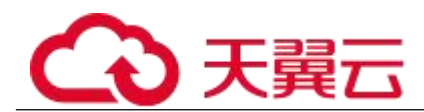

## □说明

关系型数据库服务支持查看和管理以下任务:

- 创建实例。
- 重启实例。
- 实例绑定弹性公网 IP。
- 实例解绑弹性公网 IP。
- 实例主备倒换。
- 单实例转主备。
- 磁盘扩容。
- 创建只读实例。

操作步骤

- 步骤 1 登录管理控制台。
- 先骤 2 单击管理控制台左上角的 。, 选择区域和项目。
- 步骤 3 选择"数据库 > 关系型数据库"。进入关系型数据库信息页面。
- 步骤 4 在"任务中心"页面,选择目标任务,单击任务名称左侧的 ,在展开信息 中查看目标任务的执行进度和结果。
- 您可以通过任务名称和实例名称/ID 确定目标任务, 或通过右上角的搜索框输入任 务名称来确定目标任务。
- 您还可以单击页面右上角的 ,查看某一时间段内的任务执行进度和状态, 默认时 长为一周。
	- 任务保留时长最多为一个月。
- 系统支持查看以下状态的即时任务:
	- <sup>−</sup> 执行中
	- <sup>−</sup> 完成
	- <sup>−</sup> 失败

### **----**结束

# 7.6.2 删除任务

对于不再需要展示的任务,您可以通过"任务中心"进行任务记录的删除。删除任务仅删除 记录,不会删除数据库实例或者停止正在执行中的任务。

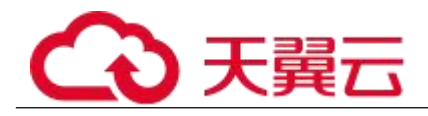

#### 须知

删除任务将无法恢复,请谨慎操作。

操作步骤

- 步骤 1 登录管理控制台。
- 步骤 2 单击管理控制台左上角的 9, 选择区域和项目。
- 步骤 3 选择"数据库 > 关系型数据库"。进入关系型数据库信息页面。
- 步骤 4 在"任务中心"页面,选择目标任务,单击操作列的"删除",在弹出框中 单击"确定",删除任务。

关系型数据库服务支持删除以下状态的即时任务:

- $\bullet$  , and the contract of the contract of the contract of the contract of the contract of the contract of the contract of the contract of the contract of the contract of the contract of the contract of the contract of t
- 完成
- $-\bullet$  . The set of  $\pm \mathcal{R}$   $\mathcal{R}$   $\$

**----**结束

# 7.7 监控

## 7.7.1 支持的监控指标

功能说明

本节定义了关系型数据库上报云监控的监控指标的命名空间,监控指标列表和维度定义,用 户可以通过云监控提供的 API 接口来检索关系型数据库产生的监控指标和告警信息。

命名空间

SYS.RDS

实例监控指标

弹性云服务器相关指标,如表 7-1 所示。

表 7-1 弹性云服务器性能监控列表

| 指标名称    | 含义                         | 取值范围           |
|---------|----------------------------|----------------|
| CPU 使用率 | 该指标用于统计测量对象的 CPU 利用<br>「率。 | $0 \sim 100\%$ |

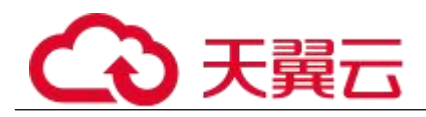

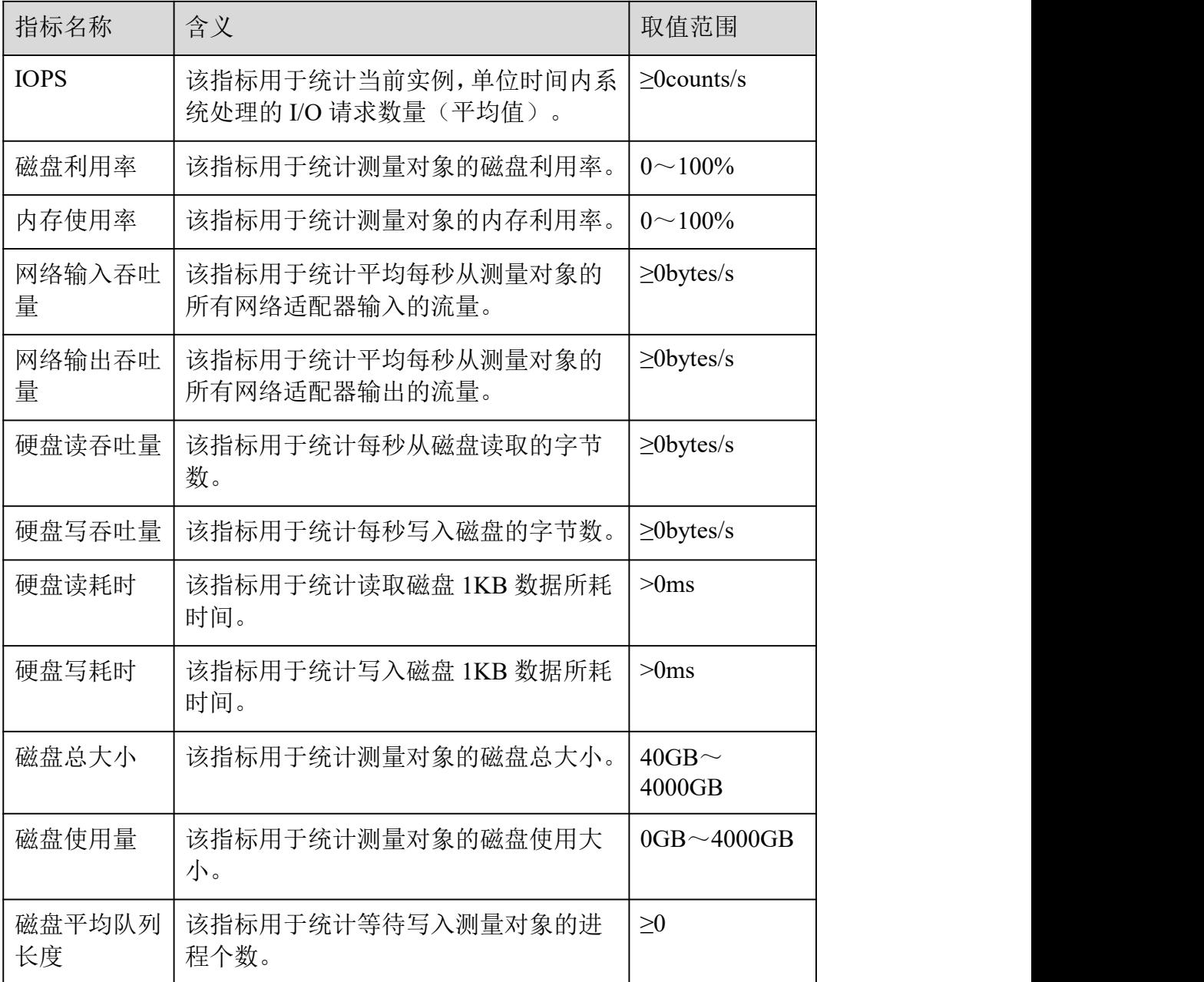

Microsoft SQL Server 数据库性能监控指标,如表 7-2 所示。

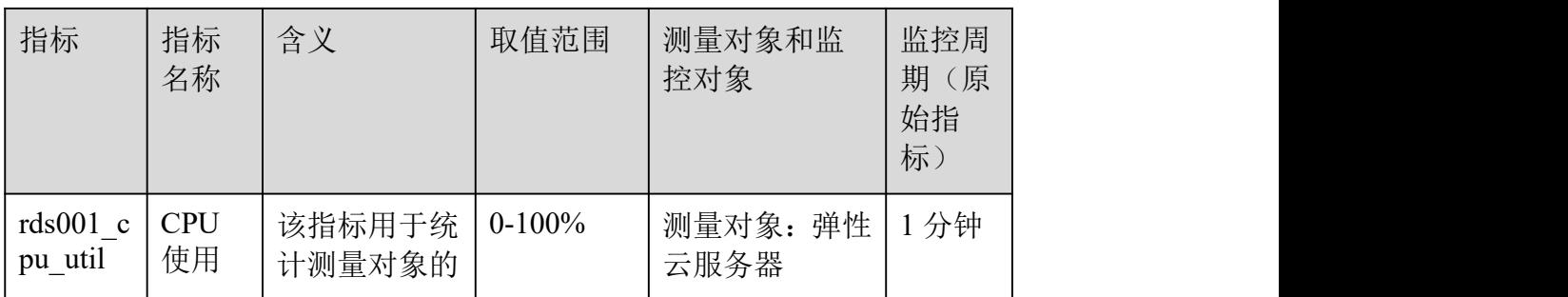

## 表 7-2 数据库性能监控列表

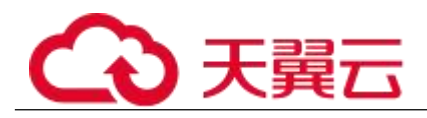

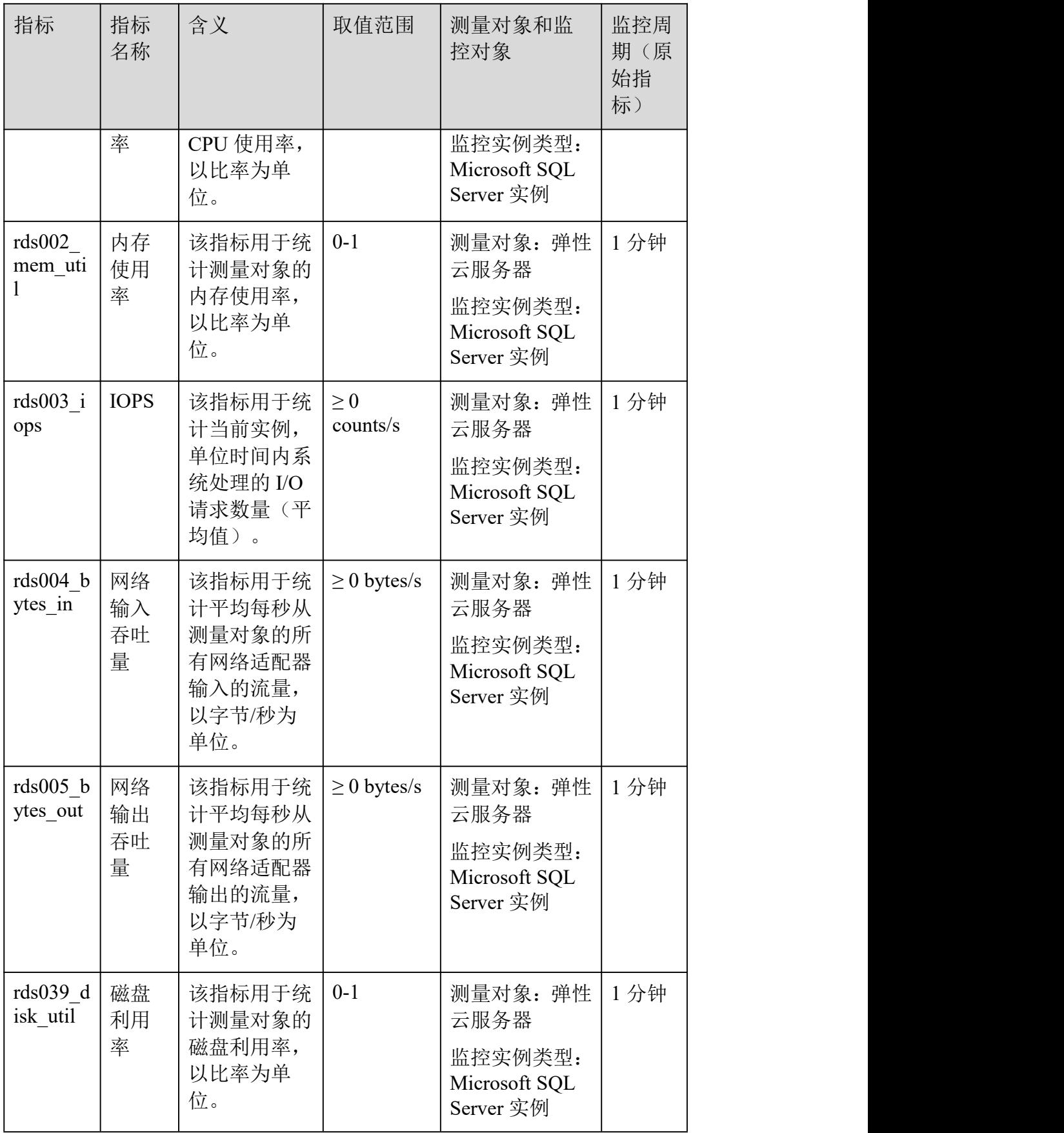

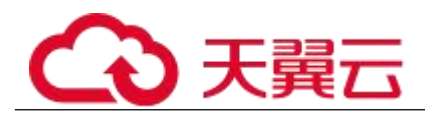

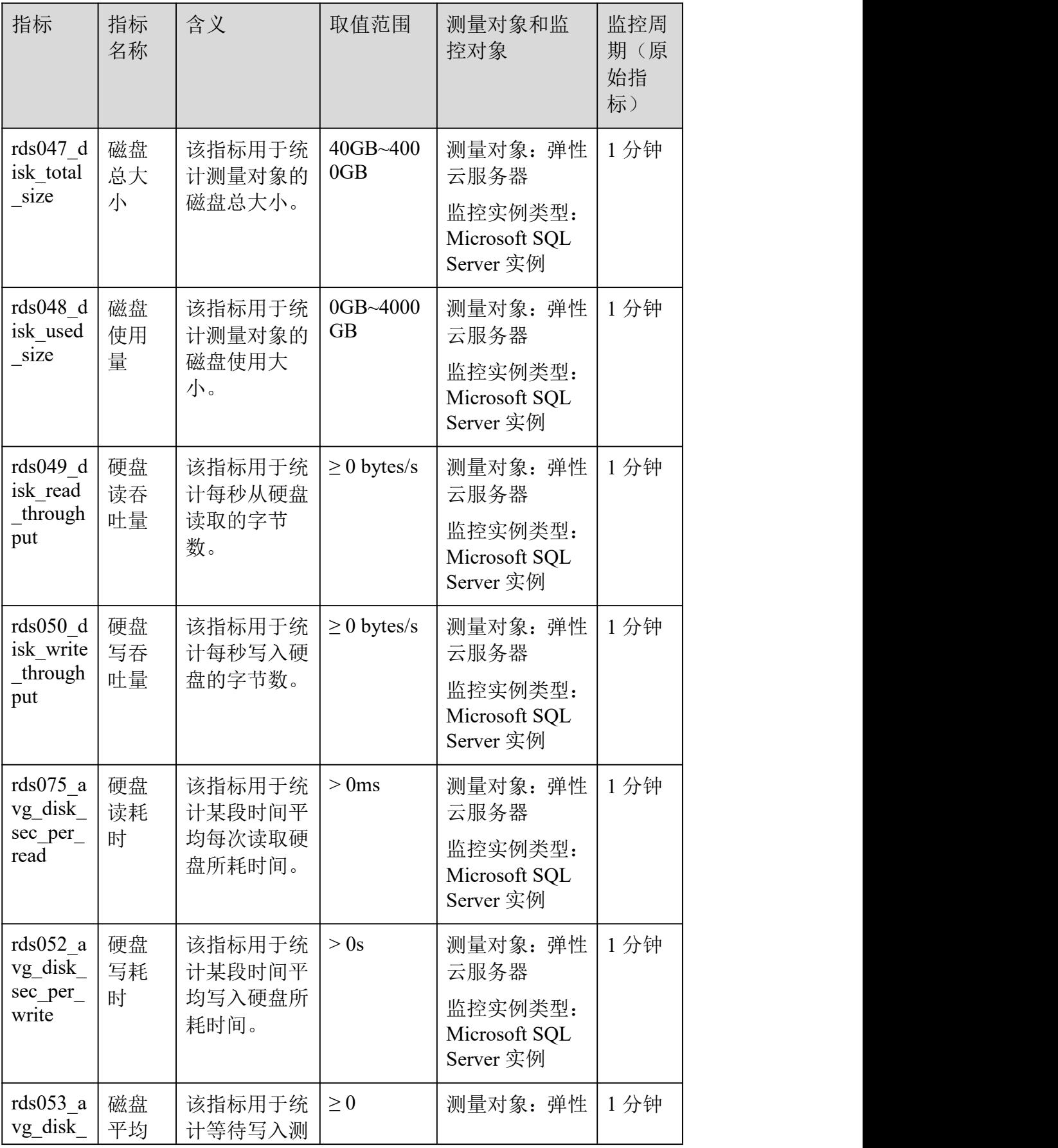

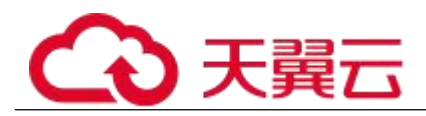

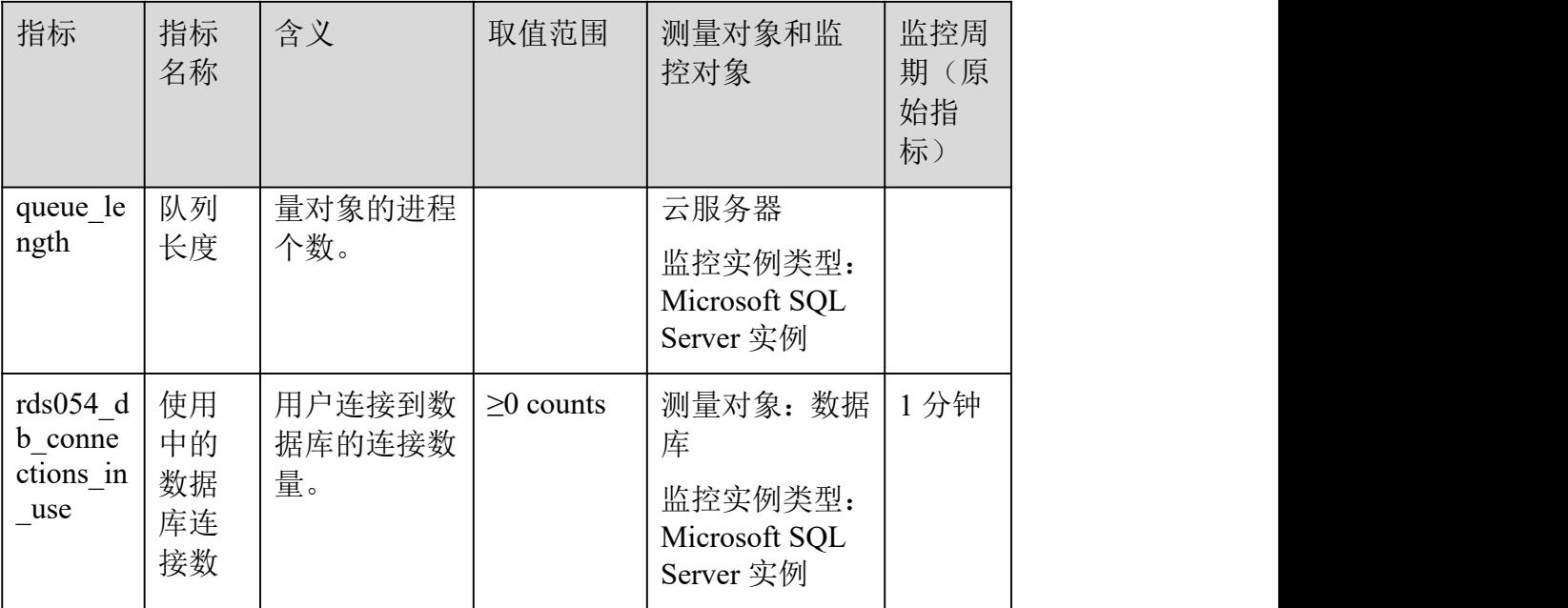

さんちょう おおや さんじょう おおし おおし さんかい おおし はいしん おおし はいしん はんしゅう しんしゅう しんしゅう しんしゅう はんしゅう はんしゅう しんしゅう

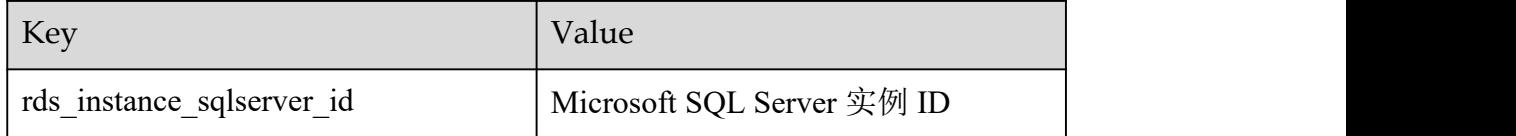

# 7.7.2 设置告警规则

操作场景

通过设置关系型数据库告警规则,用户可自定义监控目标与通知策略,及时了解关系型数据 库运行状况,从而起到预警作用。

设置关系型数据库的告警规则包括设置告警规则名称、服务、维度、监控对象、监控指标、 告警阈值、监控周期和是否发送通知等参数。

操作步骤

- 步骤 1 登录管理控制台。
- 步骤 2 选择"管理与部署 > 云监控"。
- 步骤 3 在左侧导航树栏, 选择"告警 > 告警规则"。
- 步骤 4 在"告警规则"界面,单击"创建告警规则"进行添加。

### **----**结束

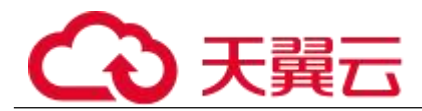

# 7.7.3 查看监控指标

操作场景

云服务平台提供的云监控,可以对关系型数据库的运行状态进行日常监控。您可以通过管理 控制台,直观地查看关系型数据库的各项监控指标。

由于监控数据的获取与传输会花费一定时间,因此,云监控显示的是当前时间 5~10 分钟前 的关系型数据库状态。如果您的关系型数据库刚创建完成,请等待 5~10 分钟后查看监控数 据。

前提条件

关系型数据库正常运行。

故障、删除状态的关系型数据库,无法在云监控中查看其监控指标。当关系型数据库再次启动或 恢复后,即可正常查看。

#### □说明

故障 24 小时的关系型数据库,云监控将默认该关系型数据库不存在,并在监控列表中删除,不再对其进行监控,但告 警规则需要用户手动清理。

关系型数据库已正常运行一段时间(约 10 分钟)。

对于新创建的关系型数据库,需要等待一段时间,才能查看上报的监控数据和监控视图。

操作步骤

- 步骤 1 登录管理控制台。
- 先骤 ? 单击管理控制台左上角的 。 洗择区域和项目。
- 步骤 3 选择"数据库 > 关系型数据库"。进入关系型数据库信息页面。
- 步骤 4 在"实例管理"页面,选择目标实例,单击操作列中的"查看监控",跳转 到 Cloud Eye 页面。

您也可以在"实例管理"页面,单击目标实例名称,在页面右上角,单击"杳看监控",跳 转到 Cloud Eye 页面。

步骤 5 在 Cloud Eye 页面, 可以查看实例监控信息。通过"设置监控指标"框可选 择您在页面中要展示的指标名称并排序。

Cloud Eye 支持的性能指标监控时间窗包括:近 1 小时、近 3 小时、近 12 小时、近 24 小时、 近 1 周和近 1 月。

### **----**结束

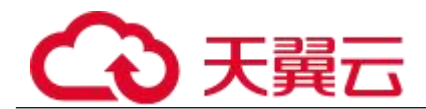

# 7.8 日志管理

# 7.8.1 查看运行日志

操作场景

运行日志记录了数据库运行时的日志。您可以通过运行日志分析系统中存在的问题。

查看日志明细

- 步骤 1 登录管理控制台。
- 先骤 2 单击管理控制台左上角的 。, 选择区域和项目。
- 步骤 3 选择"数据库 > 关系型数据库"。进入关系型数据库信息页面。
- 步骤 4 在"实例管理"页面,选择目标实例,单击实例名称,进入实例的"基本信 息"页签。
- 步骤 5 在左侧导航栏单击"日志管理",在"运行日志"页签下,查看运行日志的 详细信息。
	- 您可单击页面右上角的级别筛选框查看不同级别的日志记录。

#### □说明

云数据库 SQL Server 实例目前仅支持查看 INFO 级别的错误日志。

- 您还可单击右上角的 通选择时间区域, 查看不同时间段内的错误日志。
	- 对于无法完全显示的"描述",鼠标悬停查看完整信息。

### **----**结束

## 7.8.2 查看或下载慢日志

操作场景

慢查询日志用来记录执行时间超过当前慢日志阈值"long\_query\_time"(默认是 1 秒)的语 句,您可以通过慢查询日志的日志明细,查找出执行效率低的语句,进行优化。您也可以下 载慢查询日志进行业务分析。

参数解析

表 7-3 SQL Server 慢查询相关的参数解析

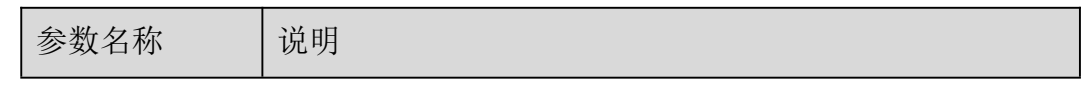

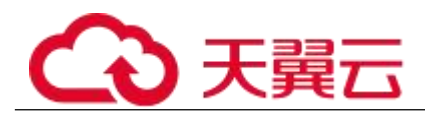

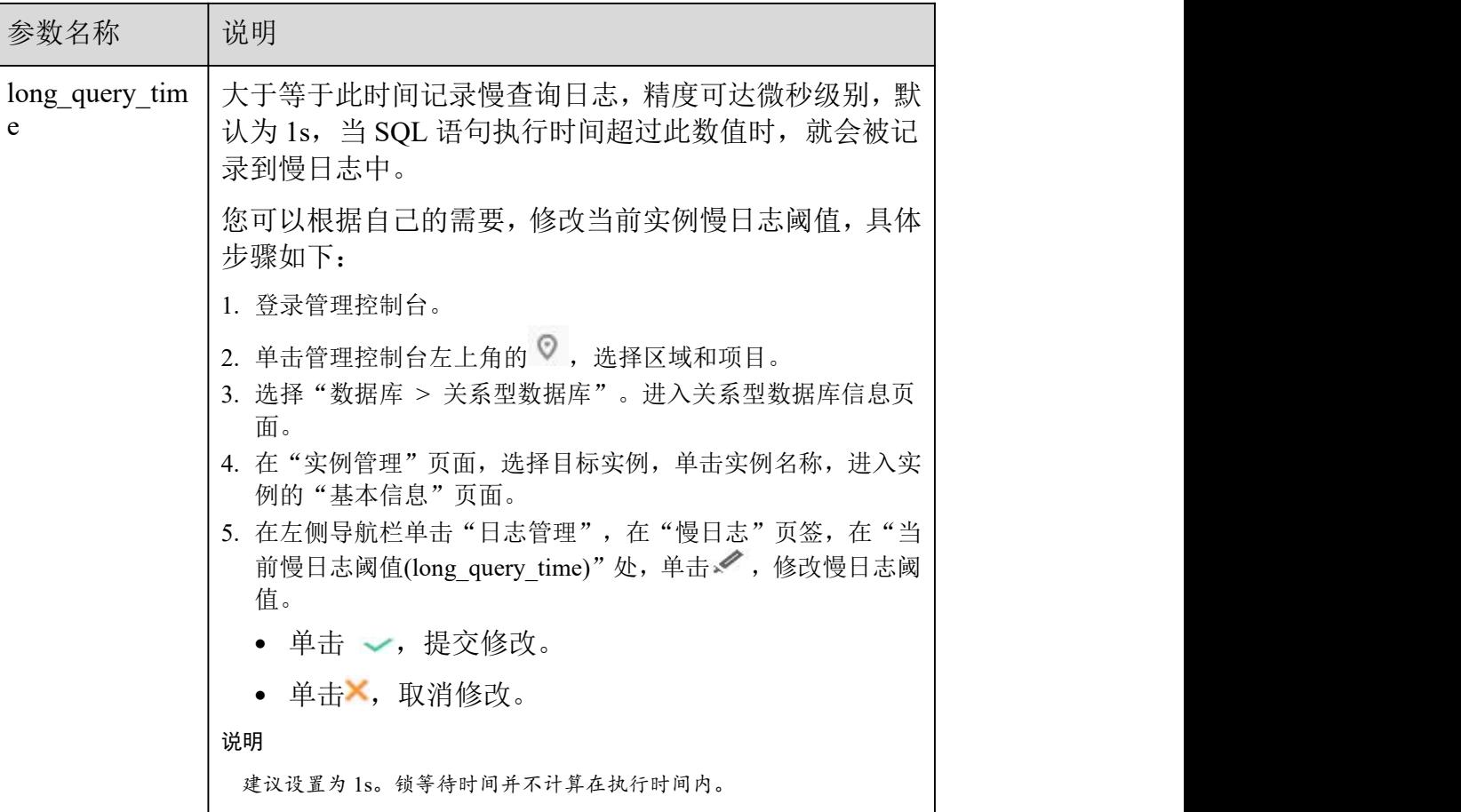

查看慢日志

- 步骤 1 登录管理控制台。
- 步骤 2 单击管理控制台左上角的 , 选择区域和项目。
- 步骤 3 选择"数据库 > 关系型数据库"。进入关系型数据库信息页面。
- 步骤 4 在"实例管理"页面,选择目标实例,单击实例名称,进入实例的"基本信 息"页签。
- 步骤 5 在左侧导航栏单击"日志管理", 在"慢日志"页签, 单击 $\bigcirc$ 一, 开启 SQL Server 慢日志功能。
- 步骤 6 在"慢日志"页面,记录所生成的慢日志文件名。

#### □说明

打开慢日志搜集功能会对当前实例的性能产生一定影响。

步骤 7 通过 SQL Server 客户端连接目标实例。

步骤 8 目标实例连接成功后,通过执行如下 sql 查看慢日志详情。

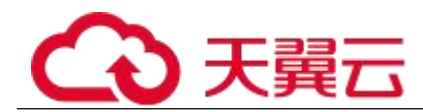

## select \* from ::fn trace gettable('D:\SQLTrace\audit\XXX', default)

□说明

*XXX* 为步骤 6 中所记录的慢日志文件名。

查看慢日志详情,示例如下:

select \* from ::fn\_trace\_gettable('D:\SQLTrace\audit\SQLTrace.trc', default) 查看慢日志结果如图 7-2 所示。

#### 图 7-2 慢日志详情

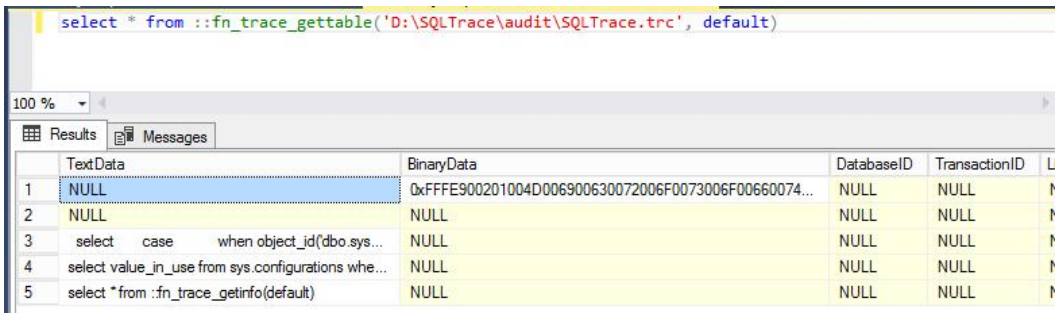

**----**结束

下载慢日志

- 步骤 1 登录管理控制台。
- 先骤 2 单击管理控制台左上角的 。, 选择区域和项目。
- 步骤 3 选择"数据库 > 关系型数据库"。进入关系型数据库信息页面。
- 步骤 4 在"实例管理"页面,选择目标实例,单击实例名称,进入实例的"基本信 息"页签。
- 步骤 5 在左侧导航栏单击"日志管理", 在"慢日志"页签, 单击 → Server 慢日志功能。

□说明

打开慢日志搜集功能会对当前实例的性能产生一定影响。

步骤 6 选择目标日志文件,单击操作列中的"下载"。

- 1. 系统会在"下载"弹出框中自动加载下载准备任务,加载时长受日志文件大小及网络 环境影响。
	- <sup>−</sup> 下载准备过程中,状态显示为"准备中..."。
	- <sup>−</sup> 下载准备完成,状态显示为"准备完成"。

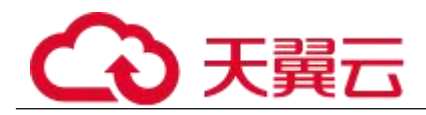

- <sup>−</sup> 下载准备工作失败,状态显示为"异常"。
- 2. 在"下载"弹出框中,对于"准备完成"的日志文件,单击"确定",下载慢日志。单击"取 消",则不下载慢日志文件,直接返回下载页签。 下载链接有效期为 5 分钟。如果超时,提示用户下载链接已失效,关闭窗口后执行 步骤 6 重新下载日志文件。

**----**结束

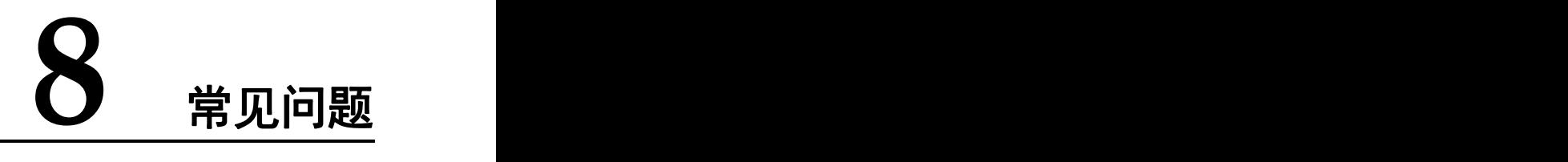

# 8.1 产品咨询

# 8.1.1 使用 **RDS** 要注意些什么

- 1. 实例的操作系统,对用户都不可见,这意味着,只允许用户应用程序访问数据库对 应的 IP 地址和端口。
- 2. 对象存储服务(Object Storage Service,简称 OBS)上的备份文件以及关系型数据 库服务使用的弹性云服务器(Elastic Cloud Server,简称 ECS),都对用户不可见, 它们只对关系型数据库服务的后台管理系统可见。
- 3. 申请 RDS 后, 您还需要做什么。

申请关系型数据库实例后,您不需要进行数据库的基础运维(比如高可用、安全补 丁等),但是您还需要重点关注以下事情:

- a. 关系型数据库实例的 CPU、IOPS、空间是否足够,如果不够需要变更规格或 者扩容。
- b. 关系型数据库实例是否存在性能问题,是否有大量的慢 SQL, SQL 语句是否 需要优化,是否有多余的索引或者缺失的索引等。

# 8.1.2 什么是 **RDS** 实例可用性

关系型数据库实例可用性的计算公式: 实例可用性= (1 - 故障时间/服务总时间) ×100%

## 8.1.3 可以通过创建模板的方式创建实例吗

目前不支持实例模板。

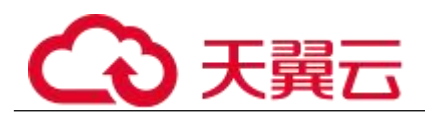

# 8.1.4 **RDS** 与其他数据库解决方案间的差异

| 功能    | <b>RDS</b>                 | 自购服务器搭建数据库<br>服务                       |
|-------|----------------------------|----------------------------------------|
| 服务可用性 | 请参见《弹性云服务器用户指<br>南》。       | 需自行保障, 自行搭建<br>主从复制, 自建 RAID<br>等。     |
| 数据可靠性 | 请参见《云硬盘用户指南》。              | 需自行保障, 自行搭建<br>主从复制, 自建 RAID<br>等。     |
| 系统安全性 | 防 DDoS, 及时修复各种数据<br>库安全漏洞。 | 自行部署, 价格高昂;<br>自行修复数据库安全漏<br>洞。        |
| 数据库备份 | 自动备份。                      | 自行实现,但需要寻找<br>备份存放空间以及定期<br>验证备份是否可恢复。 |
| 软硬件投入 | 无软硬件投入, 按需付费。              | 数据库服务器成本相对<br>较高。                      |
| 系统托管  | 无托管费用。                     | 托管费用比较高。                               |
| 维护成本  | 无需运维。                      | 需招聘专职 DBA 来维<br>护,花费大量人力成本。            |
| 部署扩容  | 即时开通, 快速部署, 扩容,<br>按需开通。   | 需硬件采购、机房托管、<br>部署机器等工作, 周期<br>较长。      |
| 资源利用率 | 按实际结算, 利用率高。               | 考虑峰值, 资源利用率<br>很低。                     |

RDS 与其他数据库解决方案间的差异

# 8.1.5 **RDS** 实例是否会受其他用户实例的影响

关系型数据库实例不会受其他用户实例影响,因为每个用户的关系型数据库实例与其他用户 的实例是相互独立的,并且有资源隔离,互不影响。

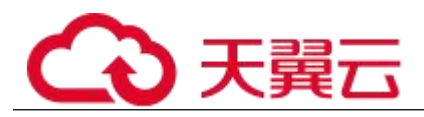

# 8.1.6 关系型数据库支持跨 **AZ** 高可用吗

RDS 支持跨 AZ 高可用。当用户购买实例的时候, 选择主备, 可以选择主可用区和备可用区不 在同一个可用区(AZ)。

## 8.1.7 导出 **SQL** 查询结果到 **Excel** 出现乱码

编码导致出现乱码,默认是 utf8,需要将默认编码转换为 Unicode。

# 8.1.8 为何使用了 **RDS** 后网站登录较慢

推荐您做如下两个处理:

- 通过关系型数据库服务的管理控制台查看关系型数据库实例的性能情况。
- 与应用程序有很大关系,使用命令查看当前数据库连接状态,比较本地数据库和关 系型数据库的差异。

## 8.1.9 云数据库如何进行主备切换

关系型数据库(Relational Database Service,简称 RDS)服务提供高可用类型,推荐您选 择主备模式。

■ 故障切换

也叫计划外的切换。当主机出现故障时,系统会在 1~5 分钟内自动切换到备机,主备实例的 连接 IP 不变,整个过程无需人工干预。切换过程中不可访问,需要您设置好程序跟关系型数 据库服务的自动重连,避免因为切换导致服务不可用。

■ 手动切换

也叫计划内的切换。当实例运行正常时,用户可以自主手动触发主备切换,以满足业务需求。 步骤 1 登录管理控制台。

- 步骤 2 单击管理控制台左上角的 , 选择区域和项目。
- 步骤 3 选择"数据库 > 关系型数据库"。进入关系型数据库信息页面。
- 步骤 4 在"实例管理"页面,选择指定的主备实例,单击实例名称,进入实例的"基 本信息"页面。
- 步骤 5 在"基本信息"页面中"数据库信息"模块的"实例类型"处,单击"主备 切换"。 您也可以在"基本信息"页面,单击"实例拓扑图"模块的

换。

![](_page_241_Picture_0.jpeg)

## 须知

主备切换可能会造成几秒或几分钟的服务闪断(闪断时间与复制时延有关), 并有可能在主备同步时延过大的情况下,导致少量数据丢失。 主备切换后, 请注意对业务进行预热,避免业务高峰期出现阻塞。

在"主备切换"弹框,单击"是"进行主备实例的切换。

在"复制状态"为"正常"的情况下,复制时延大于 300s,主备切换任务无法下发。 主备切换成功后,单击"返回实例列表",用户可以在"实例管理"页面对其进行查看和管 理。

- 切换过程中,状态显示为"主备切换中"。
- 在实例列表的右上角,单击 C 刷新列表,可查看到主备切换完成后,实例状态显 示为"正常"。

### **----**结束

# 8.1.10 多台弹性云服务器是否可以使用同一个 **RDS** 数据库

在数据库的压力承载范围内,多台弹性云服务器是可以使用同一个关系型数据库来支撑业务 的。

# 8.1.11 删除 **RDS SQL Server** 主备实例数据库报错

## ■ 报错现象

手动删除 RDS SQL Server 主备实例上的 sqlserver 数据库, SSMS 提示如下报错信息, 详见 图 8-1:

"The database 'xxxx' is enabled for database mirroring.Database mirroring must be removed before you drop the database.错误:3743" 报错信息

![](_page_242_Picture_0.jpeg)

![](_page_242_Picture_102.jpeg)

■ 原因分析

根据报错信息判断,该 SQL Server 实例为主备模式,备库存在镜像,导致主库无法删除。 ■ 解决方案

您需要在删除数据库之前,执行以下命令来禁用镜像:

Use master

go

ALTER DATABASE [Database\_Name] SET PARTNER OFF;

GO

数据库镜像删除后,您就可以删除数据库。

# 8.1.12 **RDS** 主备实例是否可以在一个可用区

可用区指在同一区域下,电力、网络隔离的物理区域,可用区之间内网互通,不同可用区之 间物理隔离。

关系型数据库服务支持在同一个可用区内或者跨可用区部署数据库主备实例,备机的选择和 主机可用区对应情况:

- 相同(默认),主机和备机会部署在同一个可用区。
- 不同,主机和备机会部署在不同的可用区,以提供不同可用区之间的故障转移能力 和高可用性。

![](_page_243_Picture_0.jpeg)

# 8.2 资源及磁盘管理

# 8.2.1 占用 **RDS** 磁盘空间的日志及文件有哪些

占用关系型数据库实例的磁盘空间的日志及文件如下表:

![](_page_243_Picture_208.jpeg)

| 数据库引擎        | 文件类型                                     |  |
|--------------|------------------------------------------|--|
| <b>MySQL</b> | 日志文件: 数据库 undo-log、redo-log 和 Binlog 文件。 |  |
|              | 数据文件: 数据库内容文件和索引文件。                      |  |
|              | 其他文件: ibdata、ib logfile0 和临时文件等。         |  |

PostgreSQL 数据库文件类型

| 数据库引擎      | 文件类型                                             |  |
|------------|--------------------------------------------------|--|
| PostgreSQL | 日志文件: 数据库错误日志文件和事务日志文件。                          |  |
|            | 数据文件: 数据库内容文件、索引文件、复制槽数据文件、<br>事务状态数据文件和数据库配置文件。 |  |
|            | 其他文件: 临时文件。                                      |  |

Microsoft SQL Server 数据库文件类型

![](_page_243_Picture_209.jpeg)

## 解决方案

- 1. 随着业务数据的增加,原来申请的数据库磁盘容量可能会不够用,您需要为关系型 数据库实例进行扩容。
- 2. 针对数据空间过大,可以删除无用的历史表数据进行释放空间(DROP 或 TRUNCATE 操作, 如果是执行 DELETE 操作, 需要使用 OPTIMIZE TABLE 来释 放空间);如果没有可删除的历史数据,需要进行磁盘扩容。
- 3. 针对大量排序查询导致的临时文件过大,建议进行优化 SQL 查询。
	- a. 应用中存在大量的排序查询,产生了大量的临时文件。
	- b. 短期内大量增、删、改,产生大量 binlog 文件占用空间。
	- c. 由于大量的事务和写入操作产生了大量的 binlog 日志文件。
- 4. 云监控服务目前可以监控存储空间的大小、使用量、利用率等,并且设置告警策略。

![](_page_244_Picture_0.jpeg)

# 8.2.2 哪些内容会占用用户所购买的 **RDS** 实例空间

用户正常的数据(不包括备份数据),以及关系型数据库实例正常运行所需的数据(比如系 统数据库、数据库回滚日志、重做日志、索引等)。同时,包含如下关系型数据库的必要日 志文件:

- MySQL 数据库产生的 Binlog 日志。
- PostgreSOL 数据库服务器产生的日志文件。
- Microsoft SQL Server 数据库产生的日志文件(Microsoft SQL Server 日志、默认的 Trace 文件和代理日志文件等)。

这些文件保证关系型数据库实例正常稳定地运行。

# 8.2.3 用户申请的 **RDS** 实例磁盘空间会有哪些系统开销

您申请的磁盘空间会有必要的文件系统开销,这些开销主要包括 inode、reserved block, 以及数据库运行必需的空间。

# 8.2.4 用户必须进行 **DDL** 操作时对磁盘空间的要求

为了确保业务正常,您应该避免在业务高峰进行 DDL(Data Definition Language)等可能 导致磁盘空间爆增的操作,必须进行 DDL 操作时,请务必确保磁盘空间大于等于表空间两倍 大小+10GB, 即: 假设您的表空间为 500GB, 那么, 您在进行 DDL 操作时, 需确保磁盘空间大 于等于 500\*2+10=1010GB。

# 8.2.5 使用 **RDS** 可以运行多少个 **RDS** 实例

关系型数据库服务对运行实例数量没有限制。

# 8.2.6 在一个 **RDS** 实例内能运行多少个数据库

关系型数据库服务没有强制限制在一个 RDS 实例内能运行多少个数据库,这取决于数据库引 擎自身设置。

- MySQL 创建的数据库、表数量没有限制。这取决于 MySQL 自身,详情请查看 MySQL 官方文档。
- PostgreSQL 可创建无限个数据库、无限个数据库帐号。
- Microsoft SQL Server 可创建 100 个数据库、无限个数据库帐号。

# 8.3 数据库连接

# 8.3.1 外部服务器能否访问 **RDS** 数据库

■ 开通公网访问的实例

![](_page_245_Picture_0.jpeg)

对于开通公网访问功能的关系型数据库实例,可以通过外网进行访问。

- 未开诵公网访问的实例
	- 在虚拟私有云中开通虚拟专用网络(Virtual Private Network, 简称 VPN), 通过虚 拟专用网络连接关系型数据库。
	- 将关系型数据库与弹性云服务器创建在同一个虚拟专用网络下,通过弹性云服务器 来访问关系型数据库。

## 8.3.2 什么是 **RDS** 数据库连接数

数据库连接数表示应用程序可以同时连接到数据库的数量,与您的应用程序或者网站能够支 持的最大用户数没有关系。

# 8.3.3 **RDS** 数据库实例支持的最大数据连接数是多少

关系型数据库服务对此未做限制,取决于数据库引擎参数的默认值和取值范围,例如 MySQL 引擎的 max\_connections 和 max\_user\_connections 参数, 用户可在参数模板自定义。

关于 max\_connections

max connections 和数据库实例的内存(单位: GB)相关, 计算公式如下: max connections 上限估计数值 = 节点可用内存 / 单个连接预估占用内存

## □说明

- 节点可用内存**=**总内存 **- Buffer Pool** 占用内存 **- 1G**(**mysqld** 进程**/**操作系统**/**监控程序等)
- 单个连接预估占用内存(**single\_thread\_memory**)**= thread\_stack**(**256K**)**+ binlog\_cache\_size**  $(32K)$  + join buffer size  $(256K)$  + sort buffer size  $(256K)$  + read buffer size  $(128K)$ **+ read\_rnd\_buffer\_size**(**256K**)**=** 大约 **1MB**

不同内存规格配置的默认 max\_connections 值如下表所示。

不同内存规格配置的默认 max\_connections 值

![](_page_245_Picture_279.jpeg)

![](_page_246_Picture_0.jpeg)

# 8.3.4 如何创建和连接 **ECS**

- 1. 创建弹性云服务器,请参见《弹性云服务器用户指南》。
	- 该弹性云服务器用于连接关系型数据库实例,需要与目标实例处于同 一虚拟私有云内。
	- <sup>−</sup> 正确配置安全组,使得弹性云服务器可以通过"连接地址"访问关系 型数据库实例。
- 2. 连接弹性云服务器,请参见《弹性云服务器用户指南》中"登录弹性云服务器"的内 容。

## 8.3.5 **ECS** 无法连接到 **RDS** 实例的原因

遇到该问题,参考以下步骤排查解决。

- 步骤 1 先确认弹性云服务器和关系型数据库实例是否在同一个虚拟私有云下。
	- 如果在, 执行步骤 2。
	- 如果不在,需要重新创建弹性云服务器实例,使之和关系型数据库实例在同一个虚 拟私有云下。
	- 步骤 2 查看弹性云服务器实例是否添加安全组。
		- 如果有,检查安全组的配置规则是否满足要求, MvSOL 相关,请参见步骤一: 创建实例中"安全组"的描述, 然后执行步骤 3。 PostgreSQL 相关, 请参见步骤一: 创建实例中"安全组"的描述, 然后执行步骤 3。 Microsoft SOL Server 相关,请参见步骤一: 创建实例中"安全组"的描述,然后执行 步骤 3。
		- 如果没有,从弹性云服务器的实例详情页面,进入虚拟私有云页面,选择"安全组", 添加安全组。

步骤 3 在弹性云服务器上,测试是否可以正常连接到关系型数据库实例地址的端口。 MySQL 的默认端口为 3306。

PostgreSQL 的默认端口为 5432。

Microsoft SQL Server 的默认端口为 1433。

**telnet** <连接地址> {端口号}

- 如果可以通信,说明网络是正常的。
- 如果端口不通,请联系售后技术支持协助排查。

### **----**结束

## 8.3.6 客户端问题导致连接失败

客户端问题导致连接关系型数据库失败,可以从以下几个方面检查。

1. 弹性云服务器的安全策略

![](_page_247_Picture_0.jpeg)

对于 Windows 平台,可检查 Windows 的安全策略是否开放关系型数据库端口。对 于 Linux 平台, 可使用 iptables 检查防火墙及端口的放行情况。

2. 应用配置错误

常见的有连接地址写错、端口参数配置错误和 JDBC 等的连接参数配置错误。

3. 用户名或密码错误

如果连接数据库时出现类似如下错误,请检查用户名或密码是否正确。

- [Warning] Access denied for user 'username'@'yourIp' (using password: NO)
- [Warning] Access denied for user 'username'@'yourIp' (using password: YES)
- Login failed for user 'username'

### □说明

如问题仍未解决,请联系售后技术支持。

# 8.3.7 服务端问题导致连接失败

关系型数据库服务端可能出现的问题如下,请依次进行检测。

1. 连接方式有误。

解决方法:检查连接方式。弹性云服务器与关系型数据库实例必须处于同一虚拟私 有云内,且只能通过弹性云服务器连接。

- 2. 连接数满。 解决方法:通过关系型数据库服务的资源监控功能查看连接数、CPU 使用率等指标 是否正常。如果达到上限,需要重启关系型数据库实例数据库,断开实例连接或升 级关系型数据库实例规格解决。
- 3. 实例状态异常。比如实例重启卡住,关系型数据库系统故障,实例或表被锁定等。 解决方法: 尝试重启功能。如果无法解决,请联系售后技术支持。

# 8.3.8 应用程序怎么访问 **VPC** 中的 **RDS** 实例

您需要确保您的应用程序所在的弹性云服务器与关系型数据库实例在同一个虚拟私有云和子 网中。如果不在,需要修改虚拟私有云中的路由表和网络 ACL,以确保应用程序所在的弹性 云服务器能够访问关系型数据库实例。

# 8.3.9 应用程序是否需要支持自动重连数据库

建议您的应用程序支持自动重连数据库,当数据库重启后,无需人工介入,应用会自动恢复, 提供更高的可用性。

同时建议您的应用程序采用长连接方式连接数据库,以降低资源消耗,提高性能。

# 8.3.10 绑定公网 **IP** 后,无法访问且 **ping** 不通的原因

■ 场景排杳

![](_page_248_Picture_0.jpeg)

- 1. 检查安全组规则。
- 2. 检查" 网络 ACL"规则。
- 3. 相同区域主机进行 ping 测试。

#### 解决方案

- 4. 检查安全组规则。
	- a. 登录管理控制台。
	- b. 单击管理控制台左上角的  $\mathbb Q$ , 选择区域和项目。
	- c. 选择"数据库 > 关系型数据库"。进入关系型数据库信息页面。
	- d. 在"实例管理"页面, 选择目标实例, 单击实例名称, 讲入实例的"基本信息"页 面。
	- e. 在"连接信息"模块的"内网安全组"处,单击安全组名称,进入安全组页面。
	- f. 检查弹性云服务器网卡对应的安全组是否放通了"入方向"的"ICMP"规则。

![](_page_248_Picture_333.jpeg)

#### 安全组规则

- 5. 检查" 网络 ACL"规则。
	- a. 排查"网络 ACL"是否放通。查看"网络 ACL"状态, 查看当前是开启状态还是 关闭状态。
	- b. 检查"弹性公网 IP"绑定的网卡是否在"网络 ACL"关联的子网下。
	- c. 若"网络 ACL"为"开启"状态,需要添加 ICMP 放通规则进行流量放通。

#### □说明

需要注意"网络 ACL"的默认规则是丢弃所有出入方向的包,若关闭"网络 ACL"后,其默认规则仍 然生效。

6. 相同区域主机进行 ping 测试。

在相同区域的弹性云服务器去 ping 没有 ping 通的弹性公网 IP, 如果可以正常 ping 通说明虚拟网络正常,请联系客服获取技术支持。

# 8.3.11 如何定位本地 **IP** 地址

#### ■ 操作步骤

步骤 1 使用 MySQL 客户端链接 RDS for MySQL。

![](_page_249_Picture_0.jpeg)

mysql -h host\_name -P port -u username -p 出现如下提示时,输入数据库帐号对应的密码: Enter password: 使用 root 用户连接数据库实例,示例如下: mysql -h 172.16.0.31 -P 3306 -u root -p Enter password:

步骤 2 查询进程信息。 show processlist 查询结果如图 8-2 所示,进程中 Info 字段为 show processlist 的行对应的 Host,就是您的出口 IP 地址。 IP 查询结果

![](_page_249_Picture_256.jpeg)

## **----**结束

## 8.3.12 **SQL Server** 连接不上的判断方法

- 场景排查
	- 弹性云服务器能否 ping 通关系型数据库实例。 如果 ping 不通,可以查看弹性云服务器和关系型数据库实例是否处于同一个虚拟私 有云内,是否使用同一个安全组。
	- 检查连接 IP 和端口号是否正确。 注意 IP 和端口号之间使用"逗号"隔开。
	- 检查关系型数据库服务的运行状态是否异常。
	- 查看用户名密码是否正确,尝试重置密码。
	- 尝试重启关系型数据库实例,检查是否改善。

### 解决方案

步骤 1 登录管理控制台。

- 先骤 2 单击管理控制台左上角的 ↓, 选择区域和项目。
- 步骤 3 选择"数据库 > 关系型数据库"。进入关系型数据库信息页面。
- 步骤 4 在"实例管理"页面,单击目标实例名称,进入"基本信息"页面和"备份 恢复"页面确定连接信息和备份信息。
- 步骤 5 在实例的"基本信息"页面查看管理员帐户名。
- 步骤 6 下载并在弹性云服务器上安装 SSMS 客户端。
- 步骤 7 从弹性云服务器连接到关系型数据库实例。

![](_page_250_Picture_0.jpeg)

**----**结束

## 8.3.13 **RDS** 跨地域内网能访问吗

跨地域内网不能访问。不同区域的云服务之间内网互不相通。请就近选择靠近您业务的区域, 可减少网络时延, 提高访问速度。

## 8.3.14 使用 **SSL** 连接数据库发生主备切换后是否可以正常连接

如果数据库使用 SSL 连接, 此时发生了主备实例切换, SSL 证书对于主库和备库仍然有效, 可以正常连接。

## 8.3.15 **MySQL** 支持 **SSL** 连接吗

MySQL 支持 SSL 连接,与其他友商不同之处是,RDS for MySQL 默认在数据库服务器端打开 SSL 开关,用户使用客户端连接时,可根据需要指定是否需要 SSL 连接。 有关 SSL 详细介绍, 请参考通过公网连接 MySQL 实例。

# 8.3.16 为什么重置密码后新密码没有生效

■ 可能原因

密码重置发生在备份操作之后,执行恢复操作时,恢复为旧密码。

■ 定位思路

密码重置之后是否执行了恢复操作。

■ 解决方法

在 Console 页面, 重新执行"重置密码", 具体请参见重置管理员密码。

# 8.4 数据库迁移

# 8.4.1 为什么要采用 **mysqldump** 和 **pg\_dump** 工具迁移

该方案优点是简单,容易上手,缺点是停机时间较长。因此它适用于数据量不大,或者允许 停机的时间较长,并且在这个时间范围内能够完成的数据。

由于关系型数据库服务提供的服务与原来的数据库服务是完全兼容的,所以对于用户来说, 从原有数据库迁移到关系型数据库的过程,与从一台数据库服务器迁移到另外一台数据库服 务器的过程基本类似。

## 8.4.2 **RDS** 支持导入哪些数据库引擎的数据

相同引擎数据库之间数据导入导出,称之为同构型数据库之间数据导入导出。

![](_page_251_Picture_0.jpeg)

 不同引擎数据库之间数据导入导出,称之为异构型数据库之间数据导入导出。例如, 从 Oracle 导入数据到 RDS 支持的数据库引擎。 异构型数据库之间由于格式不同,不支持直接导入导出。但只要导入导出的格式数 据兼容,理论上,导入表数据也是可行的。 异构型数据库之间数据导入导出,一般需要第三方软件,通过数据复制的方式来实 现。比如,先使用工具从 Oracle 中, 以文本的格式导出表记录, 然后利用 Load 语 句导入到关系型数据库服务支持的数据库引擎。

# 8.4.3 如何对 **RDS** 进行实时迁移

可采用 DRS 产品对 RDS 进行实时迁移,其中 MySQL 和 PG 支持实时迁移和实时同步,SQL Server 仅支持备份迁移,同时需要资源池支持 OBS 3.0

# 8.5 数据库权限

# 8.5.1 **root** 帐号为什么没有 **super** 权限

大部分的关系型数据库云服务平台,都未给 root 帐号提供 super 权限。因为一旦用户拥有了 super 权限, 就可以执行很多管理性的命令, 比如 reset master, set global…, kill, reset slave 等,这很有可能导致主备关系异常而出现故障。这一点是云服务平台和本地搭建 MySQL 比较大的区别,RDS 提供服务化能力, 那就需要保证实例的稳定正常运行。

对于客户要求 super 权限的场景,RDS 可以提供服务化能力,也可以通过其他手段绕过 super 权限的限制。

举例如下:

1. 举例 1:有些用户喜欢登录数据库执行如下命令来修改参数,这在 RDS 是被禁止的, 您只能通过 RDS 界面中的参数修改功能来实现。

#### **set global** 参数名**=**参数值**;**

如果您的脚本中包含 **set global** 命令导致 super 缺失,请删除 **set global** 命令,通过 console 的参数修改。

2. 举例 2: 有些用户执行如下命令报错,这也是因为没有 super 权限导致的, 只需要 去除 **define='root'**关键字即可。

### **create definer='root'@'%' trigger(procedure)…**

如果您缺失 super 权限,可以使用 mysqldump 导入数据,请参考使用 mysqldump 迁 移 MySQL 数据导入和导出数据。

3. 举例 3: 如果您在创建 PostgreSQL 插件时缺少 super 权限, 请参考管理插件进行创 建扩展。
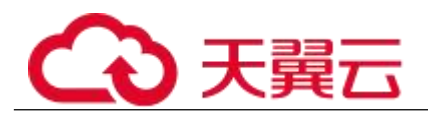

# 8.6 数据库存储

## 8.6.1 **RDS for MySQL** 支持哪些存储引擎

数据库存储引擎的点件的标准的方式。使用数据存储引擎实现存储、处理和保护数据的核 心服务。利用数据库引擎可控制访问权限并快速处理事务,从而满足企业内大多数需要处理 大量数据的应用程序要求。

云数据库 MySQL 数据库只有 InnoDB 存储引擎支持完整的备份、恢复等服务功能,因此 RDS for MySQL 推荐使用 InnoDB 引擎。

在 MySQL 5.6.40、MySQL 5.7.22 以上的版本中,不再支持如下存储引擎,主要原因如下: RDS for MySQL 目前不支持 MyISAM 引擎,主要原因如下:

- MyISAM 引擎表不支持事务, 仅支持表级别锁, 导致读写操作相互冲突。
- MyISAM 对数据完整性的保护存在缺陷,且这些缺陷会导致数据库数据的损坏甚至 丢失。
- MyISAM 在出现数据损害情况下,很多都需要手动修复,无法通过产品服务提供的 恢复功能进行数据恢复。
- MyISAM 向 InnoDB 的迁移透明,大多数情况不需要改动建表的代码,云数据库自 动转换 InnoDB 即可完成迁移。
- RDS for MySQL 目前不支持 FEDERATED 引擎,主要原因如下:
	- 主备实例支持 FEDERATED 引擎会导致在远端数据库上相同 DML 重复执行,导致 数据错乱。
	- FEDERATED 引擎会在时间点恢复场景,当全量恢复完成后,远端数据库上数据不 会跟随全量备份恢复到全备时的数据状态,在增量恢复阶段再应用数据会导致 FEDERATED 表数据错乱。
- RDS for MySQL 目前不支持 Memory 引擎,主要原因如下:
	- 如果内存表隐式的变空,那在 Open 表的时候数据库就会自己产生一个 DELETE event 到 binlog 中。这样当 HA 集群使用了内存表, 那么重启 HA, 备库(或者只读 库)就会自己产生一个自己的 GTID,导致主备不一致,进而引发备库重建,甚至 导致备库会不停的重建。
	- 使用 Memory 表,会存在 OOM 的风险,导致服务被终止。

# 8.6.2 **RDS** 存储的存储配置是什么

关系型数据库存储采用云硬盘,关于云硬盘具体信息,请参见《云硬盘用户指南》。 关系型数据库的备份数据存储采用对象存储服务,不占用用户购买的数据库空间。关于关系 型数据库实例存储的硬件配置,请参见《对象存储服务用户指南》。

### 8.6.3 数据超过了 **RDS** 实例的最大存储容量怎么办

#### ■ 问题症状

RDS 数据库的磁盘空间满,导致应用无法对 RDS 数据库进行读写操作, 从而影响业务。

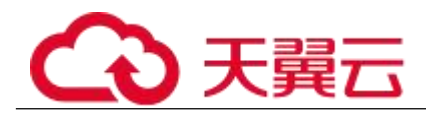

- 问题原因
	- 1. 数据空间占用过大。
	- 2. 由于大量的事务和写入操作产生了大量的 binlog 日志文件。
	- 3. 应用中存在大量的排序查询,产生了过多的临时文件。
- 解决方案
	- 4. 针对数据空间过大,可以删除无用的历史表数据进行释放空间(DROP 或 TRUNCATE 操作, 如果是执行 DELETE 操作, 需要使用 OPTIMIZE TABLE 来释 放空间);如果没有可删除的历史数据,需要进行磁盘扩容。
	- 5. 如果是 binlog 日志文件占用过多,可以联系技术人员清除本地的 binlog 日志,来释 放磁盘空间。
	- 6. 针对大量排序查询导致的临时文件过大,建议进行优化 SQL 查询。
	- 7. 如果上述几种解决方案无效,就需要采用分库分表的方案。

## 8.6.4 **RDS** 是否支持存储类型变更,普通 **IO** 转超高 **IO**

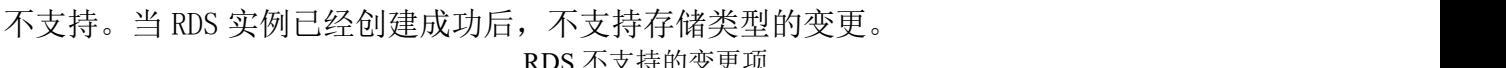

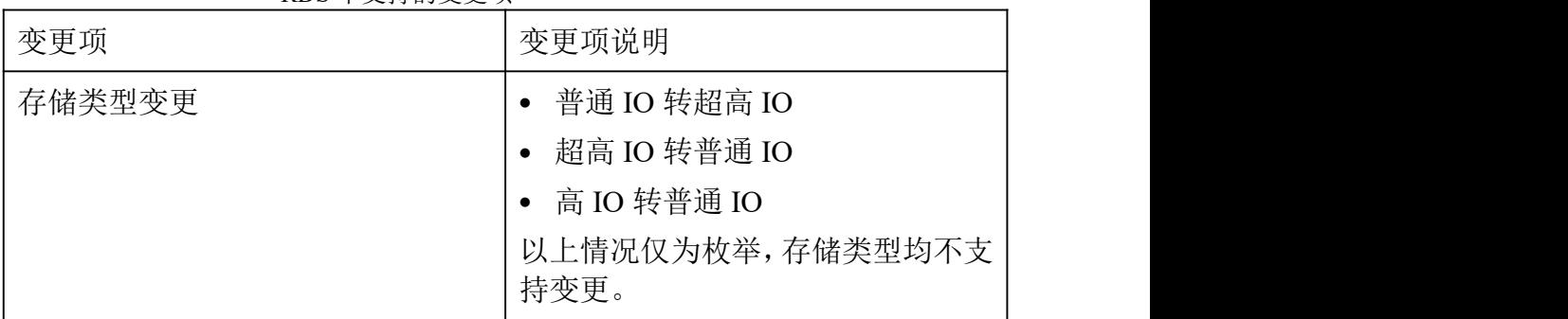

# 8.7 安装客户端

## 8.7.1 如何安装 **PostgreSQL** 客户端

PostgreSQL 官网提供了针对不同操作系统的客户端安装包,以及包含动态依赖库的软件包。

#### 须知

请务必安装与您的 RDS for PostgreSQL 数据库实例引擎版本匹配的数据库客 户端。

下面将以 Red Hat Linux 6 下 PostgreSQL 9.5 的最新版本为例,介绍如何获取相应安装包及 完成安装。

■ 操作步骤

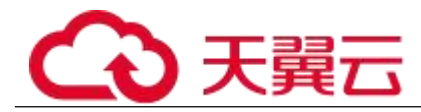

步骤 1 获取 PostgreSQL 客户端安装包。

在下载页面找到对应版本的链接,以 postgresql95 为例,打开页面后,即可下载安装包。 下载 PG 客户端

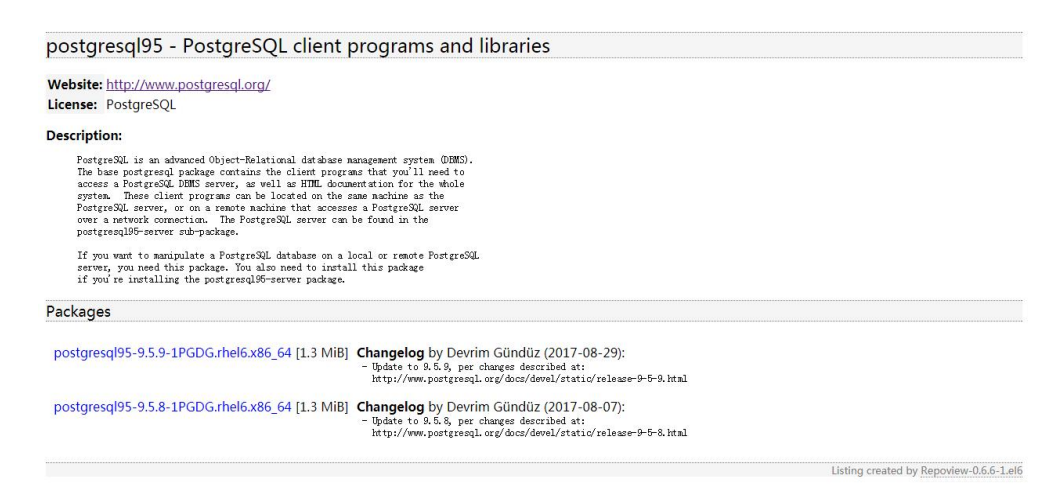

获取 PostgreSQL 客户端动态依赖库包。

在下载页面找到对应版本的链接,以 postgresql95-libs 为例, 打开页面后,即可下载动态 依赖库包。

下载 PG 客户端动态依赖库

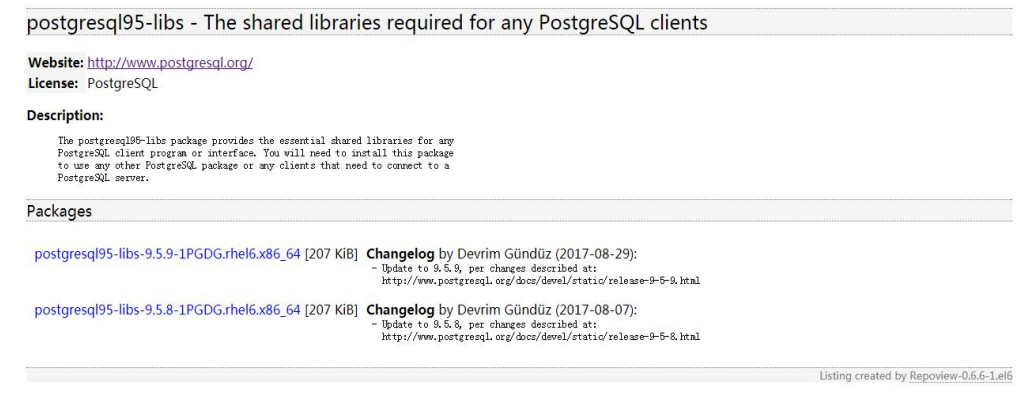

将安装包与动态依赖库包上传到弹性云服务器。

#### □说明

创建弹性云服务器时,要选择操作系统,例如 Redhat6.6,并为其绑定 EIP。然后使用远程连接工 具将安装包与动态依赖库包上传到弹性云服务器,再用 PuTTY 连接到弹性云服务器。

#### 执行以下命令安装 PostgreSQL 客户端。

```
sudo rpm -ivh postgresgl95-9.5.7-1PGDG.rhel6.x86_64.rpm
postgresql95-libs-9.5.7-1PGDG.rhel6.x86_64.rpm
```
#### □说明

如果安装过程中报 conflicts,可增加 replacefiles 参数重新安装,如下:

```
rpm -ivh --replacefiles postgresql95-9.5.7-1PGDG.rhel6.x86_64.rpm
postgresql95-libs-9.5.7-1PGDG.rhel6.x86_64.rpm
```
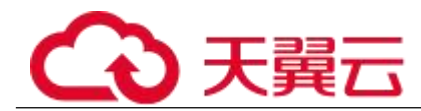

 如果安装过程中提示需要安装依赖包,可增加 nodeps 参数重新安装,如下: rpm -ivh --nodeps postgresql95-9.5.7-1PGDG.rhel6.x86\_64.rpm postgresql95-libs-9.5.7-1PGDG.rhel6.x86\_64.rpm

**----**结束

# 8.7.1 如何安装 **MySQL** 客户端

MySQL 官网提供了针对不同操作系统的客户端安装包,以 5.6 为例。单击此处下载 5.6 的最 新版本,单击此处下载其他归档版本。下面将以 Red Hat Linux 为例介绍如何获取相应安装 包及完成安装。

#### ■ 操作步骤

步骤 1 获取安装包。

在下载页面找到对应版本链接, 以 MySQL-client-5.6.31-1.el6.x86\_64.rpm 为例, 打开页面 后,即可下载安装包。

**下载** スキックス アイスト アイスト アイスト アイスト こうしゃ

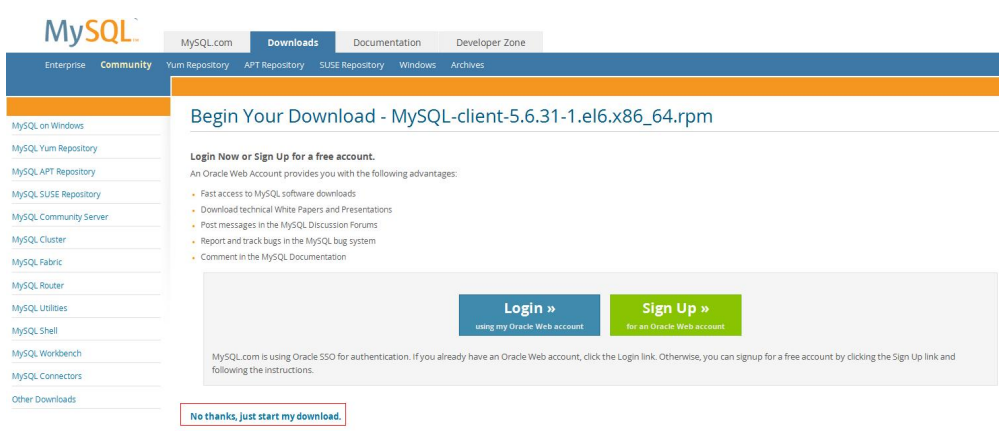

#### □说明

通过红框所在的链接,可直接下载安装包。

将安装包上传到弹性云服务器。

#### □说明

创建弹性云服务器时,要选择操作系统,例如 Redhat6.6,并为其绑定 EIP(Elastic IP,弹性公网 IP)。然后使用远程连接工具将安装包上传到弹性云服务器,再用 PuTTY 连接到弹性云服务器。

#### 执行以下命令安装 MySQL 客户端。

sudo rpm -ivh *MySQL-client-5.6.31-1.el6.x86\_64.rpm*

□说明

如果安装过程中报 conflicts,可增加 replacefiles 参数重新安装,如下:

rpm -ivh --replacefiles MySQL-client-5.6.31-1.el6.x86\_64.rpm

如果安装过程中提示需要安装依赖包,可增加 nodeps 参数重新安装,如下:

rpm -ivh --nodeps MySQL-client-5.6.31-1.el6.x86\_64.rpm

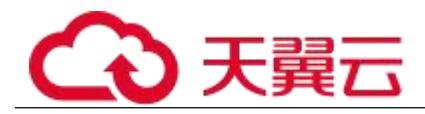

**----**结束

### 8.7.2 如何安装 **SQL Server Management Studio**

Microsoft SQL Server 官网提供了 SQL Server Management Studio 的安装包。SQL Server Management Studio 应用程序只能在 Windows 环境运行。

操作步骤

步骤 1 获取 SQL Server Management Studio 的安装包。 请访问 Microsoft 网站,以 SQL Server Management Studio 18.0 为例,下载安装包。 将安装包上传到弹性云服务器。 双击安装包,按照向导完成安装。

#### **----**结束

# 8.8 备份与恢复

## 8.8.1 **RDS** 能够保存多长时间的备份

关系型数据库实例的自动备份有效期根据用户设置的备份天数而定。手动备份没有时间限制, 用户可根据需要进行删除。

备份存储在对象存储服务上,不占用您购买的数据库空间。

### 8.8.2 数据库在备份窗口中是否可用

备份窗口是用户定义的时间段,在该时间段内关系型数据库实例将进行备份。关系型数据库 服务借助这些定期数据备份,让您能够将关系型数据库实例还原到保留期内的备份点。在备 份时段期间,业务不受影响,但不能在关系型数据库服务的管理控制台做重启操作。

### 8.8.3 如何将 **RDS** 数据库备份到弹性云服务器上

您可以通过导出 SQL 语句的方式将数据库备份到弹性云服务器上。弹性云服务器不限制存放 哪些数据,但是数据必须符合国家法律法规。您可以在弹性云服务器上存放数据库备份,但 不建议将弹性云服务器作为数据库备份空间使用。强烈推荐使用关系型数据库的备份功能将 备份数据存放到专业的对象存储服务上,以获得更高的数据可靠性和服务保障。

### 8.8.4 为什么自动备份会失败

出现自动备份失败可能有以下原因:

- 1. 网络环境稳定性不足。如网络延时、中断,系统会识别并延时半小时再次执行备份, 您也可以及时进行一次手动备份。
- 2. 系统多任务执行复杂性。如任务等待、中止,系统会识别并延时半小时再次执行备 份,您也可以及时进行一次手动备份。

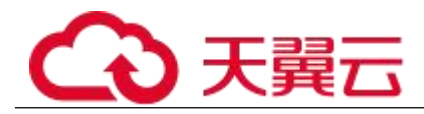

- 3. 实例状态异常。如实例故障、状态变更中,系统会识别并在状态恢复正常后再次执 行备份,您也可以及时进行一次手动备份。
- 4. 参数修改异常。如修改参数并关联实例后导致实例故障,您可以对比参数修改前后 的值是否正确、修改的参数是否存在关联参数需要一并修改、或者尝试恢复默认参 数重启实例。
- 5. 导入数据异常。

如导入数据不当导致系统表记录丢失:

MySOL 相关, 您可以参考使用 mysqldump 迁移 MySOL 数据重新导入数据。

PostgreSOL 相关, 您可以参考使用 psql 命令迁移 PostgreSOL 数据重新导入数据。

SOL Server 相关,您可以参考使用 SOL Server Management Studio 迁移 SOL Server 数据重新导入数据。

如果以上操作仍无法解决问题,请联系技术支持。

### 8.8.5 删除 **RDS** 实例后数据库备份会怎样

实例删除后,自动备份会被同步删除,手动备份不会被删除。

### 8.8.6 如果删除云帐号备份是否会被删除

一旦删除云帐号,自动备份和手动备份的数据也随之删除。

### 8.8.7 为什么数据表会丢失或数据被删除

RDS 不会删除和操作用户的任何数据。出现这种情况,请检查是否为误操作,必要时可利用 已有备份恢复文件。

目前可采取如下方式:

- 使用 RDS 实例的恢复功能。
- 将备份数据从弹性云服务器导入关系型数据库。

### 8.8.8 备份是否可以恢复到当前实例

由于恢复到当前实例和已有实例存在高风险(覆盖原有实例,导致原有实例数据丢失后无法 界定责任),因此目前控制台仅支持恢复到新实例

## 8.9 数据库监控

### 8.9.1 用户平时需要关注实例的哪些监控指标

用户需要关注的监控指标有:CPU 利用率、内存利用率、磁盘空间利用率。 可以根据实际应用场景配置告警提示,当收到告警,可采取相应措施消除告警。 配置示例:

> 如果在某段时间内(如 5min), CPU 的利用率出现多次(如 3 次)不低于某特定 值(如 90%)的情况,则发出相应 Cloud Eye 告警。

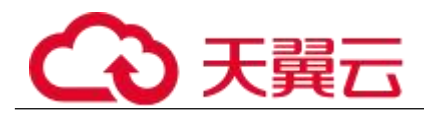

- 如果在某段时间内(如 5min), 内存的利用率出现多次(如 4 次)不低于某特定 值(如 90%)的情况,则发出相应 Cloud Eye 告警。
- 如果在某段时间内(如 5min),磁盘的使用率出现多次(如 5 次)不低于某特定 值(如 85%)的情况,则发出相应 Cloud Eye 告警。

#### □说明

Cloud Eye 告警详细配置方法,请参见《云监控用户指南》中"告警规则管理"。

#### 采取措施:

 收到与 CPU 利用率、内存利用率有关的告警,通过实例规格变更分别增大 CPU、 内存。

请参见变更实例的 CPU 和内存规格。

- 收到与磁盘空间利用率有关的告警:
	- 调查磁盘空间消耗,查看是否可以从实例中删除数据或是将数据存档 到其他系统以释放空间。
	- 通过磁盘空间。
		- 请参见扩容磁盘。

## 8.10 扩容及规格变更

### 8.10.1 **RDS** 实例在扩容期间是否一直可用

目前,关系型数据库服务支持磁盘扩容和 CPU/内存规格变更。

- 在磁盘扩容期间,关系型数据库实例一直可用,业务不受影响,但不允许删除和重 启实例。
- 在 CPU/内存规格变更期间,有 1 到 2 次网络秒级闪断(RDS for SQL Server 2017 企业版暂不支持闪断升级,请暂停业务进行规格变更)。如果是主备实例,规格变 更过程中可能会发生主备倒换,倒换时业务可能会短暂中断。

### 8.10.2 为什么端口变更后实例状态异常

- 现象描述
- 端口变更后该实例状态为"故障"。
- 使用变更后端口号无法连接实例。
- 可能原因

提交的数据库端口被临时占用。

■ 处理步骤

使用该端口号,重试执行端口变更,请参见修改数据库端口。

- 若变更成功,说明所需变更端口被临时占用,导致变更失败。
- 若仍然变更失败,请联系技术人员。

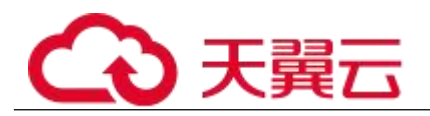

# 8.11 数据库参数修改

## 8.11.1 哪些参数设置不合理会导致数据库不可用(**PostgreSQL**)

由于参数配置不合理导致数据库不可用的情况有以下几种。

参数取值范围和实例规格有关:

参数 shared buffers、max connections 可配置的最大值和实例的实际物理内存大小 有关,设置不合理,会导致数据库不可用。

- 参数之间存在关联关系:
	- 如果参数 log\_parser\_stats、log\_planner\_stats 或 log\_executor\_stats 存 在配置为开启的情况,则需要将参数 log\_statement\_stats 配置为关闭, 否则会导致数据库不可用。
	- 参数 max\_connections、autovacuum\_max\_workers 和 max\_worker\_processes 配置需满足以下规则,否则会导致数据库不可 用。

max\_connections 参数值 + autovacuum\_max\_workers 参数值 + max worker processes 参数值 + 1 < 8388607

#### □说明

各参数的详细说明请参见 PostgreSQL 官网。

#### 解决方法:

- 1. 登录控制台,通过查询近期日志,确定错误的参数。
- 2. 在参数配置页面,将参数值恢复成默认参数值,并重启数据库。
- 3. 将除错误参数以外的其他参数值设置为恢复之前的参数值,并将配置错误的参数调 整为合理的参数值。

## 8.11.2 如何设置 **SQL Server** 添加 **ndf** 文件的路径

用户添加自定义数据库 ndf 辅助文件和 tempdb 数据库 ndf 辅助文件时,需要将 ndf 辅助文件 分别放置在"D:\RDSDBDATA\DATA"路径和"D:\RDSDBDATA\Temp"路径下,不能放置在 C 盘, 否则会导致系统盘空间被占满,服务可能会被停止。

# 8.12 日志管理

### 8.12.1 **RDS for** M**ySQL** 慢日志延迟时间是多久

一般情况下是 5 分钟, 如果五分钟内慢日志达到 10M 会提前上传。

### 8.12.2 **RDS for SQL Server** 慢查询需要多长时间

RDS for SQL Server 慢查询时间指标为 5 秒。

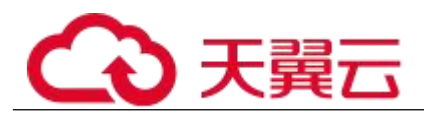

# 8.12.3 如何通过命令获取 **Microsoft SQL Server** 的错误日志

步骤 1 通过 rdsuser 帐户登录 Microsoft SQL Server 客户端。

在查询框进行执行如下查询语句,查询错误日志。

#### EXECUTE master.dbo.rds read errorlog

FileID,LogType,FilterText,FilterBeginTime,FilterEndTime

- FileID: Error Log 的日志文件编号, 0 表示最近的日志。
- LogType: 日志类型。取值为 1 查询的日志类型为 error logs, 取值为 2 查询的日志 类型为 Agent logs。
- FilterText: 查询关键字, 可为 NULL。
- FilterBeginTime: 日志查询开始时间, 可为 NULL。
- FilterEndTime: 日志查询完成时间, 可为 NULL。

示例如下:

### EXEC master.dbo.rds read errorlog 0,1,'FZYUN','2018-06-14 14:30','2018-06-14 14:31'

查询结果,如图 8-6 所示: 查询示例

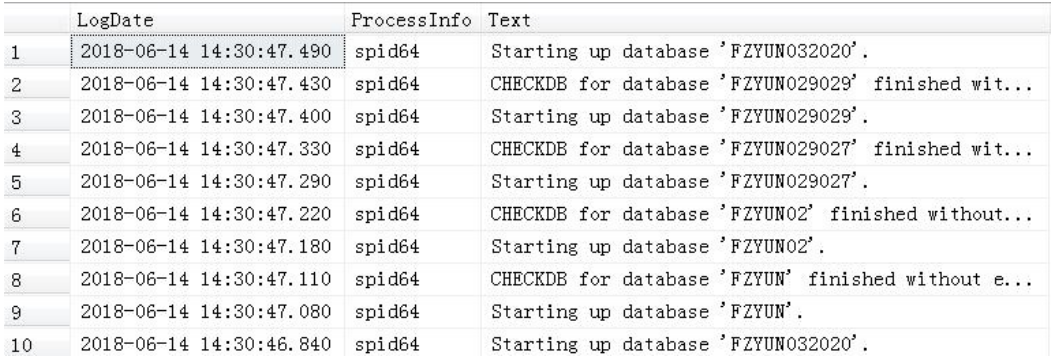

### **----**结束

# 8.12.4 **RDS** 慢日志统计分析是否可以导出

RDS 慢日志统计分析不支持导出。

### 8.12.5 **RDS** 操作日志如何查看

需要提前在控制台开启 SQL 审计日志功能,并设置保留天数,可设置范围 1~732 天,目前仅 支持 Mysql 5.6 和 5.7 版本

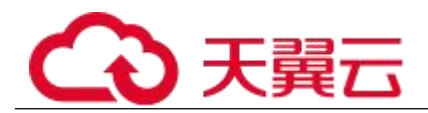

# 8.13 网络安全

### 8.13.1 **RDS** 有哪些安全保障措施

#### ■ 网络 なんじょう しょうしょう しょうしょく

- 关系型数据库实例可以设置所属虚拟私有云,从而确保关系型数据库实例与其他业 务实现网络安全隔离。
- 使用安全组确保访问源为可信的。
- 使用 SSL 通道,确保数据传输加密。

#### ■ 管理 コンピューター コンピューター こくしょう

通过统一身份认证服务 (Identity and Access Management, 简称 IAM), 可以实现对关系 型数据库实例的管理权限控制。

## 8.13.2 如何确保在 **VPC** 中运行的 **RDS** 实例的安全

虚拟私有云的安全组可用来帮助确保虚拟私有云内关系型数据库实例的安全。此外,通过网 络访问控制列表(ACL),可以允许或拒绝进入和退出各个子网的网络流量。

### 8.13.3 如何保障 **EIP** 数据传输安全

使用 EIP 连接数据库时,业务数据会在公网上进行传输,数据容易泄露,因此强烈建议您使 用关系型数据库服务的 SSL 通道来对公网上传输的数据进行加密,防止数据泄露。您也可以 借助云专线或虚拟专用网络来完成数据传输通道的加密。

### 8.13.4 如何防止任意源连接数据库

- 数据库开放 EIP 后, 如果公网上的恶意人员获取到您的 EIP DNS 和数据库端口, 那 么便可尝试破解您的数据库并进行进一步破坏。因此,强烈建议您保护好 EIP DNS、 数据库端口、数据库帐号和密码等信息,并通过关系型数据库实例的安全组限定源 IP,保障只允许可信源连接数据库。
- 为避免恶意人员轻易破解您的数据库密码,请按照关系型数据库实例的密码策略设 置足够复杂度密码,并定期修改。

#### □说明

RDS for MySQL、RDS for PostgreSQL 不支持防暴力破解。 RDS for Microsoft SQL Server 默认开启防暴力破解,不提供关闭防暴力破解的功能。

## 8.13.5 将根证书导入 **Windows/Linux** 操作系统

- 导入 Windows 操作系统
	- 1. 单击"开始",运行框输入"MMC",回车。

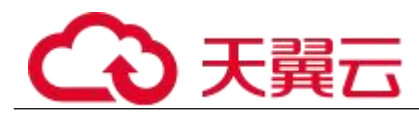

- 2. 在 MMC 控制台菜单栏中单击"文件", 选择"添加/删除管理单元"。
- 3. 在"添加或删除管理单元"对话框,选择"可用管理单元"区域的"证书"。单击"添加" 添加证书。
- 4. 在"证书管理"对话框,选择"计算机账户",单击"下一步"。
- 5. 在"选择计算机"对话框,单击"完成"。
- 6. 在"添加或删除管理单元"对话框,单击"确定"。
- 7. 在 MMC 控制台,双击"证书"。
- 8. 右键单击"受信任的根证书颁发机构",选择"所有任务",单击"导入"。
- 9. 单击"下一步"。
- 10. 单击"浏览",将文件类型更改为"所有文件 (\*.\*)"。
- 11. 找到下载的根证书 ca.pem 文件,单击"打开",然后在向导中单击"下一步"。

#### 须知

您必须在浏览窗口中将文件类型更改为"所有文件 (\*.\*)"才能执行此操作, 因为".pem"不是标准证书扩展名。

- 12. 单击"下一步"。
- 13. 单击"完成"。
- 14. 单击"确定",完成根证书导入。

■ 导入 Linux 操作系统

您可以使用任何终端连接工具(如 WinSCP、PuTTY 等工具)将证书上传至 Linux 系统任一目 录下。

### 8.13.6 如何确认 **SSL** 根证书的有效期

如果您正在使用 SSL 连接 MySQL,执行如下命令查看证书有效期起止时间,判断证书是否到 期。

show status like '%ssl server%'; 在证书到期前请及时更新根证书为最新版本:

- 15. 下载新的根证书文件或根证书捆绑包。
- 16. 重启实例以使新的根证书生效。
- 17. 使用新的根证书文件或根证书捆绑包连接实例。

#### □说明

用户证书即将到期时要及时更换正规机构颁发的证书,提高系统安全性。

### 8.13.7 如何甄别数据库中数据被损坏

数据被篡改

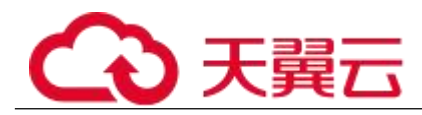

有很多安全措施保证只有经过认证的用户才能操作数据库表数据。另外 SSH 协议 对外不可访问。只能通过指定的数据库服务端口来访问数据库表。

主备数据库在同步过程中有传输包校验功能,所以不会出现数据被篡改。MySQL 使用 InnoDB 引擎,不容易出现数据损坏。

- 可能会出现实例服务器突然停电,导致数据库有页损坏,数据库无法启动。
	- 当主机出现故障时,系统会在 1~5 分钟切换到备机,继续为您服务。切换过程中 关系型数据库实例不可访问,需要您设置好程序跟服务的自动重连,避免因为切换 导致服务不可用。